# Libero Flip 取扱説明書

はじめにお読みください

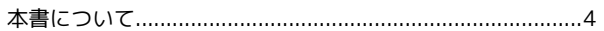

#### ご利用の準備

Libero Flip 取扱説明書 目次

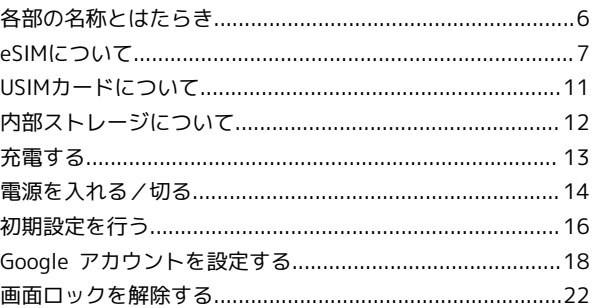

# 基礎知識/基本操作

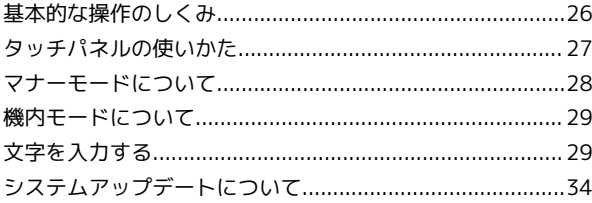

# 画面の見かた

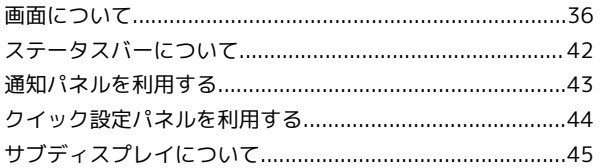

### 電話/電話帳

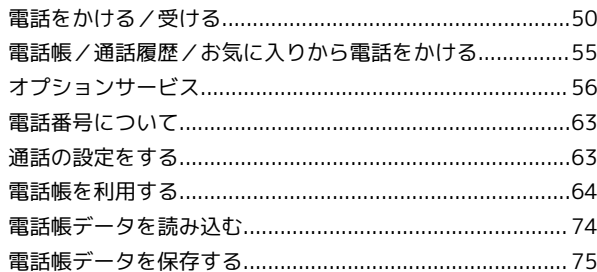

# $x - J\nu$

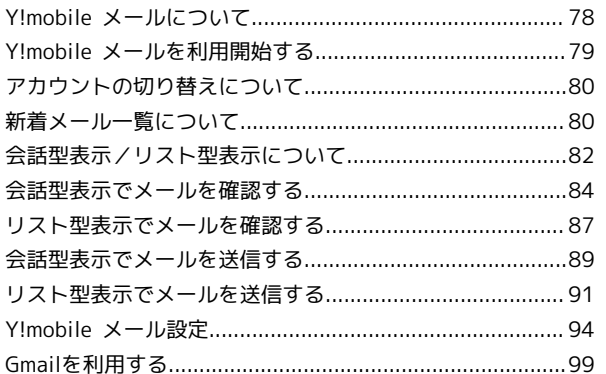

インターネット

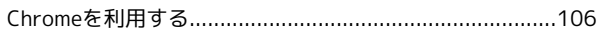

Libero Flip

# カメラ

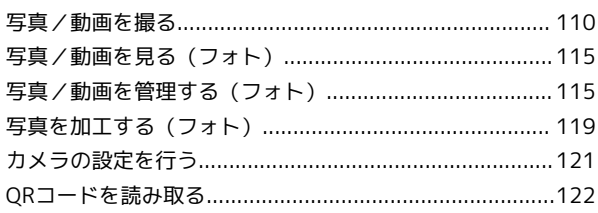

#### アプリの基本

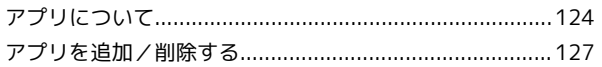

#### 便利な機能

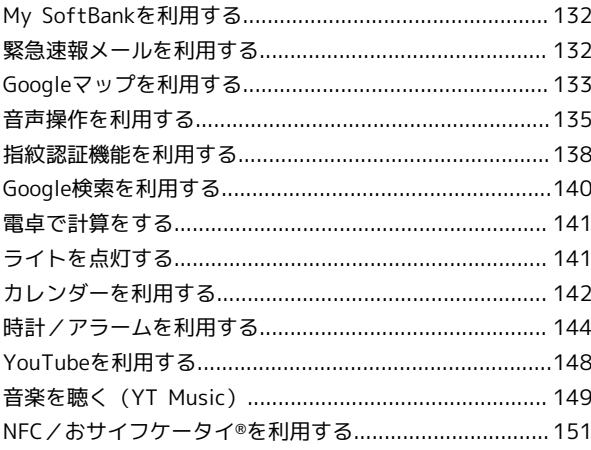

# データの管理

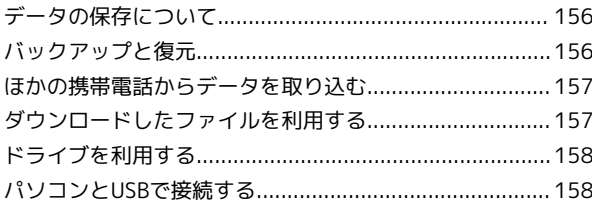

# Wi-Fi/Bluetooth

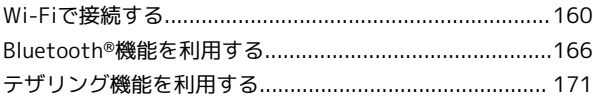

### 端末設定

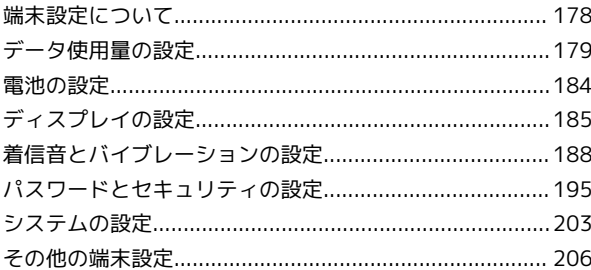

### 海外でのご利用

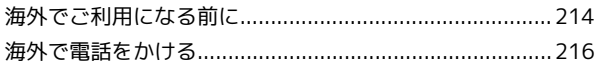

#### 困ったときは

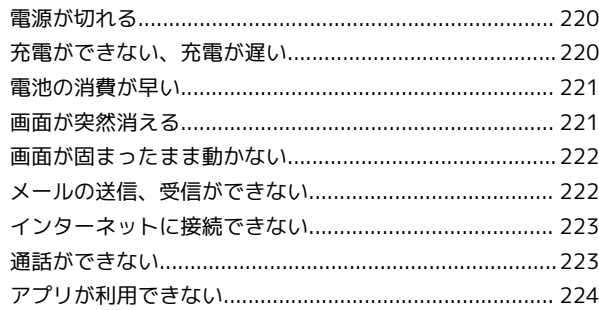

# 保証/仕様/お問い合わせ先

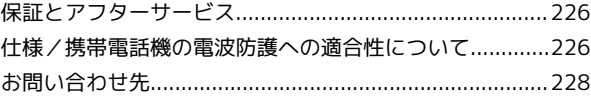

# はじめにお読みください

# <span id="page-5-0"></span>本書について

本書では、基本的にお買い上げ時の状態での操作方法を説明してい ます。

また、特にことわりがない限りホーム画面からの操作を中心に説明 しています。操作説明は省略している場合があります。

#### 本製品をお使いになる前に

「クイックスタート」、「お願いとご注意」をご覧になり、正しく お取り扱いください。

ご契約の内容により、ご利用になれるサービスが限定されます。 海外でのご利用に関し、その国/地域の法令等により、持込等が禁 止されている場合があります。事前に渡航先の規制をご確認くださ い。

#### ■ データ通信について

- ・本製品は、常時インターネットに接続される仕様のため、データ の同期など一部自動的に通信を行う場合があります。
- ・アプリのダウンロードや動画の視聴など、データ量の大きい通信 を行うと、データ通信料が高額になりますので、データ通信定額 サービスのご加入を強くおすすめします。
- ・お客様がご利用のアプリやサービスによっては、Wi-Fi®通信中で あってもデータ通信料が発生する場合があります。

#### ディスプレイ表示、キー表示について

本書で記載しているディスプレイ表示は、実際の表示と異なる場合 があります。本書で記載しているキー表示は、説明用に簡略化して いるため実際の表示とは異なります。

#### その他の表記について

本書では、本製品のことを「本機」と表記しています。

# ご利用の準備

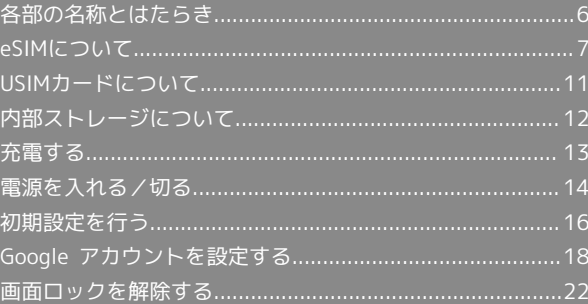

# <span id="page-7-0"></span>各部の名称とはたらき

# | 本体正面について

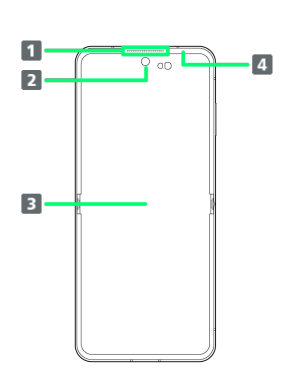

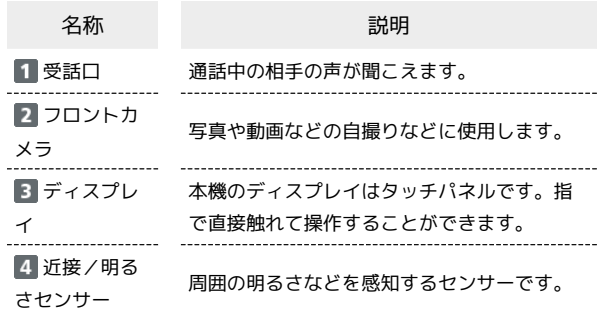

# 本体背面/側面について

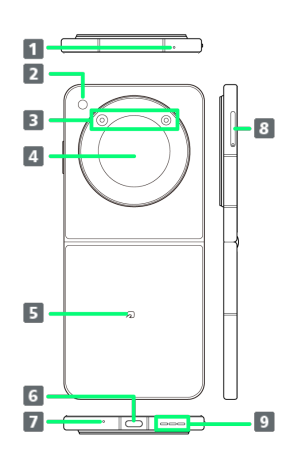

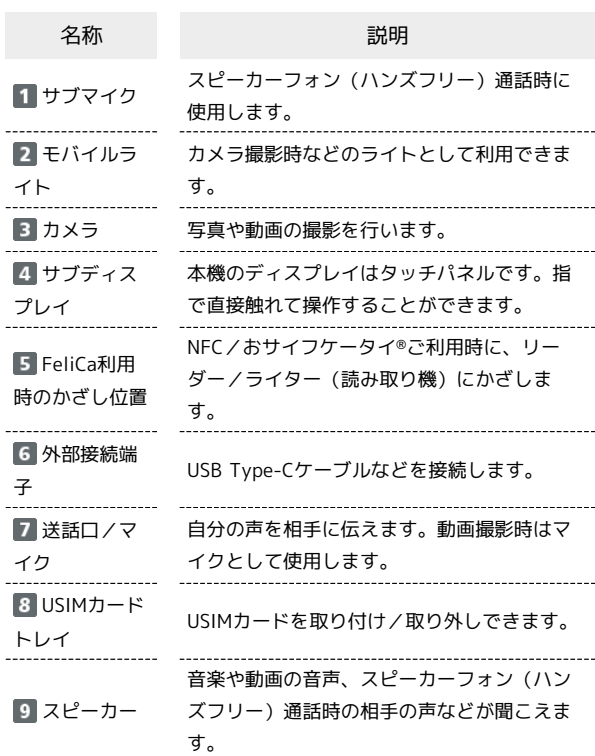

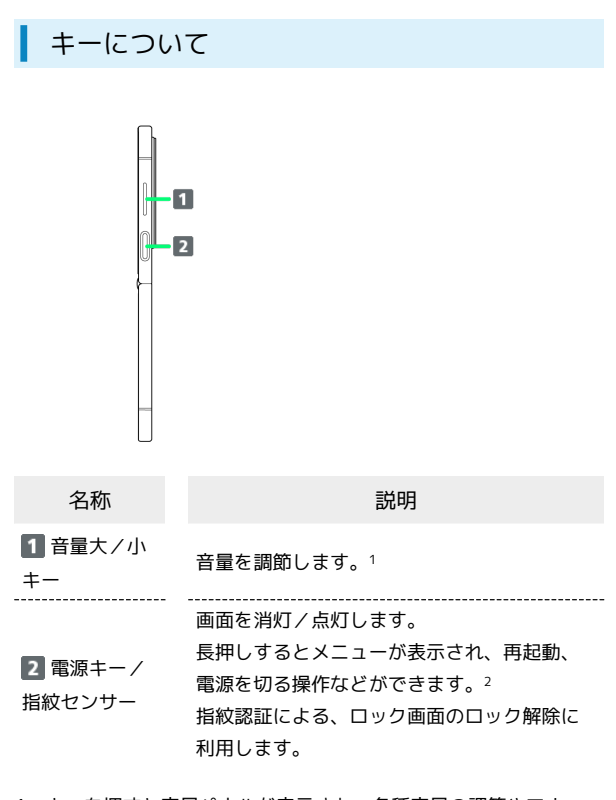

- 1 キーを押すと音量パネルが表示され、各種音量の調節やマナー モードの設定ができます。ただし、起動中のアプリ/機能によっ て調節される音量の種類が異なる場合や、音量の調節以外の動作 になる場合があります。
- 2 お買い上げ時は電源キーを長押しするとGoogleアシスタントが 起動します。Googleアシスタントを起動しないようにする設定 方法は[「便利な機能&操作](#page-208-0)」を参照してください。

# <span id="page-8-0"></span>eSIMについて

eSIMは、端末内にあらかじめ埋め込まれた本体一体型のSIMです。 eSIM対応端末であればUSIMカードのように本体にSIMカードを差し 替えることなく、ご契約と設定のみで回線をご利用いただくことが できます。

#### eSIMのお取り扱い

eSIMのお取り扱いについては、下記のウェブサイトをご参照く ださい。

<https://ymobile.jp/s/NyKTq>

#### eSIMをダウンロードする

## $\overline{\mathbf{1}}$

ホーム画面を上にフリック/スワイプ → ◎ (設定)

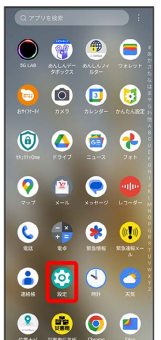

# $\overline{2}$

モバイル ネットワーク

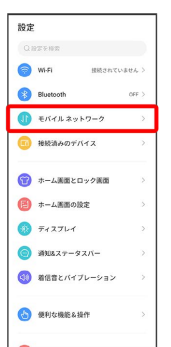

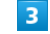

モバイルデータ

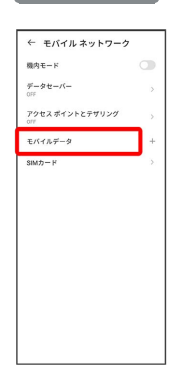

7

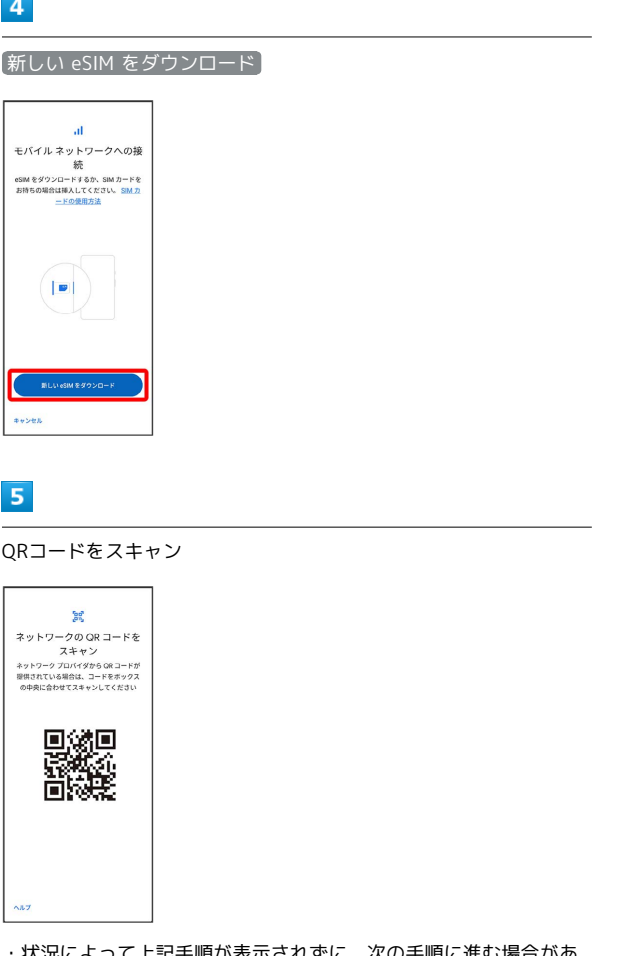

・状況によって上記手順が表示されずに、次の手順に進む場合があ ります。

# $6\overline{6}$

ダウンロード

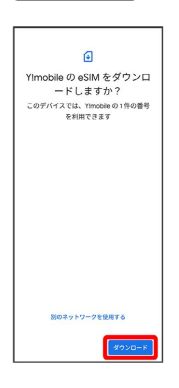

 $\overline{7}$ 

携帯通信会社から提供された確認コードを入力 ♪ 続行

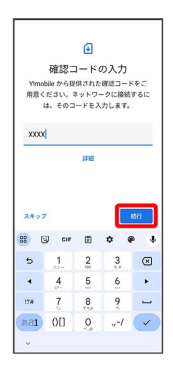

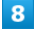

 $\begin{array}{c} 1 \\ 1 \\ 1 \\ 1 \end{array}$ 

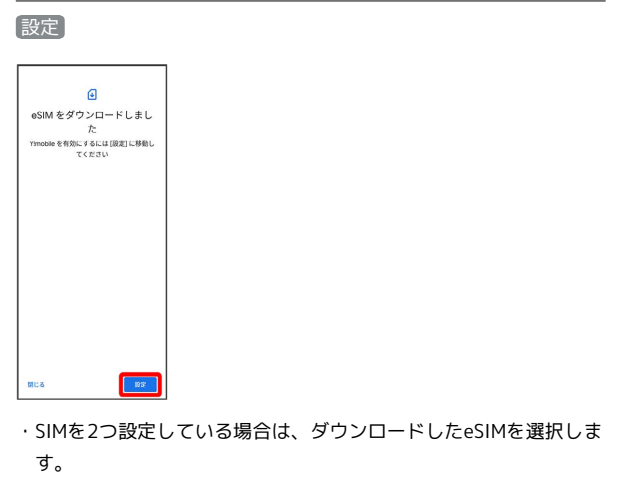

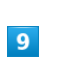

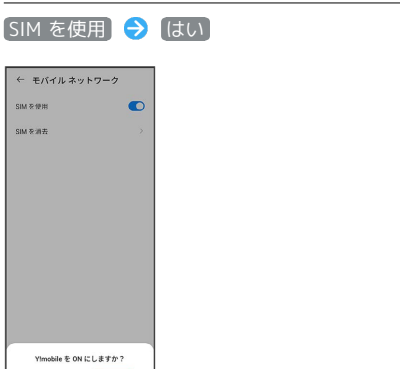

**※3** eSIMのダウンロードが完了します。

 $\left\langle \left\langle \Phi_{\mathbf{r}}\right\rangle \Phi_{\mathbf{r}}\Phi_{\mathbf{r}}\right\rangle \otimes\left\langle \left\langle \Phi_{\mathbf{r}}\right\rangle \right\rangle \otimes\left\langle \left\langle \Phi_{\mathbf{r}}\right\rangle \right\rangle \otimes\left\langle \left\langle \Phi_{\mathbf{r}}\right\rangle \right\rangle \otimes\left\langle \left\langle \Phi_{\mathbf{r}}\right\rangle \right\rangle \otimes\left\langle \left\langle \Phi_{\mathbf{r}}\right\rangle \right\rangle \otimes\left\langle \left\langle \Phi_{\mathbf{r}}\right\rangle \right\rangle \otimes\left\langle \left$ 

#### eSIMを有効/無効にする

#### $\overline{1}$

ホーム画面を上にフリック/スワイプ ● ◎ (設定)

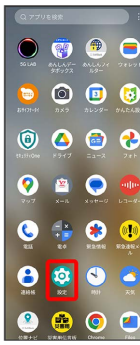

# $\overline{2}$

モバイル ネットワーク

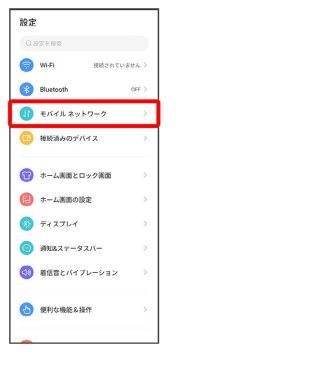

# $\overline{\mathbf{3}}$

モバイルデータ

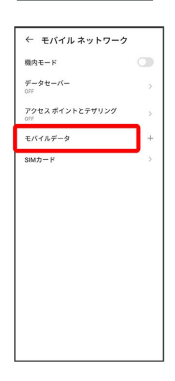

·SIMを2つ設定している場合は、 モバイルデータ をタップした後 に、SIMを選択します。

 $\overline{4}$ 

#### SIM を使用 → [はい]  $\leftarrow$  Y!mobile XXXX XCXX MB (BR) 98<br>|開告するデータ検用量: 2.00 G<br>|預り 29 日  $475777 - 9$  $\bullet$  $\begin{array}{l} \square - \varepsilon > \mathcal{F} \\ \square - \varepsilon > \mathcal{F} \end{array}$ 50を有効にする  $\bullet$ 50通信の最適化<br>※NHRに基づいて<br>切り替えます。タッ<br>ストを設定します。 -<br>アプリのデータ使用量<br>XXXXMB 使用 (K月X日〜X) Ylmobile XXXX を OFF にしますか?  $\left\langle \left\langle \Phi\Phi\Phi\Phi\Phi\right\rangle \right\rangle =\left\langle \left\langle \left\langle \Phi\Phi\right\rangle \right\rangle \right\rangle \left\langle \left\langle \Phi\Phi\right\rangle \right\rangle \right\rangle$

<mark>※</mark> SIM を使用 ● (はい) をタップするたびにeSIMの有効 ( ● 表示) /無効( ● 表示) が切り替わります。

ご利用の準備

ご利用の準備

# eSIMを消去する  $\boxed{1}$ ホーム画面を上にフリック / スワイプ ● (設定)  $\begin{array}{c} \bullet & \bullet & \bullet & \bullet \end{array}$  $\bullet$  000  $\begin{array}{ccc} \circ & \circ & \circ & \circ \end{array}$  $0$  a  $0$  $\bullet$   $\bullet$   $\bullet$  $\theta$   $\circ$   $\circ$  $\begin{array}{ccccc}\n\bullet & \bullet & \bullet & \bullet\n\end{array}$  $\overline{2}$ モバイル ネットワーク 設定 <br><br><br><br><br><br><br><br><br><br><br><br><br><br><br><br><br><br><br><br><br>  $\bullet$  wer **B** Bluetoot  $\overline{a}$  $\theta$  extra 2910-2 ED NESADTATA ● ホーム画面とロック画面

 $\overline{\mathbf{3}}$ 

■ ホーム画面の設定  $\bullet$  Frazier  $\bullet$  aus  $x - 9x -$ (1) 着信音とバイブレーション **O** BRIGHT

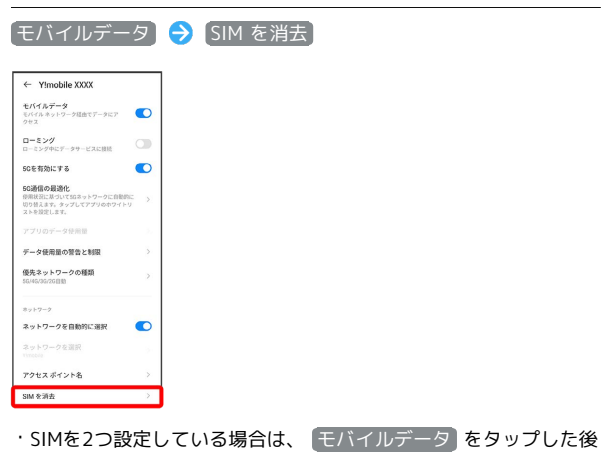

に、SIMを選択します。

# $\overline{4}$

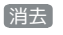

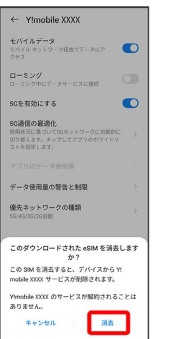

**※ eSIMが消去されます。** 

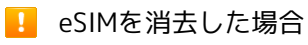

eSIMを消去した後に再度eSIMを利用する場合は、eSIMダウン ロード用のQRコードの再発行が必要になります。 eSIMを消去した場合でも、ご契約が解除されたわけではありま せん。

# <span id="page-12-0"></span>USIMカードについて

USIMカードは、お客様の電話番号や情報などが記憶されたICカード です。

#### USIMカードのお取り扱い

USIMカードのお取り扱いにあたり下記事項をご確認ください。

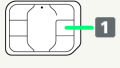

#### IC部分

USIMカードのお取り扱いについては、下記のウェブサイトをご 参照ください。

<https://www.ymobile.jp/support/product/usim/>

- ・IC部分はいつもきれいな状態でご使用ください。
- ・お手入れは乾いた柔らかい布などで拭いてください。
- ・USIMカードにラベルなどを貼り付けないでください。故障の 原因となります。

USIMカードご利用時の注意事項

USIMカード利用時は、次の点にご注意ください。

- ・他社製品のICカードリーダーなどにUSIMカードを挿入し故障し た場合は、お客様ご自身の責任となり当社は責任を負いかねま すのであらかじめご注意ください。
- ・USIMカードの所有権は当社に帰属します。
- ・紛失・破損によるUSIMカードの再発行は有償となります。
- ・解約などの際は、当社にご返却ください。
- ・お客様からご返却いただいたUSIMカードは、環境保全のため リサイクルされます。
- ・USIMカードの仕様、性能は予告なしに変更する可能性があり ます。ご了承ください。
- ・お客様ご自身でUSIMカードに登録された情報内容は、控えを とっておかれることをおすすめします。登録された情報内容が 消失した場合の損害につきましては、当社は責任を負いかねま すのであらかじめご了承ください。
- ・USIMカードや携帯電話(USIMカード挿入済み)を盗難・紛失 された場合は、必ず緊急利用停止の手続きを行ってください。 詳しくは、[お問い合わせ先](#page-229-0)までご連絡ください。
- ・USIMカードの取り付け/取り外しは、必ず電源を切った状態 で行ってください。
- ・他社のUSIMカードをご使用になる場合、ご利用になれるサー ビス、機能などが制限される場合があります。当社では、一切 の動作保証はいたしませんので、あらかじめご了承ください。

#### USIMカードを取り付ける

必ず電源を切った状態で行ってください。

・USIMカードトレイを取り外す際は、付属のSIM取り出しツール (試供品)をご使用ください。

SIM取り出しツールをトレイ取り出しホールに水平に差し込む

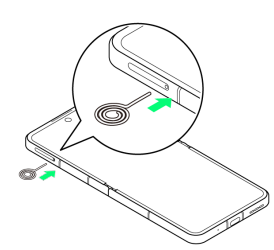

11

#### $\overline{2}$

USIMカードトレイをまっすぐに引き出し、本機から取り出す

#### $3<sup>1</sup>$

USIMカードのIC(金属)面を下にして、USIMカードトレイに取り付 ける

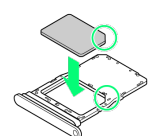

- ・切り欠きの向きに注意してください。
- ・USIMカードトレイからUSIMカードが浮かないように、しっかり と取り付けてください。

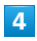

USIMカードトレイを本機に差し込み、奥までまっすぐに押し込む

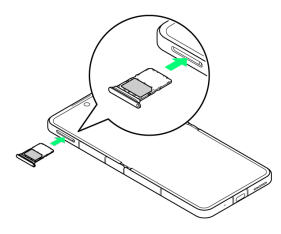

- **※** USIMカードの取り付けが完了します。
- ・本機とUSIMカードトレイにすき間がないことを確認してくださ い。

# $\mathbf{1}$

USIMカードを取り外す

必ず電源を切った状態で行ってください。

・USIMカードトレイを取り外す際は、付属のSIM取り出しツール (試供品)をご使用ください。

#### $\overline{1}$

SIM取り出しツールをトレイ取り出しホールに水平に差し込む

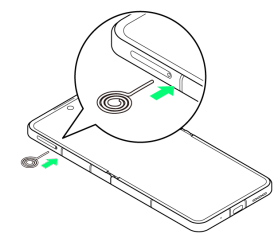

#### $\overline{2}$

USIMカードトレイをまっすぐに引き出し、本機から取り出す

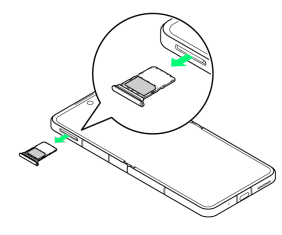

#### $\overline{3}$

USIMカードトレイからUSIMカードを取り出す

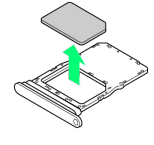

#### $\overline{4}$

USIMカードトレイを本機に差し込み、奥までまっすぐに押し込む

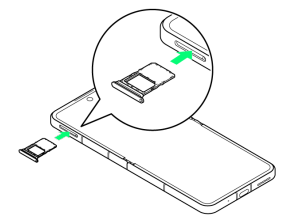

**※ USIMカードの取り外しが完了します。** 

・本機とUSIMカードトレイにすき間がないことを確認してくださ い。

# <span id="page-13-0"></span>内部ストレージについて

#### 内部ストレージについて

システムデータやアプリ、撮った写真や動画などのデータを保存す る場所として、内部ストレージが利用できます。

■ 内部ストレージ利用時のご注意

#### データについて

内部ストレージの登録内容は、事故や故障によって、消失または 変化してしまうことがあります。大切なデータは控えをとってお くことをおすすめします。なお、データが消失または変化した場 合の損害につきましては、当社では責任を負いかねますのであら かじめご了承ください。

#### データの読み出し中/書き込み中について

データの読み出し中や書き込み中は、絶対に本機の電源を切らな いでください。

#### 電池残量について

電池残量が少ないとデータの読み出しや書き込みができない場合 があります。

# <span id="page-14-0"></span>充電する

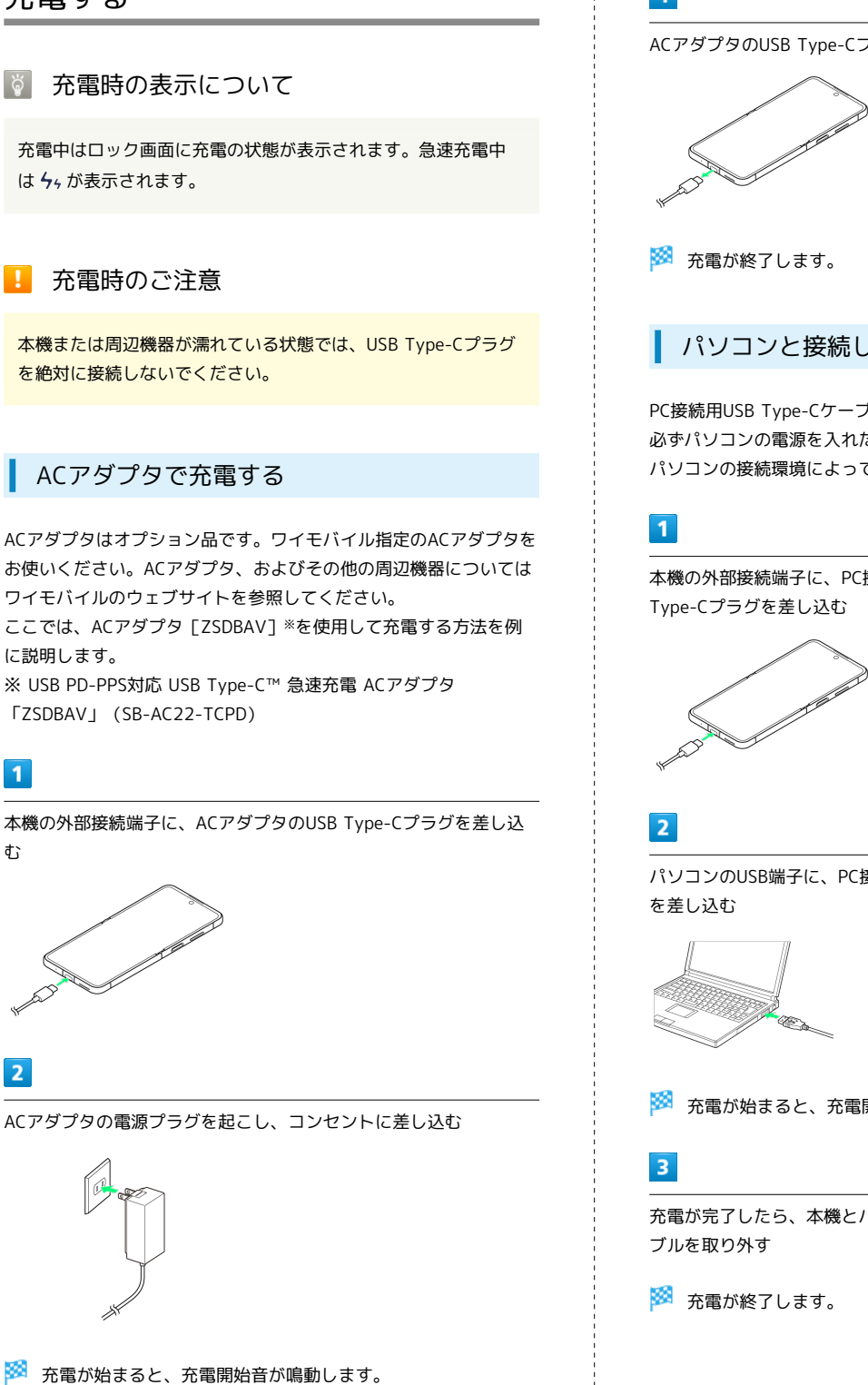

## $\overline{3}$

充電が完了したら、ACアダプタの電源プラグをコンセントから抜く

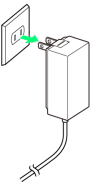

 $\overline{4}$ 

ACアダプタのUSB Type-Cプラグを本機から取り外す

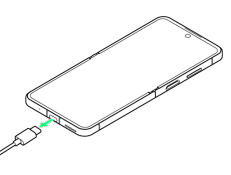

## パソコンと接続して充電する

PC接続用USB Type-Cケーブル(市販品)を使用して充電します。 必ずパソコンの電源を入れた状態で行ってください。 パソコンの接続環境によっては、充電できない場合があります。

本機の外部接続端子に、PC接続用USB Type-CケーブルのUSB

パソコンのUSB端子に、PC接続用USB Type-CケーブルのUSBプラグ

充電が始まると、充電開始音が鳴動します。

充電が完了したら、本機とパソコンからPC接続用USB Type-Cケー

# <span id="page-15-0"></span>電源を入れる/切る

本機を操作しても画面が変わらない、アプリが開かないといった、 正常に動作していない場合は、本機を強制的に再起動してくださ い。

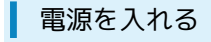

#### $\boxed{1}$

電源キーを長押し(2秒以上)

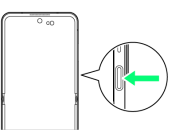

<mark>※3</mark> ロック画面が表示されます。

- ・画面ロックの解除については[「画面ロックを解除する](#page-24-0)」を参照し てください。
- ・はじめて電源を入れたときは、初期設定画面が表示されます。設 定については「[初期設定を行う](#page-17-1)」を参照してください。

#### 電源を切る

お買い上げ時は電源キーを長押しするとGoogleアシスタントが起動 します。

Googleアシスタントを起動しないようにする設定方法は「[便利な機](#page-208-0) [能&操作」](#page-208-0)を参照してください。

## $\overline{1}$

電源キーを長押し(2秒以上)

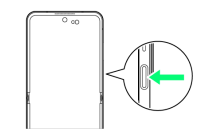

# $\overline{2}$

#### 電源を切る

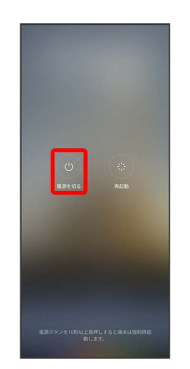

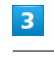

タッチで電源オフ

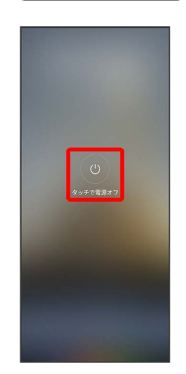

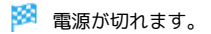

#### 再起動する

#### $\overline{1}$

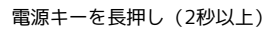

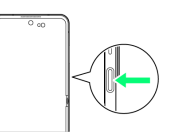

# $\overline{2}$

再起動

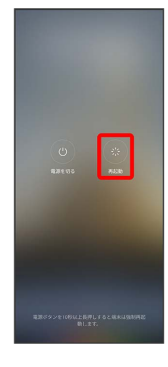

# $\overline{\mathbf{3}}$

タッチで再起動

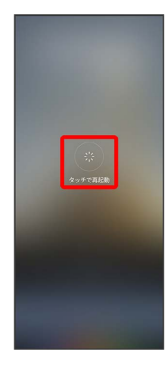

※ 再起動します。

強制的に再起動する

# $\boxed{1}$

本機が長く振動するまで電源キーを長押し(10秒以上)

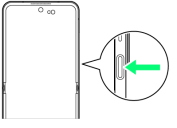

※ 強制的に再起動します。

セーフモードで起動する

## $\overline{1}$

電源オフの状態で、電源キーを長押し(2秒以上)

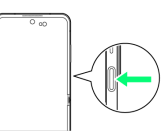

# $\overline{2}$

起動時のアニメーションが表示されているときに音量小キーを長押 し

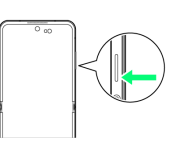

※※<br>※※ セーフモードで起動します。

- ・セーフモードで電源を入れると、画面左下に「セーフモード」と 表示されます。
- ・セーフモードで再起動すると、通常の状態で電源を入れることが できます。

# ■ セーフモードで起動時の注意

セーフモードで起動する時は、次の点にご注意ください。

- ・セーフモードで電源を入れる前に、必要なデータはバックアッ プをとることをおすすめします。
- ・セーフモードで電源を入れると、追加していたウィジェットが 削除されることがあります。

ご利用の準備

ご利用の準備

15

# <span id="page-17-0"></span>初期設定を行う

はじめて本機の電源を入れたときは、初期設定画面が表示され、Wi-FiやGoogle™アカウントなどの設定を行うことができます。画面の 指示に従って、各項目を設定してください。

#### <span id="page-17-1"></span>初期設定を行う

・使用状況により、表示される設定などが異なる場合があります。

・初期設定の手順はUSIMカードが取り付けられている手順となりま す。

eSIMの場合は初期設定でWi-Fiを設定し、初期設定のあとにeSIM の設定をしてください。詳しくは「[eSIMについて」](#page-8-0)を参照してく ださい。

 $\overline{1}$ 

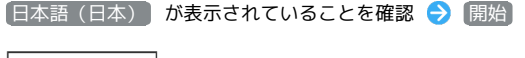

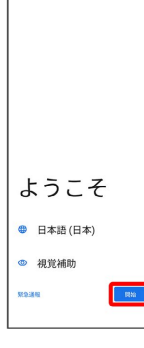

## $\overline{2}$

接続するWi-Fiネットワークを選択

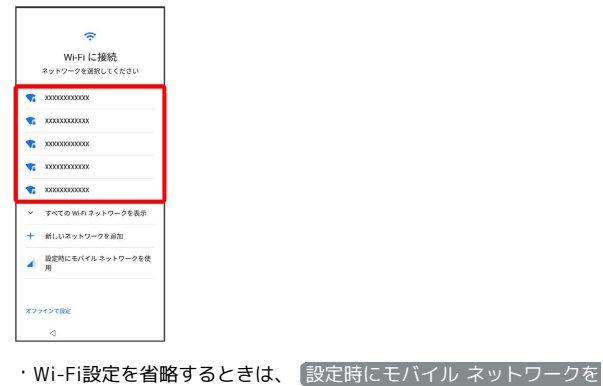

使用 / オフラインで設定 を選択します。以降は、画面の指示 に従って操作してください。

# $\overline{\mathbf{3}}$

画面の指示に従ってWi-Fiを設定

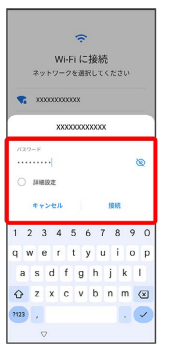

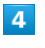

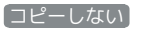

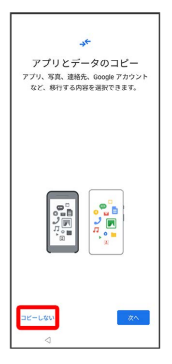

・ 次へ をタップすると、Google アカウントを設定しているほかの 端末からデータをコピーできます。画面の指示に従って操作して ください。

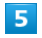

画面の指示に従って、Google アカウントを設定

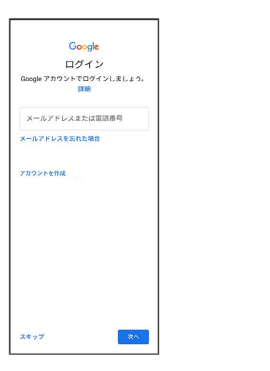

- ・Google アカウントについて詳しくは、「[Google アカウントを設](#page-19-0) [定する」](#page-19-0)を参照してください。
- ・Google アカウントを設定しないときは、 スキップ をタップし ます。
- ・入力レイアウトの選択画面が表示されたときは、画面の指示に 従って操作してください。

ご利用の準備

ご利用の準備

#### $6\overline{6}$

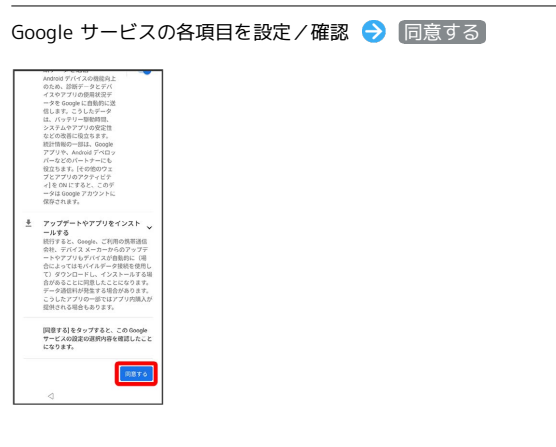

# $\overline{7}$

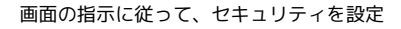

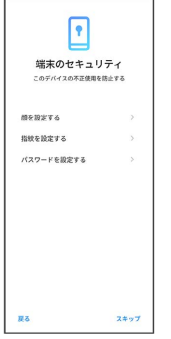

- ・セキュリティを設定しないときは、 スキップ をタップします。
- ・画面ロックの解除方法は、顔や指紋が認識されないときや、本機 を再起動したときなどに必要となります。お忘れにならないよう にご注意ください。
- ・指紋の登録について詳しくは、「[指紋を登録する」](#page-139-1)を参照してく ださい。

## $\overline{\mathbf{8}}$

利用するナビゲーションスタイルを選択●

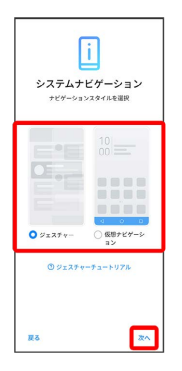

· ジェスチャーチュートリアル をタップすると、ジェスチャー操 作についてチュートリアルで確認できます。

# $9$

# 内容を確認し 理解しました をタップ( ◇ 表示) → 次へ  $\triangle$ 注意

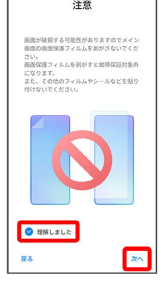

# $10$

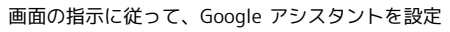

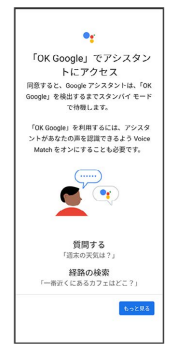

・Voice Matchを利用しないときは スキップ をタップします。

# $11$

画面の指示に従って、その他の設定項目を設定

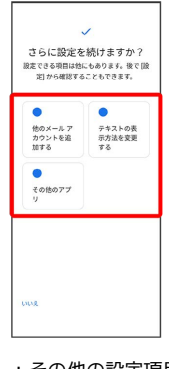

・その他の設定項目を設定しないときは、 いいえ をタップしま す。

 $12$ 

始めよう

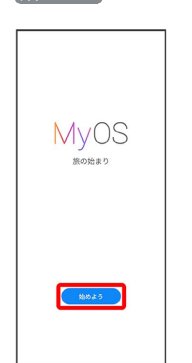

#### ※ 設定が完了します。

・以降は「ジェスチャーナビゲーション」に設定した場合で説明し ます。

# <span id="page-19-0"></span>Google アカウントを設定する

Google アカウントを利用すれば、Google サービスをより便利に活 用できます。Google アカウントがないと利用できなかったり、機能 が制限されたりするアプリがあります。

・使用状況により、表示される設定などが異なる場合があります。

**B** Google アカウント利用時のご注意

Google アカウントのメールアドレスやパスワードはお忘れにな らないようご注意ください。

#### Google アカウントを作成する н

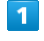

ホーム画面を上にフリック/スワイプ

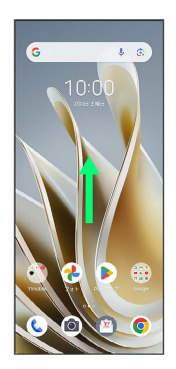

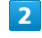

#### **3** (設定)

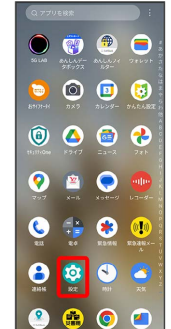

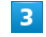

#### パスワードとアカウント

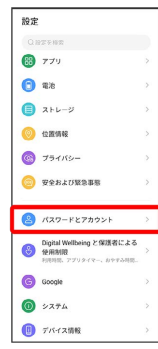

#### $\overline{4}$

#### アカウントを追加

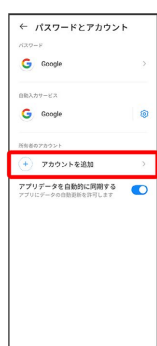

#### $5<sub>5</sub>$

#### Google

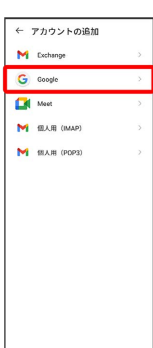

Soogle アカウントのログイン画面が表示されます。

### $6\overline{6}$

#### アカウントを作成

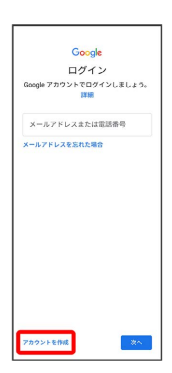

# $\overline{7}$

#### 個人で使用

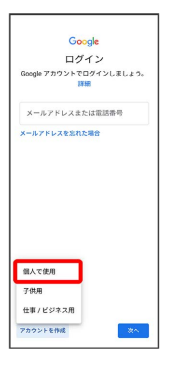

- ・子供用のアカウントを作成する場合は、 子供用 をタップし、画 面の指示に従って操作してください。
- ・ビジネスの管理用のアカウントを作成する場合は、 仕事/ビジネ ス用 をタップし、画面の指示に従って操作してください。
- ・使用状況によっては、 個人で使用) / 子供用 / 仕事/ビジネ ス用 の選択が表示されない場合があります。

# $\overline{\mathbf{8}}$

姓を入力 → 名を入力 → 次へ

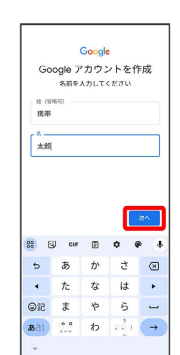

・確認画面が表示されたときは、画面の指示に従って操作してくだ さい。

# $\overline{9}$

#### 生年月日と性別を入力● | 次へ

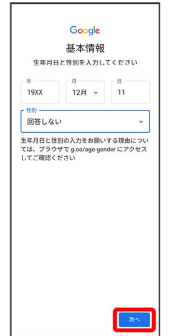

19

# $10$ Gmail アドレスを選択 → 次へ G<mark>oogle</mark><br>Gmail アドレスの選択<br><sub>Gmail</sub> アドレスを選択するか、独自のアド<br><sub>レスを作成することができます</sub>  $\overline{O}$  AAAA@gmail.com ○ 自分で Gmail アドレスを作成  $\boxed{\phantom{a}^{\ast\ast} }$

・独自のGmail アドレスを作成する場合は、 自分で Gmail アドレ スを作成 → 「Gmail アドレスを作成」欄をタップ →独自の Gmail アドレスを入力 → 次へ をタップします。

# $11$

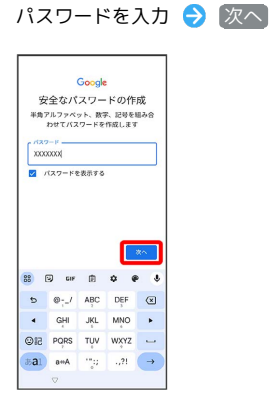

# $12$

はい、追加します

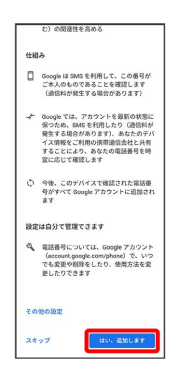

・電話番号の追加をしないときは スキップ をタップします。

・セキュリティ保護目的でのみ電話番号を追加するときは、 その他 の設定 をタップします。以降は画面の指示に従って操作してくだ さい。

# $13$

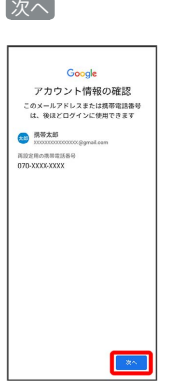

# $14$

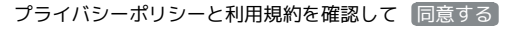

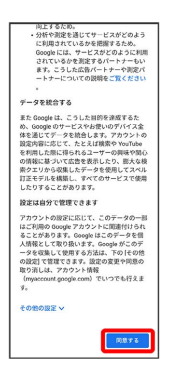

# $15$

Google サービスを設定 → 同意する

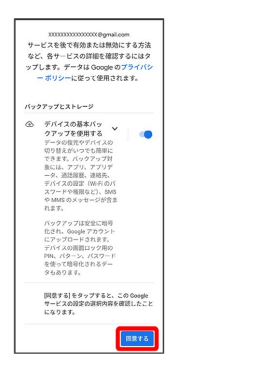

# ※ アカウントの作成が完了します。

## Google アカウントでログインする

#### $\overline{1}$

ホーム画面を上にフリック/スワイプ

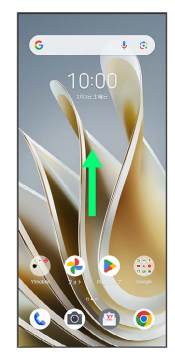

# $\overline{2}$

**3** (設定)

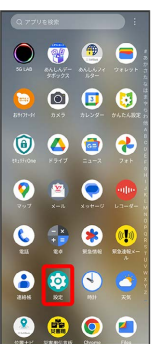

# $\overline{\mathbf{3}}$

パスワードとアカウント

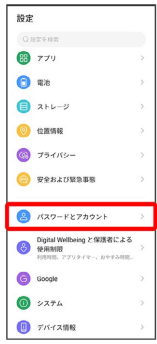

# $\overline{4}$

アカウントを追加

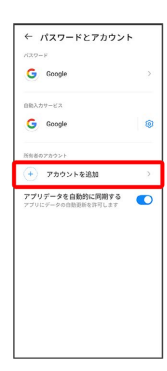

# $\overline{\phantom{a}}$

Google

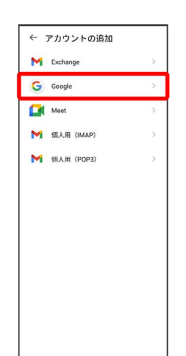

<mark>※3</mark> Google アカウントのログイン画面が表示されます。

# $6\overline{6}$

Google アカウントのログイン画面でメールアドレスまたは電話番号 を入力 → 次へ

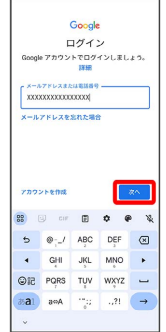

# $\overline{7}$

パスワードを入力 → 次へ

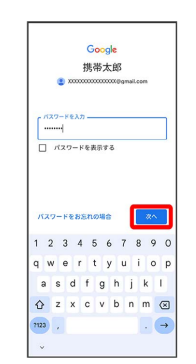

 $\vert$  8

# 以降は、画面の指示に従って操作 Google Google<br>携帯太郎<br>● <del>mmmmmmess</del> Google は、サービスをご利用になる際の注意<br>点をご認識いただけるよう Google 利用規約を<br>公開しています。同意するJ をクリックする<br>と、この規約に同意したことになります。 と、この規約に同意したことになります。<br>Google アW 利用固行にも同意すると、アプリ<br>の検索や官理を行えるようになります。<br>また、Google ブライバシーポリシーもご確認<br>また、Google ブライバシーポリシーもご確認<br>される情報を Google がどのように取り扱うか<br>ド (Google Apple Coogle がどのように取り扱うか<br>ド (Google Apple Coogle Apple Direct Direct D について記載されています。Google アカウン<br>ト(account.google.com)にアクセスするこ<br>で、いつでもプライバシー診断を実施したり、<br>プライバシーの管理方法を調整したりできま  $\langle$  1000  $\sigma$  3  $\rangle$

**※ Google アカウントのログインが完了します。** 

# <span id="page-23-0"></span>画面ロックを解除する

一定時間何も操作しないと、画面がロックされます。電源キーを押 して手動で画面をロックすることもできます。電池の消耗を抑えら れ、タッチパネル操作を受け付けなくなるので誤動作を防ぐことが できます。

#### 画面ロックについて

н

本機を一定時間何も操作しないと、電池の消費を抑えるため画面が 消灯します(画面ロック状態)。 タッチパネル操作も受け付けなくなるので、誤動作を防ぐことがで きます。

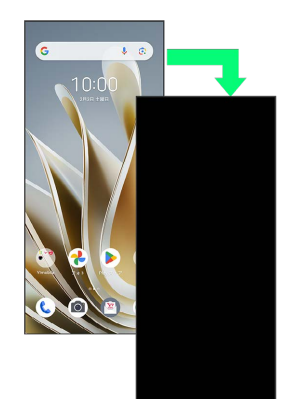

・画面点灯時に電源キーを押すと、手動で画面ロック状態にするこ とができます。

音楽再生中に画面ロック状態になったとき

音楽再生は継続されます。画面消灯(画面ロック)中に電源キー を押すと、ロック画面に操作パネルが表示され、操作することが できます(利用するアプリによっては、動作が異なる場合があり ます)。

<span id="page-24-0"></span> $\overline{1}$ 

画面ロック中に電源キーを押す

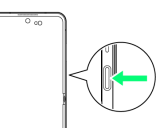

**※3** ロック画面が表示されます。

 $\overline{2}$ 

画面を上にフリック/スワイプ

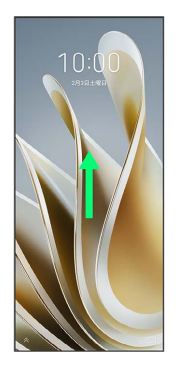

※ 画面ロックが解除されます。

・画面ロックの解除方法は変更することができます。画面ロック解 除方法の設定については「[画面をフリック/スワイプして画面](#page-199-0) [ロックを解除するように設定する」](#page-199-0)、[「パターンを指でなぞって](#page-200-0) [画面ロックを解除するように設定する」](#page-200-0)、「[PINで画面ロックを解](#page-201-0) [除するように設定する」](#page-201-0)、[「パスワードで画面ロックを解除する](#page-203-0) [ように設定する」](#page-203-0)を参照してください。

る その他の操作方法について

指紋認証について

指紋を登録済みの場合は、指紋センサーに登録した指を当てる と、指紋認証で画面ロックを解除できます。指紋認証については [「指紋認証機能を利用する](#page-139-0)」を参照してください。

#### 顔認証について

顔データを登録済みの場合は、顔認証で画面ロックを解除できま す。設定方法は次のとおりです。 ホーム画面を上にフリック/スワイプ● (3) (設定)● パス ワードとセキュリティ → 顔認証 → 以降は、画面の指示に 従って操作

23

# 基礎知識/基本操作

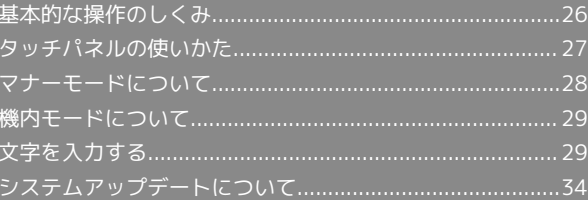

# <span id="page-27-0"></span>基本的な操作のしくみ

#### 項目選択と画面移動

項目やアイコン、画面のボタンなどをタップすると、該当する操作 の画面に移動します。

・1つ前の画面に戻るときは、画面端から左/右にフリック/スワイ プします。

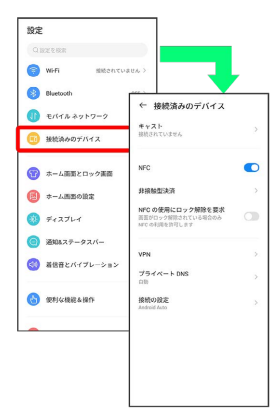

#### ホーム画面への移動

画面下端の領域を「ナビゲーションインジケーター領域」と呼びま す。ナビゲーションインジケーター領域を上にフリック/スワイプ すると、ホーム画面に移動します。

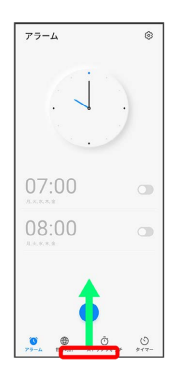

メニュー操作

# $\overline{1}$

メニューのアイコンをタップすると、その画面で利用できる機能の 設定や項目が画面に表示されます。

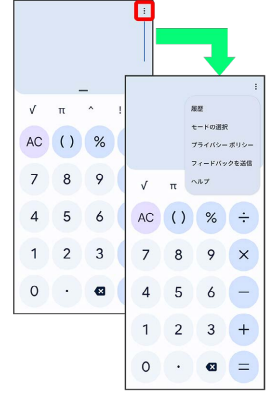

# $\overline{2}$

画面をロングタッチすると利用できる設定や項目が表示される画面 もあります。

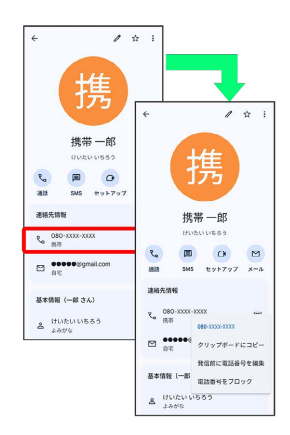

# <span id="page-28-0"></span>タッチパネルの使いかた

本機のディスプレイはタッチパネルです。指で直接触れて操作でき ます。

┃ タップ

画面に軽く触れて、すぐに指を離します。

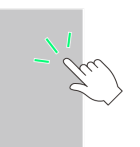

## ロングタッチ

画面に軽く触れたまま、しばらくそのままにしておきます。画面が 切り替われば指を離します。

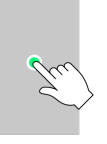

#### ドラッグ

アイコンなどの対象物に軽く触れたまま、目的の位置までなぞり、 指を離します。

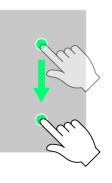

# フリック/スワイプ

н

画面に軽く触れて、上下左右に指を軽くはじきます。

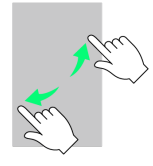

#### ピンチ

2本の指で画面に触れ、指を開いたり閉じたりします。

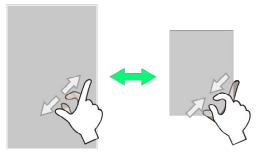

# <span id="page-29-0"></span>マナーモードについて

周囲に迷惑がかからないよう、着信音や操作音などが鳴らないよう に設定できます。

■■■マナーモード設定中の注意

マナーモード設定中でも、シャッター音、動画撮影時の撮影開始 /終了音、アラーム、動画・音楽などの音声は消音されません。

マナーモード(バイブレーション)に設定 する

 $\vert$  1

音量大/小キーを押す

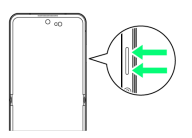

 $\overline{2}$ 

音量調節バーで Q

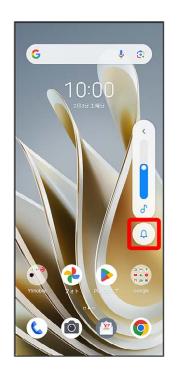

※3 アイコンが 80k に変わり、マナーモード (バイブレーション) に設定されます。

·アイコンをタップするたびに、 Q / 30 / 2 に切り替わりま す。

+ クイック設定パネルから設定する

クイック設定パネルからマナーモード(バイブレーション)を設 定することができます。

ステータスバーを下にフリック/スワイプ → マナーOFF

■ マナーモード (ミュート)に設定する

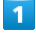

音量大/小キーを押す

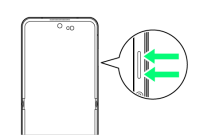

# $\overline{2}$

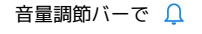

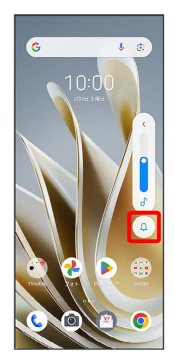

**※** アイコンが 80k に変わり、マナーモード (バイブレーション) に設定されます。

#### $\overline{3}$

音量調節バーで 8

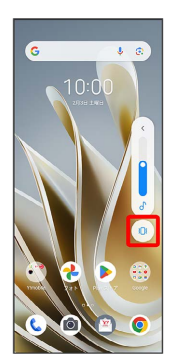

<mark>※</mark> アイコンが <mark>込</mark> に変わり、マナーモード(ミュート)に設定さ れます。

·アイコンをタップするたびに、 Q / 3Dk / Q に切り替わりま す。

■ クイック設定パネルから設定する

クイック設定パネルからマナーモード(ミュート)を設定するこ とができます。

ステータスバーを下にフリック/スワイプ → マナーOFF バイブレーション

# <span id="page-30-0"></span>機内モードについて

電源を入れたまま、電波を発する機能をすべて無効にできます。

機内モードを利用する

#### $\overline{1}$

ステータスバーを下にフリック/スワイプ

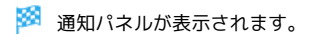

## $\overline{2}$

通知パネルを下にフリック/スワイプ

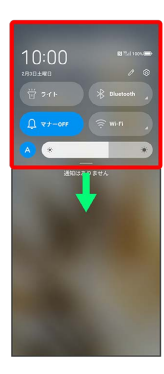

## $\overline{3}$

機内モード

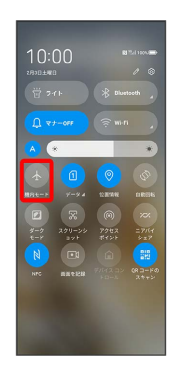

※3 機内モードが設定されます。

・機内モードを設定しているときに、同様の操作を再度行うと機内 モードが解除されます。

# <span id="page-30-1"></span>文字を入力する

### キーボードについて

文字を入力するときは、ディスプレイに表示されるソフトウェア キーボードを使用します。

おもなソフトウェアキーボードには、携帯電話のキーボードのよ うなレイアウトの「12 キー」、パソコンのようなレイアウトの 「QWERTY」、手書きで文字を入力できる「手書き」、ローマ字入 力に特化したレイアウトの「GODAN」、ひらがなが50音順/英字が abc順で配列されている「五十音」があります。

- ・キーボードを非表示にするには、画面端から左/右にフリック/ スワイプします。
- ・使用状況により、キーボードの表示などが異なる場合がありま す。

#### ■ キーボードについての操作

キーボードレイアウトを設定する

キーボード表示中に ‡● 日語 ● 日本語 ● 利用する レイアウトにチェックを入れる → 完了

他の言語のキーボードを利用する

キーボード表示中に ☆ ● 言語 ● キーボードを追加 ● 言語を選択 → 必要に応じて国・地域を選択 → 利用する レイアウトにチェックを入れる → 完了

#### キーボードを切り替える

キーボード表示中に

・ ⊕ をタップするたびにキーボードが切り替わります。 ・ 曲をロングタッチ ● 切り替えたいキーボードをタップして も、キーボードを切り替えることができます。

Gboardの使いかたを確認する

文字入力画面で ウ つルプとフィードバック

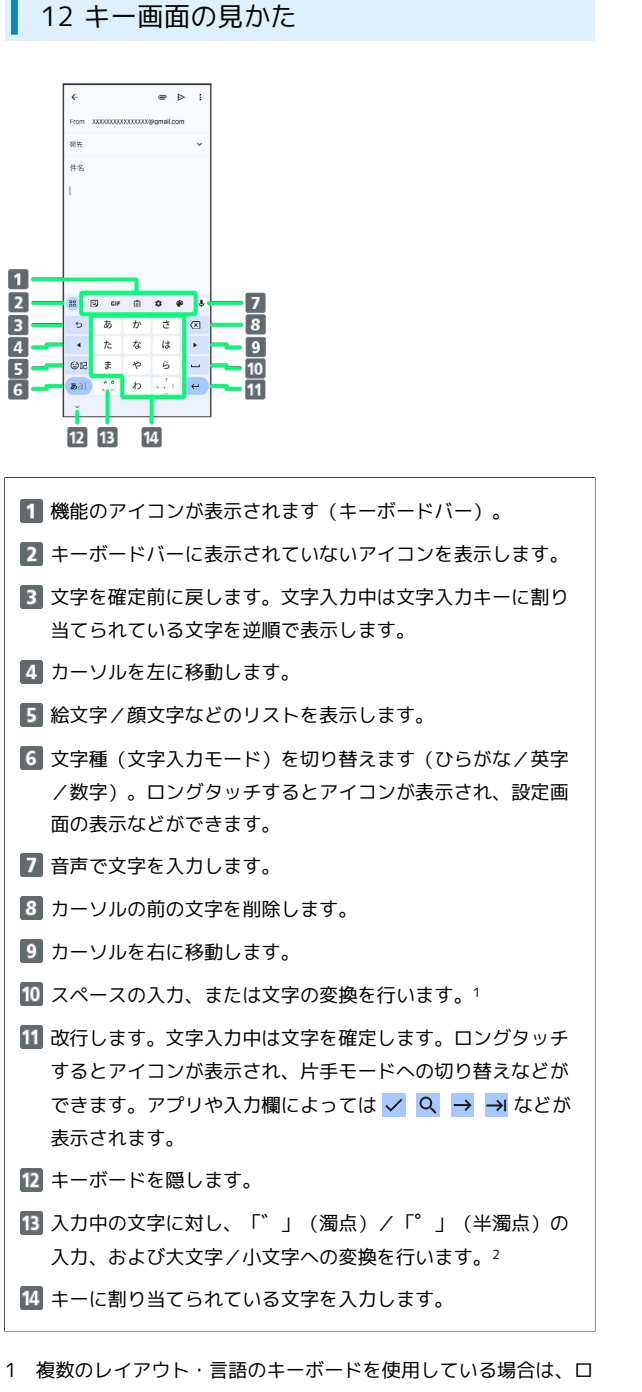

- ングタッチするとキーボードを変更することができます。 2 複数のレイアウト・言語のキーボードを使用している場合は 曲
- (言語切り替えキー)が表示され、タップするとキーボードを切 り替えられます。文字を入力すると ※。 が表示されます。
- ・設定の状態や表示中の画面などにより、表示されるキーや利用で きる機能は異なる場合があります。

#### QWERTY画面の見かた

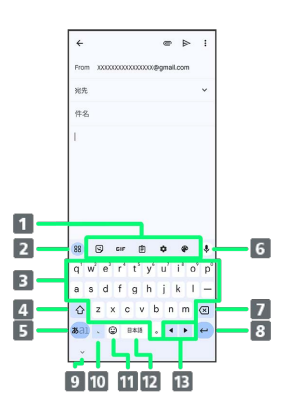

- 機能のアイコンが表示されます (キーボードバー)。
- 2 キーボードバーに表示されていないアイコンを表示します。
- 8 キーに割り当てられている文字を入力します。
- 大文字/小文字の切り替えをします。
- 5 文字種(文字入力モード)を切り替えます(ひらがな/英字 /数字)。ロングタッチするとアイコンが表示され、設定画 面の表示などができます。
- 音声で文字を入力します。
- 7 カーソルの前の文字を削除します。
- 8 改行します。文字入力中は文字を確定します。ロングタッチ するとアイコンが表示され、片手モードへの切り替えなどが できます。アプリや入力欄によっては ✓ Q → → などが 表示されます。
- 9 キーボードを隠します。
- 10 読点を入力します。ロングタッチするとアイコンが表示さ れ、設定画面の表示などができます。<sup>1</sup>
- 11 絵文字/顔文字などのリストを表示します。2
- 12 スペースの入力、または文字の変換を行います。ロングタッ チすると、キーボードの変更画面が表示されます。
- カーソルを左/右に移動します。
- 1 複数のレイアウト・言語のキーボードを使用している場合 は や が表示され、ロングタッチすると絵文字/顔文字などのリ ストも表示できます。
- 2 複数のレイアウト・言語のキーボードを使用している場合は 命 (言語切り替えキー)が表示され、タップするとキーボードを切 り替えられます。文字を入力すると が表示されます。
- ・設定の状態や表示中の画面などにより、表示されるキーや利用で きる機能は異なる場合があります。

#### ■ キーボードバーについて

キーボードバーに表示されるアイコンは、次のような機能がありま す。

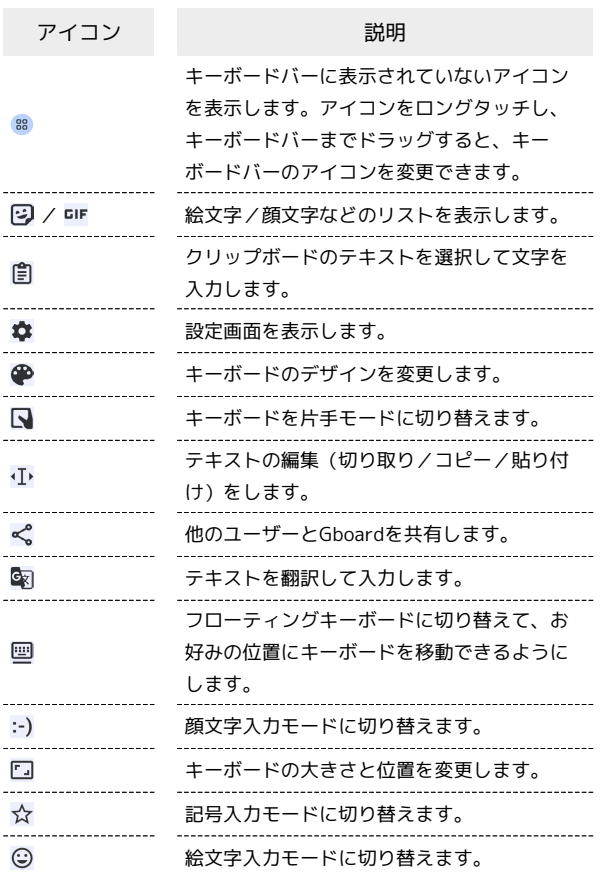

#### ■ 文字種(文字入力モード)を切り替える

#### $\overline{1}$

文字入力画面である1

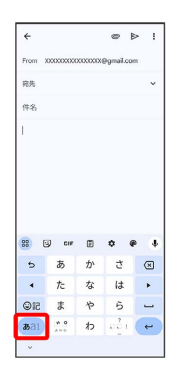

<mark>※3</mark> 文字入力モードが切り替わります。

・キーをタップするたびに、英字入力モード( <mark>あal</mark> 表示) ◆ 数 字入力モード ( あ21 表示) ● ひらがな入力モード ( あ21) の順に切り替わります。

### ひらがなを入力する(12 キー)

「けいたい」と入力する方法を例に説明します。

#### $\overline{1}$

文字入力モードがひらがな入力モード (ある)表示)になってい ることを確認

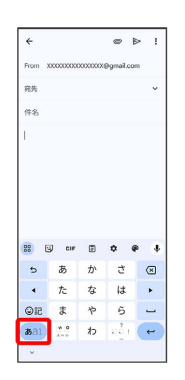

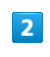

か (4回) ●あ (2回) ●た (1回) ●あ (2回)  $\Theta$   $\leftarrow$ 

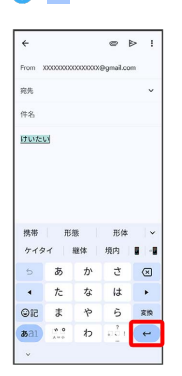

※ 文字が入力されます。

・同じキーに割り当てられている文字を続けて入力するときは、 ▶ をタップしてから次の文字を入力します。

# フリック入力について

キーを上下左右にフリックすることで、キーを繰り返しタップする ことなく、入力したい文字を入力できます。キーに触れると、フ リック入力で入力できる候補が表示されます。入力したい文字が表 示されている方向にフリックすると、文字が入力されます。 12 キーで「か」行を入力する方法を例に説明します。

#### $\mathbf{1}$

文字入力画面で か を上下左右にフリック

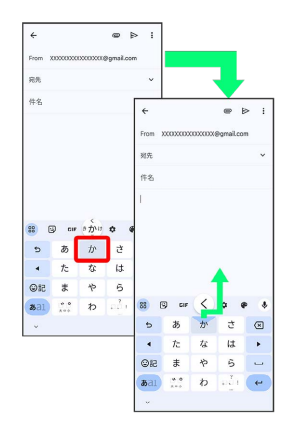

※3 フリックした方向の文字が入力されます。

・「か」を入力するときは、かを1回タップします。

#### ■ 文字を切り取り/コピーして貼り付ける

文字入力画面で入力済みの文字や、ウェブサイトの文字をダブル タップ/ロングタッチすると、文字列がハイライト表示されて編集 メニューが表示されます。表示される編集メニューの項目は、アプ リによって異なります。

ここでは、入力済みの文字での操作を例に説明します。

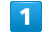

#### 文字入力画面で入力済みの文字をロングタッチ

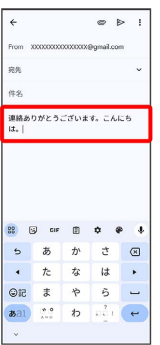

/ をドラッグして文字列を選択

 $\overline{2}$ 

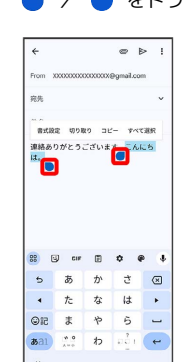

※2 選択した文字列がハイライト表示されます。

・全選択する場合は すべて選択 をタップします。 すべて選択 が 表示されていない場合は、: をタップすると表示されます。

#### $3<sup>1</sup>$

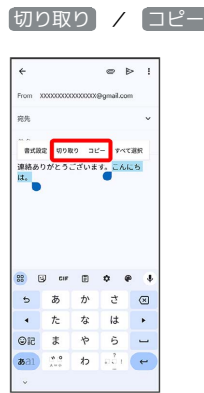

### $\overline{4}$

#### 貼り付ける位置をタップ

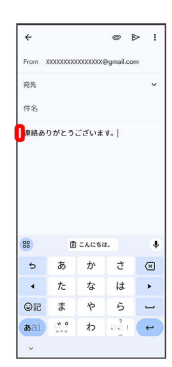

# $\overline{\mathbf{5}}$

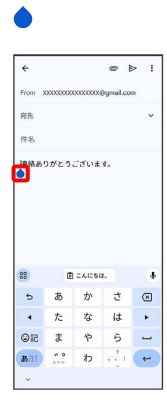

# $6\overline{6}$

#### [貼り付け]

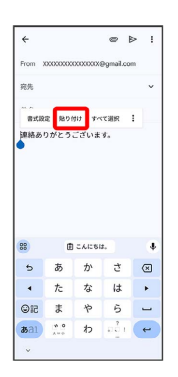

※3 切り取り/コピーした文字列が貼り付けられます。

·● をドラッグすると、貼り付ける位置を変更できます。

### 文字入力の設定を行う

キー操作時の操作音やバイブレータなどを設定できます。

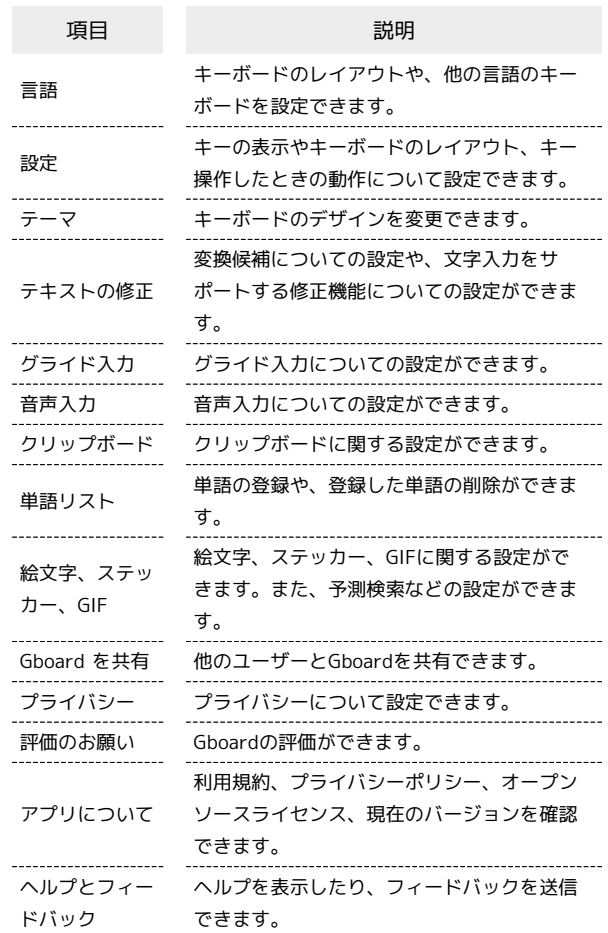

# $\boxed{1}$

文字入力画面でキーボードバーの

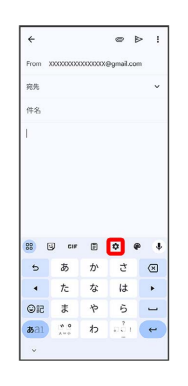

# $\overline{2}$

各項目をタップして設定

※ 文字入力の設定が完了します。

# <span id="page-35-0"></span>システムアップデートについて

ネットワークを利用してシステムアップデートが必要かどうかを確 認し、必要なときには更新ができます。確認/更新には、通信料は かかりません。

■ システムアップデートを行う前に

本機の状況(故障・破損・水濡れなど)によっては、保存されて いるデータが破棄されることがあります。必要なデータは、シス テムアップデート前にバックアップしておくことをおすすめしま す(一部ダウンロードしたデータなどは、バックアップできない 場合があります)。なお、データが消失した場合の損害につきま しては、当社は責任を負いかねますので、あらかじめご了承くだ さい。

#### ■ システムアップデート時のご注意

システムアップデート時には、次の点についてご注意ください。 ・システムアップデートには時間がかかる場合があります。アッ

- プデートが完了するまで、本機は使用できません。 ・システムアップデートを実行する前に電池残量が十分かご確認
- ください。 ・システムアップデートは電波状態のよいところで、移動せずに
- 行ってください。 ・システムアップデートに失敗したときや中止されたときは、シ
- ステムアップデートを実行し直してください。
- ・システムアップデート中は絶対にUSIMカードを取り外した り、電源を切ったりしないでください。アップデートに失敗す ることがあります。
- ・システムアップデートに失敗すると、本機が使用できなくなる ことがあります。その場合[はお問い合わせ先ま](#page-229-0)でご連絡くださ い。

#### システムアップデートする

#### $\overline{1}$

ホーム画面を上にフリック/スワイプ ● 3 (設定) ● シス テム

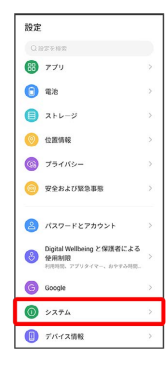

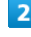

システム アップデート

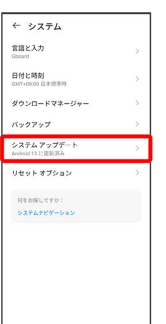

# $3<sup>°</sup>$

以降は、画面の指示に従って操作

- 1

- ※ システムアップデートが実行されます。
- あ システムアップデート後に再起動しなかっ たとき

強制終了して、電源を入れ直してください。それでも起動しない ときは[、お問い合わせ先に](#page-229-0)ご相談ください。
# 画面の見かた

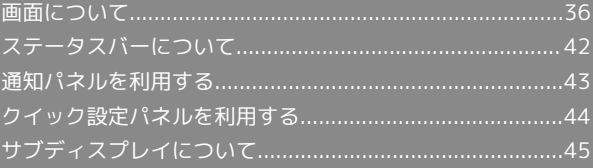

## <span id="page-37-0"></span>画面について

### ホーム画面とランチャー画面

本機のおもな操作は、電源を入れると表示される「ホーム画面」 と、アプリを一覧表示した「ランチャー画面」から行います。

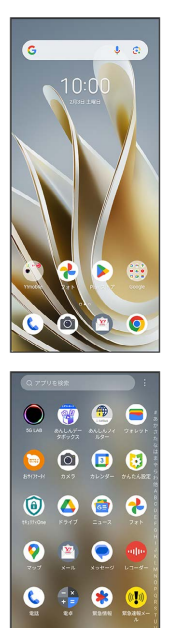

 $0$  &  $0$   $\epsilon$  $0 0 0 0$ 

ホーム画面の見かた  $\blacksquare$ 

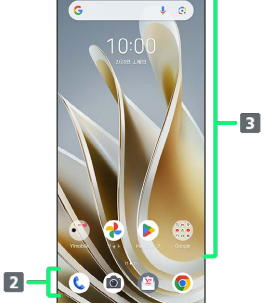

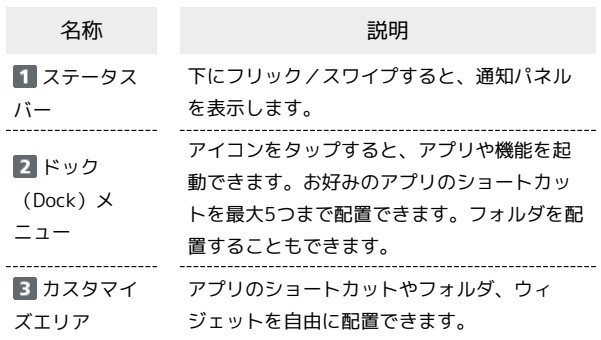

### | ホーム画面シートを切り替える

ホーム画面シートが複数あるときにホーム画面を左右にフリック/ スワイプすると、ホーム画面シートを切り替えることができます。

#### ■ ホーム画面シートを追加する

ホーム画面にショートカットやウィジェットを追加 → 画面の 右端までドラッグ

・詳しくは[「ショートカットを追加する」](#page-40-0)「[ウィジェットを追加](#page-40-1) [する」](#page-40-1)を参照してください。

#### 縦画面と横画面

「画面回転ボタン」をONにしている場合は、回転に対応したアプリ を表示中に本機の向きを変えると、 ● が表示されます。 ● をタッ プすると、縦画面/横画面に切り替わります。

「画面の自動回転」をONにしている場合は、本機の向きに合わせて 画面の表示が自動的に回転します。

「画面回転ボタン」と「画面の自動回転」について詳しくは、 [「ディスプレイの設定」](#page-186-0)を参照してください。

・表示中の画面によっては、本機の向きを変えても横表示されない 場合があります。

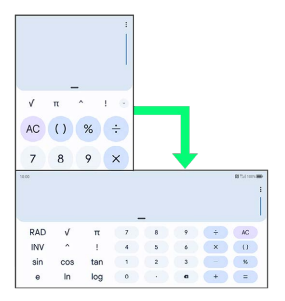

## マルチウインドウ

本機の表示画面を分割し、2つのアプリを表示、操作できます。 あらかじめ、マルチウインドウの画面上部に表示したいアプリを起 動しておいてください。ここでは、 (連絡帳)と他のアプリを 表示、操作する方法を例に説明します。

・アプリによっては、マルチウインドウを利用できない場合があり ます。

### $\overline{\mathbf{1}}$

画面下端のナビゲーションインジケーター領域を上にフリック/ス ワイプして指を止める

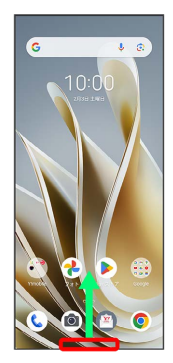

※3 最近使用したアプリの履歴が表示されます。

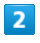

操作したいアプリのサムネイルで

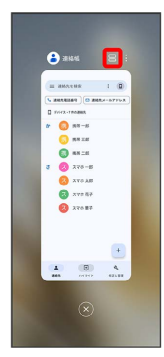

**※3** マルチウインドウ画面が表示されます。

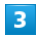

次に操作したいアプリをタップ

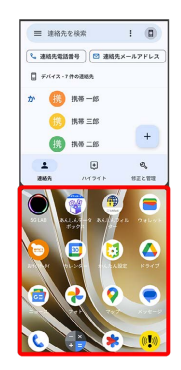

※ マルチウインドウ画面下にタップしたアプリが表示されます。

・次に操作したいアプリはランチャー画面から選択できます。

#### エ マルチウインドウ画面表示時の操作

マルチウインドウの表示幅を変更する

仕切りバー( )を上下にドラッグ

#### マルチウインドウを終了する

仕切りバー( )を画面上部または下部までドラッ グ

・画面下端のナビゲーションインジケーター領域を上にフリック /スワイプしても終了できます。

#### スクリーンショットを撮影する

電源キーと音量小キーを同時に押すと、表示されている画面のスク リーンショットを撮影できます。

・表示中の画面によっては、スクリーンショットを撮影できない場 合があります。

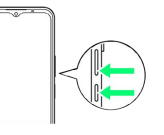

・撮影したスクリーンショットは、(2)(フォト)などから確認す ることができます。

画面の見かた

画面の見かた

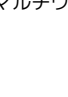

## | 壁紙を変更する

### $\boxed{1}$

ホーム画面のアイコンがない場所をロングタッチ

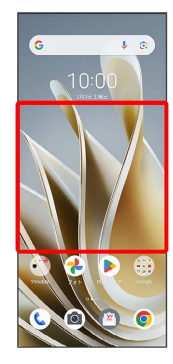

## $\overline{2}$

壁紙

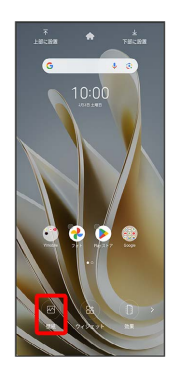

## $\overline{\mathbf{3}}$

壁紙を選択

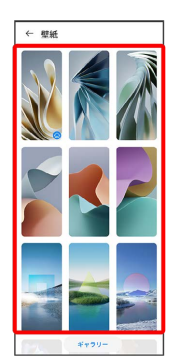

## $\overline{4}$

## 設定

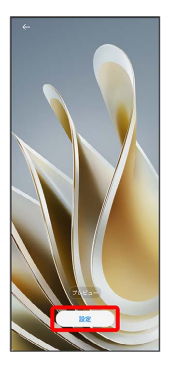

・ プレビュー をタップすると、壁紙のプレビューを表示できま す。

## $5<sup>5</sup>$

 $\left[\pi$ ーム画面に設定します  $\right]$  /  $\left[\Box$ ック中の画面に設定します  $\right]$  / 両方に設定します

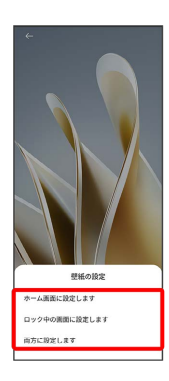

※ 壁紙が設定されます。

### <span id="page-40-0"></span>■ ショートカットを追加する

ホーム画面にアプリのショートカットを追加します。

### $\overline{\mathbf{1}}$

ホーム画面を上にフリック/スワイプ

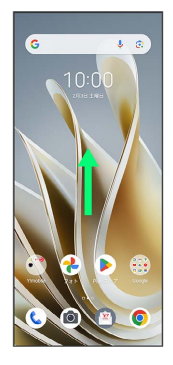

## $\overline{2}$

ショートカットを作成するアプリをロングタッチ → 任意の方向に 少しドラッグ

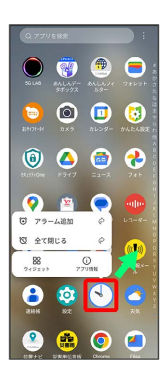

### $\overline{3}$

追加したい場所にドラッグ

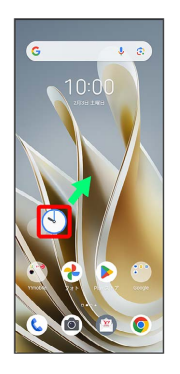

**※** ショートカットが追加されます。

- ・ショートカットを画面の右端までドラッグすると、隣のシートに ショートカットを移動できます。
- ・最後のシートの右端までドラッグすると、シートを1枚増やすこと ができます。
- ・ショートカットをロングタッチ → ホームから削除 をタップす ると、ショートカットを削除できます。

### <span id="page-40-1"></span>ウィジェットを追加する

追加できるウィジェットは次のとおりです。

・追加できるウィジェットは本機の使用状況によって異なる場合が あります。

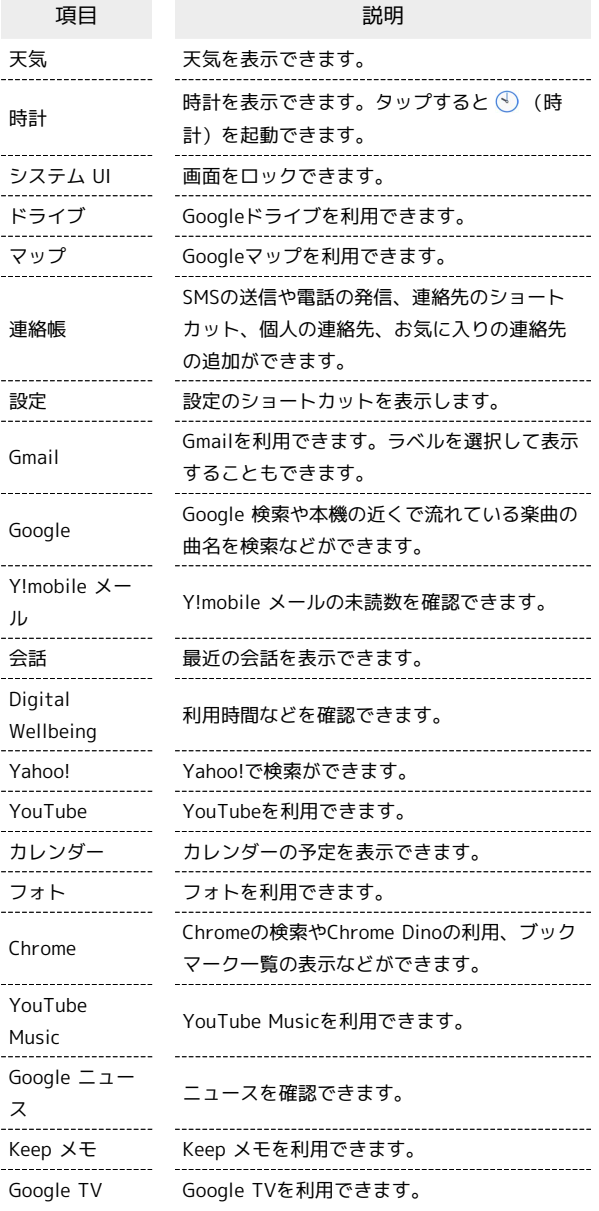

### $\vert$  1

ホーム画面のアイコンがない場所をロングタッチ ク ウィジェッ ト

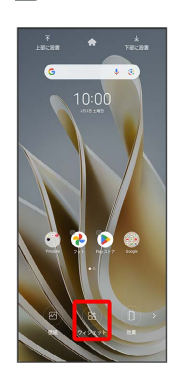

39

※ ウィジェット一覧画面が表示されます。

## $\overline{2}$

追加したいウィジェットのカテゴリをタップ ● 追加したいウィ ジェットをロングタッチ

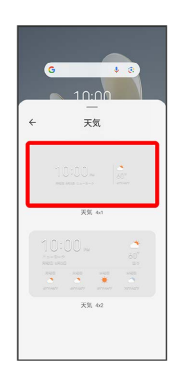

 $\overline{\mathbf{3}}$ 

追加したい場所にドラッグ

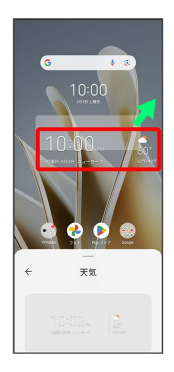

※※<br>ヘイジェットが追加されます。

- ・追加するウィジェットによっては、以降も操作が必要な場合があ ります。画面の指示に従って操作してください。
- ・ショートカットを画面の右端までドラッグすると、隣のシートに ショートカットを移動できます。
- ・最後のシートの右端までドラッグすると、シートを1枚増やすこと ができます。

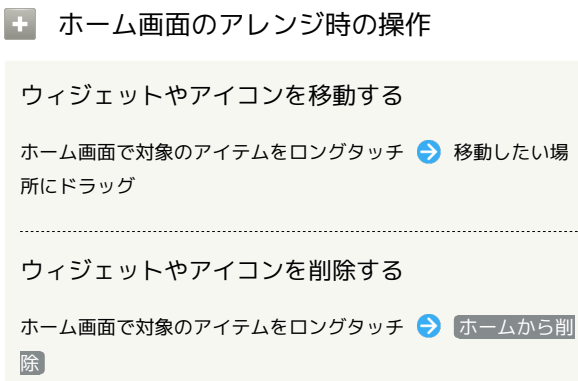

フォルダを追加する

## $\blacksquare$

ホーム画面でフォルダに入れたいアイコンをロングタッチ

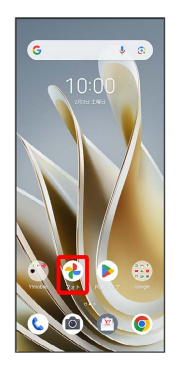

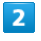

同じフォルダに入れたいアイコンの上にドラッグ

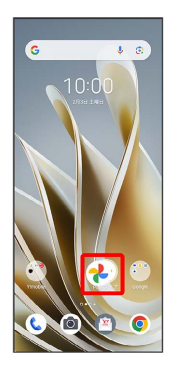

※ フォルダが追加されます。

・追加したフォルダにアイコンを入れるには、同じフォルダへ入れ たいアイコンをドラッグ フォルダの上にドラッグします。

■ フォルダ名を変更する

ホーム画面で対象のフォルダをタップ フォルダ名をタッ プ●フォルダ名を入力●マ

### ホーム画面の設定をする

設定できる項目は次のとおりです。

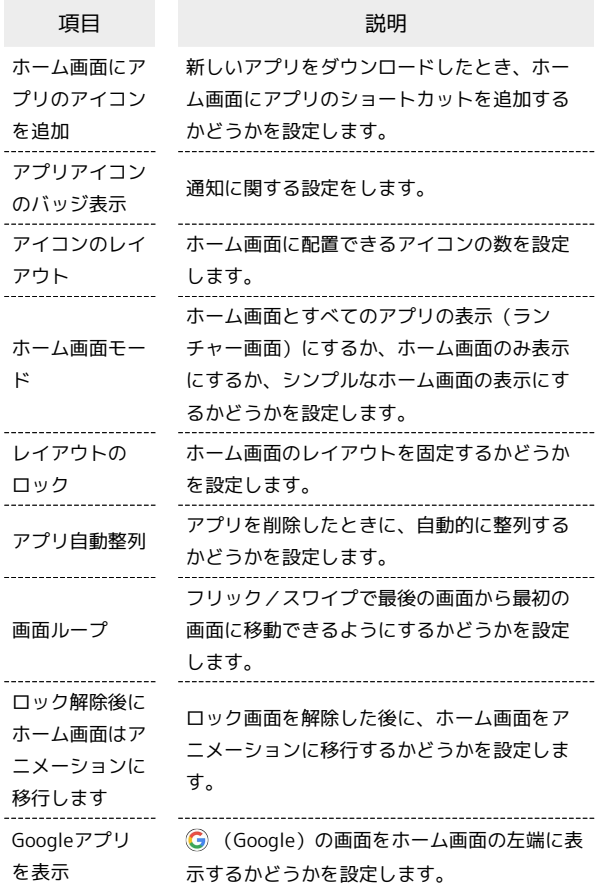

## $\boxed{1}$

ホーム画面のアイコンがない場所をロングタッチ ● ▶ ● ホー ム画面の設定

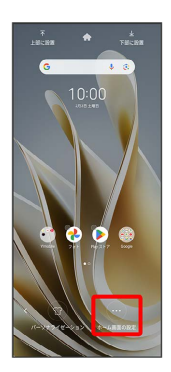

## $\overline{2}$

各項目を設定

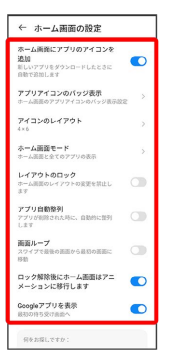

※ 設定が完了します。

## <span id="page-43-0"></span>ステータスバーについて

ステータスバーは、本機の画面上部にあります。新着メールなどの 通知アイコンや、本機の状態をお知らせするステータスアイコンが 表示されます。

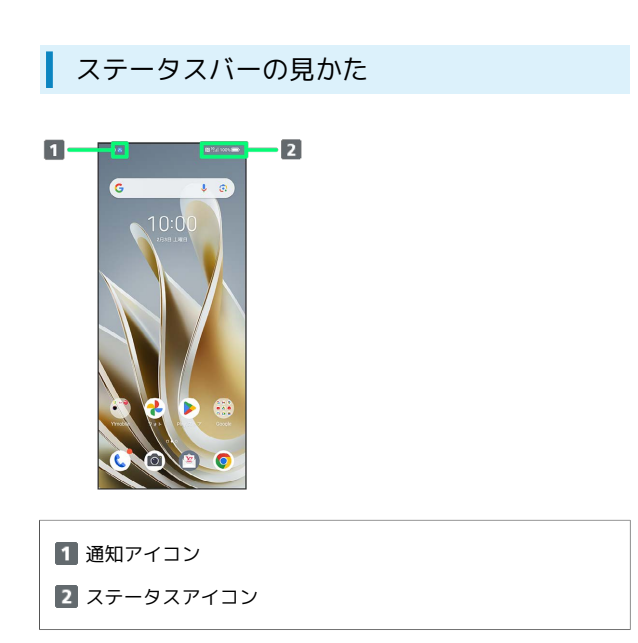

### おもな通知アイコン

ステータスバーに表示される通知アイコンには、次のようなものが あります。

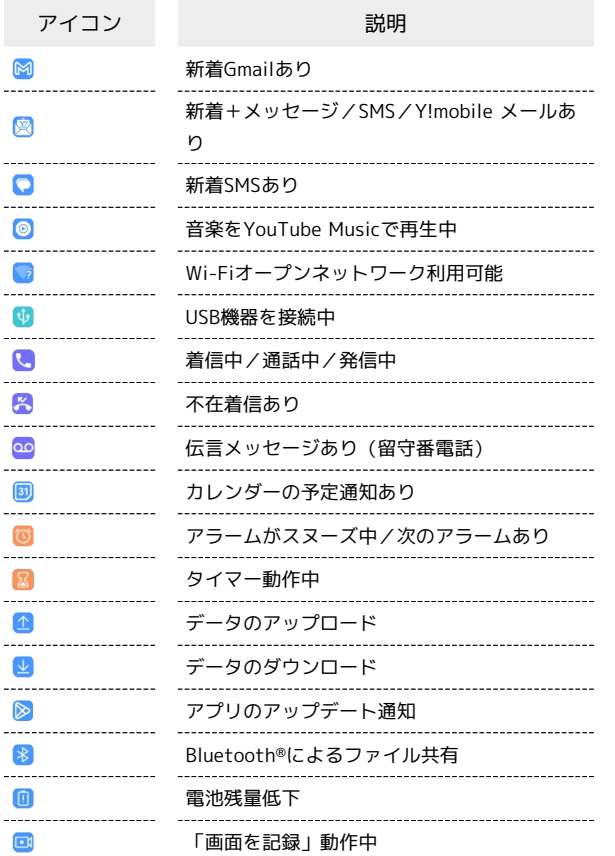

■ おもなステータスアイコン

ステータスバーに表示されるステータスアイコンには、次のような ものがあります。

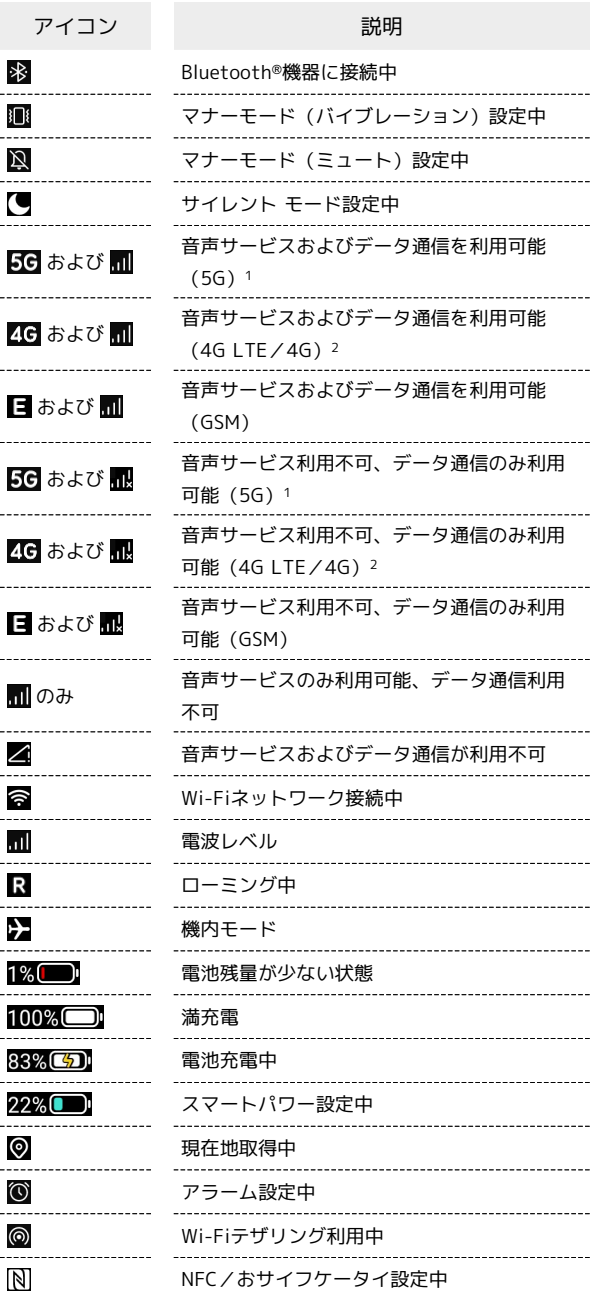

1 お使いの端末画面上(画面上部)に待ち受け時は「5G」と表示 されている場合でも、通信を行う際は表示が「4G」に切り替わ り、4G通信が使用される場合があります。

2 本機はFDD-LTEおよびAXGPに対応しており、どちらに接続して いてもこのアイコンが表示されます。

## <span id="page-44-0"></span>通知パネルを利用する

ステータスバーを下にフリック/スワイプすると、通知パネルを開 くことができます。通知パネルでは、通知アイコンとその内容を確 認できます。

■通知パネルを開く

### $\overline{\mathbf{1}}$

ステータスバーを下にフリック/スワイプ

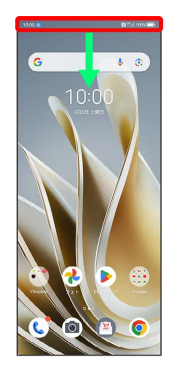

※ 通知パネルが表示されます。

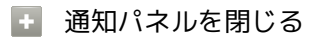

通知パネルを上にフリック/スワイプ

## 通知パネルの見かた

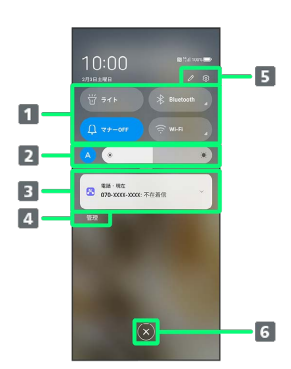

- 1 [ク](#page-46-1)イック設定パネルの一部が表示されます。詳しくは、「ク [イック設定パネルの見かた」](#page-46-1)を参照してください。 画面の明るさを調節できます。 A をタップすると周囲の明 るさに応じて画面の明るさを自動的に調節します。 着信などの通知や実行中の機能などを確認できます。
- 通知を受信するアプリを設定できます。
- 5 クイック設定パネルの編集や表示/非表示、端末設定メ ニューの表示ができます。
- 通知をすべて消去します。ただし、通知内容によっては消去 できない場合があります。

通知を確認する

### $\overline{1}$

ステータスバーを下にフリック/スワイプ

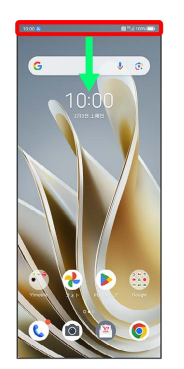

※ 通知パネルが表示されます。

通知を削除する

### $\blacktriangleleft$

ステータスバーを下にフリック/スワイプ

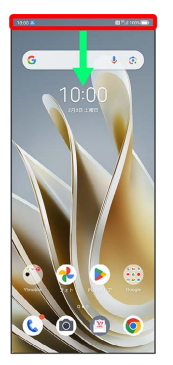

※ 通知パネルが表示されます。

## $\overline{2}$

削除したい通知を左右にフリック/スワイプ

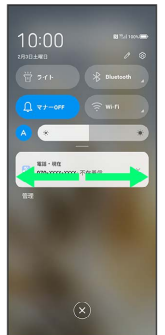

- ※ 通知が削除されます。
- ・通知内容によっては削除できない場合があります。

### 通知を全件削除する

### $\overline{1}$

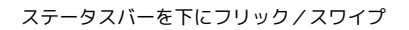

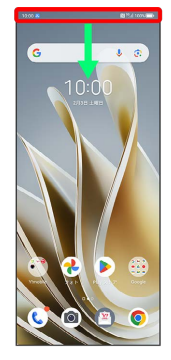

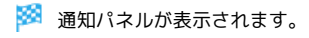

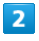

 $\mathbf{x}$ 

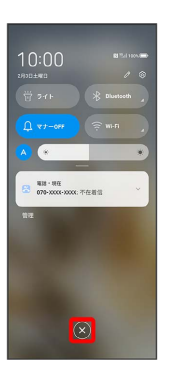

#### ※ 通知が全件削除されます。

・通知内容によっては削除できない場合があります。

## <span id="page-45-0"></span>クイック設定パネルを利用する

通知パネルを下にフリック/スワイプすると、クイック設定パネル を開くことができます。クイック設定パネルでは、アイコンをタッ プして機能のON/OFFなどを設定できます。

## | クイック設定パネルを開く

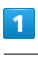

ステータスバーを下にフリック/スワイプ

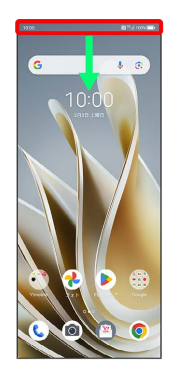

※3 通知パネルが表示されます。

## $\overline{2}$

通知パネルを下にフリック/スワイプ

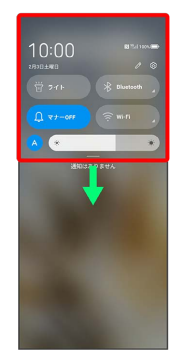

※3 クイック設定パネルが表示されます。

■ クイック設定パネルについて

#### クイック設定パネルを閉じる

クイック設定パネルを上にフリック/スワイプ

#### クイック設定パネルをアレンジする

クイック設定パネルに表示する機能の追加や削除、表示位置の変 更ができます。

クイック設定パネルで 2 → 画面の指示に従ってアイコンを ドラッグ

画面の見かた

画面の見かた

## <span id="page-46-1"></span>■ クイック設定パネルの見かた

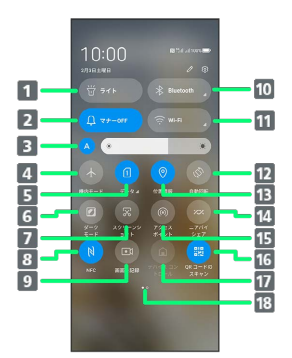

- **1 ライトのON/OFF**
- 2 マナーモードを設定
- 3 画面の明るさを調節
- 4 機内モードのON/OFF
- モバイルデータ通信のON/OFF
- ダークモードのON/OFF
- 7 スクリーンショットの撮影
- 8 NFC/おサイフケータイのON/OFF
- 9 表示している画面の動画を撮影
- Bluetooth®のON/OFF
- Wi-FiのON/OFF
- 画面の自動回転のON/OFF
- 13 位置情報のON/OFF
- 14 ニアバイシェアのON/OFF
- Wi-FiテザリングのON/OFF
- 16 QRコードのスキャンを起動
- デバイスコントロールを表示
- 18 クイック操作パネルのページ表示( 2でアイコンを追加し た場合に表示されます)

## <span id="page-46-0"></span>サブディスプレイについて

サブディスプレイで通知を確認する

### $\overline{1}$

サブディスプレイを下にフリック/スワイプ

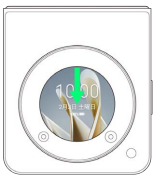

※3 通知パネルが表示されます。

サブディスプレイで電話を受ける

## $\overline{1}$

電話がかかってきたら ● を上にフリック/スワイプ

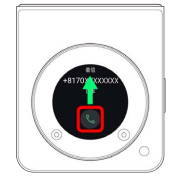

※ 通話ができます。

## $\vert$  2

通話が終了したら

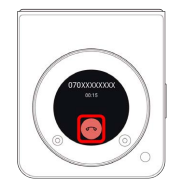

※ 通話が終了します。

**CO** 電話着信時の操作

着信音を止める

着信中に音量大/小キーを押す

#### 着信を拒否する

電話がかかってきたら ● を下にスワイプ

## サブディスプレイでアプリを起動する

### $\vert$  1

サブディスプレイを左右にフリック/スワイプ

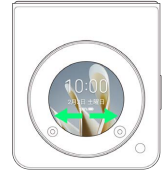

 $\overline{2}$ 

起動するアプリをタップ

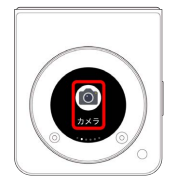

※ アプリが起動します。

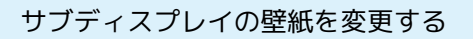

 $\overline{1}$ 

サブディスプレイをロングタッチ

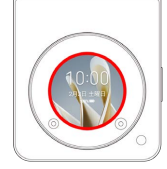

## $\overline{2}$

サブディスプレイを左右にフリック/スワイプ → 設定する壁紙を タップ

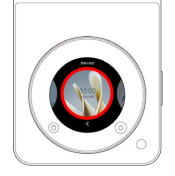

※ 壁紙が設定されます。

サブディスプレイの壁紙をお好みの画像に 変更する

## $\overline{1}$

ホーム画面を上にフリック/スワイプ

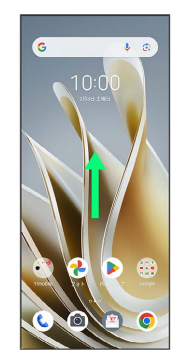

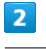

**②** (設定)

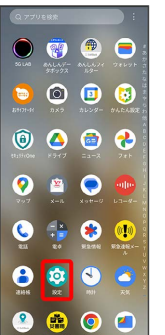

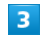

ホーム画面とロック画面

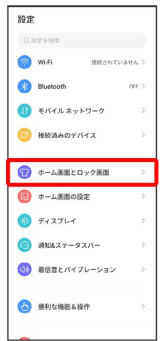

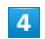

サブディスプレイ

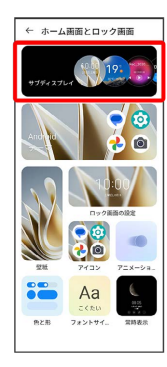

## $\overline{\mathbf{5}}$

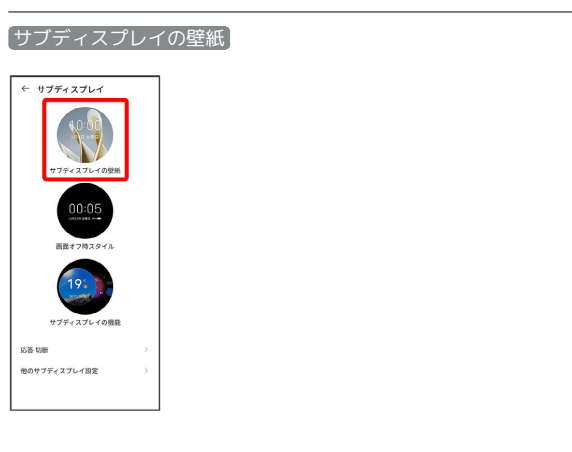

## $\overline{\mathbf{6}}$

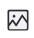

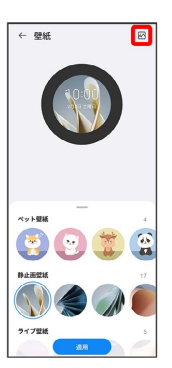

## $\overline{7}$

### フォルダを選択

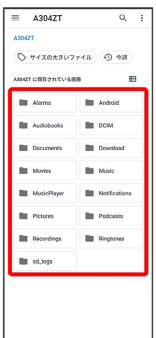

## $\vert$  8

### 画像を選択

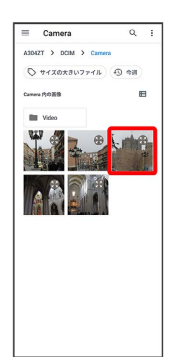

## $\overline{9}$

必要に応じて画像を調整 → 適用

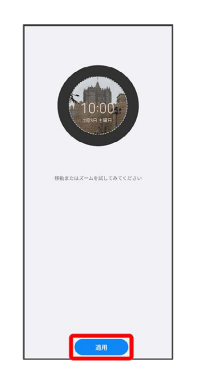

※ 壁紙が設定されます。

# 電話/電話帳

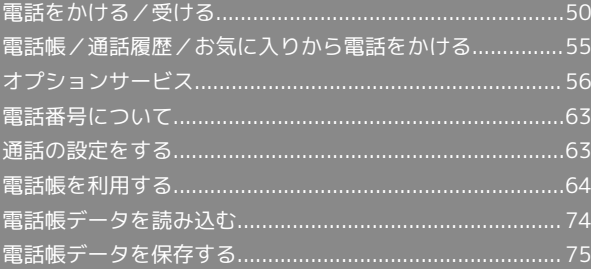

## <span id="page-51-0"></span>電話をかける/受ける

直接ダイヤルして電話をかける方法や、かかってきた電話の受けか た、着信中/通話中にできることを説明します。

#### ■電話機能について

#### 緊急通報位置通知について

緊急通報を行うと、お客様が発信した際の位置情報を緊急通報受 理機関(警察など)へ通知します。このシステムを「緊急通報位 置通知」といい、受信している基地局測位情報を元に算出した位 置情報を通知します。

- ・お申し込み料金、通信料は一切かかりません。
- ・お客様の発信場所や電波の受信状況によっては、正確な位置が 通知されないことがあります。必ず口頭で、緊急通報受理機関 へお客様の発信場所や目的をお伝えください。
- ・「184」を付けて発信するなど、発信者番号を非通知にして緊 急通報を行ったときは、位置情報は通知されません。ただし、 人命などに差し迫った危険があると判断したときは、緊急通報 受理機関がお客様の位置情報を取得することがあります。
- ・国際ローミングを使用しているときは、位置情報は通知されま せん。

#### VoLTEへの対応について

本機は、VoLTEおよびHD Voiceに対応しており、より高品質な 音声通話を行うことができます。詳しくは、[「VoLTEを利用す](#page-55-0) [る](#page-55-0)」および[「HD Voiceについて」](#page-55-1)を参照してください。

### ■ こんなときは

- Q. 通話しづらい
- A. 騒音がひどい場所では、正しく通話ができないことがありま す。
- A. スピーカーで通話するときは、通話音量を確認してくださ い。通話音量を上げると通話しづらくなることがあります。
- Q. 通話中に「プチッ」と音が入る
- A. 移動しながら通話していませんか。電波が弱くなって別のエ リアに切り替わるときに発生することがあります。故障では ありません。

### 緊急通報のご注意

#### ご利用可能なエリアについて

本機の緊急通報は、ワイモバイルサービスエリア内でのみご利用 になれます。 

#### 機内モードについて

機内モードを設定していると、緊急通報ができませんのでご注意 ください。

電話をかける

### $\blacksquare$

ホーム画面で (電話)

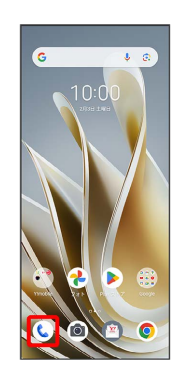

※ 電話画面が表示されます。

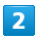

#### **FREE**

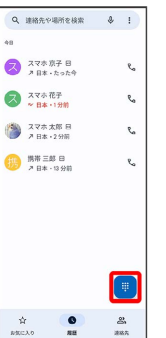

※3 電話番号発信画面が表示されます。

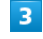

ダイヤルキーをタップして相手の電話番号を入力

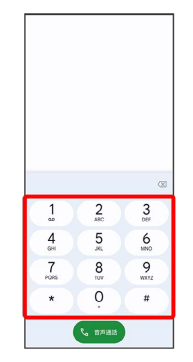

・一般電話にかけるときは、市外局番から入力してください。

### 51

### $\overline{4}$

音声通話

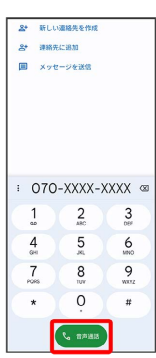

※2 電話がかかります。相手が電話を受けると、通話ができます。

## $\overline{5}$

通話が終了したら

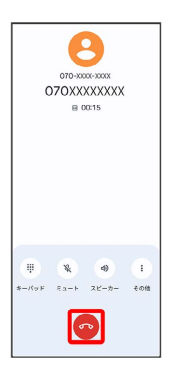

※ 通話が終了します。

■ 画面がロックされた状態で、緊急通報する

ロック画面を上にフリック/スワイプ → 緊急通報 → 電話 番号を入力 → 発信

・画面ロックの解除方法を、 なし / スワイプ 以外に設定し ているときのみ利用できます。画面ロック解除方法の設定につ いては[「パスワードとセキュリティの設定](#page-196-0)」を参照してくださ  $U_0$ 

## ■ こんなときは

- Q. 電話が繋がらない
- A. 相手の電話番号を市外局番からダイヤルしていますか。市外 局番など、「0」で始まる相手の電話番号からダイヤルして ください。
- A. 電波状態が悪くありませんか。電波の届く場所に移動してか らかけ直してください。

### 電話画面の見かた

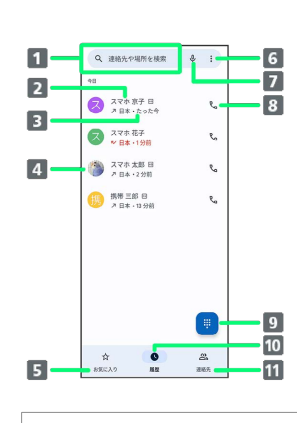

## ■ 連絡先を検索します。 2 相手の名前や電話番号、件数を表示します。 3 発着信の状況などを表示します。 連絡先に登録した画像を表示します。 お気に入りに登録された連絡先を表示します。 6 設定メニューを表示します。 音声で連絡先を検索します。 8 相手に電話をかけます。 9 ダイヤルキーを表示します。 通話履歴を表示します。

11 連絡先を表示します。

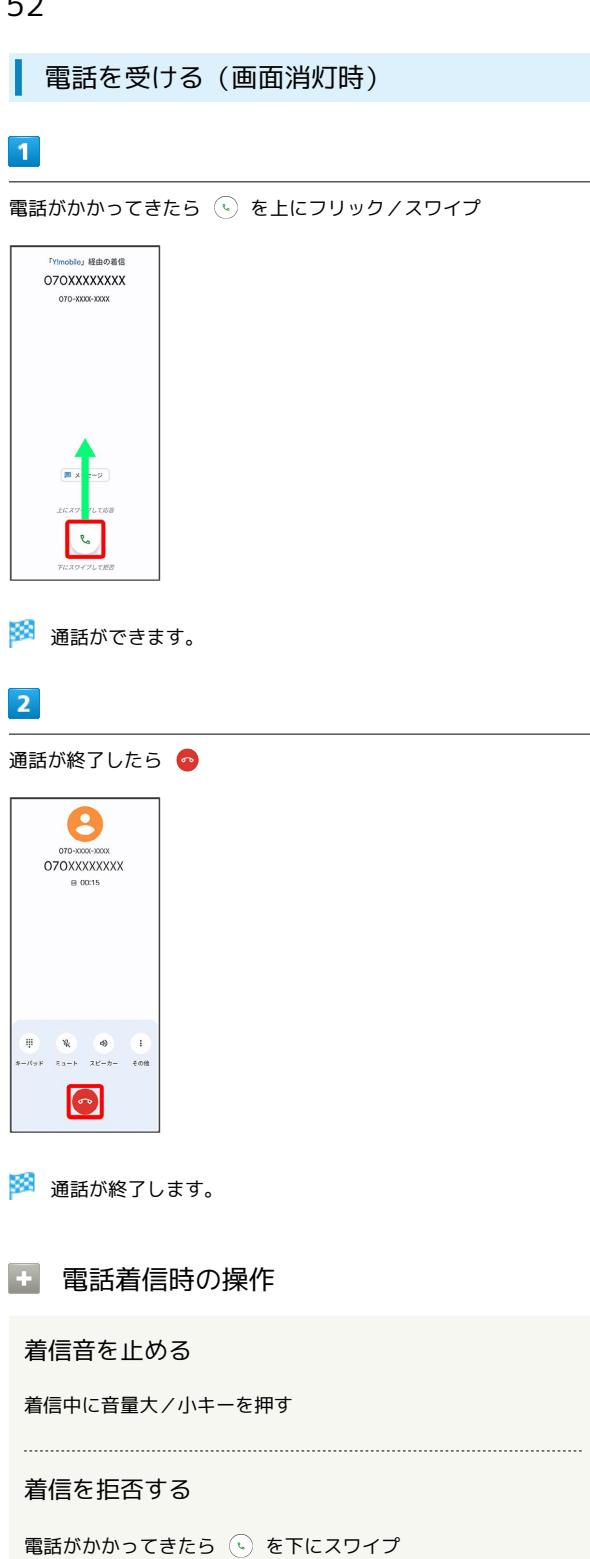

電話を受ける(画面点灯時)

## $\overline{\mathbf{1}}$

電話がかかってきたら 応答

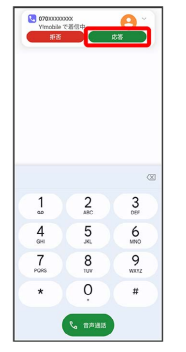

※ 通話ができます。

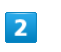

通話が終了したら ●

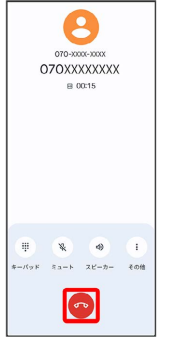

※ 通話が終了します。

### 通話画面の見かた/通話中の操作

通話中は、アイコンをタップすることにより、次の機能が利用でき ます。

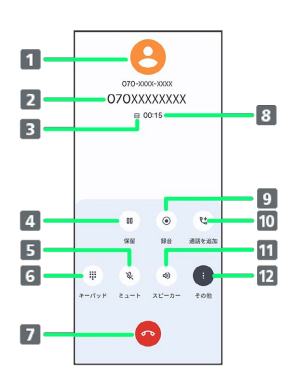

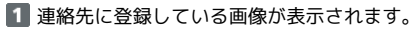

- 2 相手の名前/電話番号が表示されます。
- 3 高音質通話中に表示されます。
- 4 通話を保留にします。1
- 相手に音声が聞こえないようにします。
- 6 ダイヤルパッドを表示/非表示します。
- 7 通話を終了します。
- 通話時間が表示されます。
- 9 通話を録音します。1
- 10 別の相手に電話をかけます。1
- スピーカーを使って通話します。
- 12 保留 、 録音 、 通話を追加 を表示/非表示します。
- 1 その他 をタップすると表示されます。

### 日 通話録音の操作

#### 通話を録音する

通話中に その他 → 録音

- ※3 通話の録音が開始されます。
- ・録音を終了するには 録音を停止 をタップします。
- ・録音の開始時/終了時には、通話の録音を開始/終了した旨の メッセージが相手に流れます。
- ・本機には自動録音機能はありません。
- 録音した通話を再生する

通話履歴で相手をタップ

※3 録音ファイルの操作パネルが表示され、再生/停止や共有 などの操作ができます。

### 通話音量を調節する

ここでは通話中に通話音量を調節する方法を説明します。

# $\overline{1}$

電話がかかってきたら、 (4) を上にフリック/スワイプ

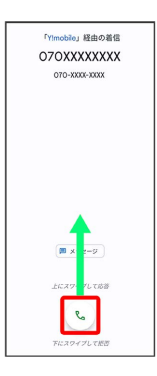

※ 通話ができます。

### $\overline{2}$

音量大/音量小キーを押す

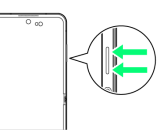

※ 通話音量が調節されます。

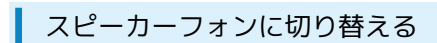

## $\overline{1}$

通話中に スピーカー

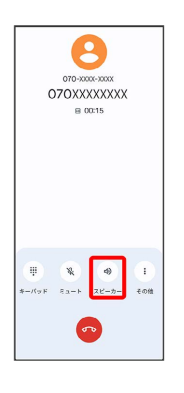

## ※ スピーカーフォンに切り替わります。

### 通話中に電話帳を確認する

### $\overline{1}$

通話中に画面下部を上にフリック/スワイプ

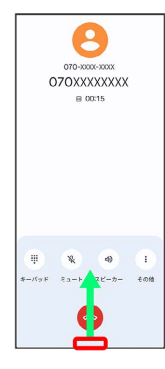

## $\overline{2}$

ホーム画面で (iii) (Google)

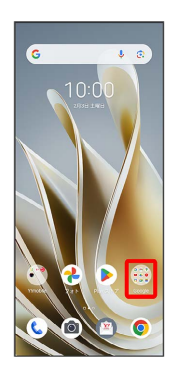

## $\overline{\mathbf{3}}$

**(a)** (連絡帳)

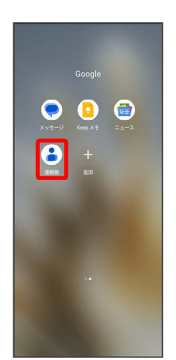

※ 電話帳が表示されます。

### <span id="page-55-0"></span>VoLTEを利用する

VoLTE (Voice over LTE) とは、LTEを利用した音声通話システム です。

- ・ソフトバンク/ワイモバイルのVoLTE対応機との間で利用できま す。また、本機/相手機共に、SoftBank 4G LTE(FDD LTE) サービスエリア内にいること、「LTEを利用した音声通話」およ び「4Gを利用する」設定が有効であること、の両方を満たすこと が必要です。
- ・VoLTE国際ローミングの対象国・地域については下記のウェブサ イトを参照ください。

[https://www.ymobile.jp/service/global\\_roaming/](https://www.ymobile.jp/service/global_roaming/)

### A VoLTE利用時のご注意

VoLTEは4Gサービスを利用します。本機がSoftBank 4G LTE (FDD LTE)サービスエリア外にいるときは利用できません。 VoLTEが利用できないときは、SoftBank 4G LTE(FDD LTE) サービスエリア内に移動してください。

### <span id="page-55-1"></span>HD Voiceについて

HD Voiceは、低音から高音まで幅広い範囲の音域に対応しており、 より自然でクリアな音声通話が可能になります。

- ・ソフトバンク/ワイモバイルのHD Voice対応機との間で利用でき ます。
- ・HD Voiceは、VoLTEに対応しています。VoLTEと組み合わせるこ とで、さらに高い品質の音声通話が可能になります。

## <span id="page-56-0"></span>電話帳/通話履歴/お気に入りから電 話をかける

電話帳から電話をかける

 $\overline{\mathbf{1}}$ 

ホーム画面で (coogle)

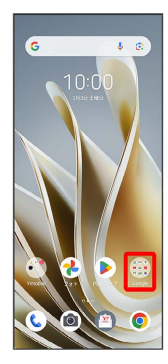

## $\overline{2}$

**(a)** (連絡帳)

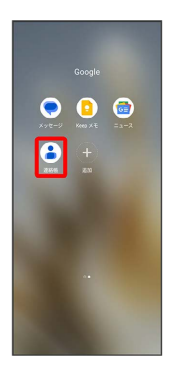

※ 連絡先画面が表示されます。

## $\overline{\mathbf{3}}$

対象の連絡先をタップ

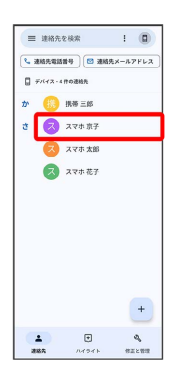

## $\overline{4}$

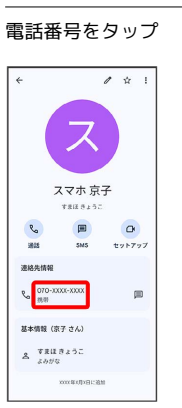

※ 電話がかかります。相手が電話を受けると、通話ができます。

通話履歴から電話をかける

## $\overline{1}$

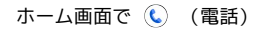

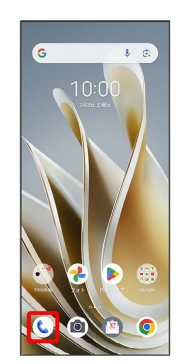

※ 電話画面が表示されます。

## $\overline{2}$

(履歴) → 対象の通話履歴の し

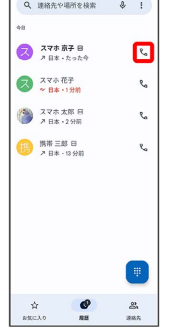

※3 電話がかかります。相手が電話を受けると、通話ができます。

## お気に入りから電話をかける

### $\overline{\mathbf{1}}$

ホーム画面で (電話)

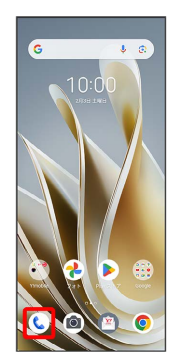

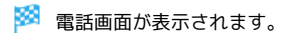

### $\overline{2}$

#### お気に入り

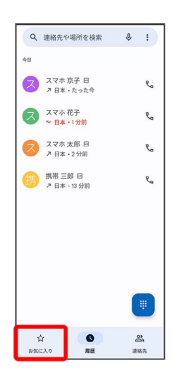

## $\overline{\mathbf{3}}$

発信する連絡先をタップ

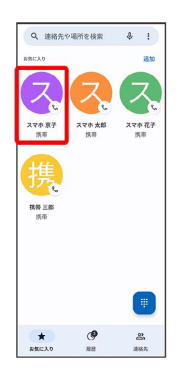

<mark>※3</mark> 電話がかかります。相手が電話を受けると、通話ができます。

## <span id="page-57-0"></span>オプションサービス

便利な音声電話用オプションサービスが利用できます。

## ■ オプションサービスについて

次のオプションサービスが利用できます。

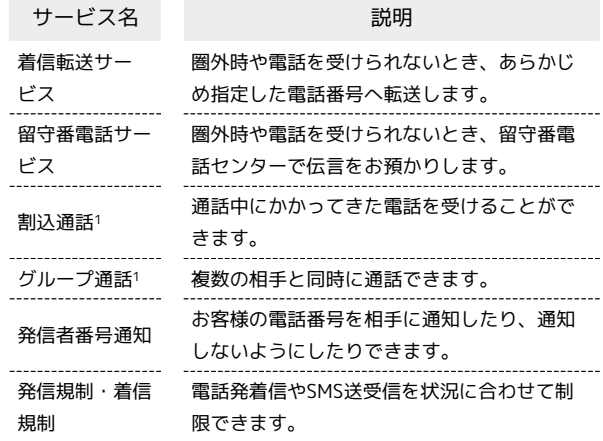

1 別途お申し込みが必要です。

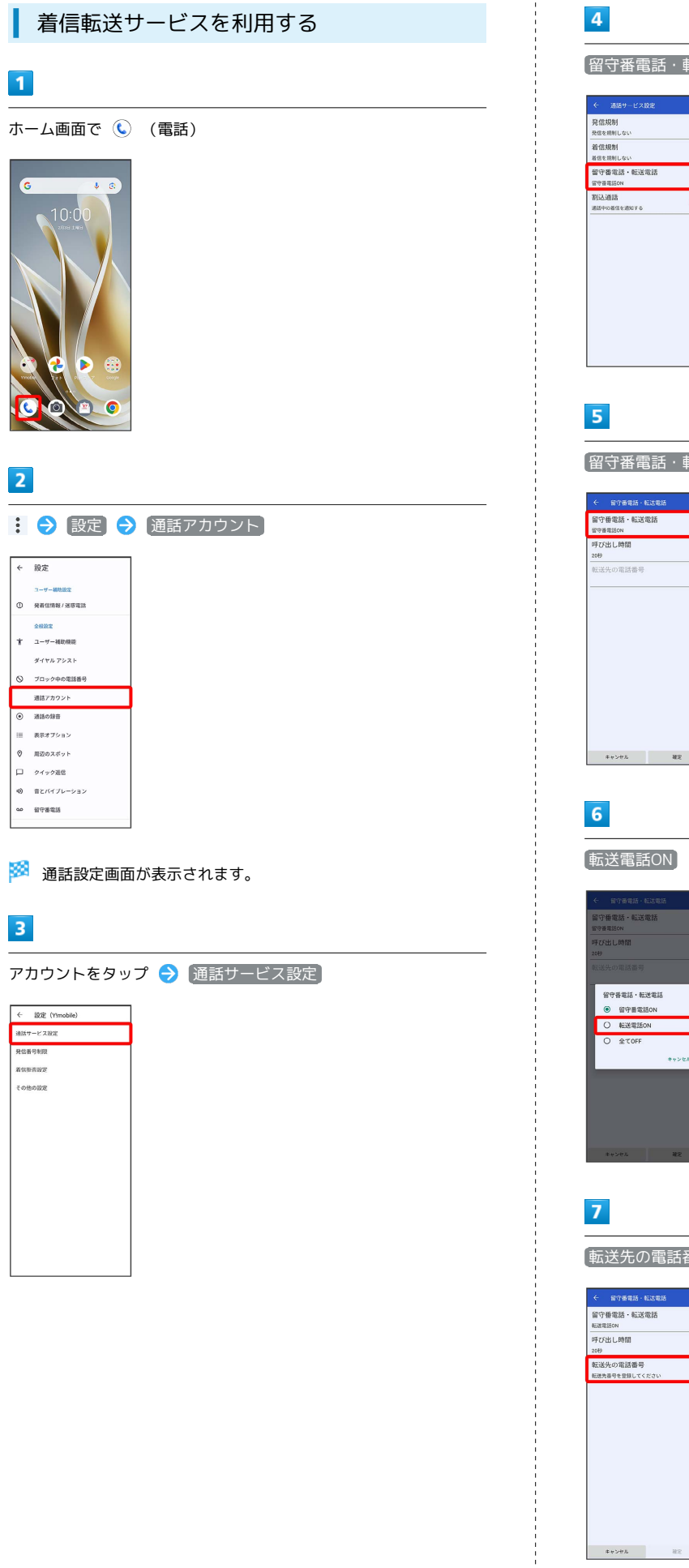

 $\overline{4}$ 留守番電話・転送電話 <mark>発信規制</mark><br>発信を用制しない |<br>箱信規制<br>|着信を用制しない **留守番電話・転送電話** || mymentov<br>||初込通話<br>||通話中の事情を通知する|  $\overline{\bullet}$  $\overline{\phantom{0}}$ [留守番電話・転送電話]  $\leftarrow$  留守番電話・転送電話<br><br>留守番電話・転送電話 <del>留守番電話ON</del><br>呼び出し時間<br>20秒<br>転送先の電話番号

 $6\overline{6}$ 

転送電話ON

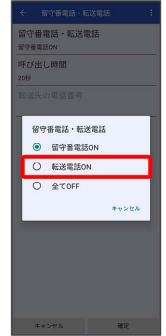

 $\overline{7}$ 

転送先の電話番号

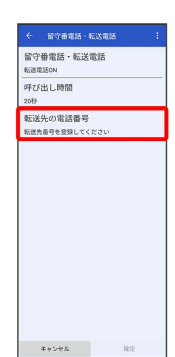

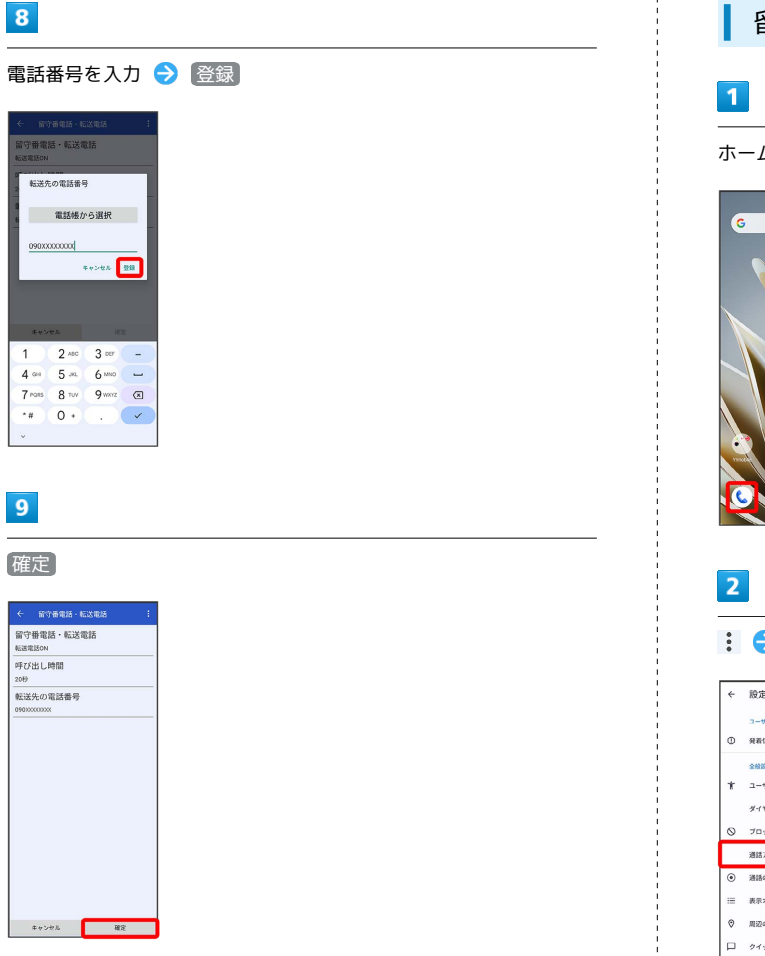

※3 着信転送サービスが設定されます。

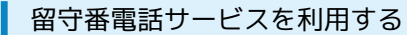

ホーム画面で (電話)

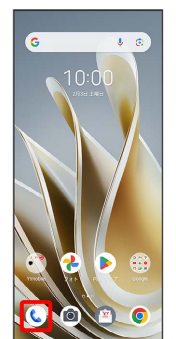

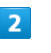

: → 設定 → 通話アカウント

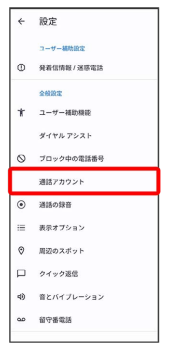

※3 通話設定画面が表示されます。

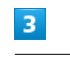

アカウントをタップ → 通話サービス設定

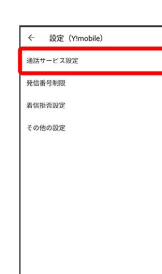

## $\overline{\mathbf{4}}$

留守番電話・転送電話

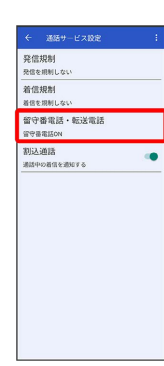

## $\overline{\mathbf{5}}$

留守番電話・転送電話

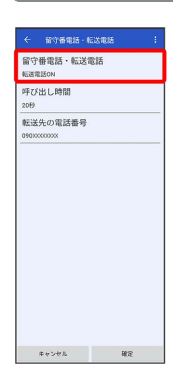

## $6\overline{6}$

留守番電話ON

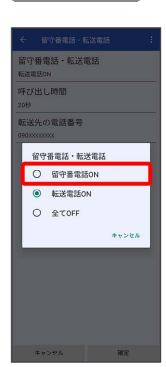

## $\overline{z}$

÷

確定

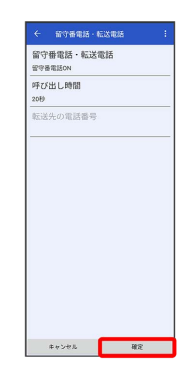

※ 留守番電話サービスが設定されます。

・新しい伝言メッセージが録音されるとステータスバーに Co が表 示されます。「1416」に電話をかけて音声ガイダンスの指示に 従ってください。

電話/電話帳

電話/電話帳

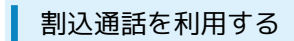

ご利用いただく際には、別途お申し込みが必要です。

### $\boxed{1}$

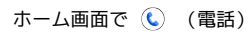

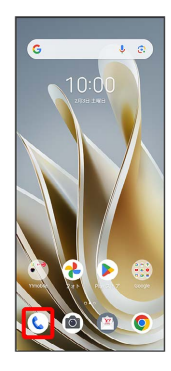

## $\overline{2}$

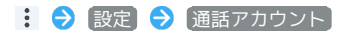

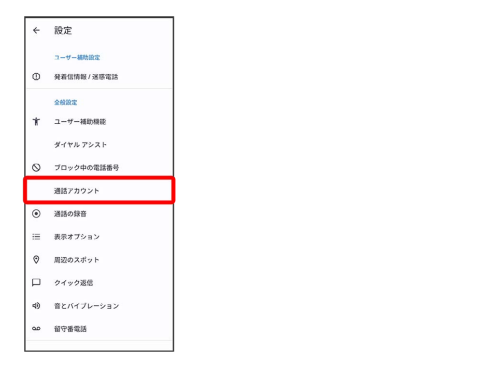

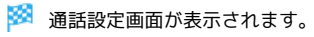

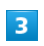

アカウントをタップ → 通話サービス設定

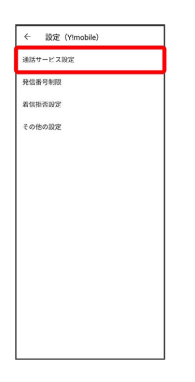

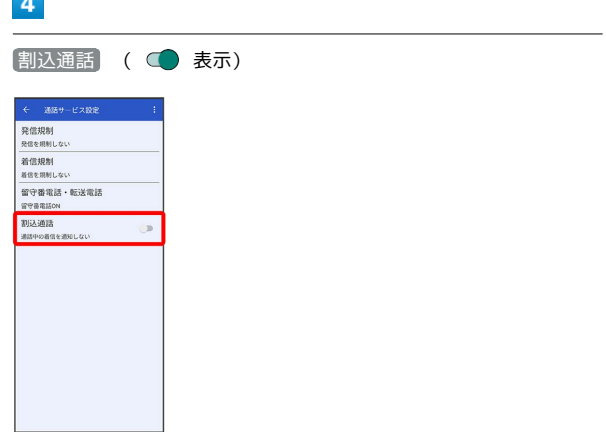

※3 割込通話サービスが設定されます。

**Contract** 

・通話中に電話がかかってくると、割り込み音が鳴ります。 ⓒ を 上にフリック/スワイプして通話を開始できます。

グループ通話を利用する 発信者番号通知を利用する ご利用いただく際には、別途お申し込みが必要です。  $\vert$  1 ホーム画面で (電話)  $\overline{\mathbf{1}}$ 通話中に その他 → 通話を追加 r e  $\boldsymbol{\Theta}$ 070-XXX-XXX<br>O7OXXXXXXXX  $80015$  $\begin{array}{ccc} \hline \text{II} & \hline \text{O} & \text{O} \\ \hline \text{98} & \hline \text{98} & \text{98} \\ \hline \end{array}$  $\bullet$  $\overline{2}$ ※3 電話番号発信画面が表示されます。 : ◆ 設定 → 通話アカウント ← 設定  $\overline{2}$  $7 - 49 - 38892$  $0$   $980000$ 別の相手の電話番号を入力 → 音声通話 **AMMY**  $+ - +$ ダイヤル アシスト 2+ 新しい道路先を作用 ◎ ブロック中の電話番号 **& 連絡先に追加 国 メッセージを送信** 通話アカウント  $\overline{\bullet}$ 通話の録音 三 表示オプション ◎ 周辺のスポット ロ クイック返信 (6) 音とバイブレーション i O7O-XXXX-XXXX o  $\omega = \frac{1}{10} \nabla \Phi \mathcal{R} \mathcal{R}$  $\sqrt{2}$  $\frac{1}{2}$  $3<sub>0</sub>$  $\frac{4}{\alpha}$  $\overline{5}$  $6\overline{6}$  $\frac{7}{100}$  $\overline{\mathbf{8}}$  $\frac{9}{2}$ ※ 通話設定画面が表示されます。  $\circ$  $\star$  $\overline{t}$ C. SPRE  $\overline{\mathbf{3}}$ ※ 通話が追加されます。 アカウントをタップ → その他の設定  $\leftarrow$  1937 (Yimobile)  $\overline{\mathbf{3}}$ 通話サービス設定 登代番号制度 着気掛茶設定 相手が応答したら その他 → 統合 **E** compare | マスマホ花子 さん - 保留中<br>|<br>|-080-XXXX-XXXX  $8001$ 

※ グループ通話が開始されます。

 $\frac{2}{16}$ 

 $\bullet$ 

 $\begin{array}{ccc} \overline{\mathfrak{m}} & \mathfrak{R} & \Phi \\ \overline{\mathfrak{m}} & \overline{\mathfrak{m}} \quad & \mathfrak{m} \end{array}$ 

 $\bullet$ 

## $\overline{4}$

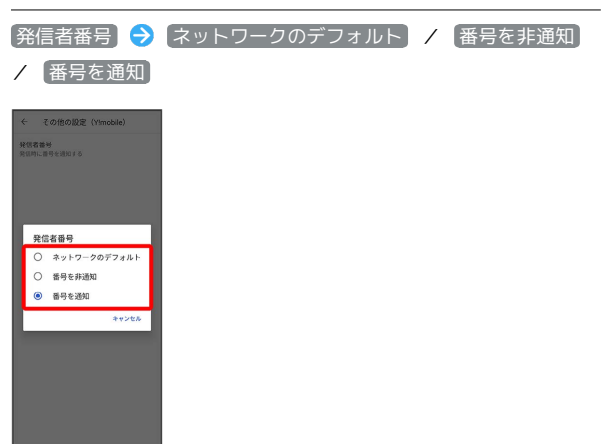

※2 発信者番号通知サービスが設定されます。

### ■ 発信規制・着信規制を利用する

特定の電話番号に電話やSMSが発着信できないように制限します。

・発着信規制中に電話やSMSを発信しようとすると、発信できない 旨のメッセージが表示されます。お客様がご利用になる地域に よっては、表示されるまでに時間がかかることがあります。 ・エリアによりSMSの送信は制限できない場合があります。

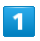

ホーム画面で (電話)

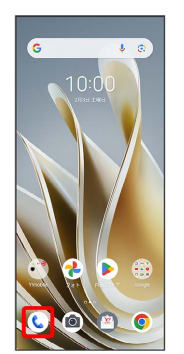

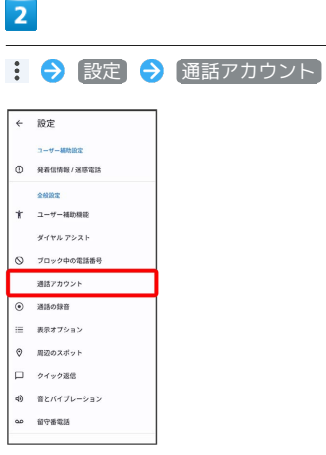

※3 通話設定画面が表示されます。

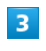

アカウントをタップ → 通話サービス設定 → (発信規制 / 着信規制

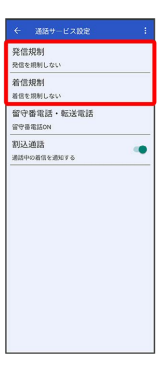

 $\overline{4}$ 

規制する発信/着信条件をタップ

<mark>※3</mark> 発信規制・着信規制が設定されます。

## <span id="page-64-0"></span>電話番号について

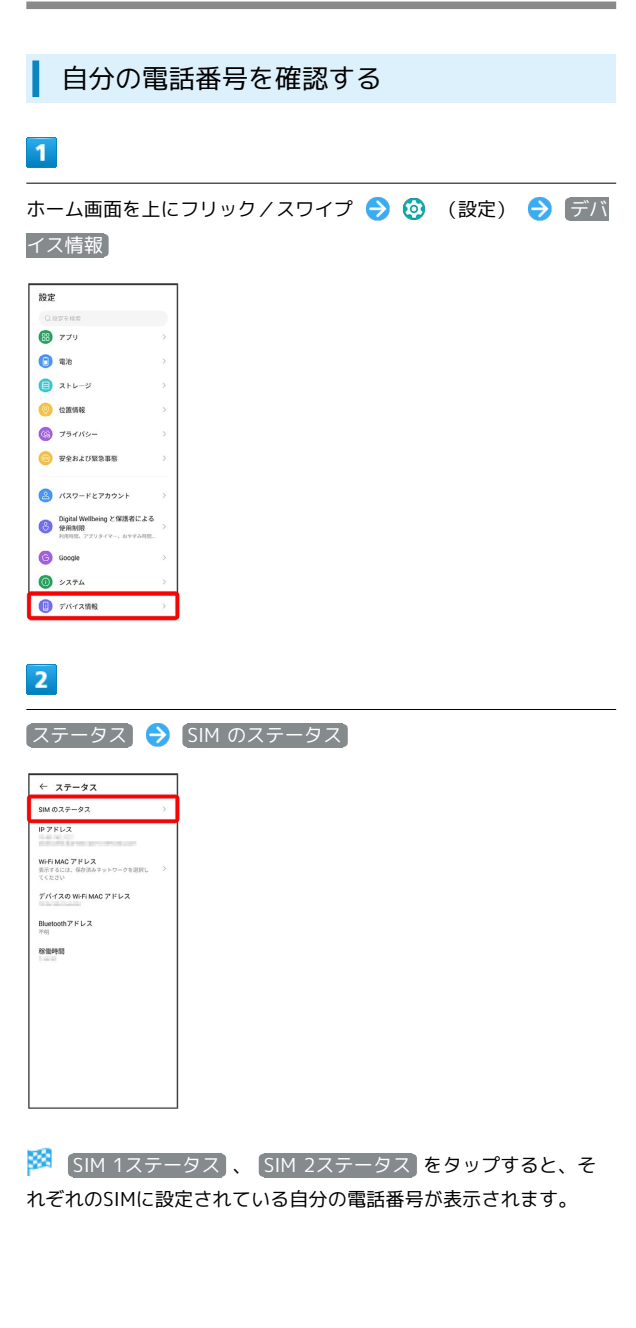

## <span id="page-64-1"></span>通話の設定をする

### 通話の設定をする

通話に関する設定ができます。設定できる項目は次のとおりです。

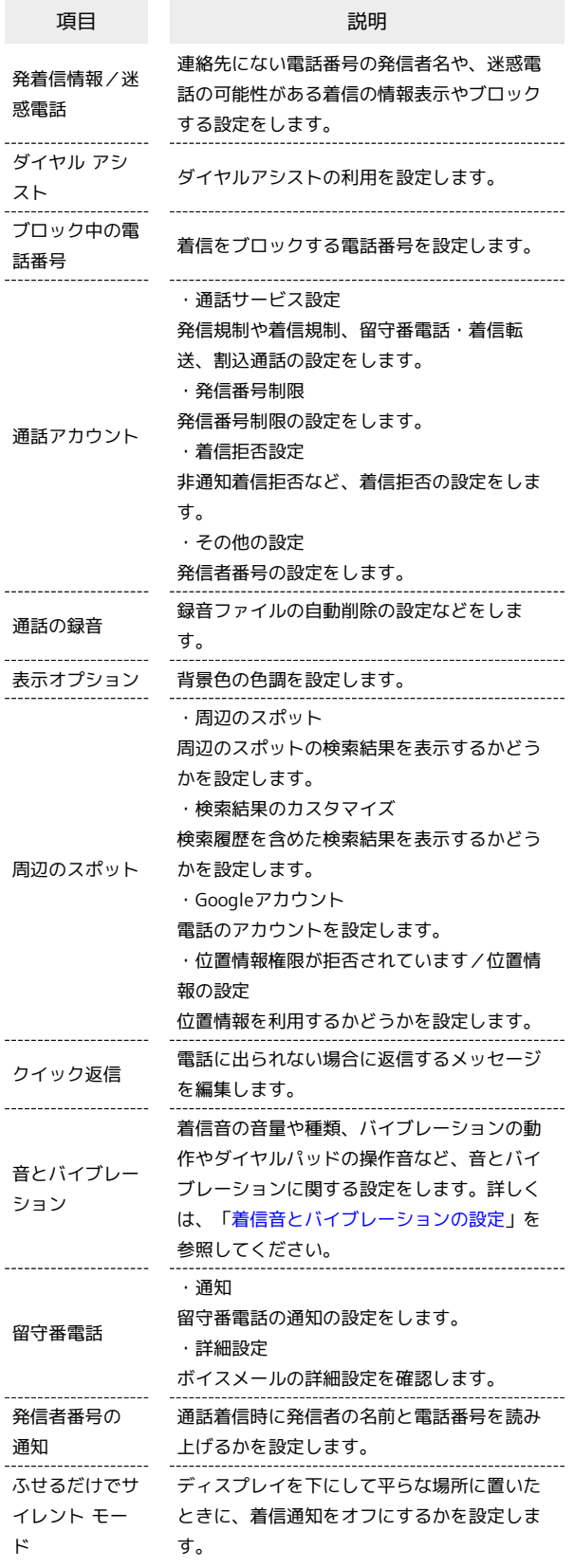

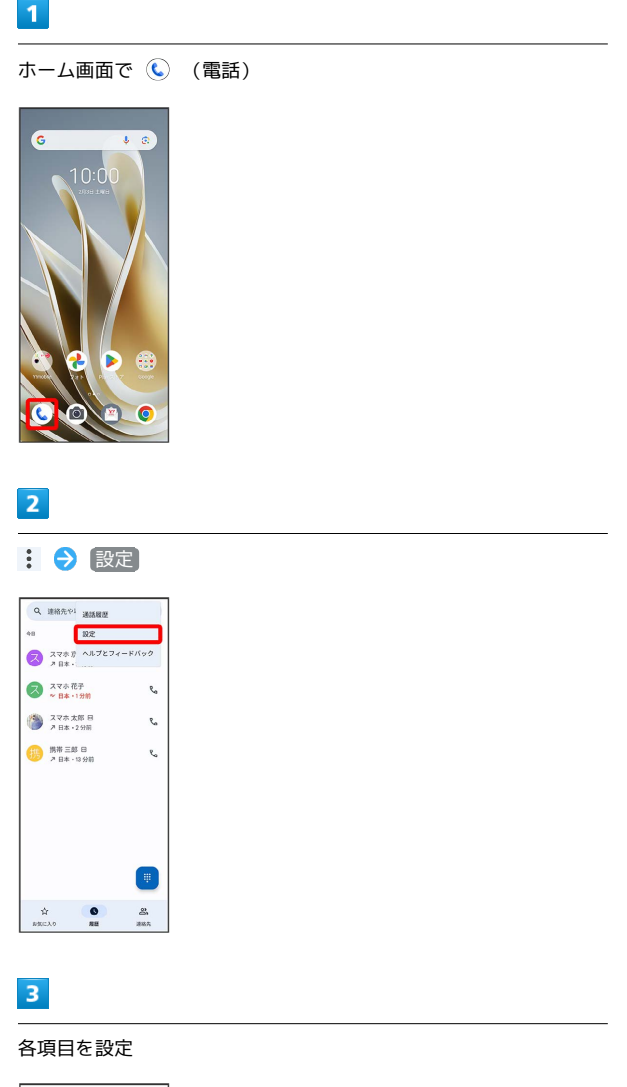

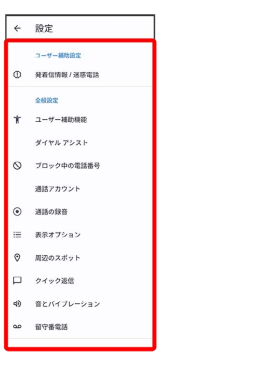

※2 通話に関する設定が終了します。

## <span id="page-65-0"></span>電話帳を利用する

電話帳に電話番号やメールアドレスなどを登録できます。 ラベルを利用することで連絡先をグループで管理できます。 また、電話番号を指定してブロックすることで、着信やSMSの受信 を拒否することができます。

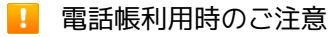

電話帳に登録したデータは、電池残量のない状態で放置したりす ると、消失または変化してしまうことがあります。また、事故や 故障でも同様の可能性があります。大切な電話帳などは、控えを とっておかれることをおすすめします。なお、電話帳が消失また は変化した場合の損害につきましては、当社では責任を負いかね ますのであらかじめご了承ください。

### 新しい連絡先を登録する

## $\overline{1}$

ホーム画面で (fig.) (Google)

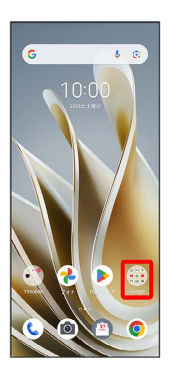

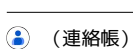

 $\overline{2}$ 

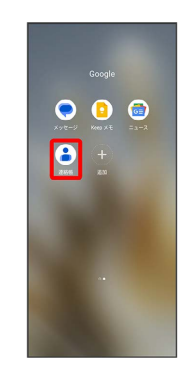

※ 連絡先画面が表示されます。

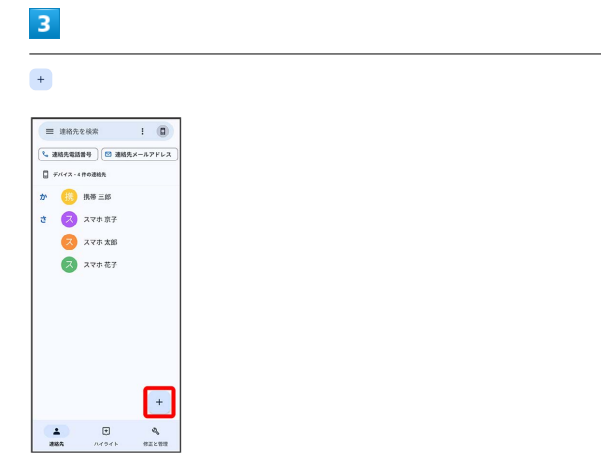

・確認画面が表示されたときは、画面の指示に従って操作してくだ さい。

## $\overline{4}$

#### 各項目を入力

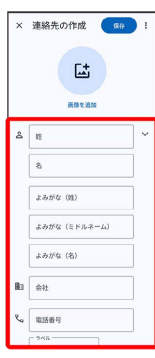

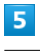

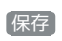

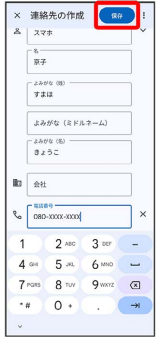

※2 連絡先が登録されます。

## 電話番号発信画面から連絡先を登録する

## $\overline{1}$

ホーム画面で (電話)

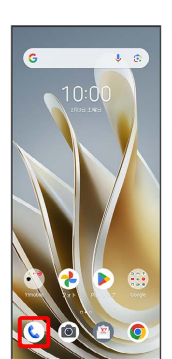

## $\overline{2}$

## $\blacksquare$  $Q_{\text{L}} = \frac{1}{2} \sum_{i=1}^{N} \sum_{i=1}^{N} \sum_{j=1}^{N} \sum_{j=1}^{N} \sum_{j=1}^{N} \sum_{j=1}^{N} \sum_{j=1}^{N} \sum_{j=1}^{N} \sum_{j=1}^{N} \sum_{j=1}^{N} \sum_{j=1}^{N} \sum_{j=1}^{N} \sum_{j=1}^{N} \sum_{j=1}^{N} \sum_{j=1}^{N} \sum_{j=1}^{N} \sum_{j=1}^{N} \sum_{j=1}^{N} \sum_{j=1}^{N} \sum_{j=1}^{N} \sum_{j=$  $\begin{array}{|c|} \hline \rule{0.2cm}{.0cm} \rule{0.2cm}{.0cm} \end{array} \begin{array}{ll} \begin{array}{ll} \rule{0.2cm}{.0cm} \rule{0.2cm}{.0cm} \rule{0.2cm}{.0cm} \rule{0.2cm}{.0cm} \rule{0.2cm}{.0cm} \end{array} \begin{array}{ll} \rule{0.2cm}{.0cm} \rule{0.2cm}{.0cm} \rule{0.2cm}{.0cm} \rule{0.2cm}{.0cm} \end{array} \begin{array}{ll} \rule{0.2cm}{.0cm} \rule{0.2cm}{.0cm} \rule{0.2cm}{.$  $\epsilon_{\rm s}$  $\mathfrak{e}_a$ **第二次次次版日**  $\mathfrak{c}_i$ ● 携帯三郎 日<br>2 日本 - 13分前  $\mathcal{C}_\alpha$

## $\overline{\mathbf{3}}$

ダイヤルキーをタップして登録したい電話番号を入力

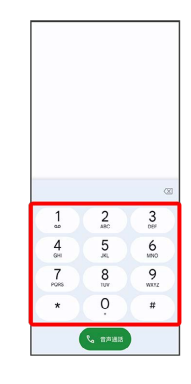

## $\overline{4}$

新しい連絡先を作成

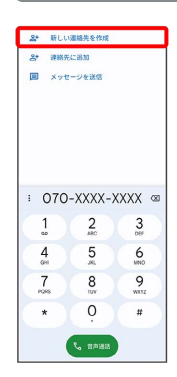

・アカウントの選択画面が表示されたときは、画面の指示に従って 操作してください。

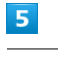

姓・名などを入力 → 保存

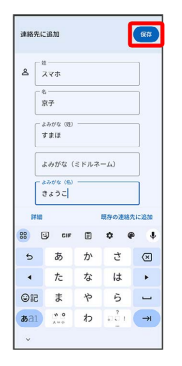

### ※ 連絡先の登録が完了します。

■ 連絡先を確認する

## $\boxed{1}$

ホーム画面で (a) (Google)

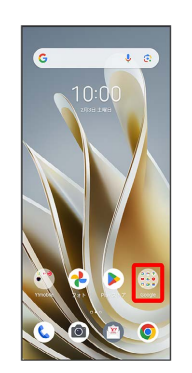

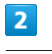

#### **(a)** (連絡帳)

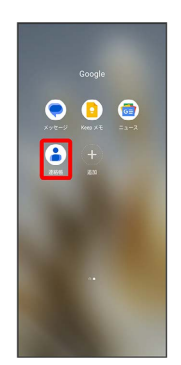

※ 連絡先画面が表示されます。

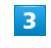

#### 確認する連絡先をタップ

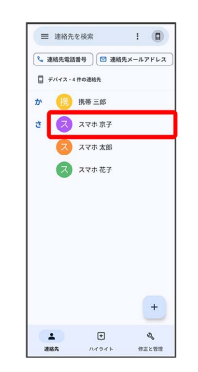

※2 連絡先詳細画面が表示されます。

### 西絶先画面の見かた

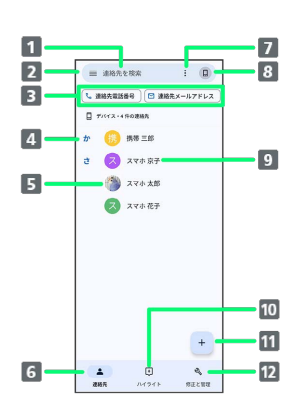

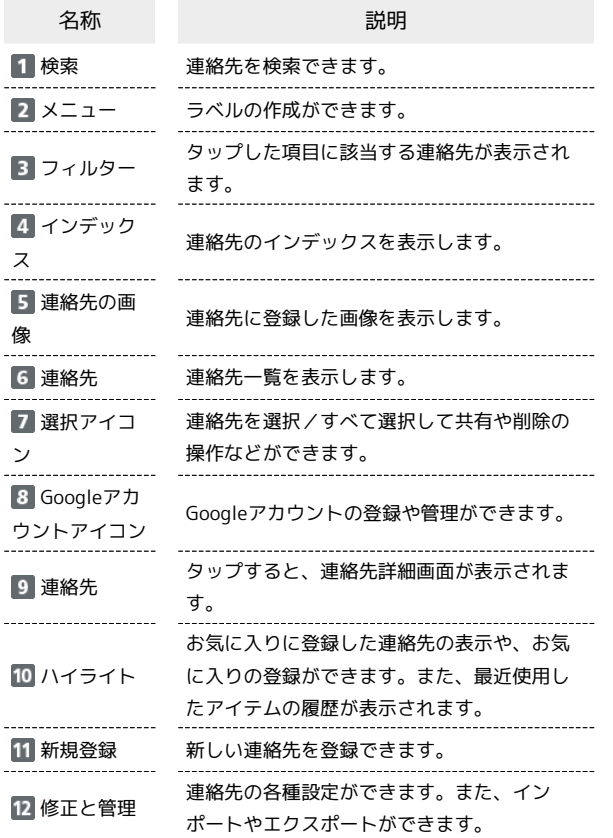

### 連絡先を編集する

### $\boxed{1}$

ホーム画面で (Google)

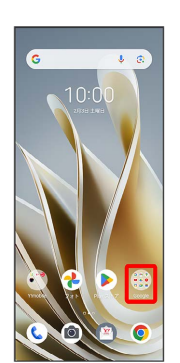

### $\overline{2}$

(連絡帳)

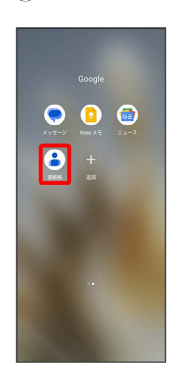

※ 連絡先画面が表示されます。

## $\overline{\mathbf{3}}$

÷

対象の連絡先をタップ

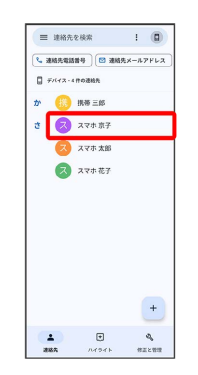

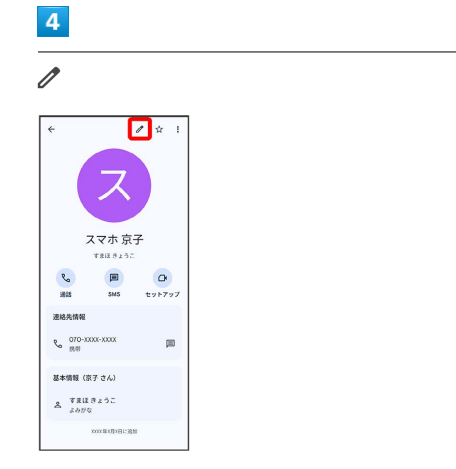

## $\overline{\mathbf{5}}$

各項目を編集

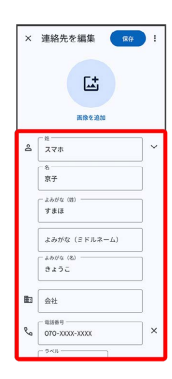

## $6\overline{6}$

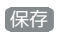

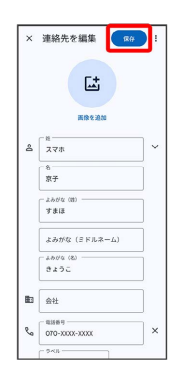

※ 連絡先の変更が完了します。

### ■ 連絡先を削除する

## $\boxed{1}$

ホーム画面で (::) (Google)

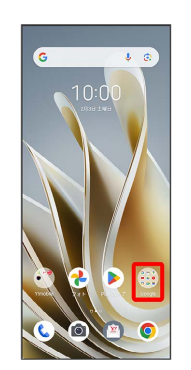

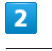

#### **(a)** (連絡帳)

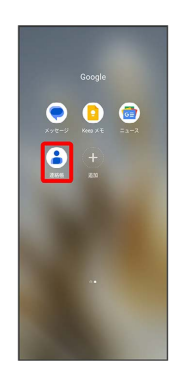

※ 連絡先画面が表示されます。

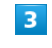

#### 対象の連絡先をタップ

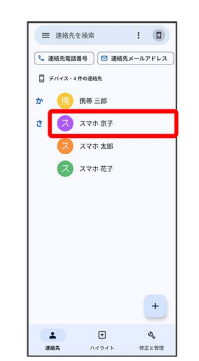

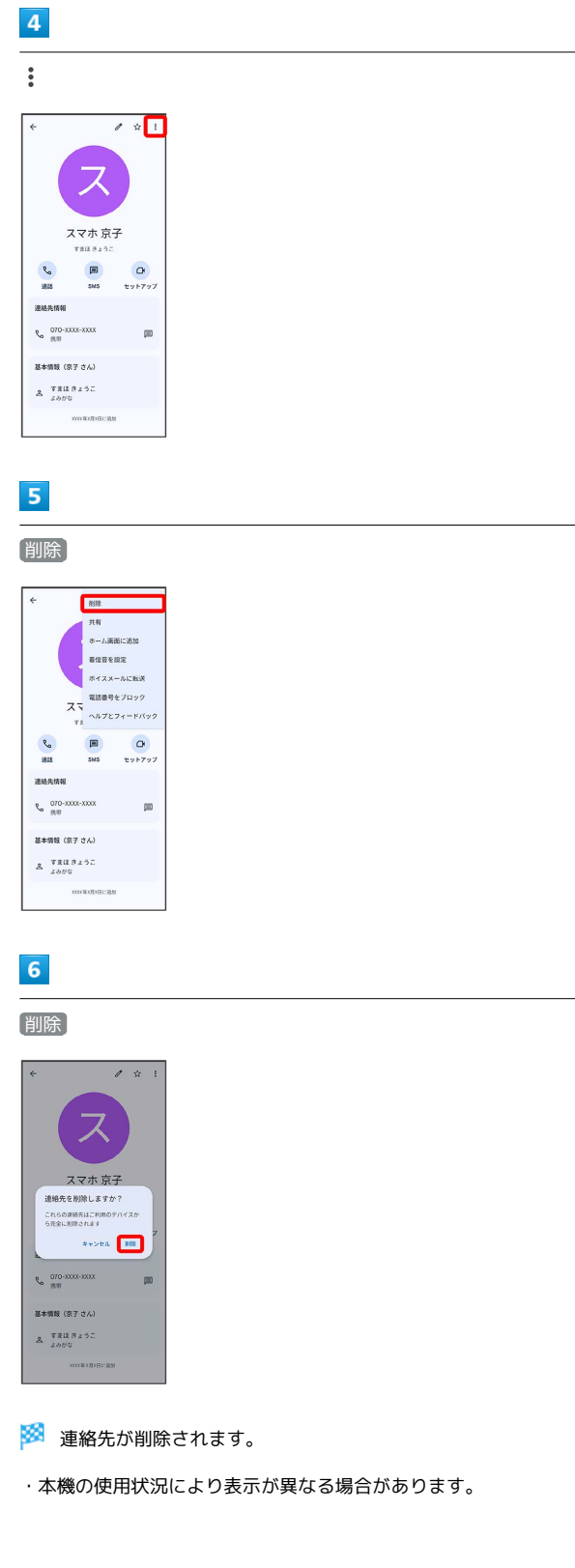

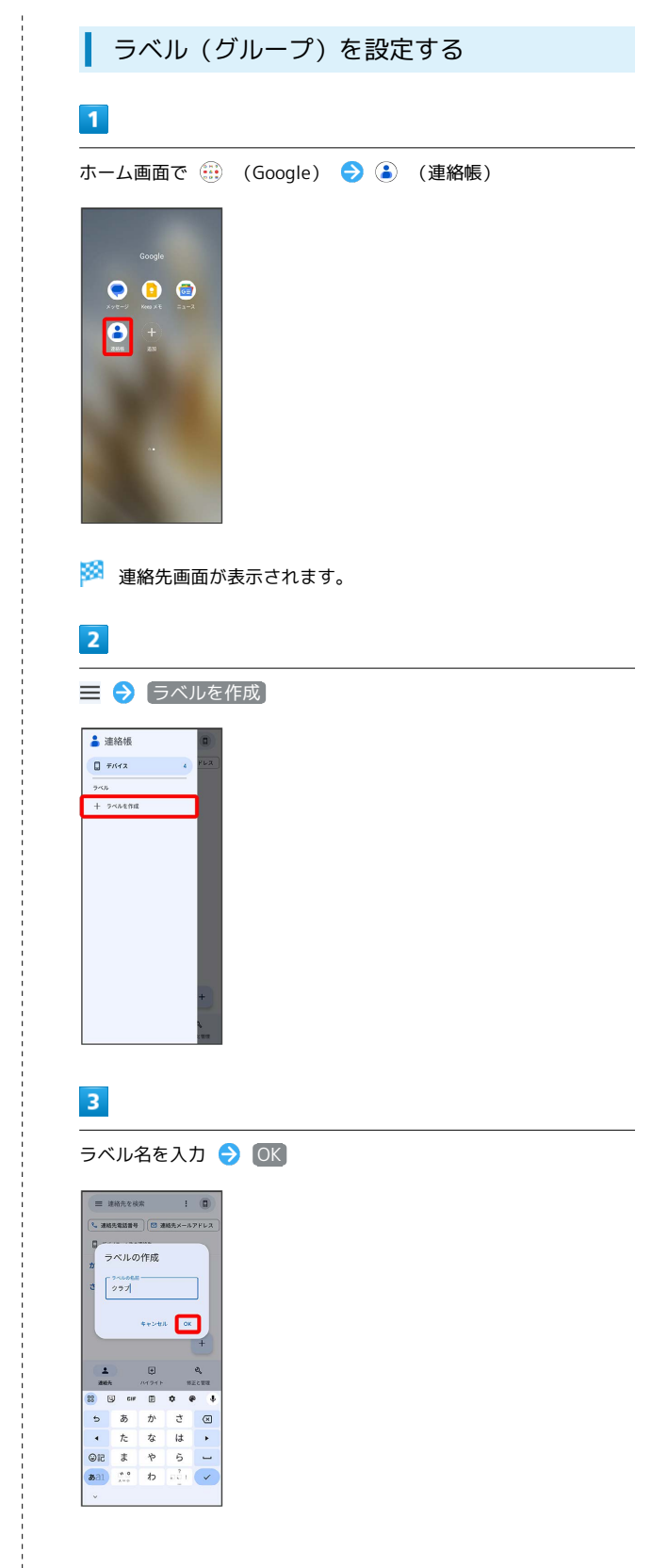

÷

# $\overline{4}$

### 連絡先を追加

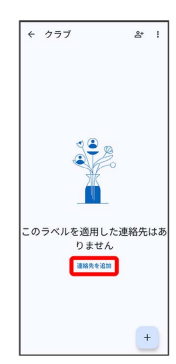

## $5<sub>5</sub>$

ラベルを設定する連絡先を選択

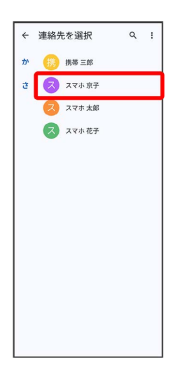

※2 選択した連絡先にラベルが設定されます。

## ■ ラベル設定時の操作

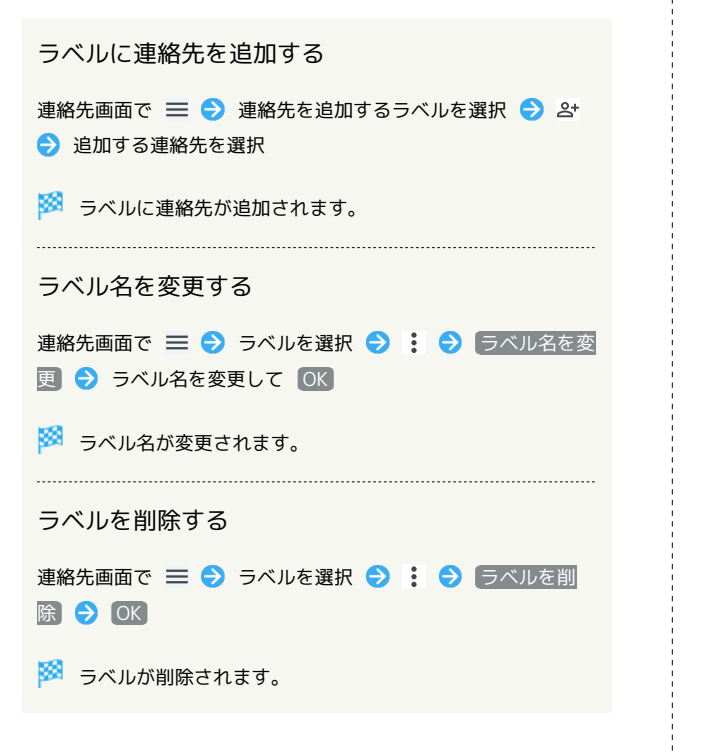

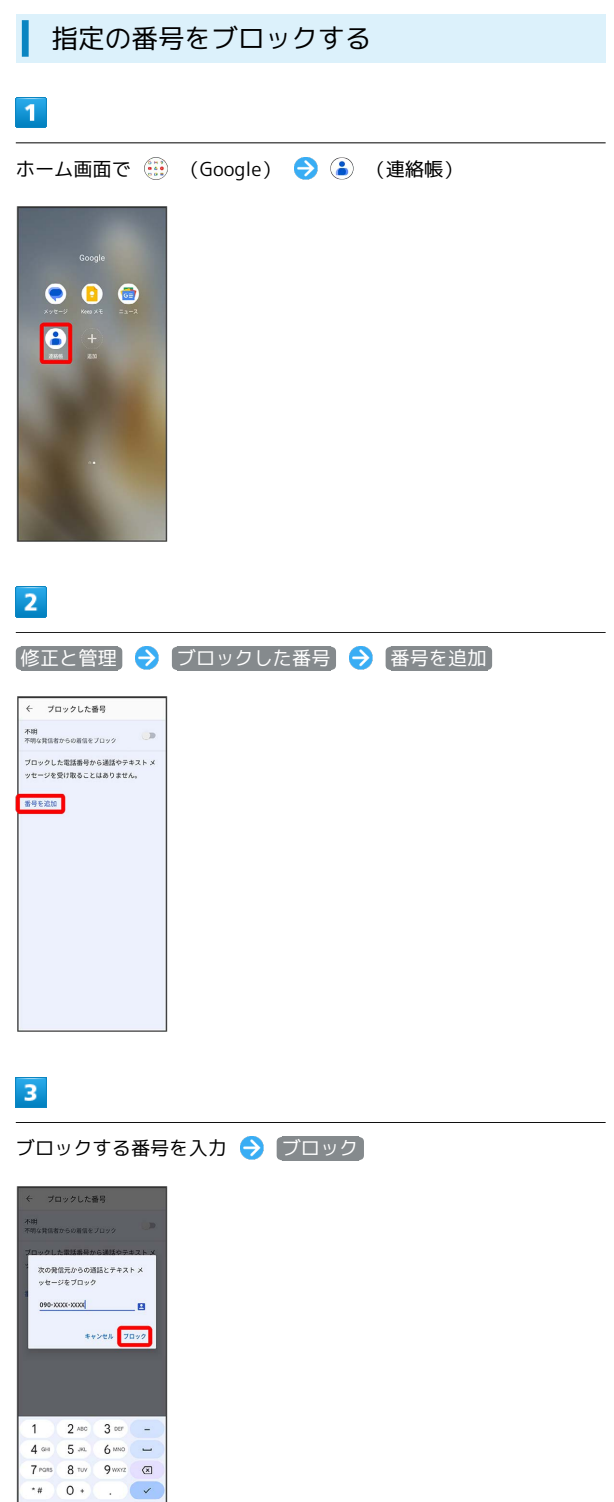

※3 ブロックの設定が完了します。

・2 をタップすると、ブロックしたい相手を連絡先から選択できま す。
# 連絡先ごとに着信音を設定する

#### $\boxed{1}$

ホーム画面で (iii) (Google)

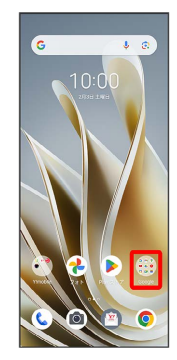

# $\overline{2}$

(連絡帳)

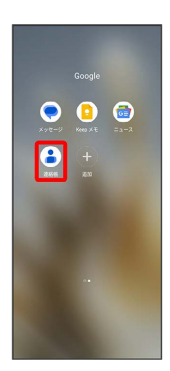

# $\overline{\mathbf{3}}$

設定したい連絡先を選択

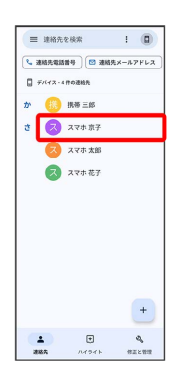

# $\overline{4}$

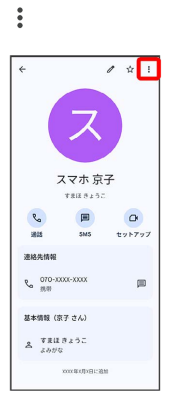

# $\overline{\phantom{a}}$

着信音を設定

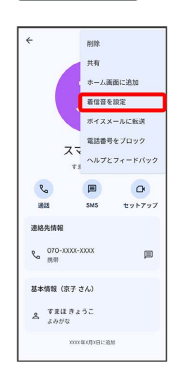

 $6\overline{6}$ 

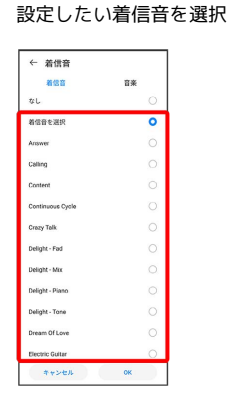

·ダウンロードした着信音などを設定するときは、 音楽 をタップ して画面の指示に従って操作してください。

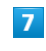

OK

#### ← 着信音 有信音  $\overline{\mathbf{a}}$  $\frac{1}{2}$ -<br>有信音を選択  $\circ$ Arswer *Calling* Conten .<br>Crazy Talk Deliabr - En Deliver - Mar Delight - Piane Delight - Tone  $++2e$

※ 着信音の設定が完了します。

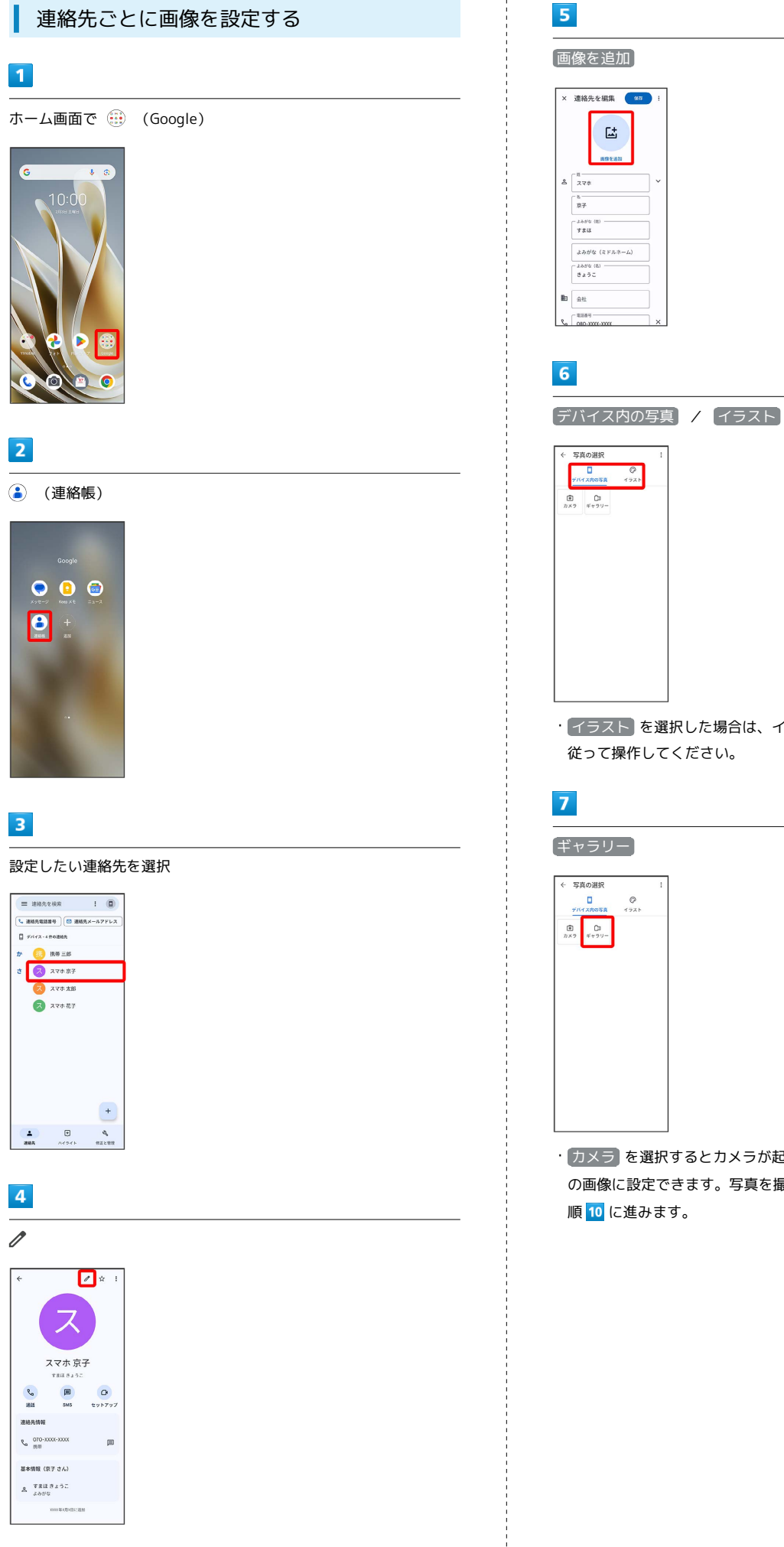

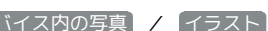

・ イラスト を選択した場合は、イラストを選択し、画面の指示に

· カメラ を選択するとカメラが起動し、撮影した写真を連絡先 の画像に設定できます。写真を撮影して ◎ をタップすると、手

# $\vert 8 \vert$

#### フォルダを選択

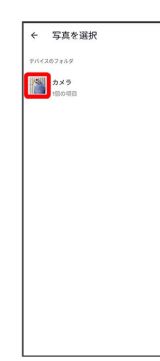

# $\overline{9}$

#### 写真を選択

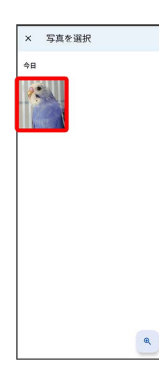

# $10$

選択

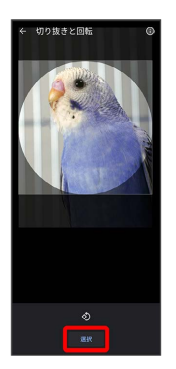

・必要に応じて、 選択 をタップする前に画面を操作して写真のト リミングや回転を行います。

# $\boxed{11}$

÷

保存

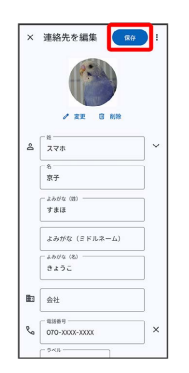

※ 画像の設定が完了します。

# 電話帳データを読み込む 内部ストレージから電話帳データを読み込 む 内部ストレージに保存(バックアップ)した電話帳データを読み込 み(インポート)できます。  $\boxed{1}$ ホーム画面で (fig. (Google)

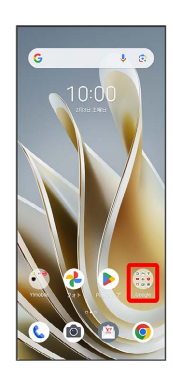

# $\overline{2}$

(連絡帳)

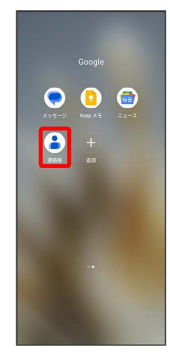

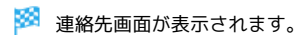

# $\overline{\mathbf{3}}$

#### 修正と管理

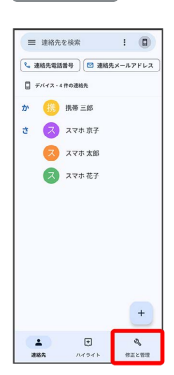

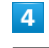

ファイルからインポート

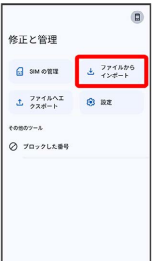

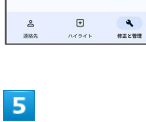

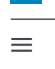

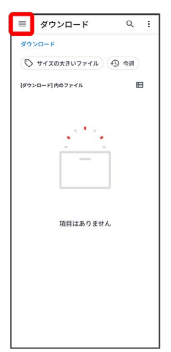

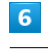

#### A304ZT

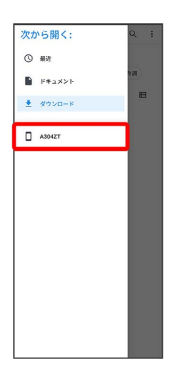

# $\overline{7}$

#### 読み込むファイルを選択

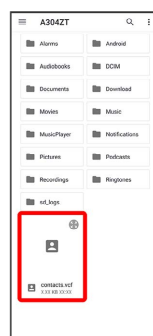

<mark>※3</mark> 電話帳データの読み込みが完了します。

# 電話帳データを保存する 内部ストレージに電話帳データを保存する  $\boxed{1}$ ホーム画面で (Google)  $\overline{2}$ (連絡帳)  $O$   $O$   $O$  $\begin{array}{|c|c|}\n\hline\n\bullet & \circ \\
\hline\n\bullet & \circ \\
\hline\n\end{array}$ ※ 連絡先画面が表示されます。  $\overline{\mathbf{3}}$ 修正と管理  $\equiv$  ##At##  $\overline{\phantom{a}}$  :  $\overline{\phantom{a}}$ |<br>|-<br>| 運動先電話番号 | 図 連絡先メールアドレ  $\Box$  F/(12-48028)  $\begin{array}{c}\n\text{A} & \text{B} \\
\text{B} & \text{B} \\
\text{C} & \text{D} \\
\text{D} & \text{A} \\
\text{A} & \text{A} \\
\text{B} & \text{B} \\
\text{C} & \text{A} \\
\text{D} & \text{A} \\
\text{A} & \text{B} \\
\text{B} & \text{B} \\
\text{C} & \text{B} \\
\text{D} & \text{A} \\
\text{A} & \text{B} \\
\text{B} & \text{B} \\
\text{C} & \text{B} \\
\text{D} & \text{B} \\
\text{D} & \text{B} \\
\text{D} & \text$  $\overline{z}$   $\overline{z}$  $\bullet$  275 87  $\begin{tabular}{|c|c|c|c|} \hline \multicolumn{1}{|c|}{\multicolumn{1}{c|}{\multicolumn{1}{c|}{\multicolumn{1}{c|}{\multicolumn{1}{c|}{\multicolumn{1}{c|}{\multicolumn{1}{c|}{\multicolumn{1}{c|}{\multicolumn{1}{c|}{\multicolumn{1}{c|}{\multicolumn{1}{c|}{\multicolumn{1}{c|}{\multicolumn{1}{c|}{\multicolumn{1}{c|}{\multicolumn{1}{c|}{\multicolumn{1}{c|}{\multicolumn{1}{c|}{\multicolumn{1}{c|}{\multicolumn{1}{c|}{\multicolumn{1}{c|}{$

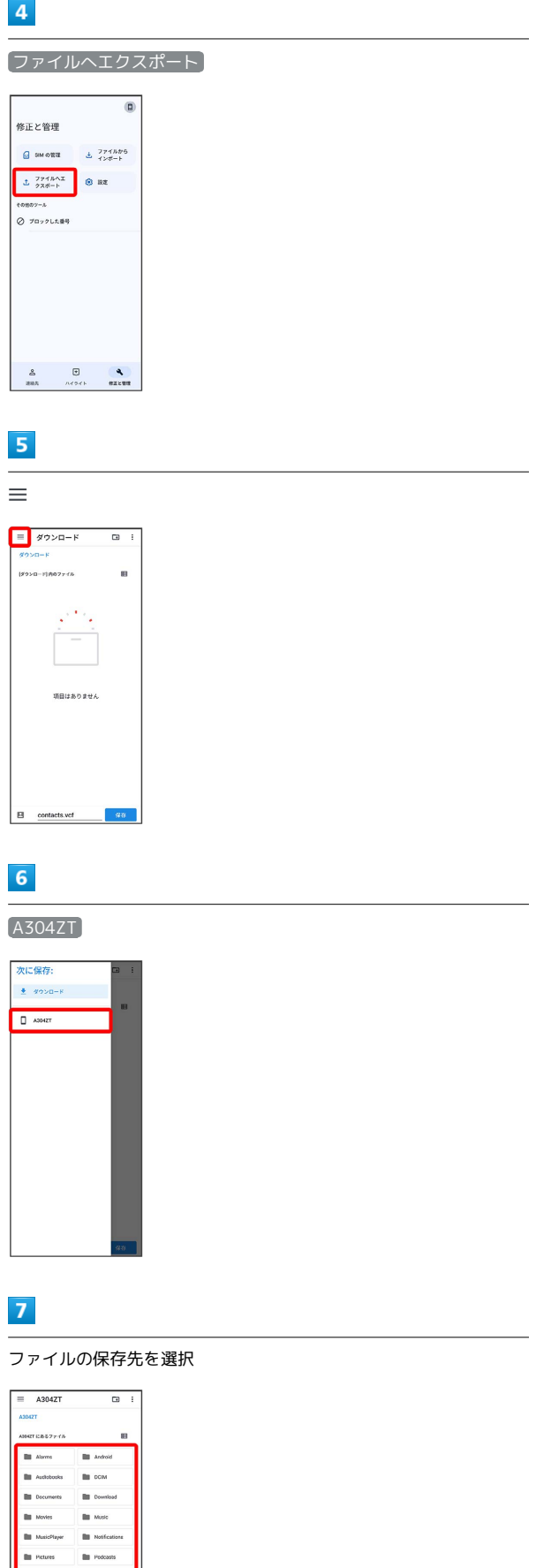

Þ

Б

電話/電話帳

電話/電話帳

76

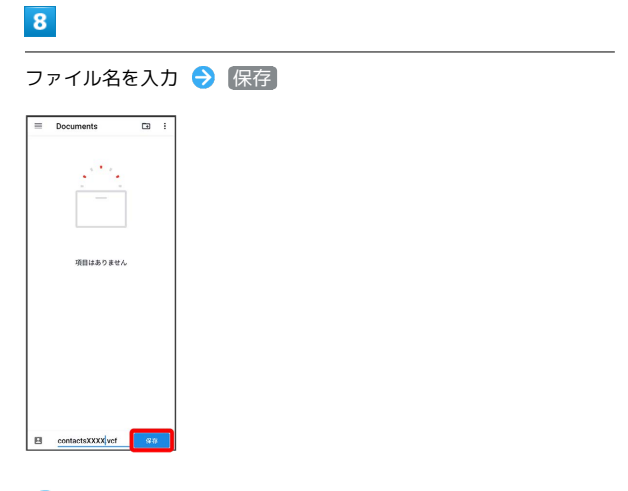

※3 内部ストレージに電話帳データが保存されます。

# メール

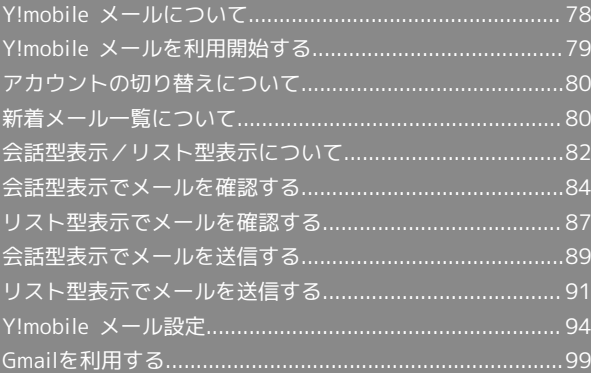

# <span id="page-79-0"></span>Y!mobile メールについて

Y!mobile メールは、ワイモバイル公式メールアプリです。 Y!mobile メールアドレス(@yahoo.ne.jp)に加え、Yahoo!メール (@yahoo.co.jp)、+メッセージ、SMS、MMS、Gmailなど複数の メールアカウントもまとめてご利用いただけます。また、家族や友 人とのコミュニケーションがよりスムーズに楽しめる会話型の表示 形式にも対応しています。

#### 更新によるアプリ変更について

Y!mobile メールの利用方法や画面イメージはアプリの更新によ り変更になる可能性があります。 詳しくは、次のワイモバイルウェブサイトをご参照ください。 <https://www.ymobile.jp/service/ymobile/mail/>

#### 利用できるメールの種類

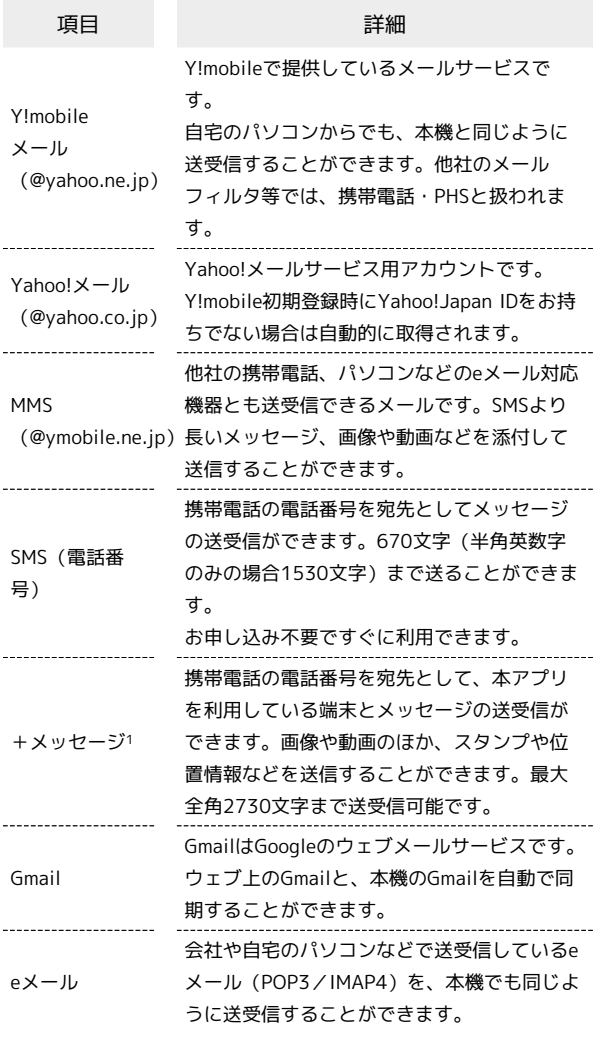

1 +メッセージをご利用頂くには、利用規約への同意が必要になり ます。メールBOX (受信箱)画面の ※ をタップし、表示される 画面の指示に従って操作してください。 ※ が C に切り替わり ます。

#### ■■ メールアカウント利用時の操作

パソコンからY!mobile メール/Yahoo!メールを確 認する

Y!mobile メール/Yahoo!メールは、本機とメールサーバーとで 同期が行われ、パソコンからでも同じ送受信内容を確認できま す。

次のウェブサイトを開き、ログインしてください。 <https://mail.yahoo.co.jp/>

パソコンからeメールを確認する

eメールは、本機とメールサーバーとで同期が行われ、パソコン からでも同じ送受信内容(POP方式の場合は受信内容のみ)を確 認できます。

#### メールアドレスを変更する

Y!mobile メール/Yahoo!メール/MMSのメールアドレスの変更 方法については、次のウェブサイトを参照してください。

<https://www.ymobile.jp/support/faq/>

#### **B** eメールについて

eメールを使用するには、メールアカウントを設定する必要があ ります。

# <span id="page-80-0"></span>Y!mobile メールを利用開始する

Y!mobile メールは、Y!mobile メールアドレスやほかのメールサー ビスを利用することができます。

#### Y!mobile メールアドレスを利用する

Y!mobile メールアドレスでY!mobile メールを利用するための設定 を行います。

※アプリの利用方法や画面イメージはアプリの更新により変更にな る可能性があります。

· Y!mobile メールアドレスをお持ちでない場合、 3 (かんたん設 定)から作成できます。

#### $\mathbf{I}$

ホーム画面で () (メール)

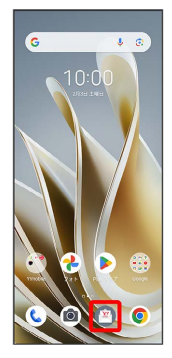

・以降は、画面の指示に従って操作しログインしてください。

## $\overline{2}$

リスト型 / 会話型

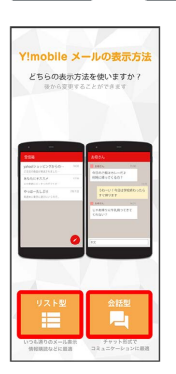

# $\vert$  3

お好みの色を選択 → Y!mobile メールをはじめる

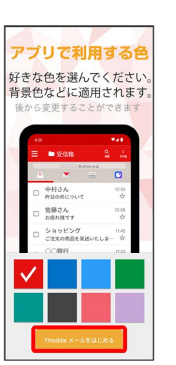

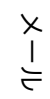

<mark>※</mark> Y!mobile メールの利用開始画面が表示されます。

・+メッセージをご利用頂くには、利用規約への同意が必要になり ます。メールBOX (受信箱)画面の (※ をタップし、表示される 画面の指示に従って操作してください。 ※ が い に切り替わりま す。

#### ■ メール表示方法について

Y!mobile メールの設定中に、メールの表示方法を「会話型」と 「リスト型」から選択できます。また、表示方法はあとから切り 替えることができます。詳しくは、「[会話型表示/リスト型表示](#page-83-0) [について](#page-83-0)」を参照してください。

#### ■ +メッセージをSMSに戻す

ホーム画面で ◎ (メール) ● 目● 設定 ● Y! mobile メール設定画面で、+メッセージのアカウントをタッ プ● +メッセージサービスの初期化 ● 初期化の確認 → 初期化を実行 ・+メッセージサービスの初期化を行うと、+メッセージをSMS

に戻すことができます。SMSに戻すと+メッセージで行ったや りとりはすべて削除されますので、ご注意ください。

# <span id="page-81-0"></span>アカウントの切り替えについて

登録している複数のメールアカウントを切り替えることができま す。

■ アカウントを切り替える

# $\overline{1}$

変更したいメールアカウントをタップ

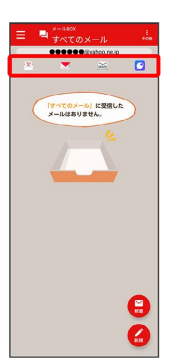

**※3** アカウントが切り替わります。

# <span id="page-81-1"></span>新着メール一覧について

登録している複数のメールアカウントのすべての新着メールを一覧 で確認することができます。

#### 新着メールを確認する н

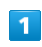

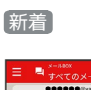

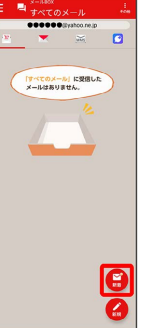

※3 新着メール一覧画面が表示されます。

新着メールを削除する

# $\overline{1}$

新着メール一覧画面で 削除 → 削除

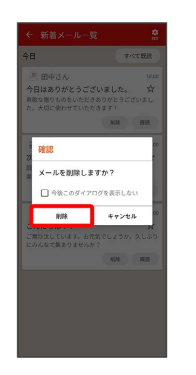

メールが削除されます。

■ 新着メールを既読にする

 $\overline{1}$ 

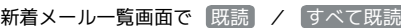

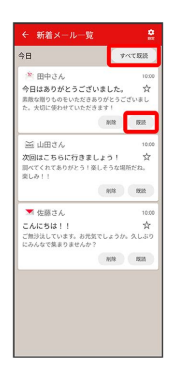

**※** 既読をタップすると対象の1通が既読に、すべて既読をタップ すると1日分が既読になります。

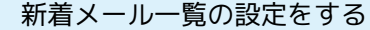

 $\overline{1}$ 

新着メール一覧画面で 設定

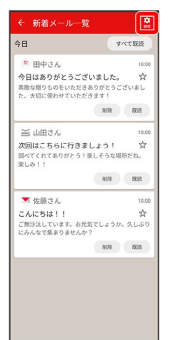

※ 設定画面が表示されます。

 $\overline{2}$ 

各項目を設定

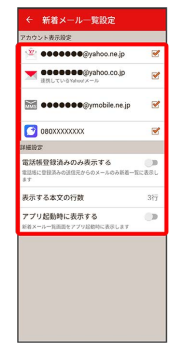

※ 設定が反映されます。

1 設定利用時の操作

新着メール一覧に表示するアカウントを選択する

設定画面で表示したいアカウントをタップするたびに、表示( ■ ) /非表示( □ ) が切り替わります。

表示するメールを電話帳に登録されているメールの みとするかどうかを設定する

設定画面で 電話帳登録済みのみ表示する

• 電話帳登録済みのみ表示する をタップするたびに、設定 ( ◯ ) /解除 ( ◯ ) が切り替わります。

本文の表示する行数を設定する

設定画面で 表示する本文の行数

・表示したい行数を設定してください。

メール

アプリ起動時に新着メール一覧を表示するかどうか を設定する

#### 設定画面で アプリ起動時に表示する

• アプリ起動時に表示する をタップするたびに、設定( ○) /解除( ○) が切り替わります。

# <span id="page-83-0"></span>会話型表示/リスト型表示について

メールの表示方法には、会話型表示とリスト型表示の2種類がありま す。

п 会話型表示とリスト型表示を切り替える

#### $\boxed{1}$

ホーム画面で (メール)

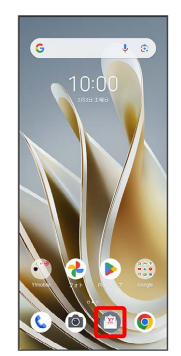

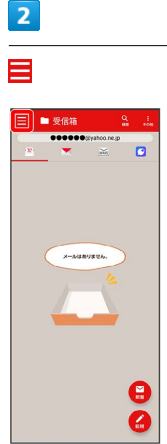

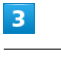

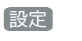

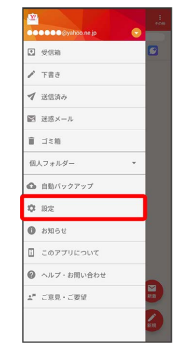

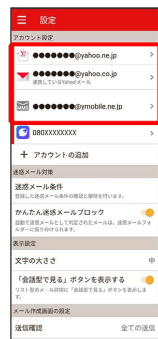

・+メッセージ、SMSはリスト型表示に切り替えられません。

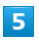

表示方法

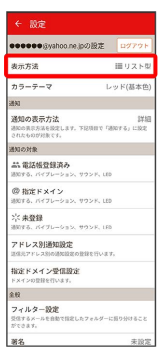

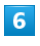

(会話型 / リスト型 → 決定)

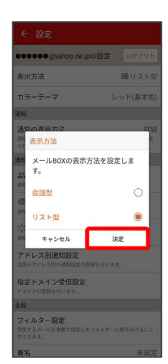

**※3** 表示が切り替わります。

### 会話型表示について

会話型表示では、宛先ごとに送受信したメールをまとめて表示しま す。たとえば、山本さんとやりとりしたメールを確認するときは、 1つのスレッドの中で山本さんと会話をしているように表示されま す。

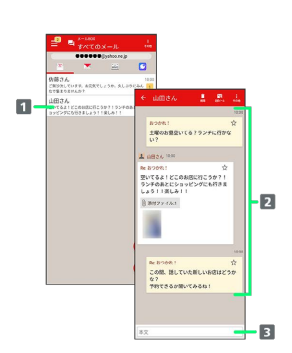

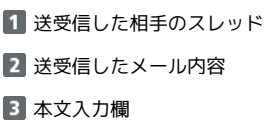

#### リスト型表示について

リスト型表示では、「受信箱」や「送信済み」、作成したサブフォ ルダーなどに分けてメールを保存します。

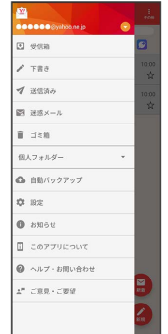

メール

<span id="page-85-0"></span>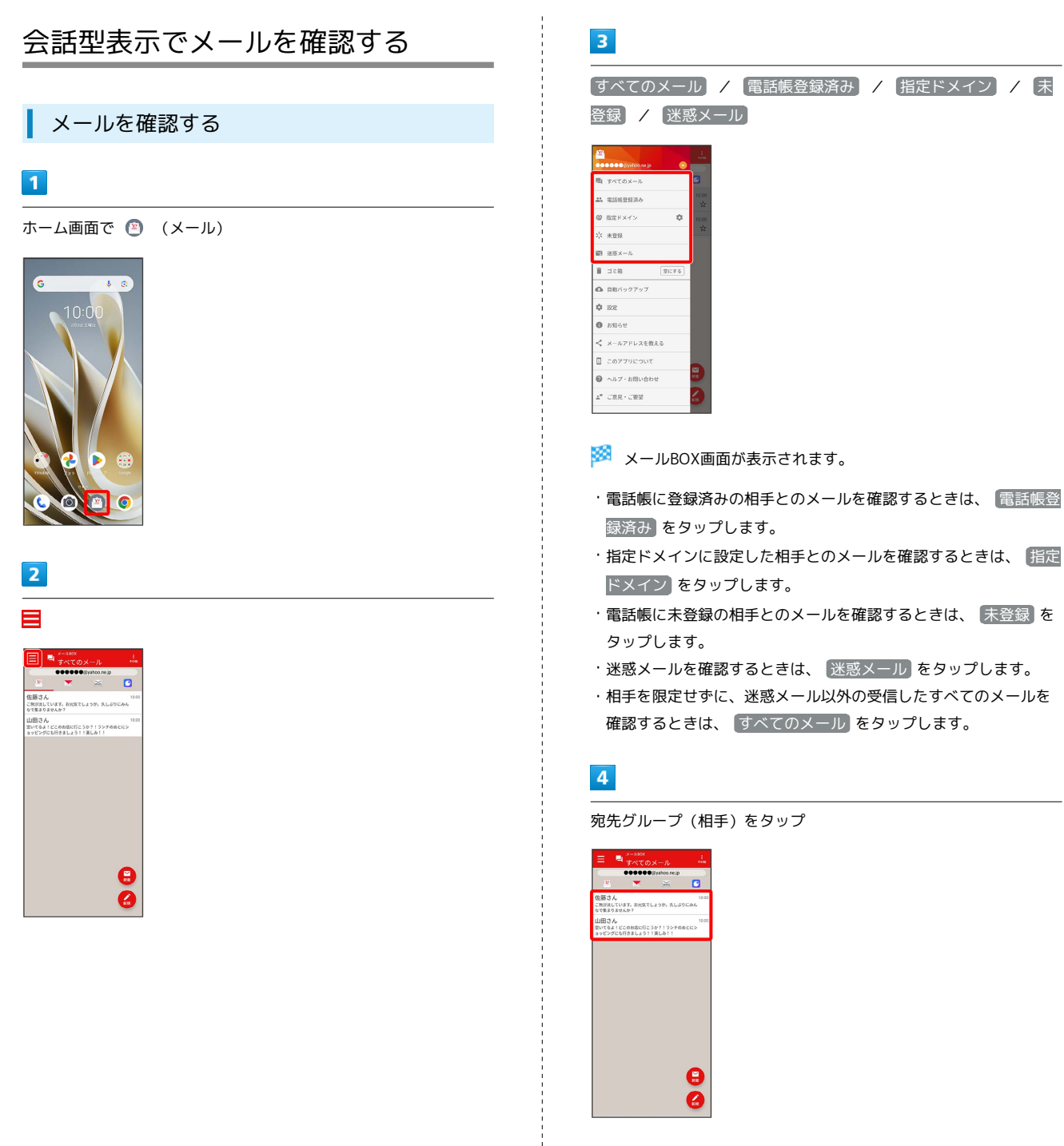

<mark>※3</mark> メール送受信画面が表示されます。

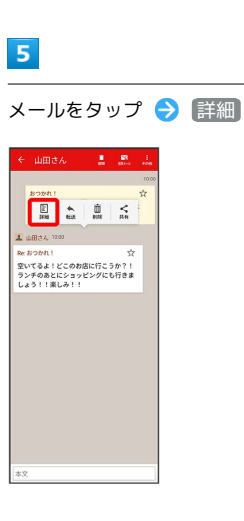

※※ メール詳細画面が表示されます。

・+メッセージ、SMSの場合は、表示されません。

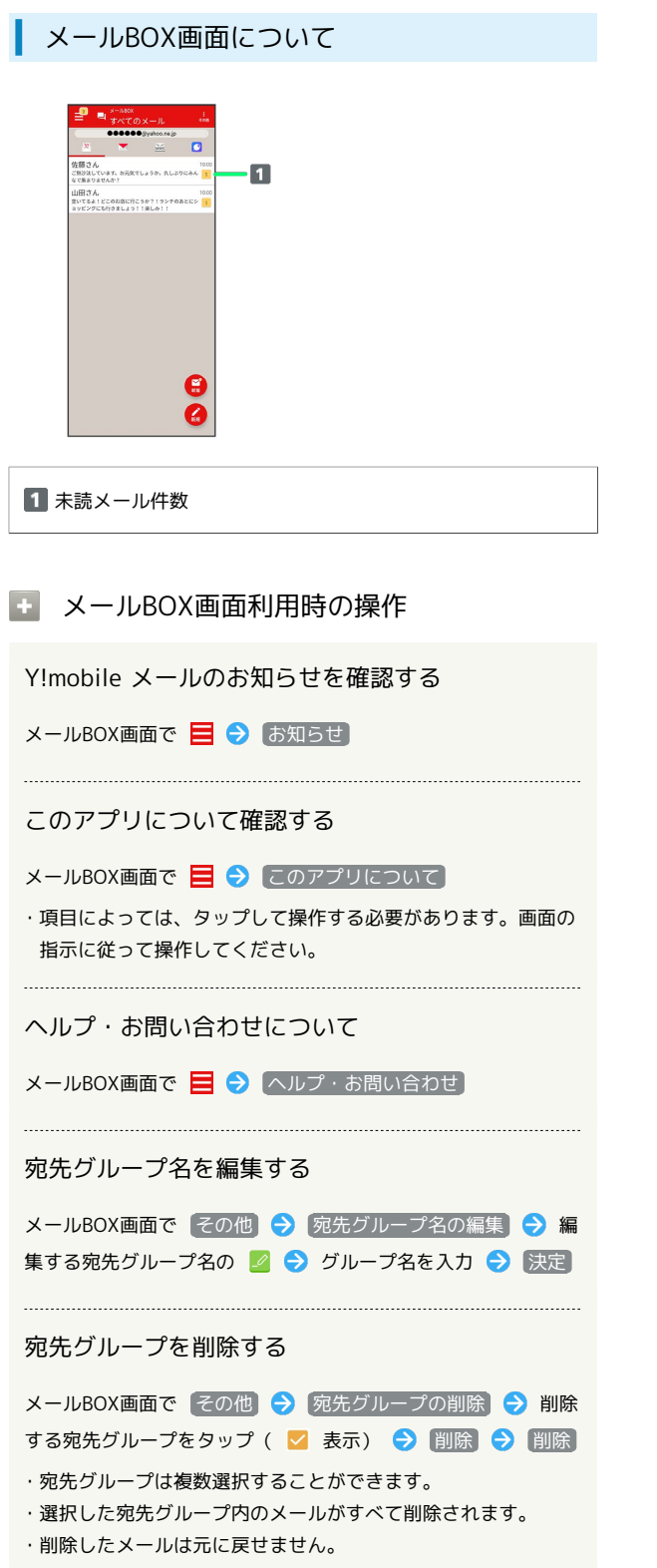

```
メール送受信画面について
```
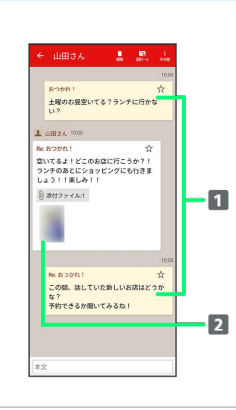

## 送信メール

2 受信メール

**0 添付ファイル: 1** 

---------------------

 $\stackrel{\wedge}{\bowtie}$ 

 $\frac{1}{1}$ 

アイコン

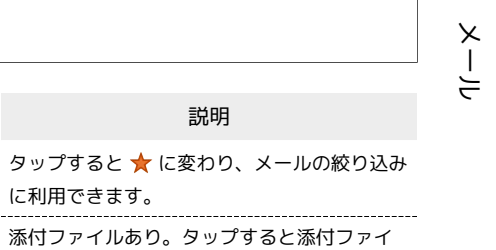

1 +メッセージ、SMSの場合は、表示されません。

ルの保存ができます。

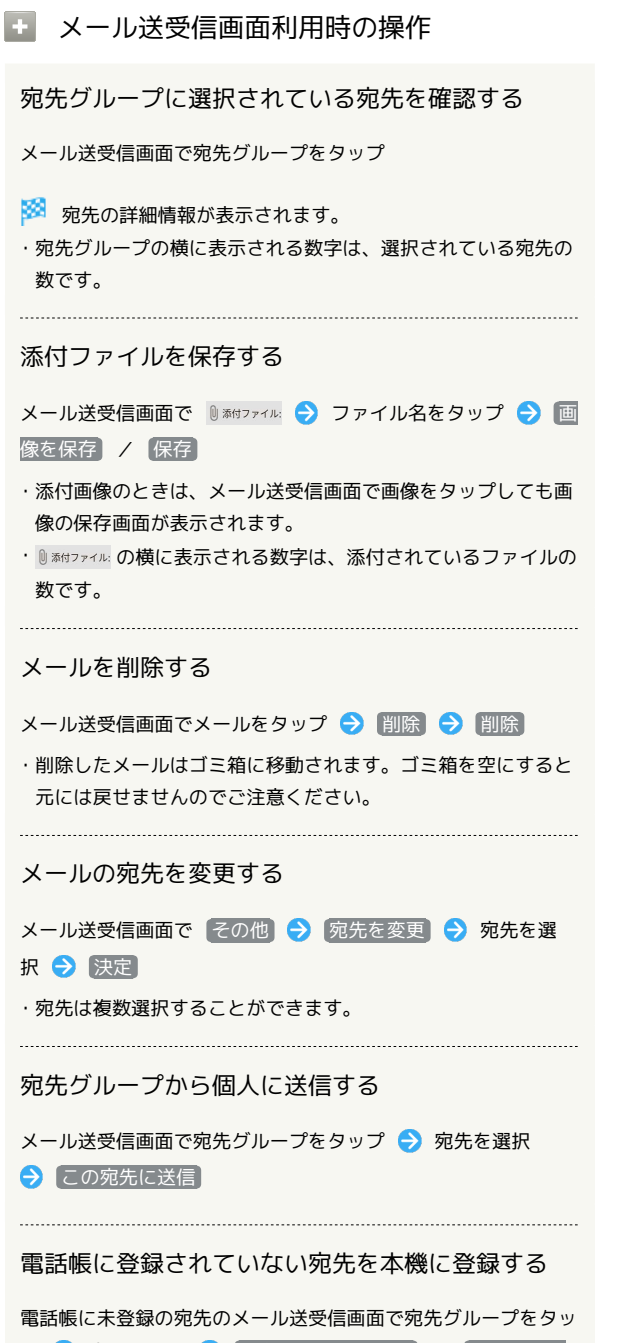

プ → 宛先を選択 → 既存の連絡先に追加 / 新規連絡先 を作成 → 画面の指示に従って操作

メール詳細画面について

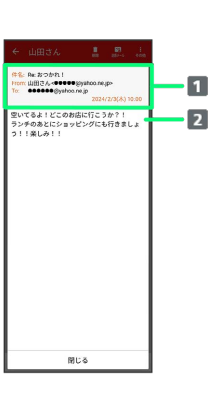

■ 件名/差出人/宛先/送受信日時など 2 本文

#### 手動でメールを受信する

+メッセージ、SMSは手動で受信できません。すべて自動で受信さ れます。

#### $\vert$  1

ホーム画面で (メール)

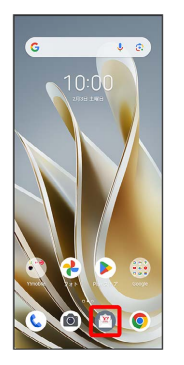

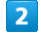

● メール問い合わせ

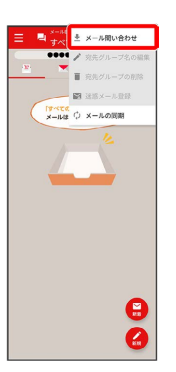

※ 手動でメールを受信します。

・メールBOX画面で下にフリック/スワイプしても新着メールの確 認ができます。

# <span id="page-88-0"></span>リスト型表示でメールを確認する +メッセージ、SMSはリスト型表示に対応しておりません。 ■ メールを確認する  $\overline{\mathbf{1}}$ ホーム画面で ● (メール)  $10:$  $\overline{2}$  $\overline{a}$ □ 佐藤さん<br>□ こんにちは  $\square \quad \overset{\text{i.i.d.d.}}{\underset{\text{i.e.} \mathcal{B} \supset \mathcal{B} \mathcal{B}}{\sqcap}}$  $\mathbf{e}$ Ā  $\overline{\mathbf{3}}$ 受信箱  $\sigma$  assa **图 送乐メール**  $\mathbf{r}$  as 個人フォルダ △ 自動バックアップ  $x$  as  $\bullet$  anse  $0$  corrue ● ヘルプ・お問い合わせ  $\mathcal{L}^{\mu} = \mathcal{L}^{\mu} \mathcal{R}, \mathcal{L} = \mathcal{L}^{\mu} \mathcal{R}$ ※ 受信箱画面が表示されます。 ・未送信のメールを確認するときは、 下書き をタップします。

- ・送信したメールを確認するときは、 送信済み をタップします。 ·削除したメールを確認するときは、 コミ箱 をタップします。
- 個人フォルダー 個人フォルダーを追加 をタップすると、 フォルダーを作成できます。画面の指示に従って操作してくださ い。

## $\overline{4}$

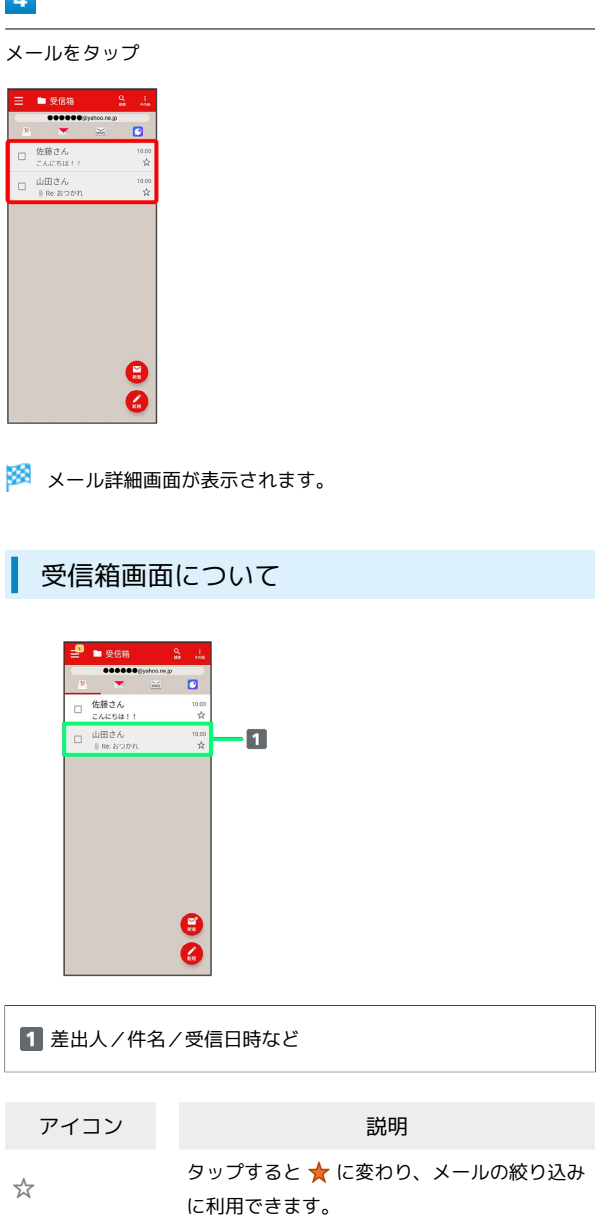

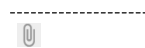

----------------------------------添付ファイルあり

メール

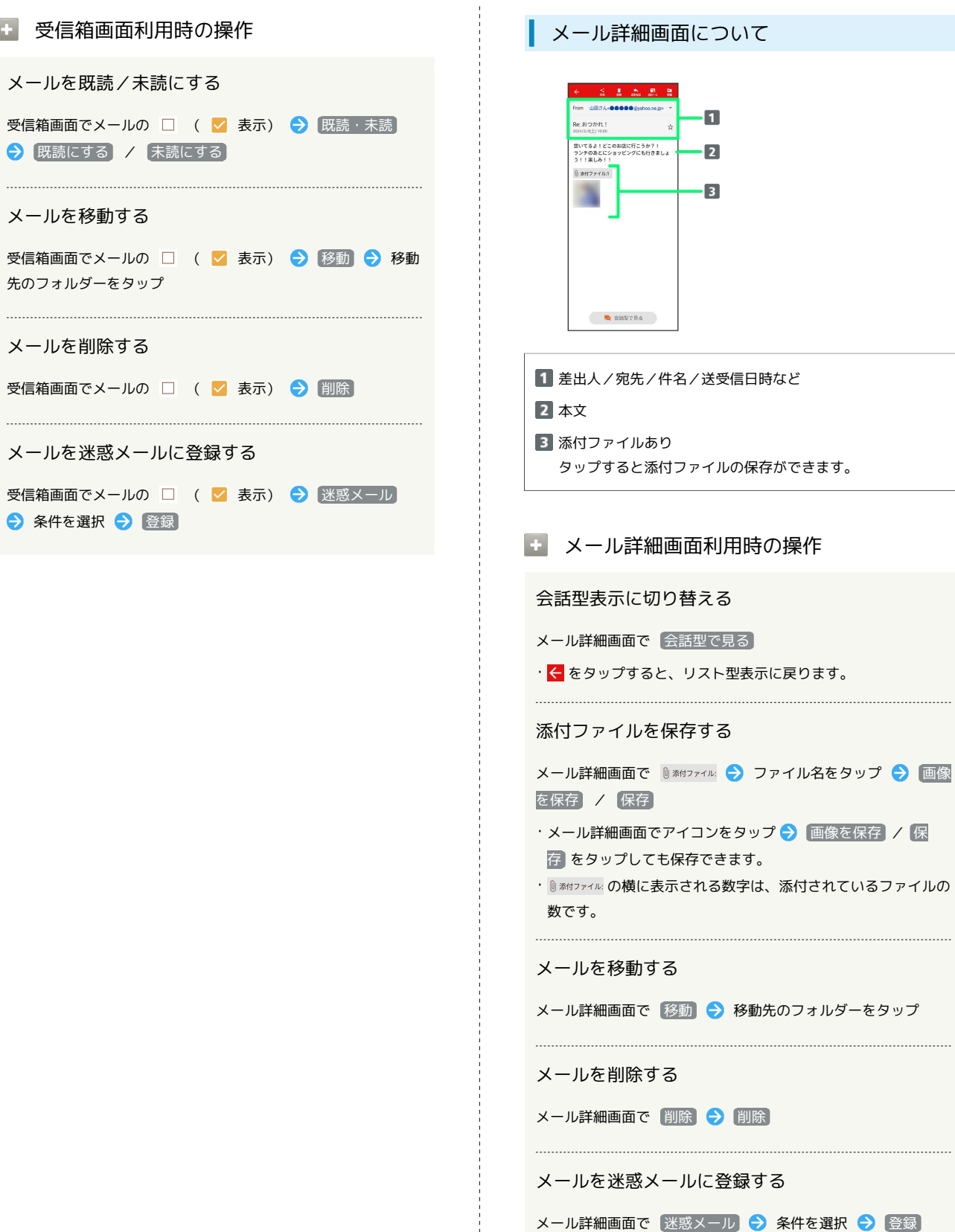

細画面について

a a

 $\blacksquare$ 

 $\overline{2}$ 

 $\cdot$ B

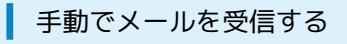

#### $\boxed{1}$

ホーム画面で ◎ (メール)

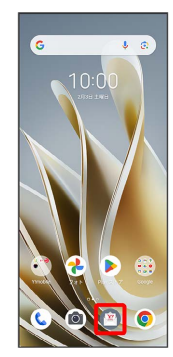

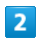

[その他] → 【メール問い合わせ】

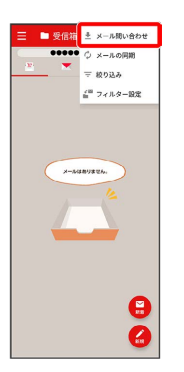

※ 手動でメールを受信します。

・受信箱画面で下にフリック/スワイプしても新着メールの確認が できます。

# <span id="page-90-0"></span>会話型表示でメールを送信する

メールを送信する

# $\boxed{1}$

ホーム画面で ◎ (メール)

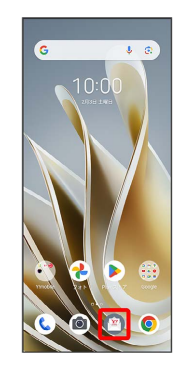

# $\overline{2}$

アカウントをタップ

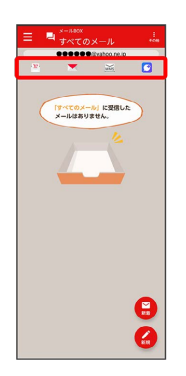

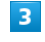

新規

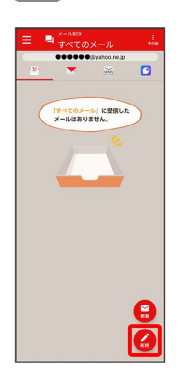

※2 宛先選択画面が表示されます。

# $\overline{4}$

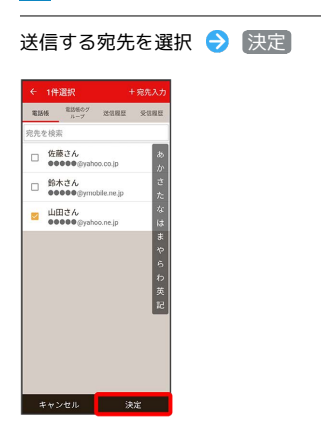

※ メール送受信画面が表示されます。

- ・ 宛先入力 をタップすると、宛先を直接入力できます。また、入 力した宛先を電話帳に登録することもできます。
- ・宛先は複数選択することができます。

#### $5<sub>5</sub>$

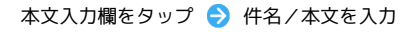

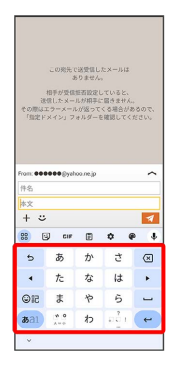

・件名を削除するときは、 ╋ ◆ (件名を削除) をタップします。

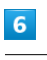

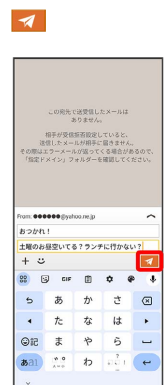

※ メールが送信されます。

・確認画面が表示されたときは、画面の指示に従って操作してくだ さい。

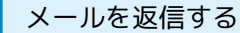

#### $\blacksquare$

メール送受信画面で本文を入力●

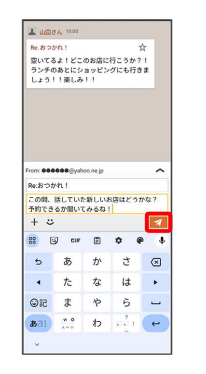

- ※※<br>メールが送信されます。
- ・確認画面が表示されたときは、画面の指示に従って操作してくだ さい。

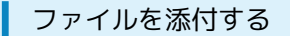

SMSはファイルを添付することができません。

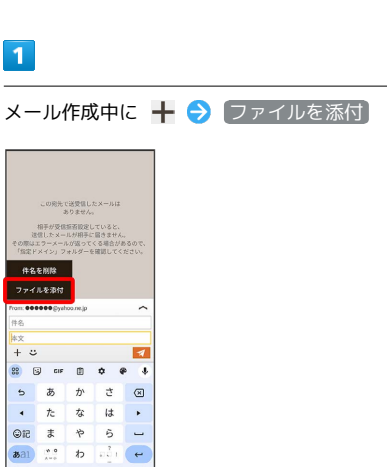

・+メッセージの場合は、 ファイル をタップします。

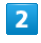

画面の指示に従ってファイルを添付

**※3** ファイルが添付されます。

メール

## | 顔文字/イラストを入力する

+メッセージ、SMSは顔文字/イラストを入力できません。

#### $\overline{1}$

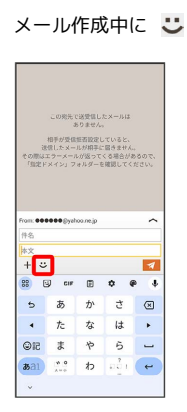

# $\overline{2}$

■顔文字 / イラスト ● 顔文字/イラストをタップ

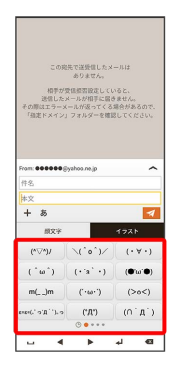

※ 顔文字/イラストが入力されます。

・あ をタップすると、文字入力のキーボードに戻ります。

■ +メッセージでスタンプを入力する

メール作成中に → → スタンプを選択

- ※ スタンプが入力されます。
- ・あをタップすると、文字入力のキーボードに戻ります。
- ・スタンプの追加は、 罵 (ストア)から行えます。

# <span id="page-92-0"></span>リスト型表示でメールを送信する

+メッセージ、SMSはリスト型表示に対応しておりません。

メールを送信する

#### $\vert$  1

ホーム画面で () (メール)

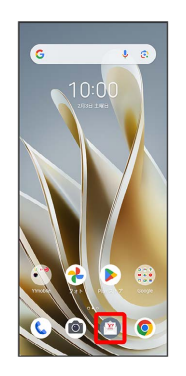

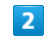

アカウントをタップ

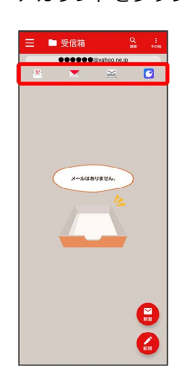

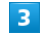

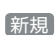

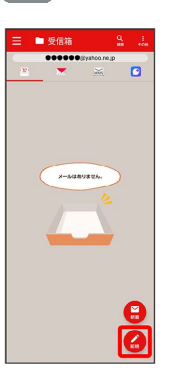

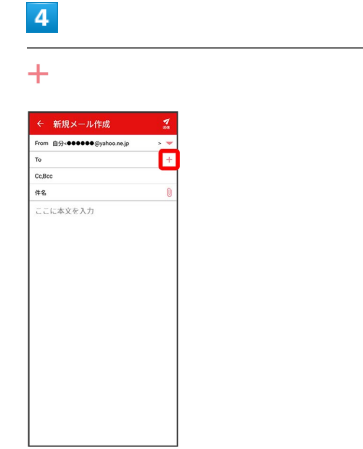

#### ※2 宛先選択画面が表示されます。

- · CcやBccで送信したい場合は、 Cc,Bcc → + をタップしてくだ さい。
- ・宛先欄をタップすると、宛先を直接入力できます。

## $\overline{\phantom{a}}$

送信する宛先を選択● 決定

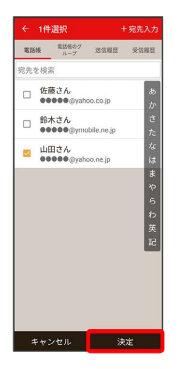

- ・ 宛先入力 をタップすると、宛先を直接入力できます。また、入 力した宛先を電話帳に登録することもできます。
- ・宛先は複数選択することができます。
- ・送信する宛先を設定したあと、送信する宛先をタップし ╳ を タップすると宛先を削除できます。

 $6$ 

件名/本文入力欄をタップ 件名/本文を入力

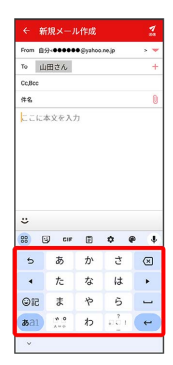

 $\overline{z}$ 

#### 送信

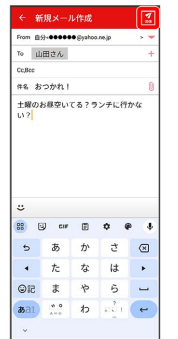

#### メールが送信されます。

・確認画面が表示されたときは、画面の指示に従って操作してくだ さい。

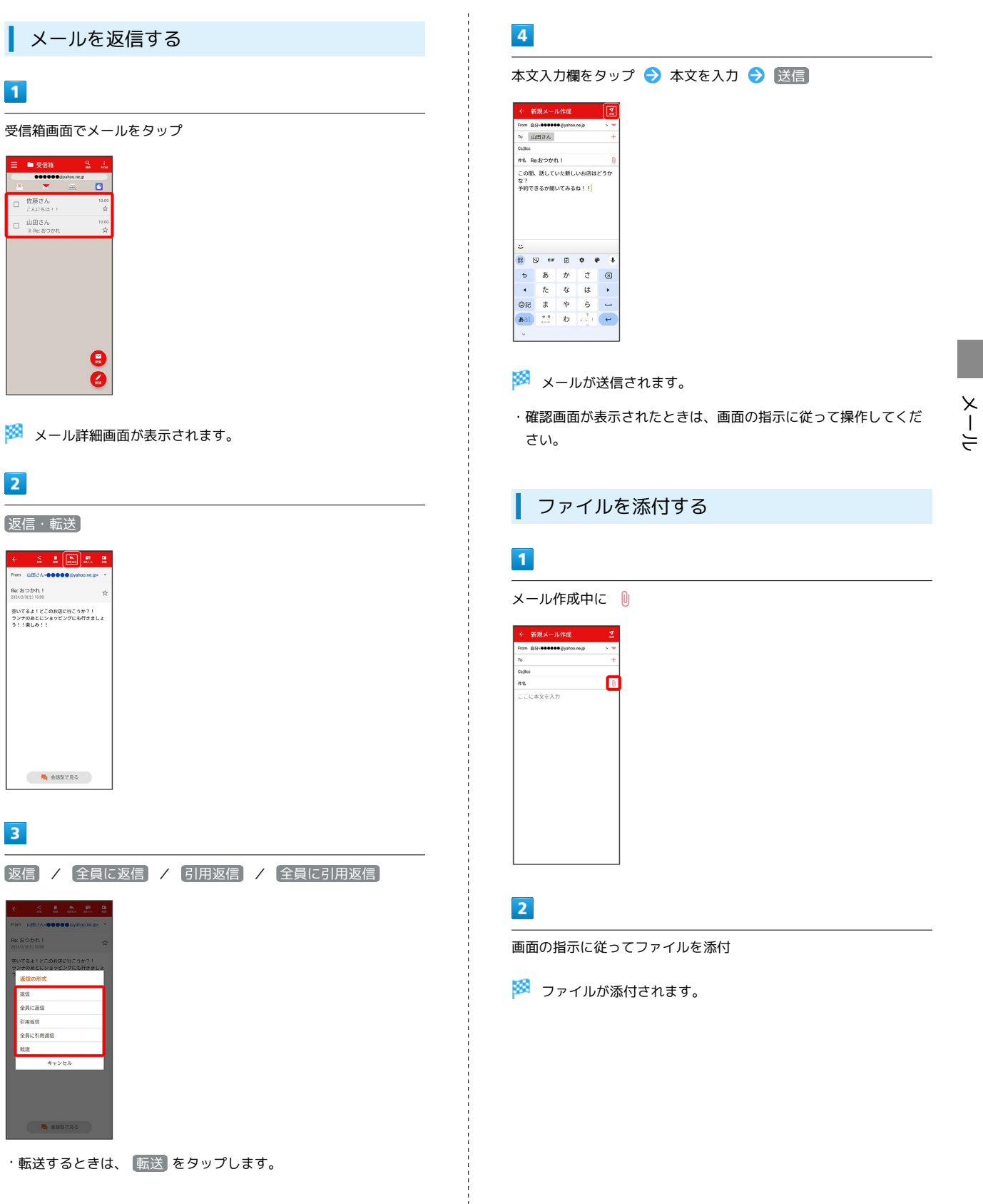

#### | 顔文字/イラストを入力する

#### $\boxed{1}$

件名/本文入力中に じ

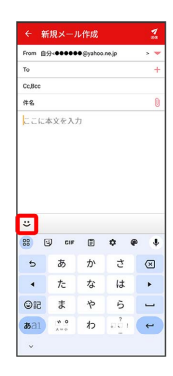

# $\overline{2}$

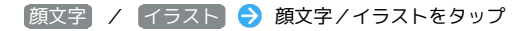

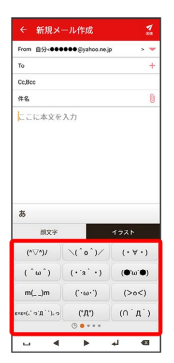

# ※2 顔文字/イラストが入力されます。

・あ をタップすると、文字入力のキーボードに戻ります。

# <span id="page-95-0"></span>Y!mobile メール設定

Y!mobile メールに関する設定を行います。

#### ■ Y!mobile メール設定について

Y!mobile メール設定には次の項目があります。

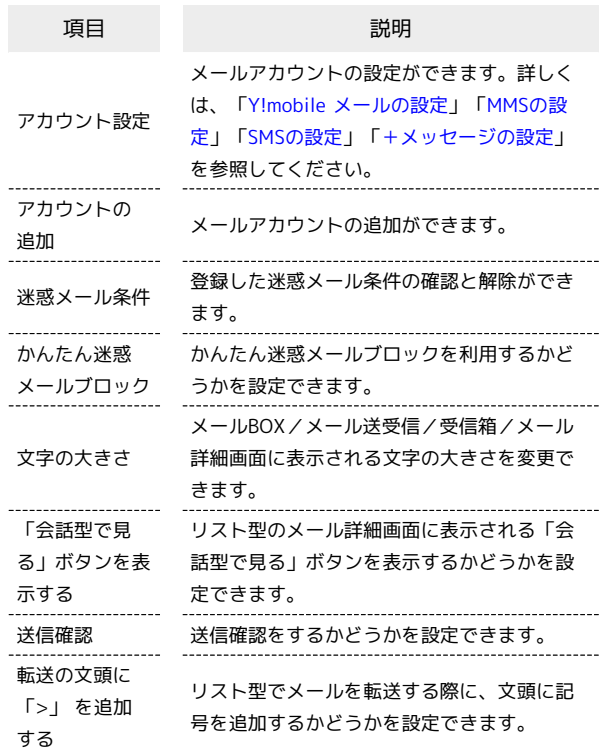

#### $\overline{1}$

ホーム画面で 图 (メール)

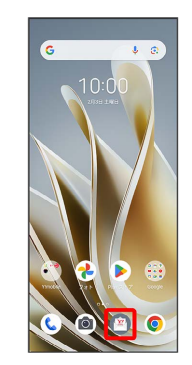

メール

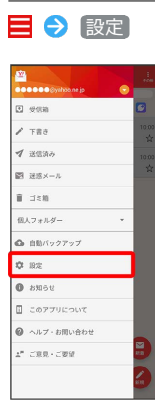

 $\overline{2}$ 

<mark>※ Y!mobile メール設定画面が表示されます。</mark>

<span id="page-96-0"></span>Y!mobile メールの設定

設定できる項目は次のとおりです。Yahoo!メールの設定も同じ項目 です。

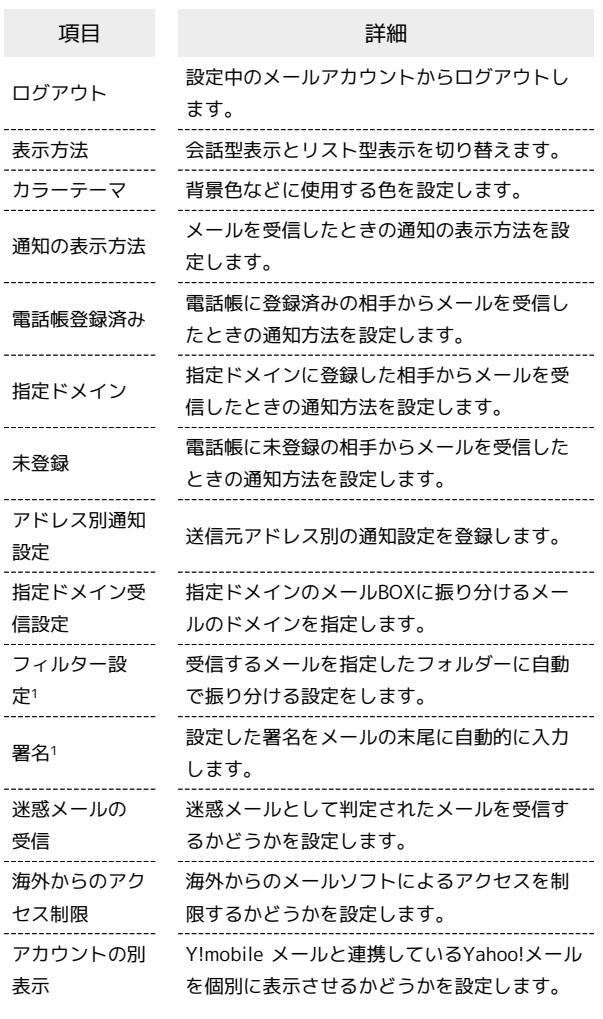

1 表示方法が「リスト型」のときに設定できます。

# $\boxed{1}$

Y!mobile メール設定画面で、Y!mobile メールのアカウントをタッ プ

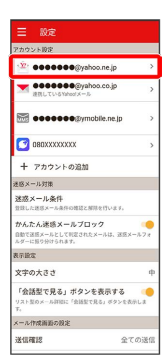

# $\overline{2}$

#### 各項目を設定

| ← 股定                                                   |          |
|--------------------------------------------------------|----------|
| ●●●●●● isvahoo_ne.jpの設定                                | ログアウト    |
| 表示方法                                                   | 描りスト型    |
| カラーテーマ                                                 | レッド(基本色) |
| 2433                                                   |          |
| 通知の表示方法<br>通知の薬品を活在設定します。下記項目で「通知する」に設定<br>されたものが対象です。 | 試締       |
| 通知の対象                                                  |          |
| 品 電話帳登録済み<br>通知する。バイブレーション、サウンド、LED<br>@指定ドメイン         |          |
| 過知する。バイブレーション、サウンド、LED                                 |          |
| ※未登録<br>通知する、バイブレーション、サウンド、1FD                         |          |
| アドレス別通知設定<br>法信元アドレス別の通知設定の登録を行います。                    |          |
| 指定ドメイン受信設定<br>ドメインの登録を行います。                            |          |
| 会校                                                     |          |
| フィルター設定<br>受信するメールを自動で指定したフォルダーに努り分けること<br>だてきます。      |          |
| 業業                                                     | 李玲宗      |

※2 設定が反映されます。

# <span id="page-97-0"></span>MMSの設定

設定できる項目は次のとおりです。

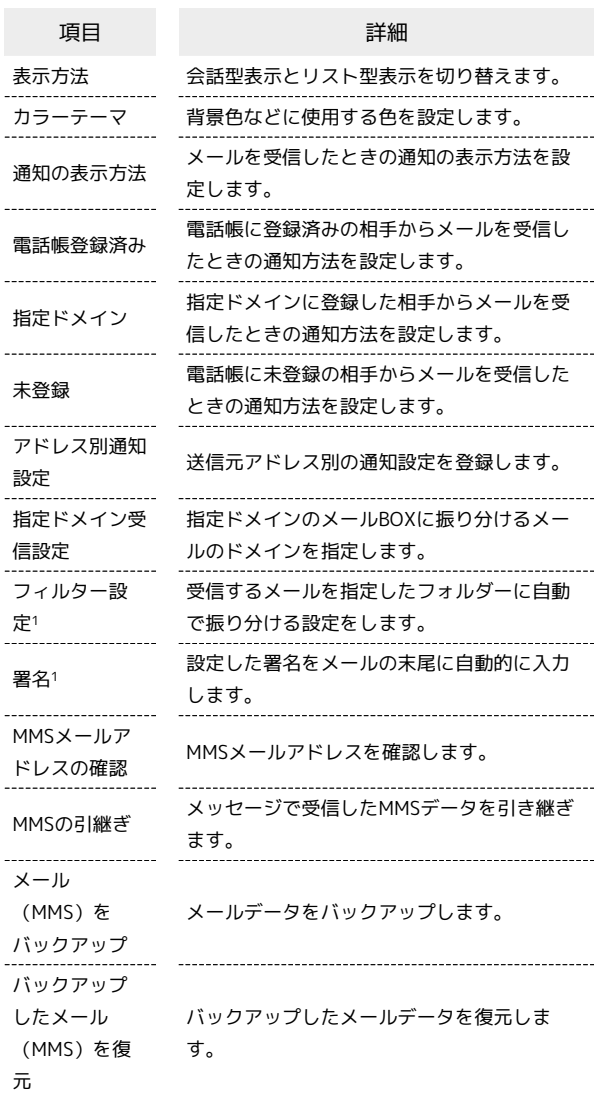

1 表示方法が「リスト型」のときに設定できます。

# $\overline{1}$

Y!mobile メール設定画面で、MMSのアカウントをタップ

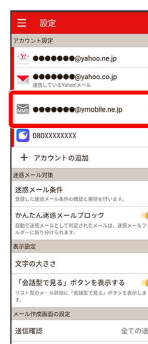

#### $\overline{2}$

#### 各項目を設定

| ← 股家                                                   |          |  |
|--------------------------------------------------------|----------|--|
| ●●●●●● @ymobile.ne.jpの設定                               |          |  |
| 表示方法                                                   | 描りスト型    |  |
| カラーテーマ                                                 | レッド(基本色) |  |
| 2653                                                   |          |  |
| 通知の表示方法<br>通知の薬品を活在設定します。下記項目で「通知する」に設定<br>されたものが対象です。 | 32.57    |  |
| 通知の対象                                                  |          |  |
| 45.雷沃帳登録済み<br>通知する。バイブレーション、サウンド、LED                   |          |  |
| @指定ドメイン<br>通知する、バイブレーション、サウンド、1FD                      |          |  |
| ※未登録<br>通知する、バイブレーション、サウンド、1FD                         |          |  |
| アドレス別通知設定<br>次のホアとして別の活動設定の登録を行います。                    |          |  |
| 指定ドメイン受信設定<br>ドメインの登録を行います。                            |          |  |
| 全般                                                     |          |  |
| フィルター設定<br>受信するメールを自動で指定したフォルダーに振り分けること<br>だかきます。      |          |  |
| 架关.                                                    | 未設定      |  |

※ 設定が反映されます。

# <span id="page-98-0"></span>SMSの設定

設定できる項目は次のとおりです。

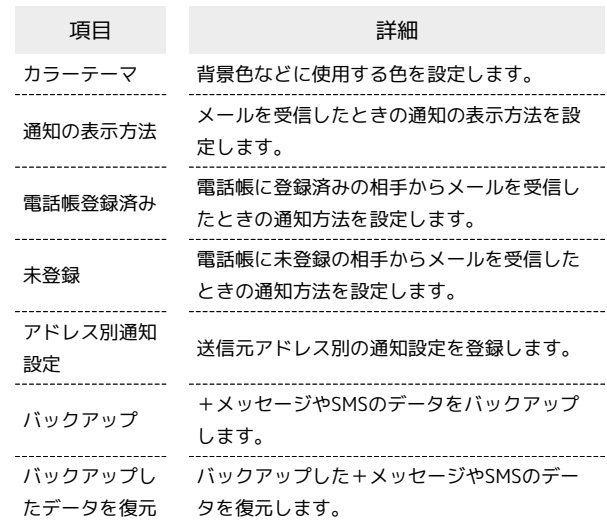

## $\boxed{1}$

Y!mobile メール設定画面で、SMSのアカウントをタップ

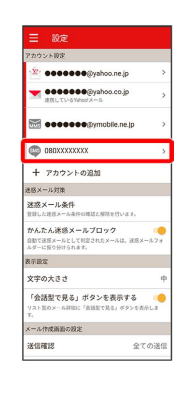

#### $\overline{\mathbf{2}}$

各項目を設定

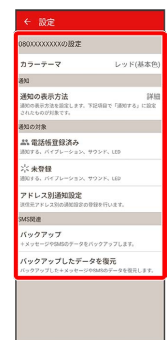

※ 設定が反映されます。

メール

#### <span id="page-99-0"></span>設定できる項目は次のとおりです。

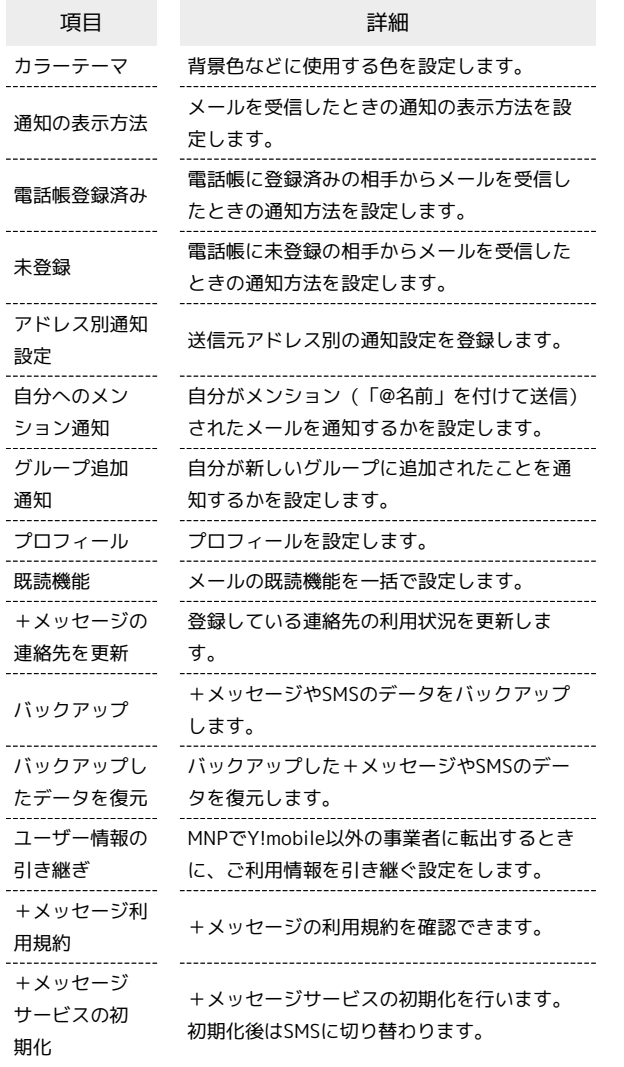

# $\boxed{1}$

Y!mobile メール設定画面で、+メッセージのアカウントをタップ

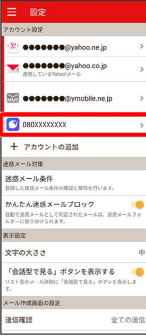

# $\overline{2}$

#### 各項目を設定

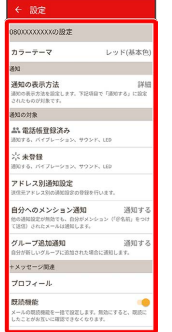

※ 設定が反映されます。

# <span id="page-100-0"></span>Gmailを利用する

Googleのメールサービス、会社や自宅などで送受信しているeメー ルを利用できます。

#### ■ アカウントを追加する

ここではGoogleのメールアカウント追加を例に説明しています。

#### $\overline{1}$

ホーム画面を上にフリック/スワイプ

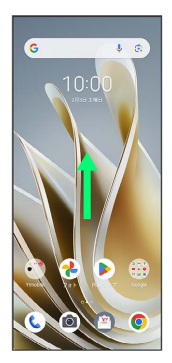

# $\overline{2}$

**3** (設定)

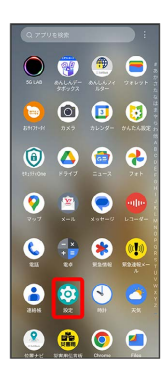

 $\overline{\mathbf{3}}$ 

パスワードとアカウント

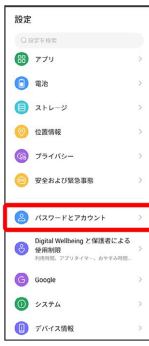

 $\overline{4}$ 

メール

# アカウントを追加 ← パスワードとアカウント G Google G Google アプリデータを自動的に同期する  $\overline{\mathbf{c}}$

# $\overline{\mathbf{5}}$

Google

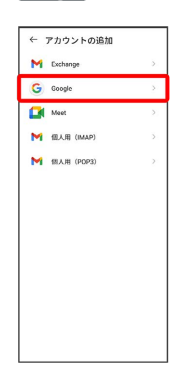

※2 アカウントの追加画面が表示されます。

·ユーザー名(ユーザーID)やパスワード、サーバー名などの情報 をご確認ください。

#### $6\overline{6}$

ユーザー名(メールアドレスまたは電話番号)を入力 → 次へ

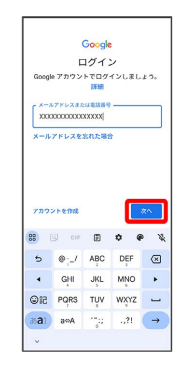

# 100

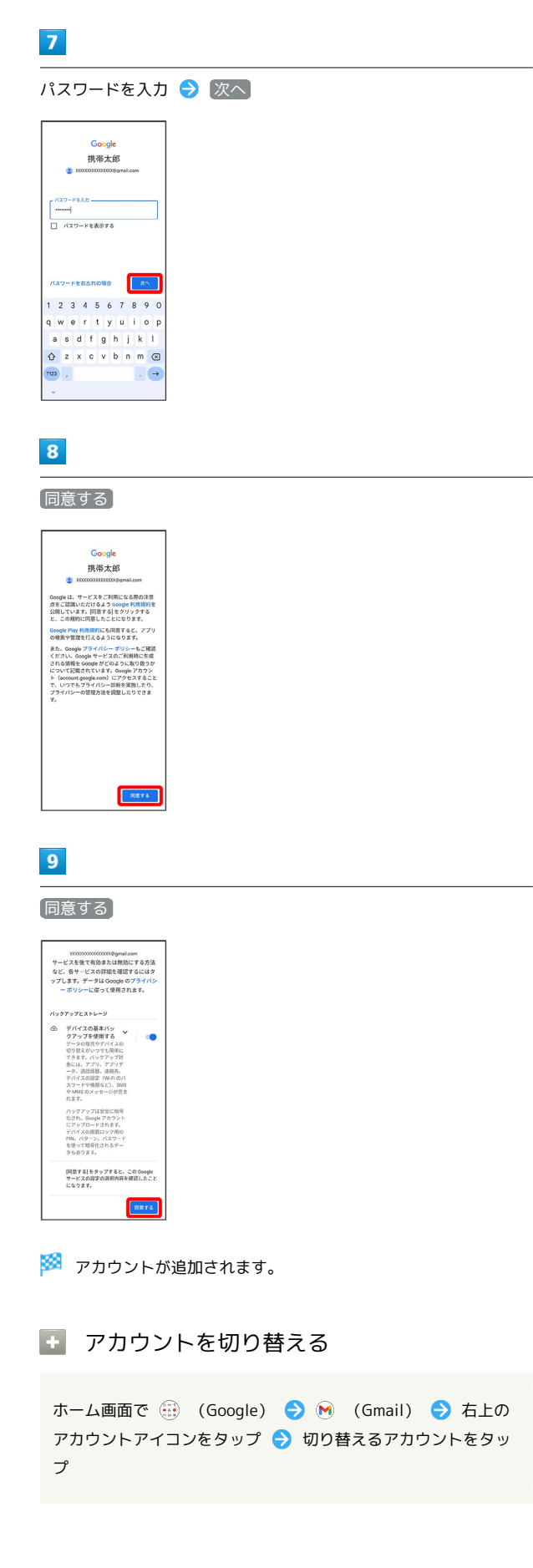

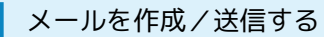

# $\overline{\mathbf{1}}$

ホーム画面で (…) (Google)

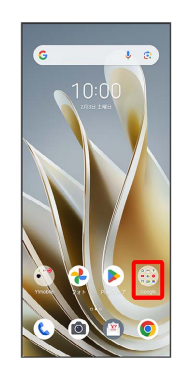

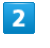

#### $\bigcirc$  (Gmail)

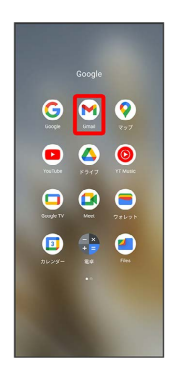

※※ メール一覧画面が表示されます。

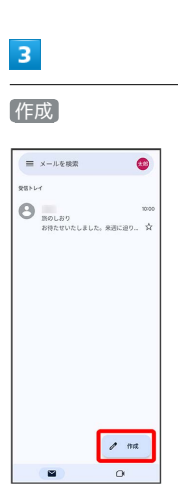

<mark>※3</mark> メール作成画面が表示されます。

#### $\overline{4}$

#### 宛先/件名/本文を入力● ▶

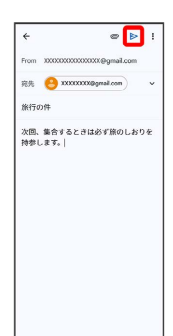

**※ メールが送信されます。** 

+ メール作成時の操作

Cc/Bccを追加する

メール作成画面で、宛先の → ● 宛先を入力

#### ファイルを添付する

メール作成画面で □ ● ファイルを添付 / ドライブか 5挿入 → 保存先を選択 → 添付するファイルを選択

作成中のメールを下書きとして保存する

メール作成画面で : ● 下書きを保存

作成中のメールを破棄する

メール作成画面で : ● 破棄 ● 破棄

新着メールを確認する

新着メールを受信するとステータスバーに M が表示されます。

#### $\overline{1}$

ステータスバーを下にドラッグ

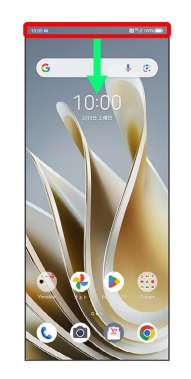

※ 通知パネルが表示されます。

#### $\overline{2}$

新着メールをタップ

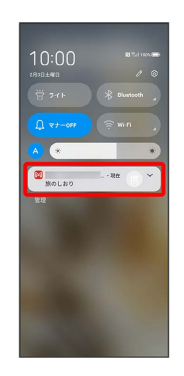

※2 受信した新着メールの詳細画面が表示されます。

・新着メールが2件以上あるときは、メール一覧画面が表示されま す。確認する新着メールをタップしてください。

# 102

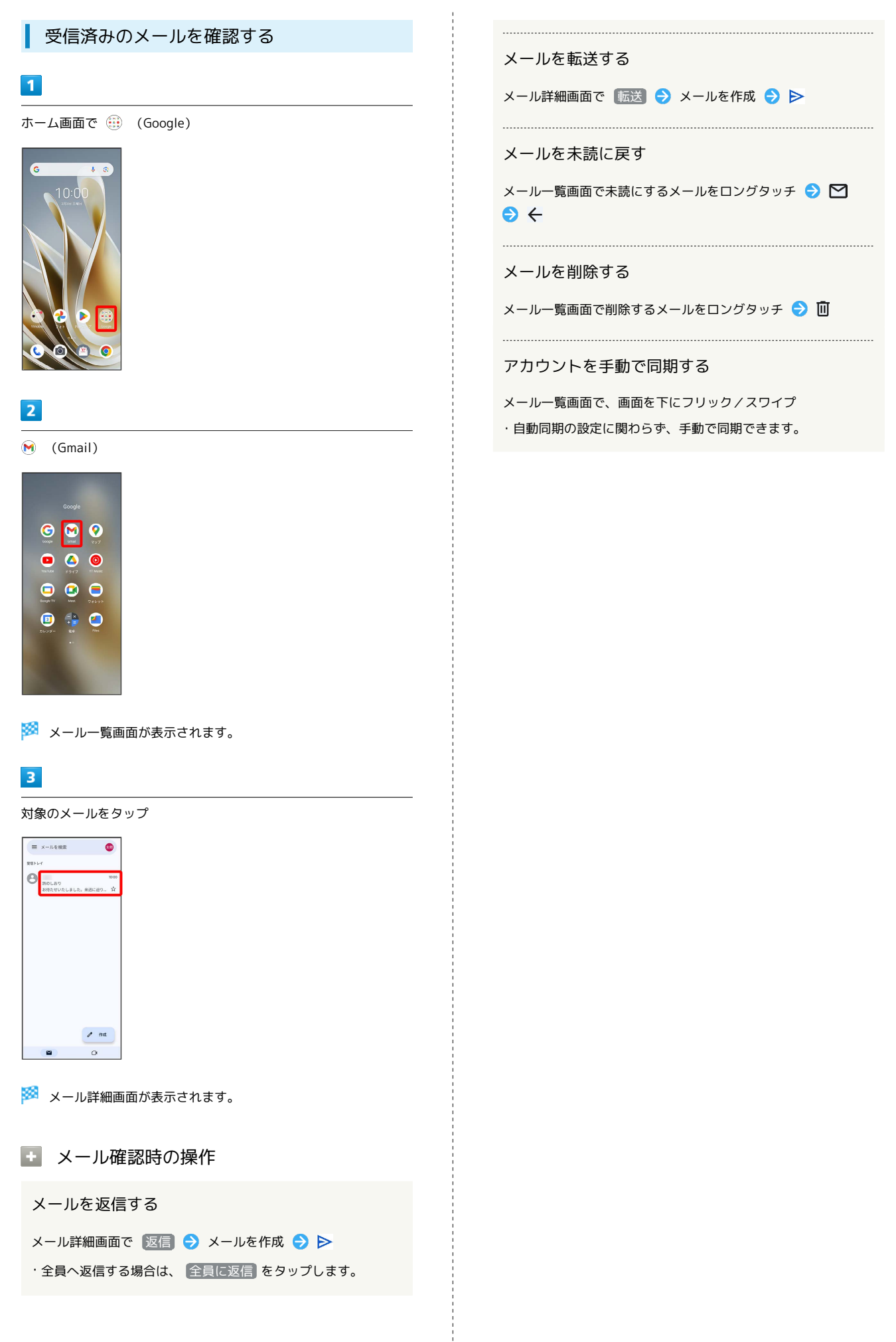

メール

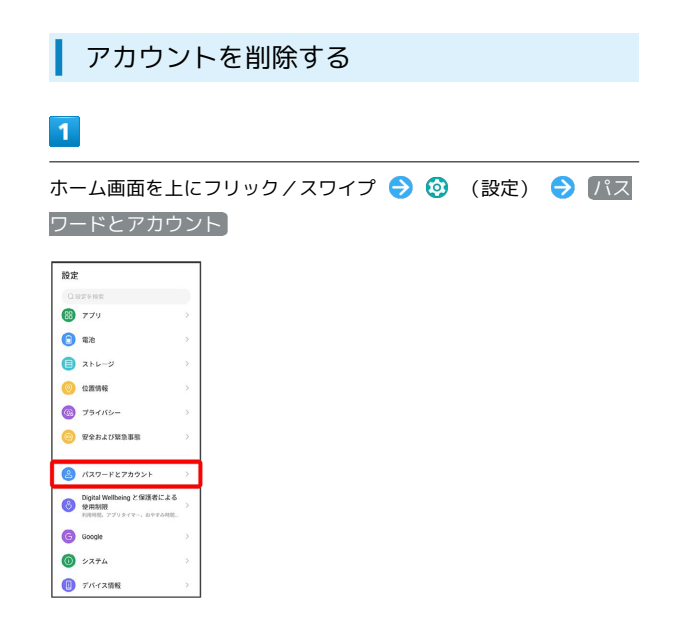

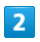

削除したいアカウントをタップ

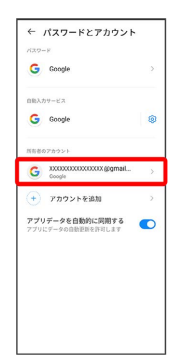

# $\overline{\mathbf{3}}$

[アカウントを削除] → 「アカウントを削除]

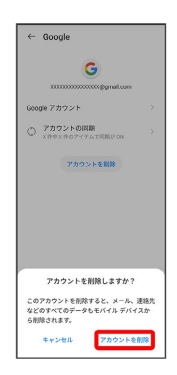

**※** アカウントが削除されます。

# インターネット

#### 106

# <span id="page-107-0"></span>Chromeを利用する

検索したい語句やURLを入力し、手軽にインターネットを利用でき ます。

#### **る TLSについて**

TLS(Transport Layer Security)とは、データを暗号化して送 受信するためのプロトコル(通信規約)です。TLS接続時の画面 では、データを暗号化し、プライバシーにかかわる情報やクレ ジットカード番号、企業秘密などを安全に送受信でき、盗聴、改 ざん、なりすましなどのネット上の危険から保護します。

## L TLS利用に関するご注意

セキュリティで保護されている情報画面を表示する場合は、お客 様は自己の判断と責任においてTLSを利用するものとします。お 客様ご自身によるTLSの利用に際し、ソフトバンクおよび認証会 社である合同会社シマンテック・ウェブサイトセキュリティ、サ イバートラスト株式会社は、お客様に対しTLSの安全性に関して 何ら保証を行うものではありません。

#### Chromeを利用する

#### $\blacksquare$

ホーム画面で ◎ (Chrome)

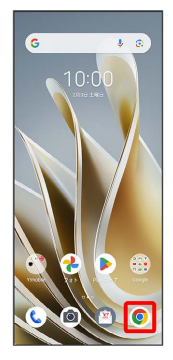

※3 Chrome画面が表示されます。

- ・確認画面が表示されたときは、画面の指示に従って操作してくだ さい。
- ・SMSやメール内のURLをタップするとChromeが自動的に起動しま す。

# $\vert$  2

入力欄をタップ

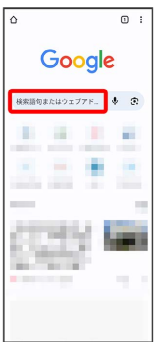

# $\overline{\mathbf{3}}$

#### 検索語またはURLを入力 ♪ →

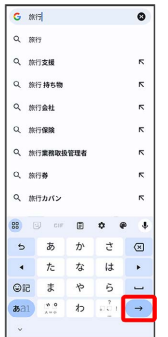

※3 検索結果またはウェブサイトが表示されます。

```
+ Chrome利用時の操作
```
#### 新しいタブを開く

複数のタブを開いて、ウェブサイトの切り替えを簡単に行えま す。

Chrome画面で : → 新しいタブ

- ※ 新しいタブが表示されます。
- ・タブを切り替えるには、 2 をタップして対象のタブをタップ します。アイコン内の数字は、開いているタブの件数です。

#### タブを閉じる

Chrome画面で 2 ● 閉じるタブの × / ▼

```
※ タブを閉じます。
```
・タブを左右にフリック/スワイプすることでも閉じることがで きます。

```
・アイコン内の数字は、開いているタブの件数です。
```
#### ウェブサイト内を検索する

```
ウェブサイト内の文字列を検索することができます。
```
ウェブサイト表示中に : ● ページ内検索 → 検索文字列 を入力

※※ 検索結果がハイライト表示されます。
#### ■ ブックマークを登録する

#### $\overline{\mathbf{1}}$

#### 登録するウェブサイトを表示

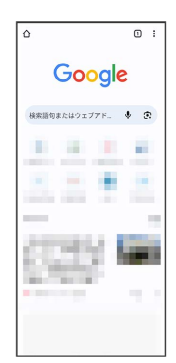

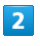

## $\vdots$  $\circ$ Google 検索語句またはウェブアド.. ◆ 3 三三三 × 2 F S

### $\overline{\mathbf{3}}$

☆

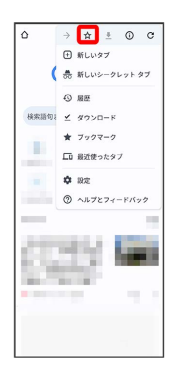

※ 表示中のウェブサイトがブックマークに登録されます。

### ■ ブックマーク利用時の操作

ブックマークを編集する

Chrome画面で : → ブックマーク → 対象のブックマー クをロングタッチ ● / ● 各項目を編集 ● ←

#### ブックマークを削除する

Chrome画面で : → ブックマーク → 対象のブックマー クをロングタッチ●■

#### 閲覧履歴を表示する

#### $\vert$  1

ホーム画面で ◎ (Chrome)

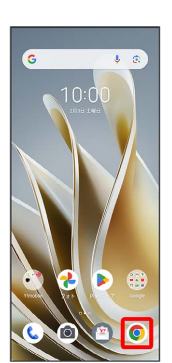

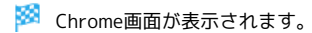

#### $\overline{2}$

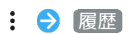

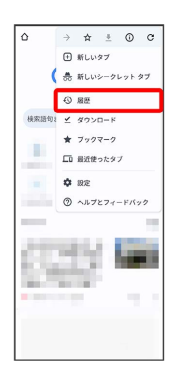

※ 履歴画面が表示されます。

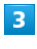

対象の履歴をタップ

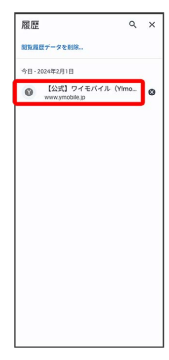

※ ウェブサイトが表示されます。

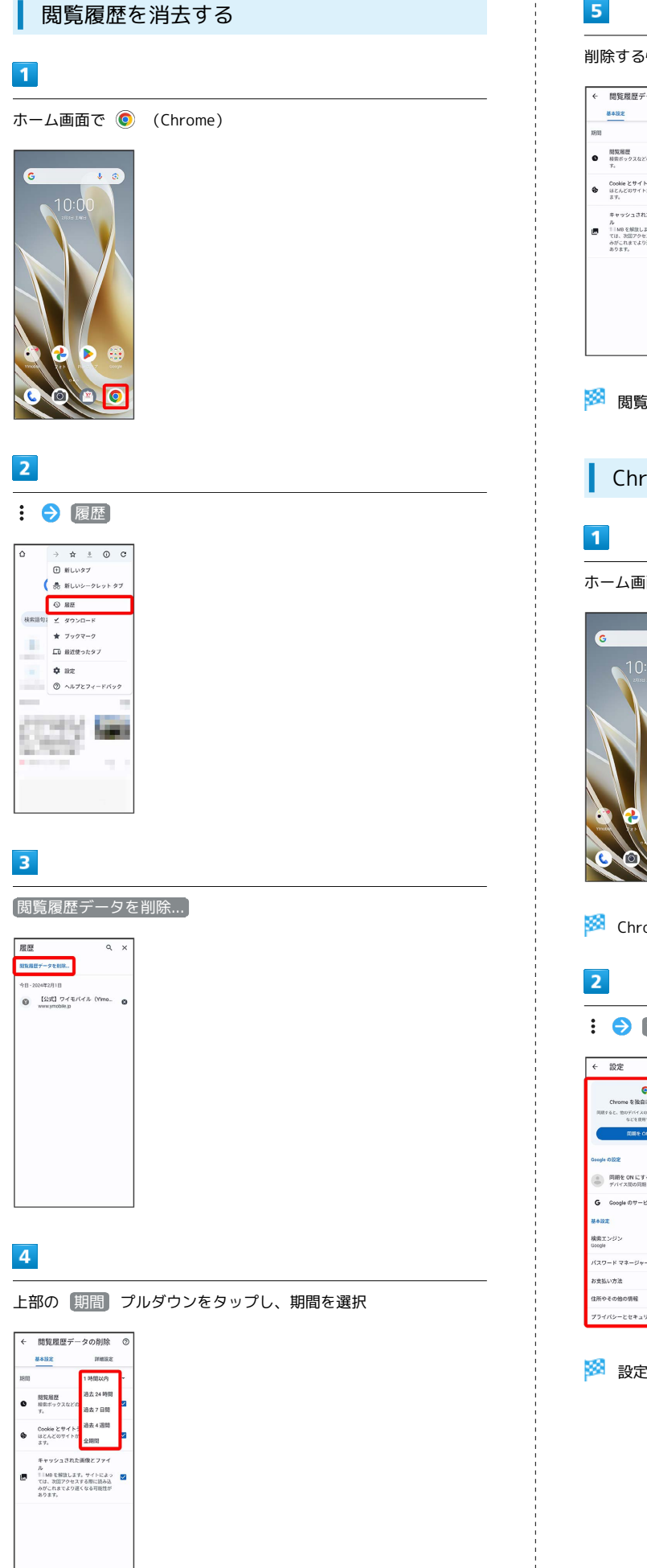

 $7 - 2.2888$ 

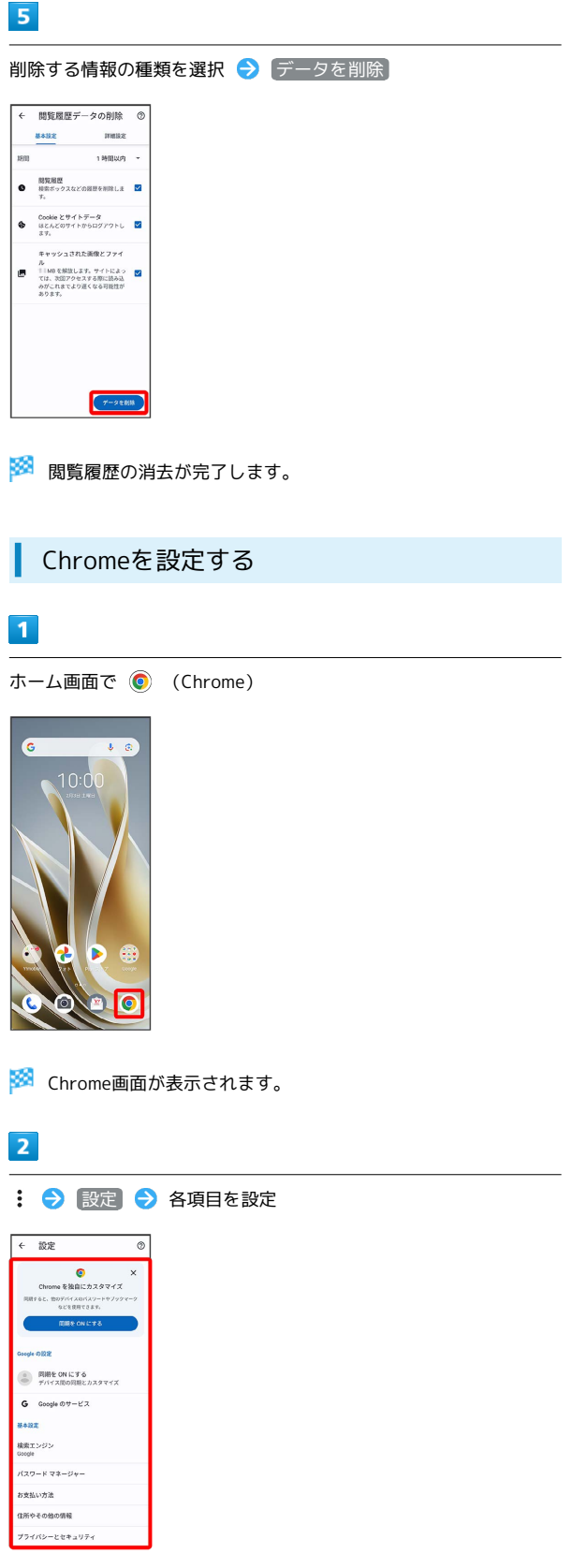

※ 設定が完了します。

# カメラ

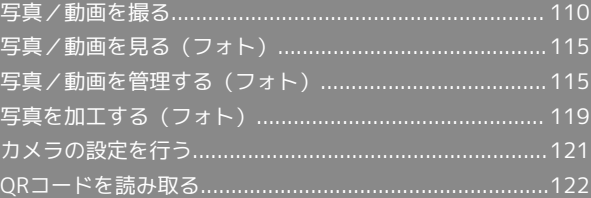

### <span id="page-111-0"></span>写真/動画を撮る

■ 写真/動画のファイル形式

写真のファイル形式について

写真のファイル形式はJPEGです。 

動画のファイル形式について

動画のファイル形式はMPEG-4です。

### ■ カメラに関するご注意

#### レンズの汚れについて

レンズが指紋や油脂などで汚れると、鮮明な写真/動画が撮れま せん。撮る前に、柔らかい布などで拭いてください。

#### 直射日光を当てないでください

カメラのレンズ部分に直射日光を長時間当てないよう、ご注意く ださい。内部のカラーフィルターが変色し、映像が変色すること があります。

#### ◎ フラッシュライト点灯時の警告

フラッシュライトを目に近づけて点灯させないでください。フ ラッシュライト点灯時は発光部を直視しないようにしてくださ い。また、ほかの人の目に向けて点灯させないでください。視力 低下などを起こす原因となります。

#### 写真を撮る

#### $\overline{1}$

ホーム画面で (カメラ)

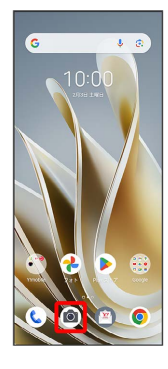

※ 写真撮影画面が表示されます。

・確認画面が表示されたときは、画面の指示に従って操作してくだ さい。

## $\vert$  2

カメラを被写体に向ける●

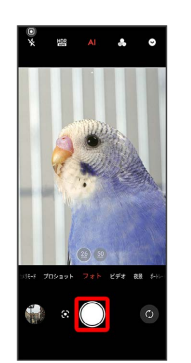

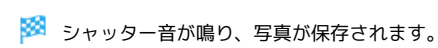

写真撮影画面の見かた

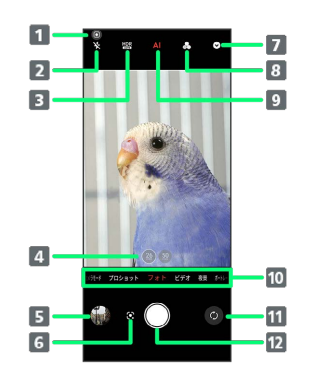

- サブディスプレイのON/OFF 2 フラッシュ設定の切り替え
- B HDR設定の切り替え
- 4 レンズの切り替え
- 5 撮影した写真や動画の確認
- Google レンズの起動
- カメラ設定パネルを表示
- 8 フィルターの切り替え
- 9 スマートAIのON/OFF
- カメラモードの切り替え
- 11 カメラとフロントカメラの切り替え
- 12 シャッター

#### 動画を撮る

#### $\overline{1}$

ホーム画面で (カメラ)

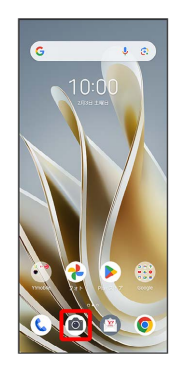

※ 写真撮影画面が表示されます。

・確認画面が表示されたときは、画面の指示に従って操作してくだ さい。

### $\overline{2}$

画面を左にフリック/スワイプ

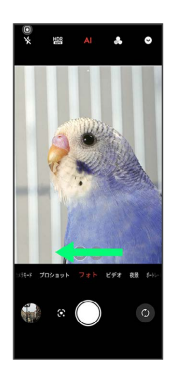

※ 動画撮影画面が表示されます。

#### $\overline{\mathbf{3}}$

カメラを被写体に向ける●

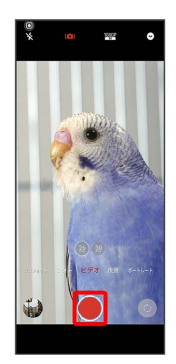

※ 動画の撮影が開始されます。

### $\overline{4}$

撮影を終了するときは ◎

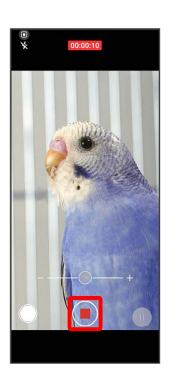

※ 動画の撮影が終了し、動画が保存されます。

動画撮影画面の見かた

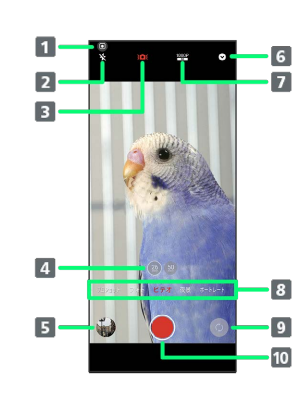

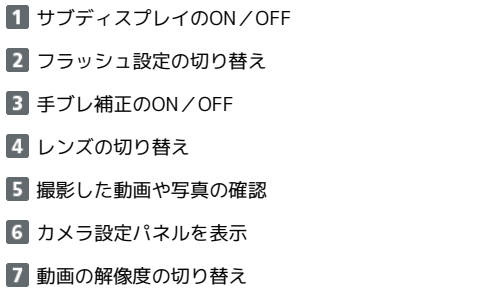

- カメラモードの切り替え
- 9 カメラとフロントカメラの切り替え
- 撮影開始/終了

カメラ

自撮りモードで写真を撮る

#### $\boxed{1}$

ホーム画面で ◎ (カメラ)

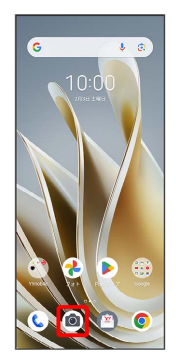

※ 写真撮影画面が表示されます。

・確認画面が表示されたときは、画面の指示に従って操作してくだ さい。

### $\overline{2}$

本機を折り曲げて、台などの上に置く

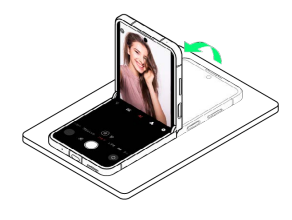

 $\overline{3}$ 

フォト

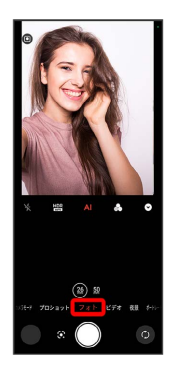

## $\overline{4}$

画面左上の ◎ をタップ

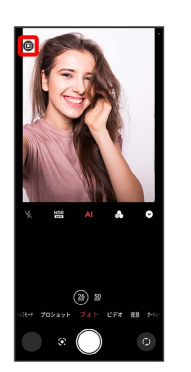

**※** サブディスプレイがオンになります。

### $\overline{5}$

カメラを被写体に向ける → サブディスプレイをタップ/音量大 キーを押す/音量小キーを押す/電源キーに触れる

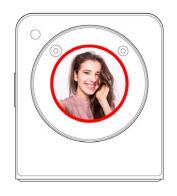

<mark>※3</mark> 数秒後にシャッター音が鳴り、写真が保存されます。

・手のひらやVサインを認識して写真を撮ることもできます。詳しく は[「カメラのはたらきを設定する](#page-123-1)」を参照してください。

自撮りモードで動画を撮る

#### $\overline{\mathbf{1}}$

ホーム画面で (カメラ)

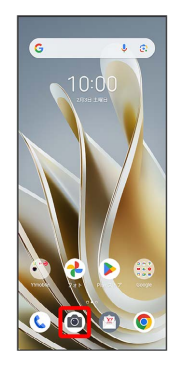

※ 写真撮影画面が表示されます。

・確認画面が表示されたときは、画面の指示に従って操作してくだ さい。

### $\overline{2}$

本機を折り曲げて、台などの上に置く

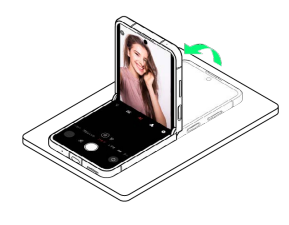

### $\overline{\mathbf{3}}$

画面を左にフリック/スワイプ

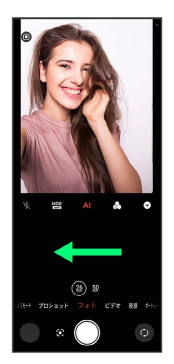

※ 動画撮影画面が表示されます。

### $\overline{4}$

画面左上の ◎ をタップ

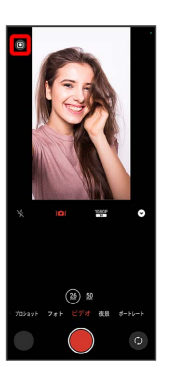

■ サブディスプレイがオンになります。

### $\overline{\phantom{a}}$

カメラを被写体に向ける → サブディスプレイをタップ/音量大 キーを押す/音量小キーを押す/電源キーに触れる

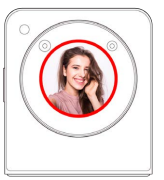

カメラ

※ 数秒後に動画の撮影が開始されます。

#### $6\overline{6}$

撮影を終了するときはサブディスプレイをタップ

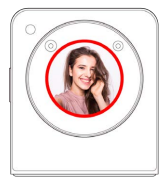

※ 動画の撮影が終了し、動画が保存されます。

### サブディスプレイで写真を撮る

#### $\overline{1}$

サブディスプレイを左右にフリック/スワイプ → ● (カメラ)

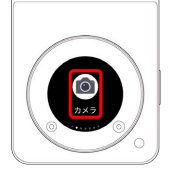

- ※ フォト と表示され、写真撮影画面が表示されます。
- ・確認画面が表示されたときは、画面の指示に従って操作してくだ さい。

### $\overline{2}$

カメラを被写体に向ける サブディスプレイをタップ/音量大 キーを押す/音量小キーを押す/電源キーに触れる

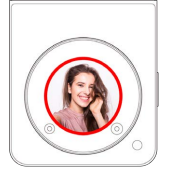

<mark>※</mark> 数秒後にシャッター音が鳴り、写真が保存されます。

・手のひらやVサインを認識して写真を撮ることもできます。詳しく は「[カメラのはたらきを設定する」](#page-123-1)を参照してください。

サブディスプレイで動画を撮る

### $\blacksquare$

サブディスプレイを左右にフリック / スワイプ → (カメラ)

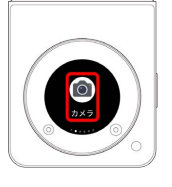

- ※ フォト と表示され、写真撮影画面が表示されます。
- ・確認画面が表示されたときは、画面の指示に従って操作してくだ さい。

## $\overline{2}$

サブディスプレイを下にフリック/スワイプ

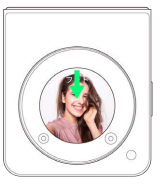

<mark>※3</mark> ビデオ と表示され、動画撮影画面が表示されます。

### $\overline{3}$

カメラを被写体に向ける → サブディスプレイをタップ/音量大 キーを押す/音量小キーを押す/電源キーに触れる

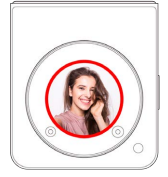

<mark>数</mark> 数秒後に動画の撮影が開始されます。

### $\overline{4}$

撮影を終了するときはサブディスプレイをタップ

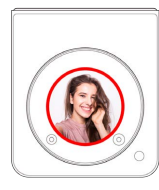

※ 動画の撮影が終了し、動画が保存されます。

## <span id="page-116-0"></span>写真/動画を見る (フォト)

#### 写真/動画を表示する

撮影/ダウンロードした写真/動画を表示できます。次のファイル 形式に対応しています。

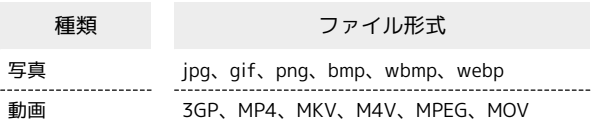

#### $\overline{1}$

ホーム画面で (フォト)

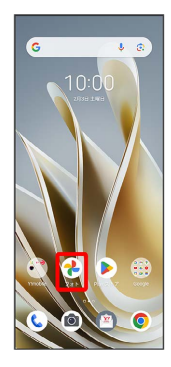

※3 写真/動画一覧画面が表示されます。

・確認画面が表示されたときは、画面の指示に従って操作してくだ さい。

### $\overline{2}$

写真/動画をタップ

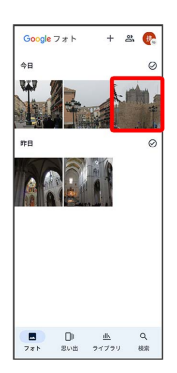

※ 写真/動画が表示されます。

■ 写真を拡大/縮小する

写真確認時に画面を2回タップ、またはピンチ

## <span id="page-116-1"></span>写真/動画を管理する (フォト)

本機のカメラで撮ったり、ダウンロードしたりした写真や動画をア ルバムで管理することができます。また、メールやBluetooth®を使 用して、ほかの端末やコンピュータへ写真/動画を送ることもでき ます。

#### アルバムを作成する

#### $\overline{1}$

ホーム画面で (フォト)

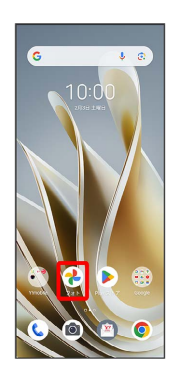

※3 写真/動画一覧画面が表示されます。

#### $\overline{2}$

ライブラリ

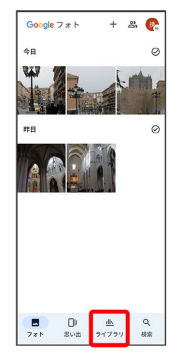

 $\overline{\mathbf{3}}$ 

アルバムを作成

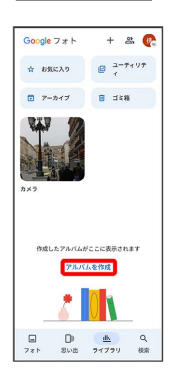

・すでにアルバムを作成したことがある場合は、 新しいアルバム をタップします。

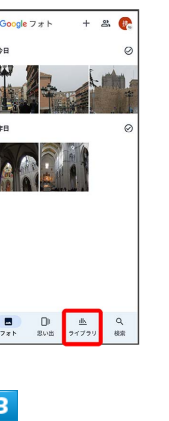

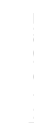

## $\overline{4}$

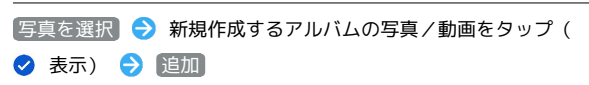

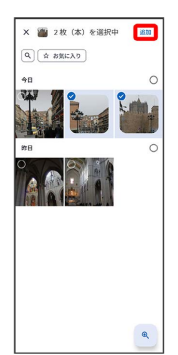

- ・写真/動画をタップするたびに、選択( 2) /解除(●)が切 り替わります。
- ・写真/動画は複数選択することもできます。

### $5<sub>5</sub>$

「タイトルを追加」欄にアルバム名を入力●

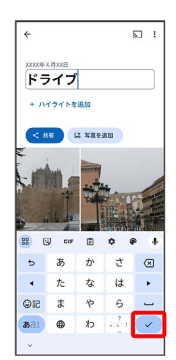

アルバムが作成されます。

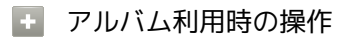

アルバム名を編集する

写真/動画一覧画面で ライブラリ → 編集したいアルバムを タップ → アルバム名をタップして編集 → √

#### アルバムに写真/動画を追加する

写真/動画一覧画面で ライブラリ → 写真/動画を追加した いアルバムをタップ → 写真を追加 → 追加したい写真/動 画をタップ( 3 表示) ● 追加 ● ←

アルバムを削除する

### $\blacksquare$

ホーム画面で (フォト)

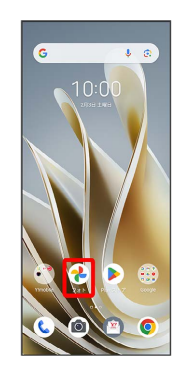

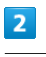

#### ライブラリ

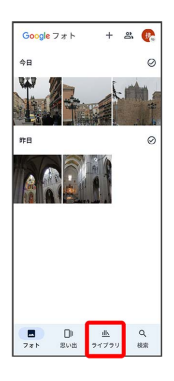

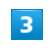

削除したいアルバムをタップ

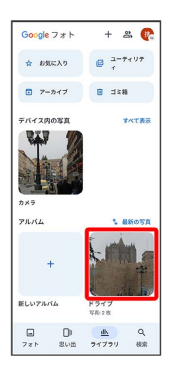

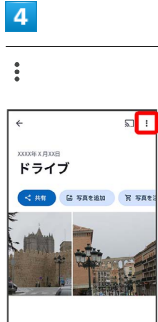

### $\overline{\mathbf{5}}$

#### アルバムを削除

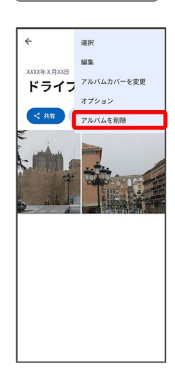

## $6\overline{6}$

#### 削除

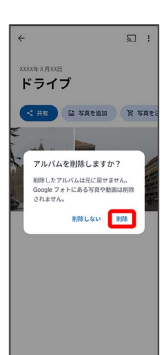

※※<br>アルバムが削除されます。

#### 写真/動画を削除する

#### $\overline{1}$

ホーム画面で (フォト)

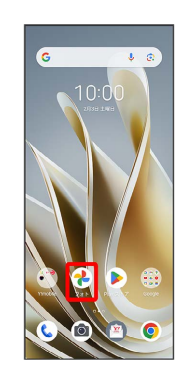

### $\overline{2}$

#### 削除する写真/動画をタップ

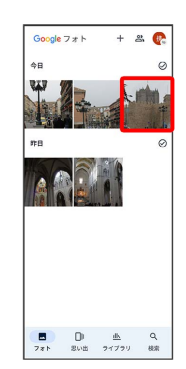

## $\overline{\mathbf{3}}$

削除

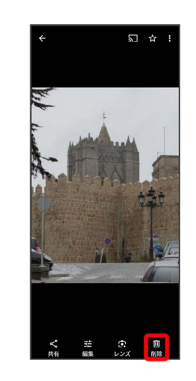

 $\overline{4}$ 

ゴミ箱に移動

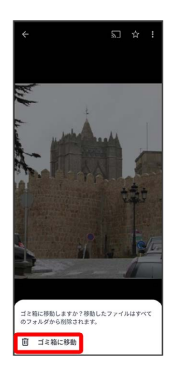

※3 写真/動画の削除が完了します。

写真/動画をメールで送る

### $\mathbf{1}$

ホーム画面で (フォト)

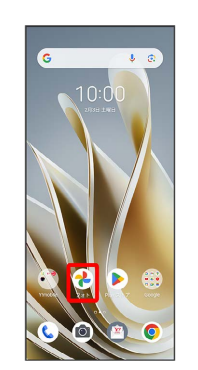

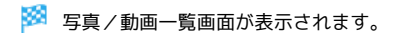

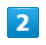

写真/動画をタップ

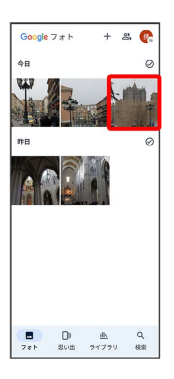

※ 写真/動画が表示されます。

・複数の写真/動画を送信する場合はロングタッチ ( ◎ 表示) し て選択します。

### $\overline{\mathbf{3}}$

共有

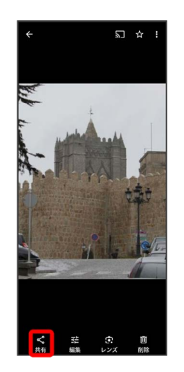

# $(Y!$ mobile  $X - JU$  / Gmail × 1件のファイルを選択中  $Q_{\mathcal{F}}$ & MARUADITA  $[$  = =  $77145$   $\pm 7$   $]$   $\circ$   $9$   $\times$   $9$   $\times$   $9$   $\times$   $9$   $\times$   $9$   $\times$   $9$   $\times$   $9$   $\times$   $10$  $\begin{array}{|c|c|c|c|}\n\hline\n\text{A} & \text{C} & \cdots \\
\hline\n\text{C} & \text{C} & \text{C} & \text{C} \\
\hline\n\text{C} & \text{C} & \text{C} & \text{C} \\
\hline\n\text{C} & \text{C} & \text{C} & \text{C} \\
\hline\n\text{C} & \text{C} & \text{C} & \text{C} \\
\hline\n\text{C} & \text{C} & \text{C} & \text{C} \\
\hline\n\text{C} & \text{C} & \text{C} & \text{C} \\
\hline\n\text{C} & \text{C} &$ ※ 以降は、画面の指示に従って操作してください。 · メールのアイコンが表示されていない場合は、 その他 をタップ してください。 ・複数のメールアカウントを登録している場合、デフォルトで設定 されているメールアカウントが表示されます。 写真/動画をBluetooth®を使用して送る

 $\overline{4}$ 

ホーム画面で (2) (フォト) ● 写真/動画をタップ ● 共 有 Bluetooth

- ※ 以降は、画面の指示に従って操作してください。
- · Bluetooth が表示されていない場合は、 その他 をタップし てください。

<span id="page-120-0"></span>写真を加工する(フォト)

写真を回転させる

### $\boxed{1}$

ホーム画面で (→ (フォト)

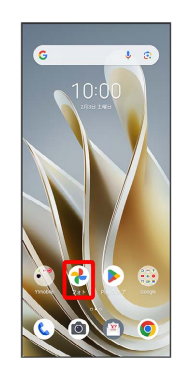

※3 写真/動画一覧画面が表示されます。

### $\vert$  2

写真をタップ

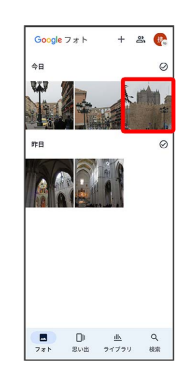

※ 写真が表示されます。

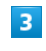

【編集】→【切り抜き】

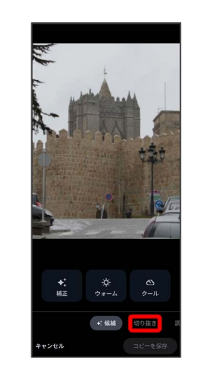

 $\overline{4}$ Ŷ,

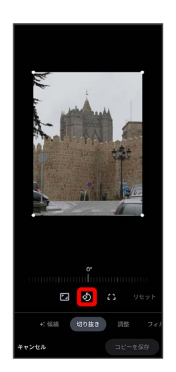

#### ※ 写真が回転します。

・画面のインジケータをドラッグして傾き調整を行うこともできま す。

### $\overline{\phantom{a}}$

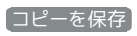

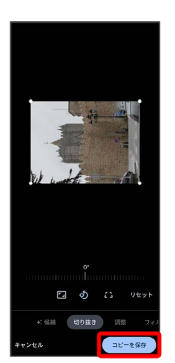

※3 回転させた写真が、別ファイルで保存されます。

| 写真の一部を切り出す (トリミング)

### $\mathbf{1}$

ホーム画面で (フォト)

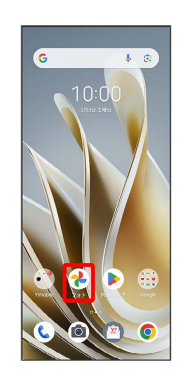

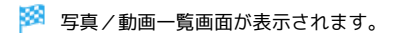

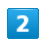

#### 写真をタップ

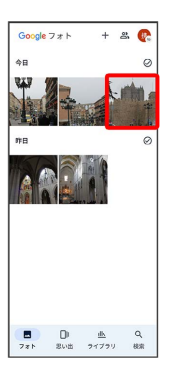

※ 写真が表示されます。

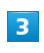

[編集] → 切り抜き

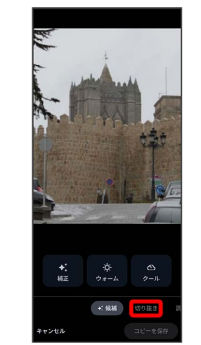

### $\overline{4}$

■ ● アスペクト比を選択 ● 切り出す枠をピンチイン/ピンチ アウト/ドラッグして、サイズ/位置を調節

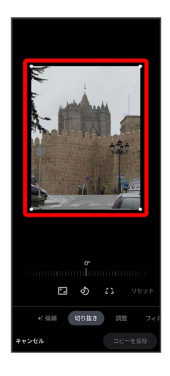

### $\overline{\mathbf{5}}$

コピーを保存

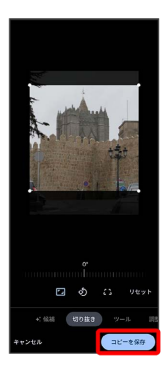

※3 切り出した後の写真が別ファイルとして保存されます。

## <span id="page-122-0"></span>カメラの設定を行う

目的に合わせてカメラモードを切り替えて撮影できます。また、カ メラのはたらきをお好みで設定することもできます。

カメラモードを切り替える ı

#### $\blacksquare$

ホーム画面で ◎ (カメラ)

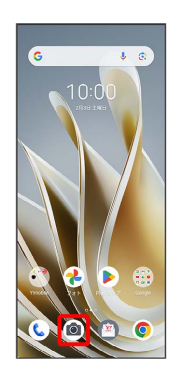

※3 写真撮影画面が表示されます。

#### $\overline{2}$

カメラモードの種類をタップ

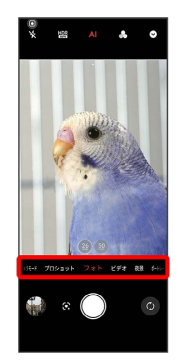

**※3** カメラモードが切り替わります。

<span id="page-123-1"></span>■ カメラのはたらきを設定する

#### $\overline{\mathbf{1}}$

ホーム画面で ◎ (カメラ)

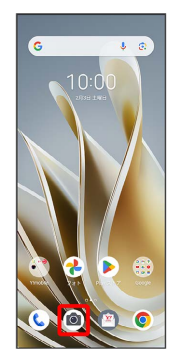

※ 写真撮影画面が表示されます。

### $\overline{2}$

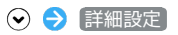

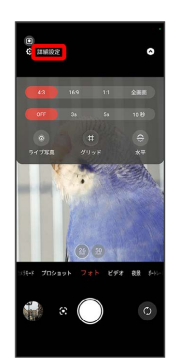

※ 設定画面が表示されます。

### $\overline{\mathbf{3}}$

設定項目をタップ 各項目を設定

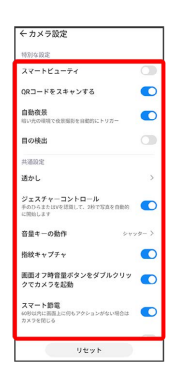

※ 設定が反映されます。

## <span id="page-123-0"></span>QRコードを読み取る

QRコードを読み取って利用できます。

QRコードリーダーを利用する

## $\boxed{1}$

ホーム画面で (カメラ)

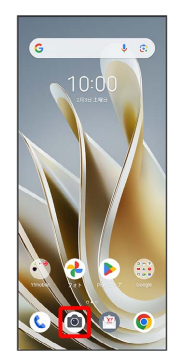

#### $\overline{2}$

写真撮影画面で読み取るQRコードを画面に表示する

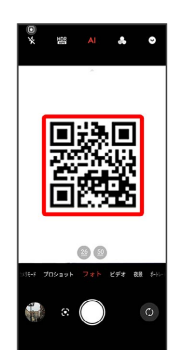

<mark>※3</mark> 自動的にQRコードが読み取られ、QRコードの読み取り通知が 表示されます。

・QRコードの読み取り通知をタップすると、読み取ったQRコード に対応したアプリが起動します。

・確認画面が表示されたときは、画面の指示に従って操作してくだ さい。

# アプリの基本

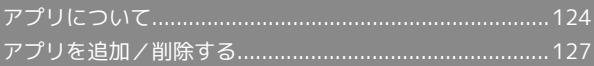

## <span id="page-125-0"></span>アプリについて

#### <span id="page-125-1"></span>アプリに必要な許可を設定する

アプリをはじめて起動したときは、動作について設定が必要になり ます。

アプリによって、表示される確認画面の種類や内容は異なり、ここ では、 (Files)をはじめて起動したときの操作を例に説明しま す。

・機能の利用を許可しなかった場合、アプリが正常に動作しないこ とがあります。

#### $\overline{1}$

ホーム画面で (iii) (Google)

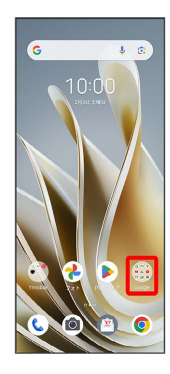

### $\overline{2}$

(Files)

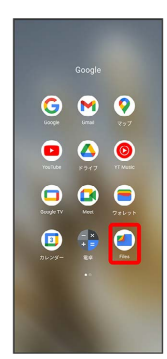

### $\overline{3}$

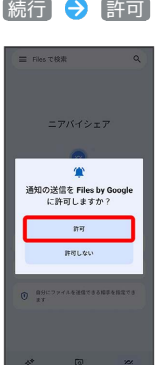

#### ※2 設定が完了します。

- ・確認画面が表示されたときは、画面の指示に従って操作してくだ さい。
- ・利用する機能が複数ある場合、以降も同様に操作してください。

#### ■■ その他の方法でアプリに必要な許可を設定 する

アプリごとに利用する機能を設定する

ホーム画面を上にフリック/スワイプ → © (設定) → アプリ XX 個のアプリをすべて表示 アプリをタッ プ → 権限 → 機能をタップ → 許可 / 許可しない

・機能で 位置情報 をタップしたときは、 常に許可 / アプリ の使用中のみ許可 / 毎回確認する / 許可しない をタップ します。

・アプリによって表示される項目が異なる場合があります。

機能ごとに利用を許可するアプリを設定する

ホーム画面を上にフリック/スワイプ ● ◎ (設定) ● ■プライバシー → 権限マネージャー → 機能をタップ → アプリをタップ → 許可 / 許可しない

・機能で 位置情報 をタップしたときは、 常に許可 / アプリ の使用中のみ許可 / 毎回確認する / 許可しない をタップ します。

・アプリによって表示される項目が異なる場合があります。

#### ■ アプリを起動する

#### $\overline{\mathbf{1}}$

ホーム画面を上にフリック/スワイプ

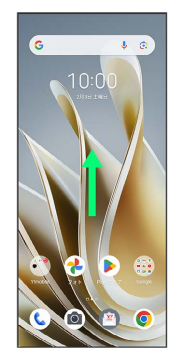

※3 ランチャー画面が表示されます。

### $\overline{2}$

起動するアプリをタップ

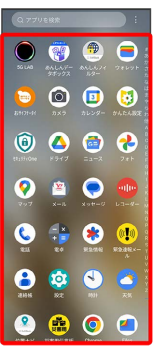

※ アプリが起動します。

■ アプリの利用に必要な権限について

一部のアプリを利用するには、本機内のデータへのアクセスや写 真撮影など、重要な機能へのアクセス権限を許可する必要があり ます。

許可が必要なアプリは、起動時に確認画面が表示され、画面の指 示に従って操作することでアプリを使用できます。

・詳しくは、「[アプリに必要な許可を設定する」](#page-125-1)を参照してくだ さい。

#### アプリを切り替える

#### $\overline{1}$

画面下部を上にドラッグ

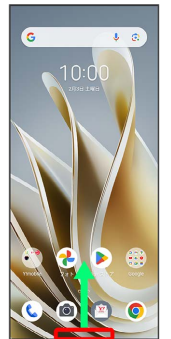

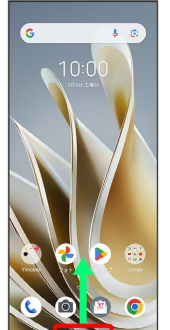

※2 起動中のアプリが表示されます。

### $\overline{2}$

左右にフリック/スワイプして、使用したいアプリをタップ

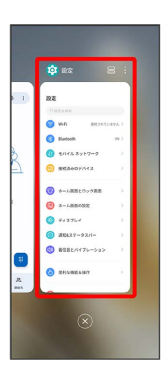

※※<br>タップしたアプリが表示されます。

・画面下部を右にフリック/スワイプすると、一つ前に使用してい たアプリが表示されます。

r.

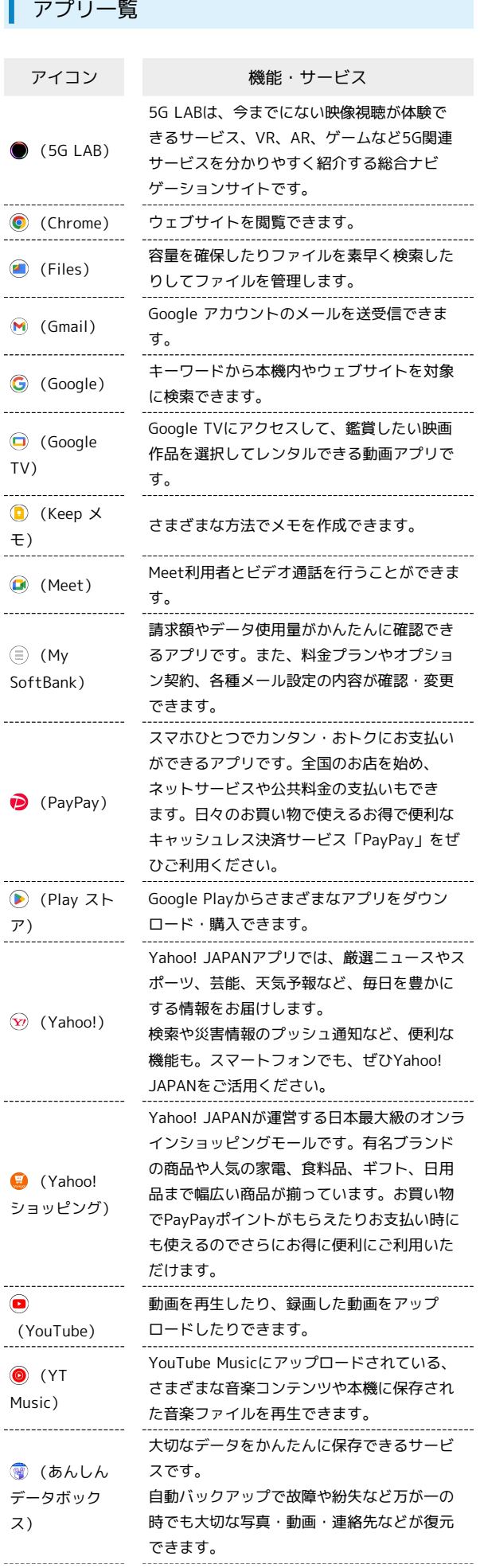

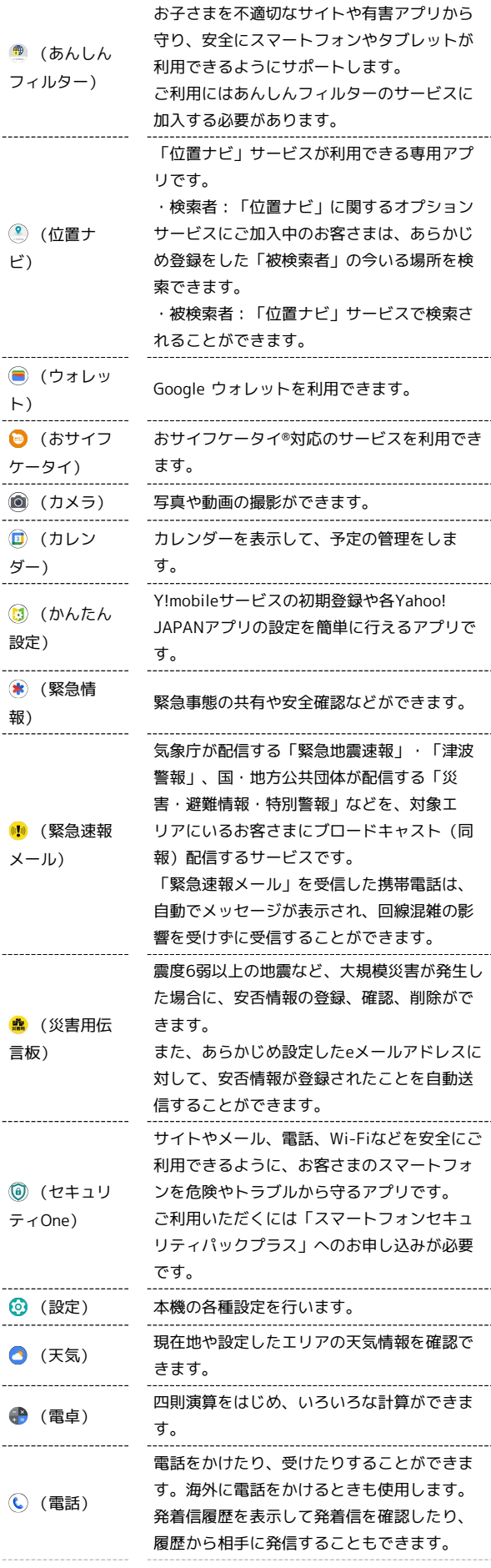

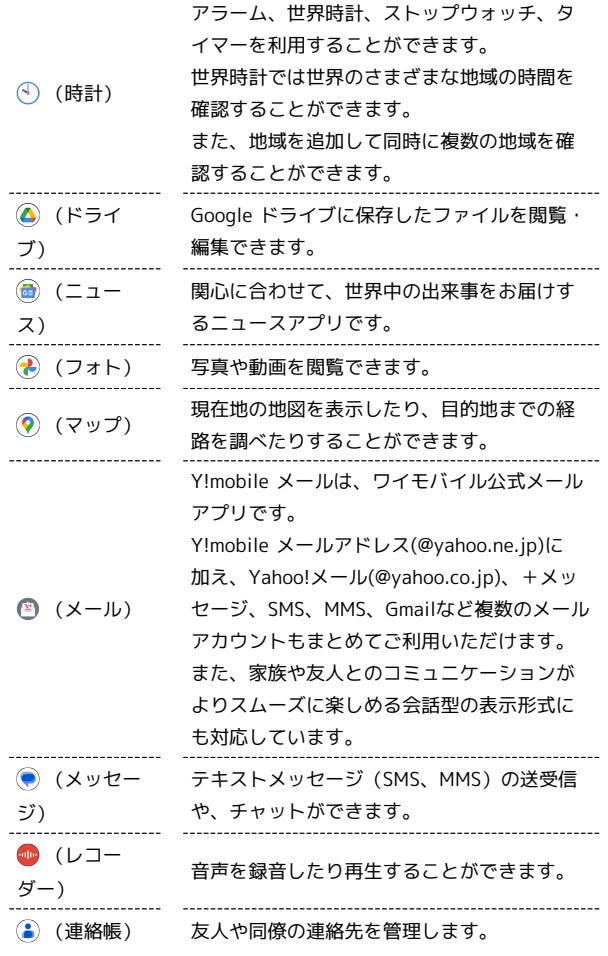

## <span id="page-128-0"></span>アプリを追加/削除する

Google Playから、さまざまなアプリ(無料・有料)をダウンロード することができます。ダウンロードしたアプリは、設定を変更する ことによって手動または自動で更新することができます。あらかじ め、Google アカウントでログインしておいてください。

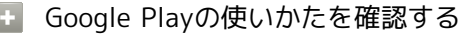

Google Play画面で右上のアカウントアイコンをタップ → へ ルプとフィードバック

**※3** ヘルプのウェブサイトが表示されます。

#### ■■ アプリのインストールについて

本機では、Googleが提供する「Google Play」上より、さまざま なアプリのインストールが可能です。お客様ご自身でインストー ルされるこれらのアプリの内容(品質、信頼性、合法性、目的適 合性、情報の真実性、正確性など)およびそれに起因するすべて の不具合(ウイルスなど)につきまして、当社は一切の保証を致 しかねます。

#### 無料アプリをインストールする

## $\boxed{1}$

I

ホーム画面で (Play ストア)

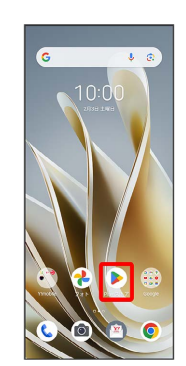

Soogle Play画面が表示されます。

・確認画面が表示されたときは、画面の指示に従って操作してくだ さい。

#### $\overline{2}$

#### 無料アプリをタップ

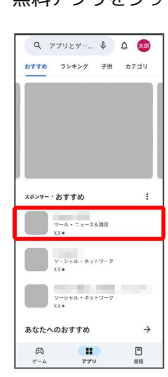

### $\overline{\mathbf{3}}$ インストール  $\overline{a}$  $\overline{ }$ ENERGY PROGRESS  $\frac{xx}{m\pi\omega\omega}=\frac{m\pi x}{\pi\omega\omega-m\pi}=\frac{m\pi}{m\pi\omega}$ このアプリについて **Britain College STERN FOR** データ セーフティ  $\rightarrow$ **COMPANY**

- ※3 アプリがダウンロードされ、インストールされます。
- ・確認画面が表示されたときは、画面の指示に従って操作してくだ さい。

### 有料アプリを購入する

### $\overline{\mathbf{1}}$

ホーム画面で (Play ストア)

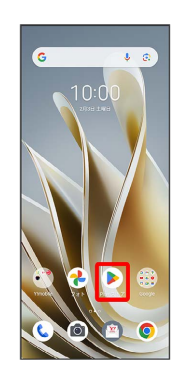

- Soogle Play画面が表示されます。
- ・確認画面が表示されたときは、画面の指示に従って操作してくだ さい。

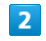

有料アプリをタップ

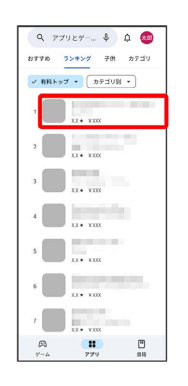

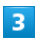

#### 金額をタップ

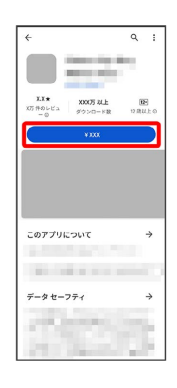

<mark>※</mark> 画面の指示に従って操作してください。操作が完了すると、ア プリがダウンロードされ、インストールされます。

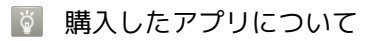

支払いについて

支払いは1度だけです。アンインストール後の再ダウンロードの 際は、代金は不要です。

#### ほかのAndroid搭載機器について

同じGoogle アカウントを設定しているAndroid搭載機器であれ ば、無料でインストールできます。

#### ■ 返金を要求する

購入後一定時間以内であれば、返金を要求できます。返金を要 求すると、アプリは削除され、代金は請求されません。返金要求 は、1つのアプリにつき、1度だけ有効です。

Google Play画面で右上のアカウントアイコンをタップ ● ア プリとデバイスの管理 → 管理 → アプリをタップ → Google Play 払い戻しポリシー → 払い戻しをリクエスト ● 画面の指示に従って操作

#### ■ アプリの購入について

アプリの購入は自己責任で行ってください。アプリの購入に際し て自己または第三者への不利益が生じた場合、当社は責任を負い かねます。

#### アプリを更新する

#### $\mathbf{1}$

ホーム画面で (Play ストア)

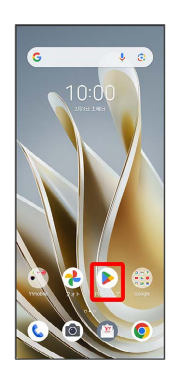

- Soogle Play画面が表示されます。
- ・確認画面が表示されたときは、画面の指示に従って操作してくだ さい。

#### $\overline{2}$

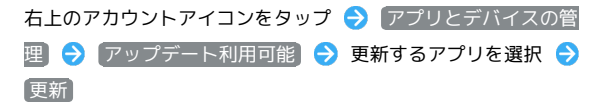

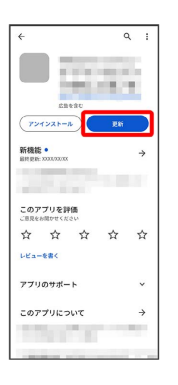

※ アプリが更新されます。

・確認画面が表示されたときは、画面の指示に従って操作してくだ さい。

■ アプリ更新の設定をする

アプリの自動更新を設定する

Google Play画面で右上のアカウントアイコンをタップ ● 設 定 → ネットワーク設定 → アプリの自動更新 → 更新 方法を設定 ● OK

#### アプリの自動更新を個別に設定する

Google Play画面で右上のアカウントアイコンをタップ ● ア プリとデバイスの管理 → 管理 → アプリをタップ → : → 自動更新の有効化 ( √ 表示) ・アプリによっては、自動更新を許可できないものもあります。

Libero Flip lbero Flip

### ■ アプリを削除(アンインストール)する

Google Playでインストールしたアプリは、削除(アンインストー ル)することもできます。

#### $\boxed{1}$

ホーム画面で (Play ストア)

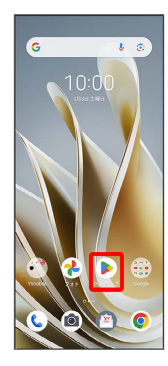

<mark>※</mark> Google Play画面が表示されます。

・確認画面が表示されたときは、画面の指示に従って操作してくだ さい。

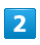

#### 右上のアカウントアイコンをタップ

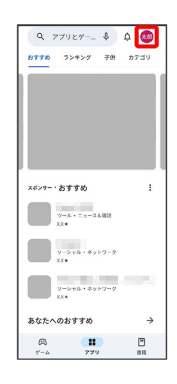

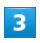

#### アプリとデバイスの管理

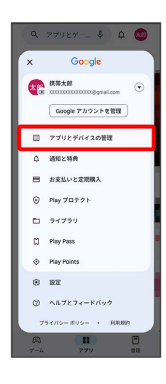

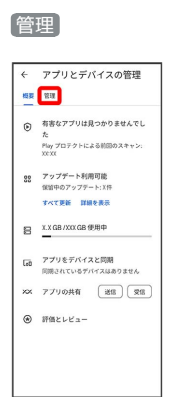

### $\overline{\mathbf{5}}$

 $\overline{4}$ 

#### 削除するアプリをタップ

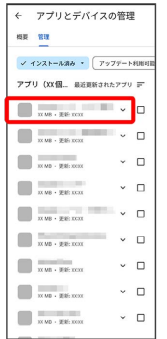

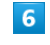

#### アンインストール

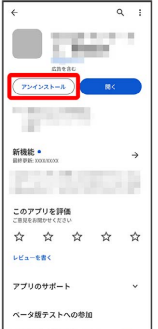

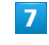

アンインストール

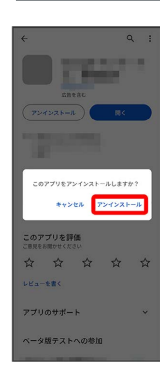

# 便利な機能

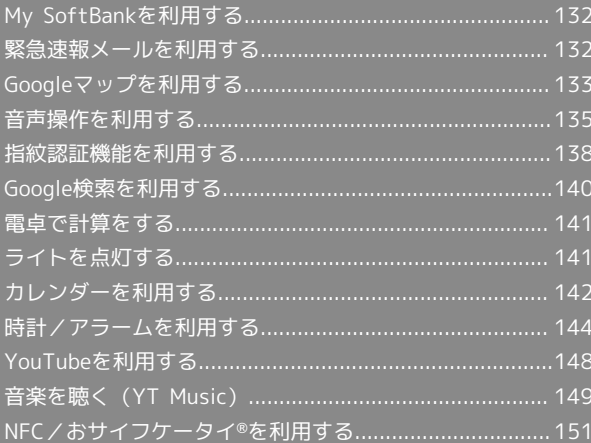

## <span id="page-133-0"></span>My SoftBankを利用する

ご利用料金やご契約内容の確認・変更のお手続きができます。 ご利用時はWi-Fiをオフに設定していただくと自動でログインできま す。

### My SoftBankを利用する

#### $\overline{1}$

ホーム画面を上にフリック/スワイプ

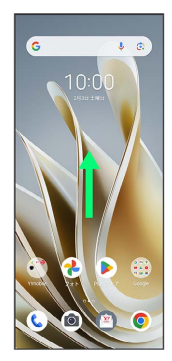

#### $\overline{2}$

My SoftBank

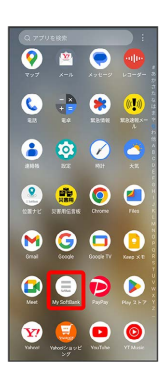

**※ My SoftBankのウェブサイトへアクセスします。** 

### <span id="page-133-1"></span>緊急速報メールを利用する

気象庁が配信する緊急地震速報・津波警報、国や地方公共団体から の災害・避難情報および特別警報を本機で受信して、警告音とメッ セージでお知らせします。

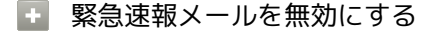

緊急速報メール受信メッセージー覧画面で : ● 設定 ● ■ 緊急速報メールの許可 ( ● ) 表示)

■ 緊急速報メール利用時のご注意

#### 受信について

お客様のご利用環境・状況によっては、お客様の現在地と異なる エリアに関する情報が受信される場合、または受信できない場合 があります。また、当社は情報の内容、受信タイミング、情報を 受信または受信できなかったことに起因した事故を含め、本サー ビスに関連して発生した損害については、一切責任を負いませ  $h_{10}$ 

#### 待受時間について

緊急速報メールを有効にしている場合、待受時間が短くなること があります。

#### 緊急速報メールを受信すると

画面に「緊急地震速報」などのメッセージが表示され、緊急地震速 報/災害・避難情報個別の警告音およびバイブレータでお知らせし ます。

メッセージを確認せずにホーム画面や他のアプリ画面を表示した場 合は、ステータスバーに ▲ が表示されます。ステータスバーを下 にフリック● 緊急速報メールの通知をタップして、緊急速報メー ルのメッセージ画面を確認することができます。

・通話中、通信中および電波状態が悪いときは受信できません。 ・受信時には、マナーモード設定中でも警告音が鳴動します。

以前に受信した緊急速報メールを確認する

#### $\overline{1}$

ホーム画面を上にフリック / スワイプ ● (り) (緊急速報メール)

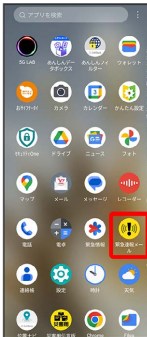

※3<br>※3 緊急速報メール受信メッセージー覧画面が表示されます。

#### $\overline{2}$

確認する緊急速報メールをタップ

※3 緊急速報メールが表示されます。

## <span id="page-134-0"></span>Googleマップを利用する

Googleマップでは、現在地の表示や目的地までの道案内などの機能 を利用できます。交通状況を表示したり、航空写真で景色を確認す ることもできます。

#### 指定した場所の地図を表示する

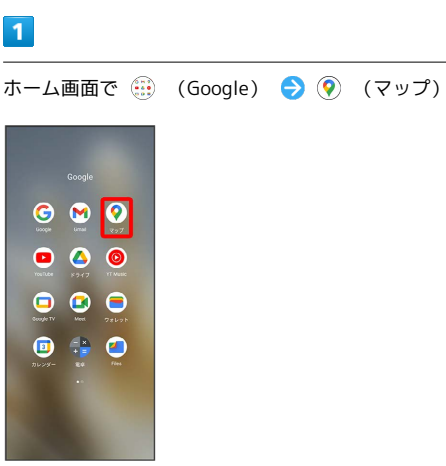

※※<br>マップ画面が表示されます。

・確認画面が表示されたときは、画面の指示に従って操作してくだ さい。

#### $\overline{2}$

検索バーをタップ

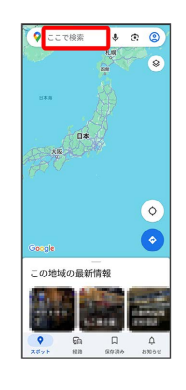

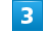

住所や都市、施設名などを入力● 選択候補から住所や都市、施設 名などをタップ

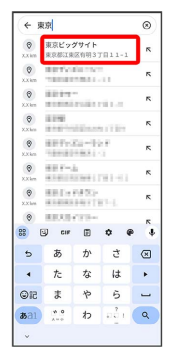

※2 指定した場所の地図が表示されます。

#### Googleマップ利用時の操作

現在地を表示する あらかじめ位置情報サービスを設定しておいてください。 マップ画面で

#### 現在地付近の便利な情報を取得する

あらかじめ位置情報サービスを設定しておいてください。

マップ画面で ● ■ 取得する情報をタップ → 確認する情報 をタップ

#### 地図に渋滞情報や航空写真などを表示する

あらかじめ位置情報サービスを設定しておいてください。 マップ画面で ◎ → 表示する情報をタップ

マップの詳しい操作を調べる

マップ画面で右上のアカウントアイコンをタップ● ヘルプと フィードバック】

目的地までの経路を調べる

### $\overline{1}$

 $\overline{2}$ 

 $\bullet$ 

ホーム画面で (....) (Google) ● (? (マップ)

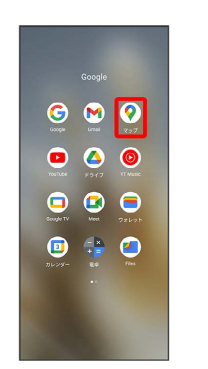

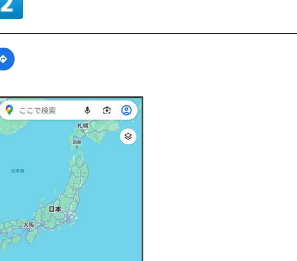

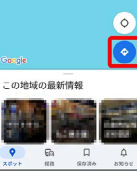

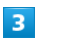

□ (自動車) / □ (公共交通機関) / ↑ (徒歩)

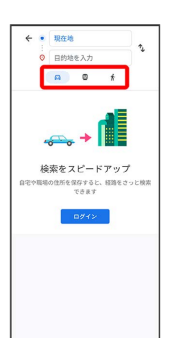

## $\overline{\mathbf{4}}$

#### 現在地/目的地を入力 ♪ Q

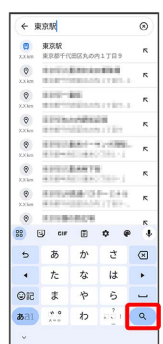

※3 目的地までの経路の候補が表示されます。

## <span id="page-136-0"></span>音声操作を利用する

スマートフォンに話しかけることで、色々な操作を行うことができ ます。

### 音声操作の設定をする

#### $\overline{1}$

ホーム画面で (::) (Google)

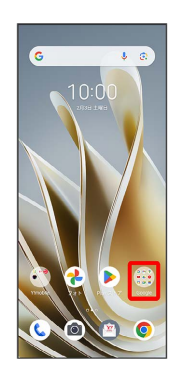

#### $\begin{array}{c} \mathbf{2} \end{array}$

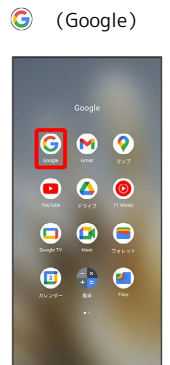

## $\overline{\mathbf{3}}$

右上のアカウントアイコンをタップ

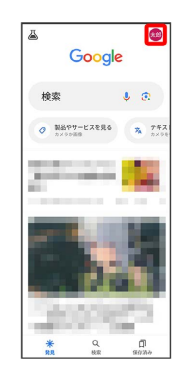

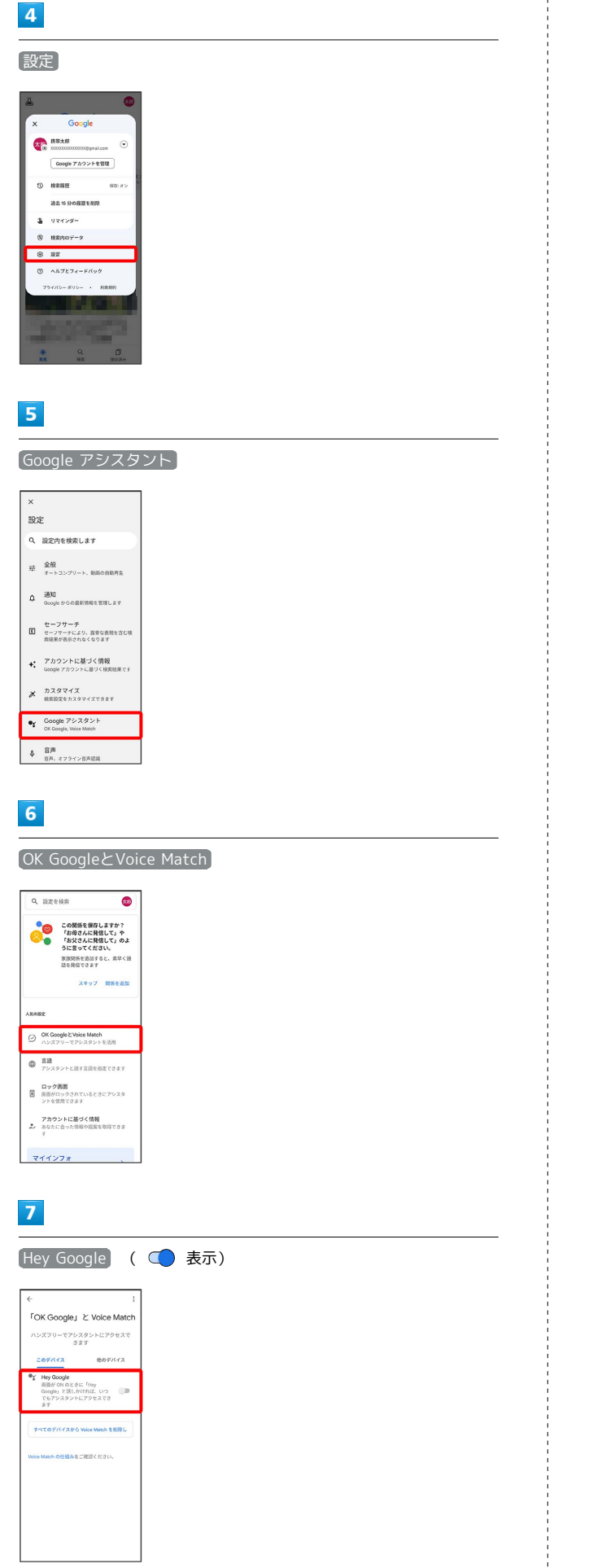

### $\overline{\mathbf{8}}$

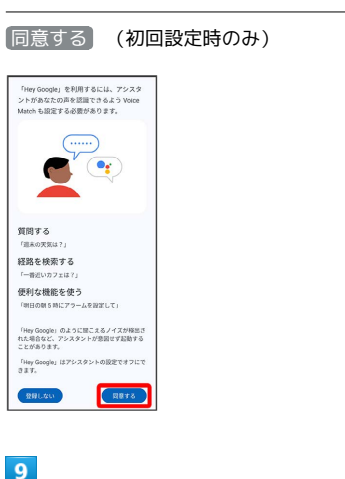

#### 同意する (初回設定時のみ)

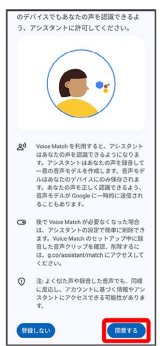

### $10$

#### 指定された言葉で話しかける(初回設定時のみ)

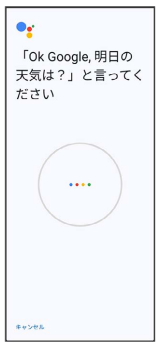

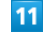

#### 次へ (初回設定時のみ)

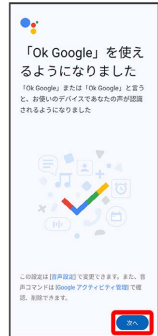

#### $12$

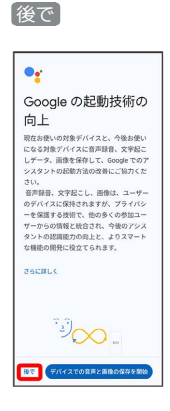

<mark>※3</mark> 音声アシスト機能がONに設定されます。

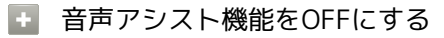

ホーム画面で ... (Google) ● G (Google) ● 右上の アカウントアイコンをタップ → 設定 → Google アシスタ ント OK GoogleとVoice Match ● Hey Google ( **○表示) → OK** 

<mark>※3</mark> 音声アシスト機能がOFFに設定されます。

#### 音声操作を利用する

#### $\blacksquare$

調べたいことを話しかけて、インターネット検索ができます

- ・「OK Google、ワイモバイル、取扱説明書」と話しかける
- ・「OK Google、一番近くのコンビニ」と話しかける
- ・「OK Google、明日の天気」と話しかける

## $\overline{2}$

電話帳に登録している相手や、指定の電話番号に電話をかけること ができます

- ・「OK Google、木村さんに電話」と話しかける
- ・「OK Google、09012345678に発信」と話しかける

### $\overline{3}$

電話帳に登録している相手にメールを送信することができます

- ・「OK Google、田中さんにメール、メッセージ、30分遅刻しま す」と話しかける
- ・「OK Google、佐藤さんにメール、件名、明日の予定、メッセー ジ、10時にお伺いします」と話しかける

### $\overline{4}$

時間の指定や、曜日と時刻を指定してアラームを設定することがで きます

- ・「OK Google、アラーム設定、5分後」と話しかける
- ・「OK Google、アラーム設定、土曜日、午前7時」と話しかける

### $5<sub>5</sub>$

インストールしているアプリを起動することができます

- ・「OK Google、マップを起動」と話しかける
- ・「OK Google、YouTubeを起動」と話しかける

## <span id="page-139-0"></span>指紋認証機能を利用する

#### 指紋認証機能について

指紋認証は、指紋センサーに指を当てて行う認証機能です。 この機能を利用して、画面ロックを解除したりすることができま す。

#### $\mathbf{L}$ 指紋認証機能利用時のご注意

指紋認証機能利用時は、次の点にご注意ください。

- ・指紋認証は、指紋の特徴情報を利用して認証を行います。指紋 の特徴情報が少ないお客様の場合は、指紋認証を利用できない ことがあります。
- ・認証性能(指紋センサーに正しく指を当てた際に指紋が認証さ れる性能)はお客様の使用状況により異なります。指の状態が 次のような場合は、指紋の登録が困難になったり、認証性能が 低下したりすることがあります。なお、手を洗う、手を拭く、 認証する指を変える、指の登録範囲を広くするなど、お客様の 指の状態に合わせて対処することで、認証性能が改善されるこ とがあります。
- ・お風呂上りなどで指がふやけている
- ・指が水や汗などで濡れている
- ・指が乾燥している
- ・指に脂(ハンドクリームなど)が付着している
- ・指が泥や油で汚れている
- ・手荒れや、指に損傷(切傷やただれなど)がある
- ・指の表面が磨耗して指紋が薄い
- ・太ったりやせたりして指紋が変化した
- ・登録時に比べ、認証時の指の表面状態が極端に異なる ・指紋認証技術は、完全な本人認証・照合を保証するものではあ りません。当社では、本機を第三者に使用されたこと、または 使用できなかったことによって生じる損害に関しては、一切責 任を負いかねますのであらかじめご了承ください。

指紋を登録する

#### $\blacksquare$

ホーム画面を上にフリック/スワイプ

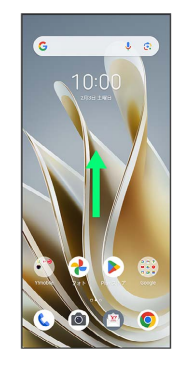

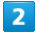

#### **3** (設定)

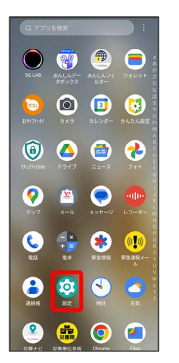

#### $\overline{3}$

パスワードとセキュリティ

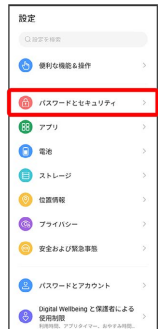

#### ■ 指紋登録時の操作

※ 指紋の登録が完了します。

る 指紋の登録について

登録可能な指紋の件数

指紋の登録が失敗するときは

5件登録できます。

す。

#### 登録した指紋の名前を設定/変更する

えることで、認証性能が改善されることがあります。

ホーム画面を上にフリック/スワイプ → 3 (設定) → [パスワードとセキュリティ] → 指紋 → 画面ロックを解除 → 登録した指紋をタップ → 名前を入力 → 保存

指を少し強めに押し当てながらなぞってください。また、指を変

#### 指紋を削除する

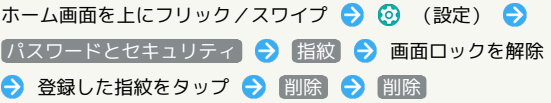

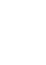

 $\overline{4}$ 

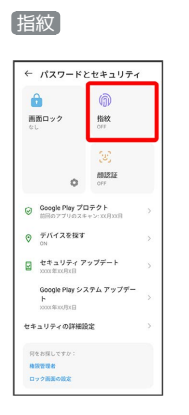

- ・画面ロックの解除方法が *は*し / スワイプ 以外のときは、画面 ロックを解除してください。
- ・画面ロックの解除方法が  $\overline{a}$  /  $\overline{a}$  / スワイプ のときは、画面の指 示に従って画面ロック解除方法を設定してください。

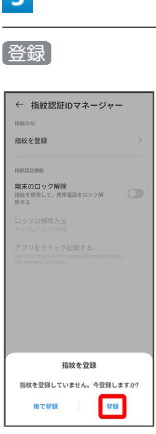

## $6\overline{6}$

 $\mathbf{R}$ 

指紋センサーに指を当て、本機が振動したら離す

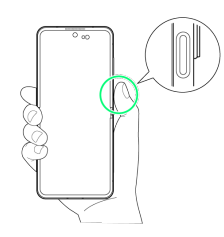

<mark>※</mark> 指紋全体が登録できるまでくり返し、センサーに指を当てて離 します。

OK

← 指紋を登録

登録が完了しました<br>Honditec-99555

 $\overline{z}$ 

#### ■ 指紋センサー利用時のご注意

指紋センサー利用時は、次の点にご注意ください。

- ・ぶつけたり、強い衝撃を与えたりしないでください。故障およ び破損の原因となることがあります。また、指紋センサー表面 を引っかいたり、ボールペンやピンなどの先の尖ったものでつ ついたりしないでください。
- ・指紋センサー表面にシールなどを貼ったり、インクなどで塗り つぶしたりしないでください。
- ・指紋センサーにほこりや皮脂などの汚れが付着すると、指紋の 読み取りが困難になったり、認証性能が低下したりすることが あります。指紋センサー表面は時々清掃してください。
- ・指を当てる時間が短すぎたり長すぎたりすると、正常に認識で きないことがあります。できるだけ指紋の渦の中心が指紋セン サーの中央に触れるようにまっすぐに当ててください。
- ・指紋センサーに指を触れたまま指紋の登録や認証を開始する と、起動できない場合があります。指を離し、再度操作してく ださい。

#### 指紋認証を行う

#### $\vert$  1

指紋認証を行う画面で、指紋センサーに指を当てる

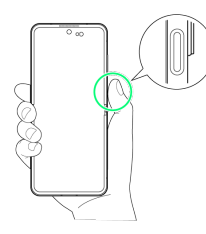

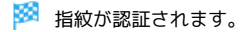

認証されないときは ់គ

指を指紋センサーから離して、再度当ててください。

## <span id="page-141-0"></span>Google検索を利用する

Google検索を利用して、本機のアプリや本機に登録した情報、イン ターネット上の情報などを検索できます。

検索を行う

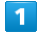

ホーム画面で (a) (Google) → G (Google)

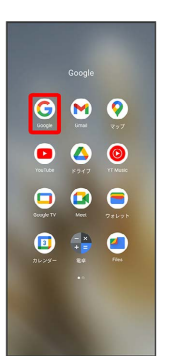

- ※ 検索画面が表示されます。
- ・確認画面が表示されたときは、画面の指示に従って操作してくだ さい。

#### $\overline{2}$

検索するキーワードを入力 ● Q

- ※2 検索結果画面が表示されます。
- ・音声で検索する場合、 ↓ をタップして検索したい言葉を本機に 向かって話してください。

## <span id="page-142-0"></span>電卓で計算をする

### ■ 電卓を利用する

### $\boxed{1}$

ホーム画面で (Google)

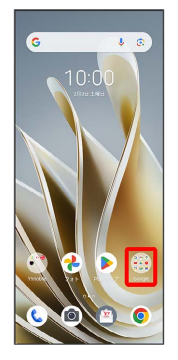

### $\overline{2}$

● (電卓)

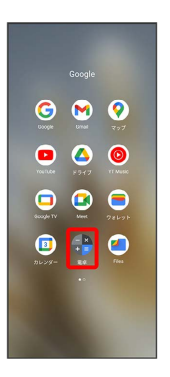

※ 電卓画面が表示されます。

### $\overline{\mathbf{3}}$

画面のキーをタップして計算を行う

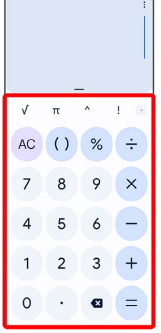

※ 計算結果が表示されます。

## <span id="page-142-1"></span>ライトを点灯する

ライトを点灯する

### $\overline{1}$

ステータスバーを下にフリック/スワイプ

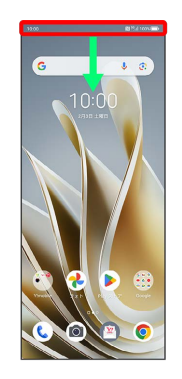

### $\overline{2}$

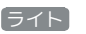

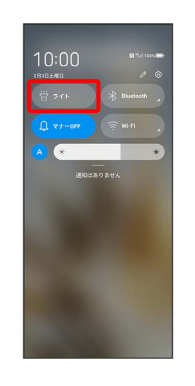

※ ライトが点灯します。

## <span id="page-143-0"></span>カレンダーを利用する カレンダーを利用してスケジュール管理ができます。インターネッ ト上のGoogleカレンダーと同期するには、あらかじめGoogle アカ ウントでログインしておいてください。 ■■ カレンダー利用時の操作 今日のカレンダーを表示する カレンダー画面で ・アイコン内の数字は今日の日付です。 カレンダー画面の表示を変更する カレンダー画面で 三 ● スケジュール / 日 / 3日 間 / 週 / 月 カレンダー画面上部に月表示を表示する カレンダー画面で、アクションバーの月をタップ ・月表示を左右にフリック/スワイプすると、次/前の月を表示 します。 ・カレンダー表示を、 月 以外に設定しているときのみ表示でき ます。 次/前の日を表示する(日表示時) カレンダー画面で左右にフリック/スワイプ 次/前の週を表示する(週表示時) カレンダー画面で左右にフリック/スワイプ 次/前の時間帯を表示する(日/3日間/週表示 時)

カレンダー画面で上下にフリック/スワイプ

#### 次/前の月を表示する(月表示時)

カレンダー画面で左右にフリック/スワイプ

# カレンダーに予定を登録する

## $\blacksquare$

ホーム画面で ( (Google) → ( (カレンダー)

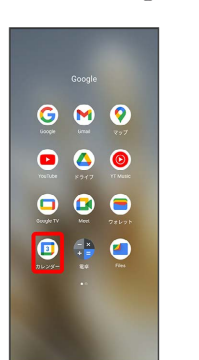

※2 カレンダー画面が表示されます。

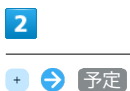

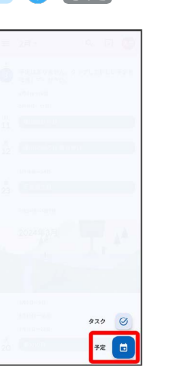

※2 予定登録画面が表示されます。

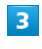

タイトル/開始日時/終了日時などを入力 → 保存

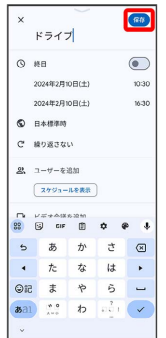

予定が登録されます。
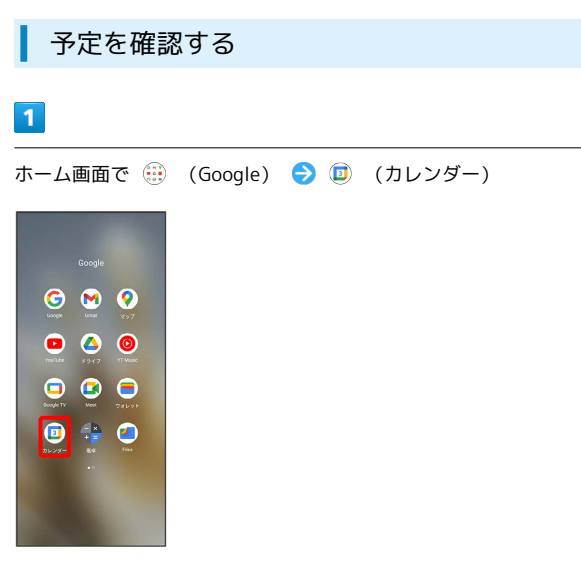

※3 カレンダー画面が表示されます。

#### $\overline{2}$

予定をタップ

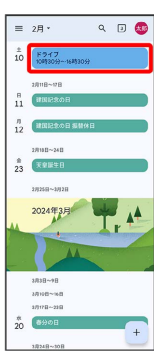

※ 予定詳細画面が表示されます。

- ・予定詳細画面で ∥ をタップすると、予定を編集できます。
- ・予定詳細画面で : 削除 削除 をタップすると、予定 を削除できます。

#### $\overline{1}$

Ť

ホーム画面で ( Google) ● ( カレンダー)

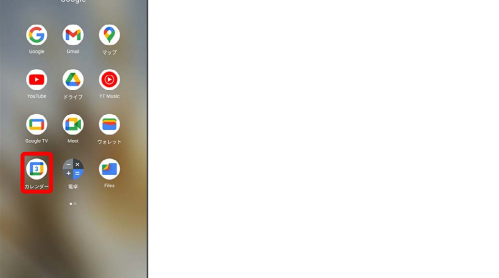

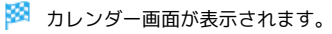

### $\overline{2}$

三 → 更新

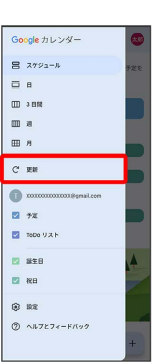

※※ カレンダーが更新されます。

### 時計/アラームを利用する

アラームや世界時計、タイマー、ストップウォッチを利用できま す。

アラームを設定する

#### $\boxed{1}$

ホーム画面を上にフリック/スワイプ

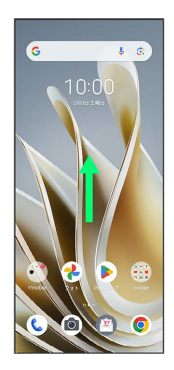

#### $\overline{2}$

(時計)

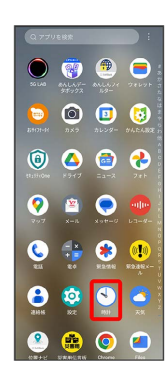

#### $\overline{\mathbf{3}}$

アラーム

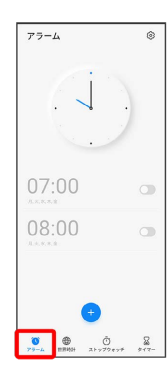

※ アラーム画面が表示されます。

・画面を上にフリック/スワイプすると、時計がデジタル表示化さ れます。また、デジタル表示化されているときに、画面を下にフ リック/スワイプすると、時計の画像が表示されます。

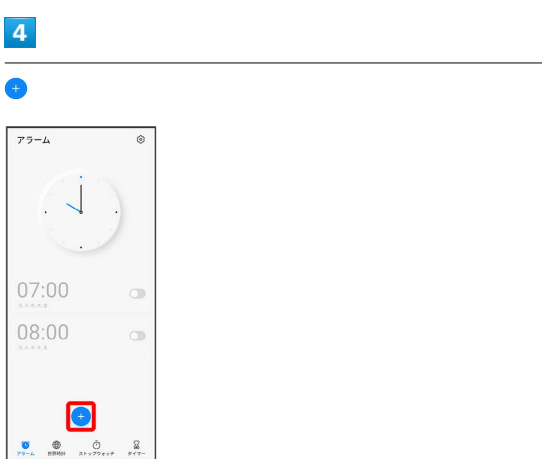

### $5<sub>5</sub>$

#### 時刻を設定

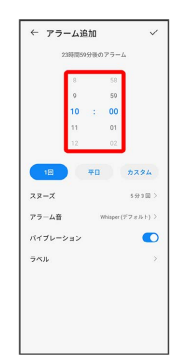

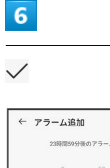

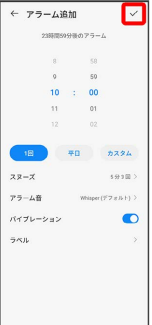

※※※※<br>アラームが設定されます。

アラーム通知時の動作

アラーム設定時刻になると、アラーム音や振動でお知らせしま す。

#### アラームの設定を変更する

#### $\overline{\mathbf{1}}$

ホーム画面を上にフリック/スワイプ ● ① (時計) ● ア ラーム

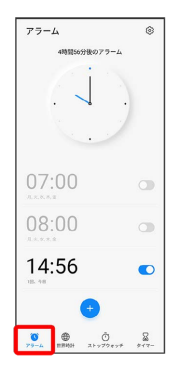

※ アラーム画面が表示されます。

### $\overline{2}$

編集するアラームをタップ

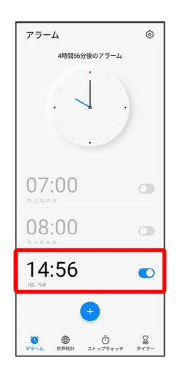

### $\overline{\mathbf{3}}$

アラームの設定内容を変更 ● √

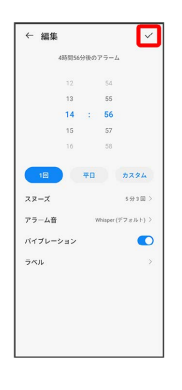

※ アラームの設定変更が完了します。

#### スヌーズの長さを変更する

#### $\overline{1}$

ホーム画面を上にフリック/スワイプ ● ① (時計) ● ス ヌーズの長さを変更するアラームをタップ

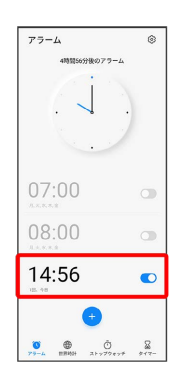

#### $\overline{2}$

スヌーズ

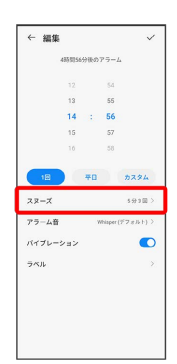

#### $\overline{\mathbf{3}}$

時間と繰り返し回数を選択

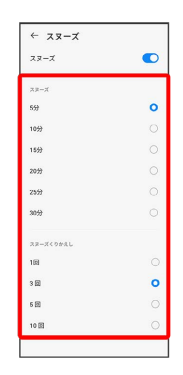

※※※※<br>スヌーズの長さの変更が完了します。

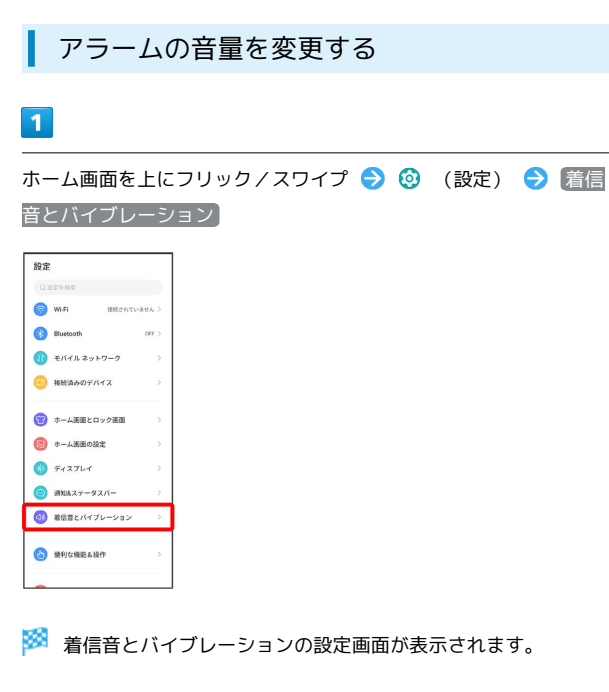

#### $\overline{2}$

アラームの音量バーを操作

| ← 着信音とバイブレーション                     |                                 |                                               |  |
|------------------------------------|---------------------------------|-----------------------------------------------|--|
| $\times 0$                         | I I<br>バイブレ<br>ーション             | $5a - b$                                      |  |
| $\triangle$<br><b><i>KORGA</i></b> | $n + n$<br>著信音とバイブ<br>$1 - 589$ | $\sqrt{1}$ + $\sqrt{1}$<br>パイプレーショ<br>ンしてから基準 |  |
| △ 雷珠                               | n                               |                                               |  |
| ○ メッセージ、通知                         | D                               |                                               |  |
| d 音楽、動画、ゲーム<br>n                   |                                 |                                               |  |
| $13 - 75 - 1$                      | $\overline{\phantom{a}}$        |                                               |  |
| ●音位式の 3<br>SLET                    | n                               | 電話機を耳に近づけるかヘッドセットを使ってデモを再                     |  |
| JL.<br>音楽、動画、ゲーム                   | デフォルトの音量ボタンのコントロー               | y.                                            |  |

※ アラームの音量の変更が完了します。

アラームを止める

### $\vert$  1

アラーム通知の画面で上にフリック/スワイプ

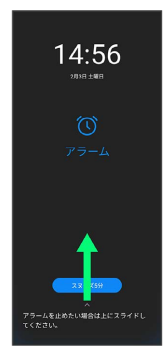

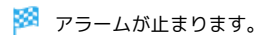

· スヌーズ をタップするとスヌーズが設定されます。

アラームを取り消す

### $\blacksquare$

ホーム画面を上にフリック/スワイプ ● ① (時計) ● ア ラーム

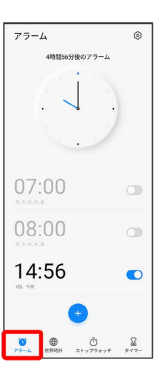

※3 アラーム画面が表示されます。

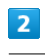

取り消したいアラーム設定の ● (● 表示)

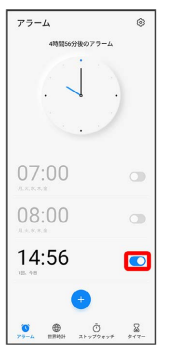

※<br>アラームが取り消しされます。

#### 世界時計を利用する

#### $\overline{\mathbf{1}}$

ホーム画面を上にフリック/スワイプ ● ① (時計) ● 世界 時計 – 一

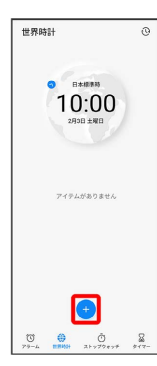

※ 都市の検索画面が表示されます。

#### $\overline{2}$

追加する都市名を入力 追加する都市をタップ

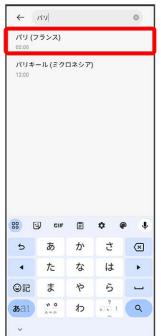

※ 指定した都市の時計が追加されます。

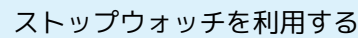

#### $\overline{\mathbf{1}}$

ホーム画面を上にフリック/スワイプ ● ① (時計) ● 2 トップウォッチ

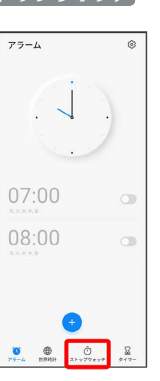

**※3**<br>ストップウォッチ画面が表示されます。

### $\overline{2}$

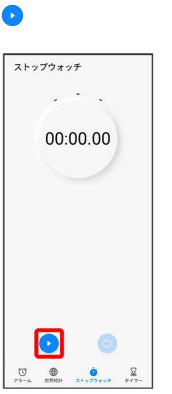

便利な機能

※ 計測が始まります。

・計測中に ● をタップすると、ラップタイムを計測できます。

 $\overline{\mathbf{3}}$ 

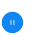

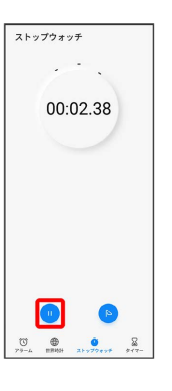

※ 計測時間が表示されます。

• ◎ をタップすると、計測時間をリセットできます。

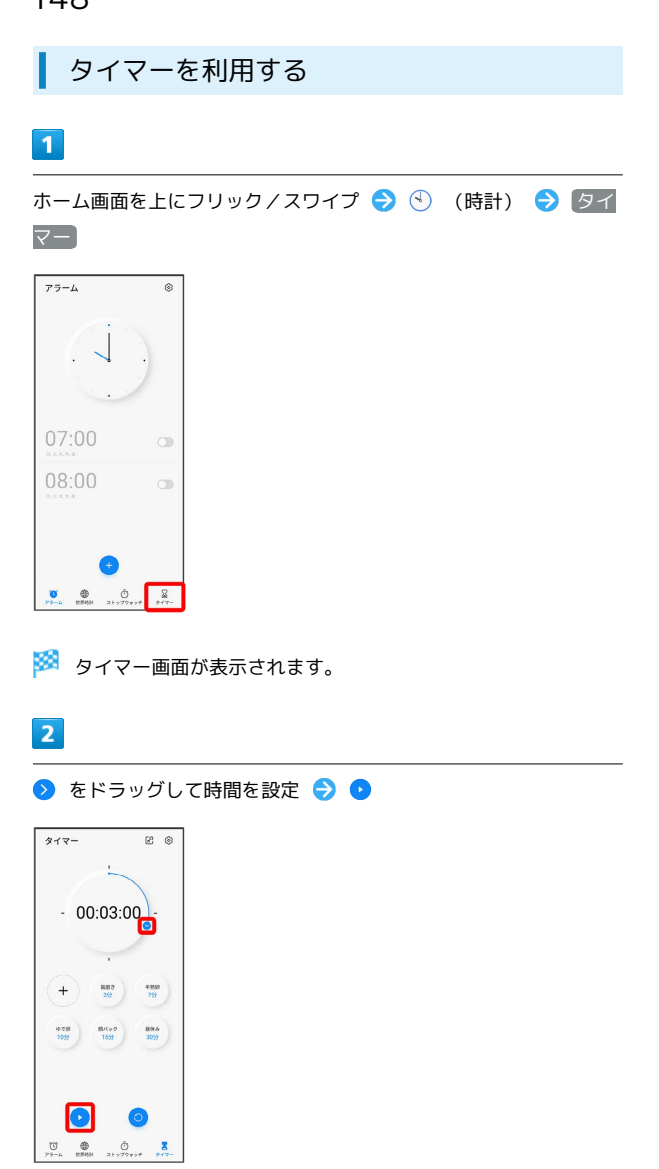

#### ※3 カウントダウンが始まります。

- ・時計の画像が表示されていないときは、画面を下にフリック/ス ワイプして、時計の画像を表示させてください。
- ・設定時間を経過すると、タイマー音でお知らせします。カウント ダウンを一時停止するときは 、タイマー音を停止するときは 画面を上にフリック/スワイプするか、 無効 をタップします。

### YouTubeを利用する

YouTubeにアップロードされている、さまざまな動画コンテンツ を視聴できます。本機から動画のアップロードを行うこともできま す。

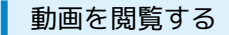

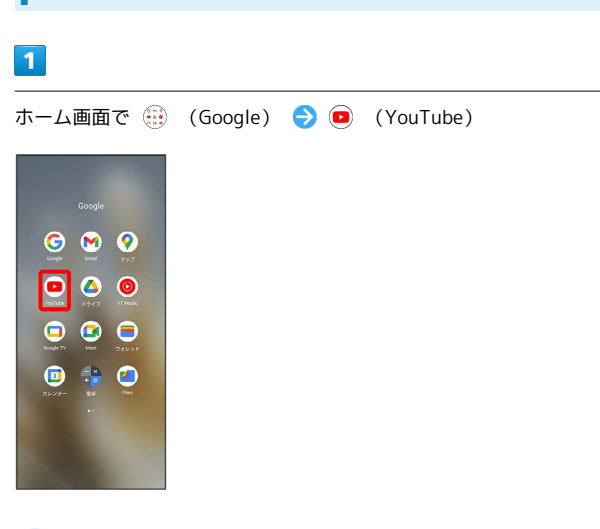

<mark>※3</mark> YouTube画面が表示されます。

・確認画面が表示されたときは、画面の指示に従って操作してくだ さい。

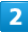

動画をタップ

※ 動画が再生されます。

### 音楽を聴く(YT Music)

公式アルバムやミュージックビデオなど幅広い音楽コンテンツが楽 しめます。ここでは内部ストレージに保存されている音楽を再生す る操作を例に説明します。 あらかじめ、Google アカウントでログインし、YT Music画面で右 上のアカウントアイコンをタップ → 設定 → 一時保存とスト レージ をタップして デバイスのファイルを表示 を有効(■●表 示)にしておいてください。

■ ファイル形式について

次のファイル形式に対応しています。 ・OGG、AMR、AAC、MIDI、MP3、WAV、FLAC

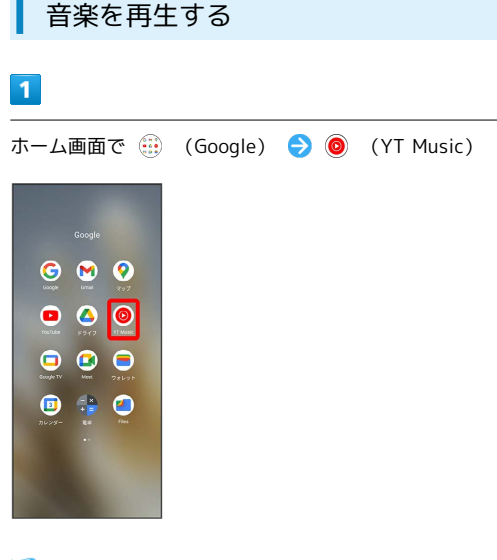

- **※ YT Music画面が表示されます。**
- ・確認画面が表示されたときは、画面の指示に従って操作してくだ さい。

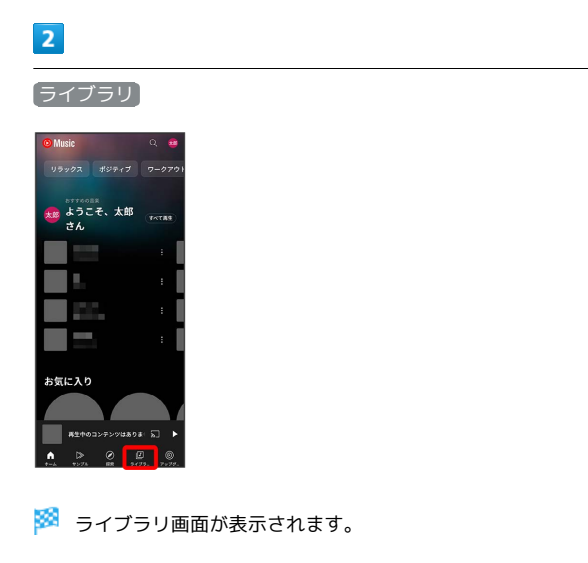

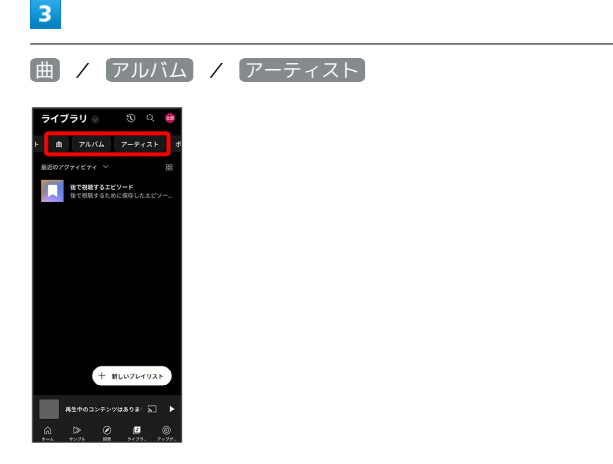

・曲が表示されない場合は[ライブラリ]● デバイスのファイル] をタップしてください。

#### $\overline{4}$

項目をタップ → 再生 /再生する曲をタップ

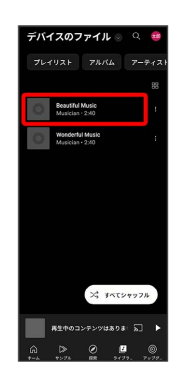

- ※3 音楽再生画面が表示され、曲が再生されます。
- ・手順 3 で 曲 を選んだときは、項目をタップする必要はありま せん。

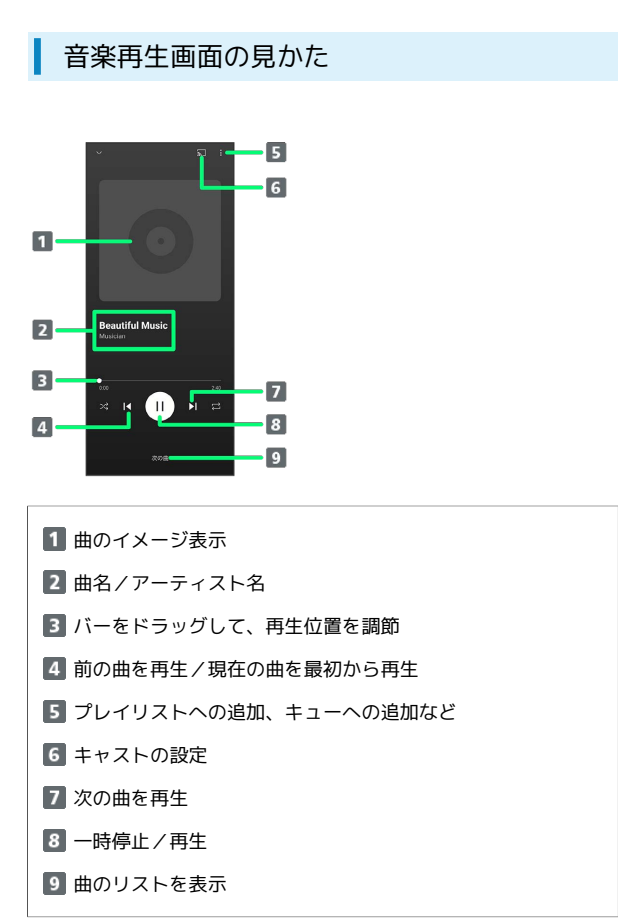

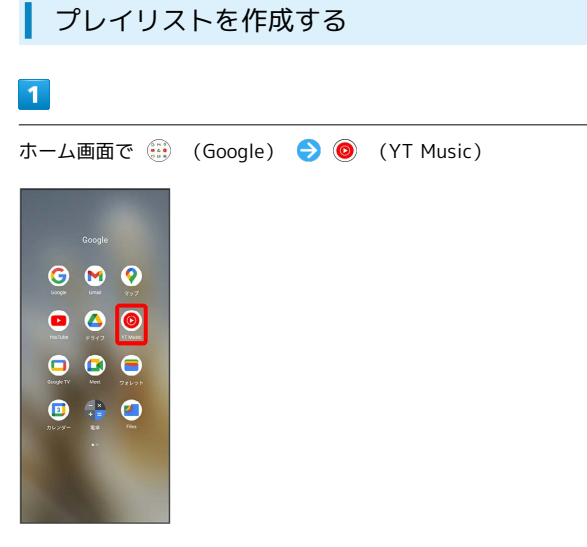

- ※ YT Music画面が表示されます。
- ・確認画面が表示されたときは、画面の指示に従って操作してくだ さい。

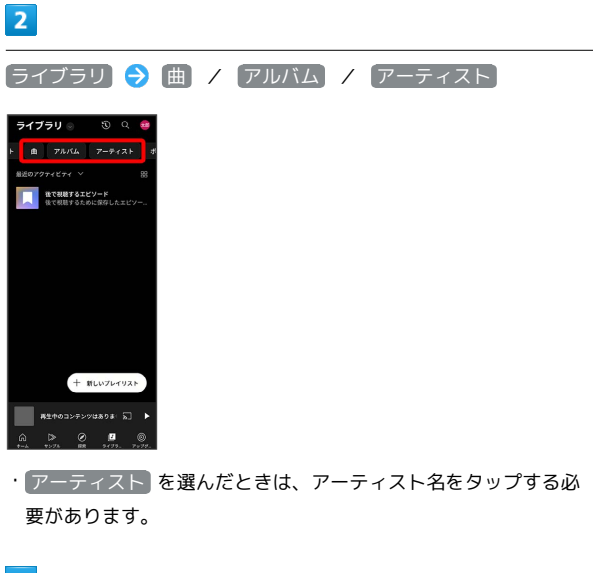

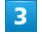

■ ● プレイリストに保存

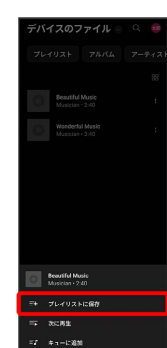

#### $\overline{4}$

## 新しいプレイリストの作成 プレイリストに追加 × + BLUTLYUZKOME  $5<sup>2</sup>$ タイトルを入力 → 作成 新しいプレイリストの作成 **TYPEA M 28 日 air 由 章 争 !**  $5 - 1$  $\frac{1}{4}$  $\alpha_{\rm R}$ i.  $\overline{331}$  00 0  $\frac{1}{2}$ ※ プレイリストが作成されます。

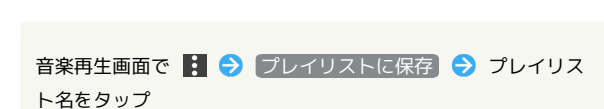

■■ 再生中の音楽をプレイリストに追加する

※ 曲がプレイリストに追加されます。

### NFC/おサイフケータイ®を利用する

内蔵のICカードを利用して、ほかの機器と手軽にデータをやりとり したり(NFC)、本機をおサイフやクーポン券、チケット代わりに したり(おサイフケータイ®)することができます。

### NFCについて

NFC(Near Field Communication)は、ISO(国際標準化機構)で 規定された近接型無線通信方式で、タッチするだけでNFC対応機器 とのデータ通信が行えます。

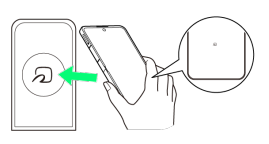

・対応サービスによっては、お申し込みや初期設定などの準備が必 要です。詳しくは、NFC対応サービス提供者にお問い合わせくだ さい。

#### 2 こんなときは

- Q. 読み取りがうまくいかない
- A. 本機をゆっくりかざしてください。リーダー/ライターにか ざす時間が短いと、うまく読み取れないことがあります。
- A. リーダー/ライターに対して、本機を平行にかざしてくださ い。また、本機を前後左右にずらしてゆっくりタッチしてく ださい。
- A. 本機のかざす面をご確認ください。金属などがあると、読み 取れないことがあります。

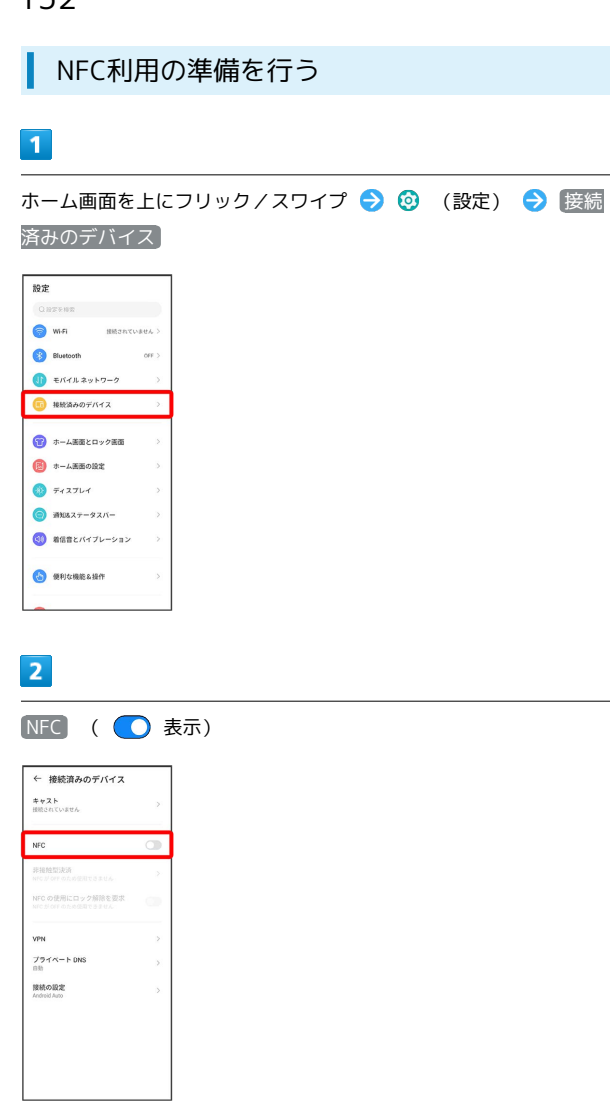

#### ■ おサイフケータイ®利用の準備を行う

お使いになる前に、対応サービスのお申し込みや初期設定などの準 備が必要です。

・詳しくは、おサイフケータイ®対応サービス提供者にお問い合わせ ください。

#### $\overline{1}$

ホーム画面を上にフリック/スワイプ ● ● (おサイフケータ イ)

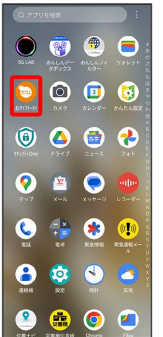

**※3** おサイフケータイ®画面が表示されます。

#### $\overline{2}$

画面の指示に従って操作

※ 初期設定が完了します。

- <mark>※3</mark> NFCの機能が有効になります。
- 画面消灯(画面ロック)中はNFCの機能を 無効にする

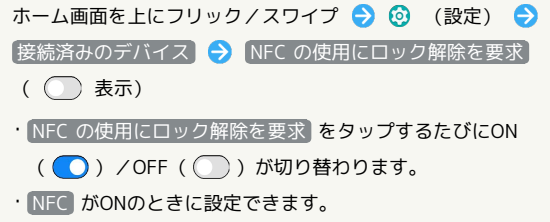

#### ■ おサイフケータイ®を利用する

ICカード内のデータをリーダー/ライターにかざして読み取りを行 います。

#### $\overline{1}$

FeliCaロゴマーク付近をリーダー/ライターにかざす

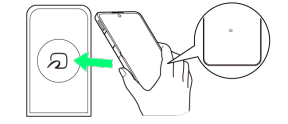

※ 読み取りが完了します。

- ・リーダー/ライターの音や表示などで、読み取りが完了したこと を確認してください。
- 2 こんなときは
- Q. おサイフケータイ®が利用できない
- A. 電池残量が不足していませんか。このときは本機を充電して ください。
- Q. 読み取りがうまくいかない
- A. 本機をゆっくりかざしてください。リーダー/ライターにか ざす時間が短いと、うまく読み取れないことがあります。
- A. リーダー/ライターに対して、本機を平行にかざしてくださ い。また、本機を前後左右にずらしてゆっくりタッチしてく ださい。
- A. 本機のかざす面をご確認ください。金属などがあると、読み 取れないことがあります。

### データの管理

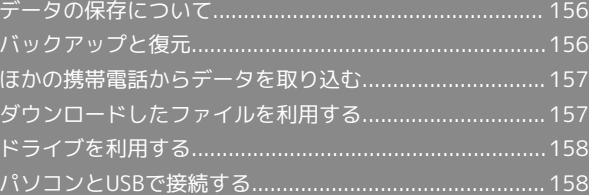

### <span id="page-157-0"></span>データの保存について

#### データの保存先について

データの保存先として、内部ストレージを利用できます。 おもなデータの保存先は次のとおりです。

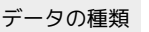

説明

電話帳、ブック

マーク、カレン データ作成時、内部ストレージに保存されま

ダー、メール、 す。

写真、動画

### <span id="page-157-1"></span>バックアップと復元

#### バックアップ/復元の方法について

バックアップ/復元の方法は次のとおりです。

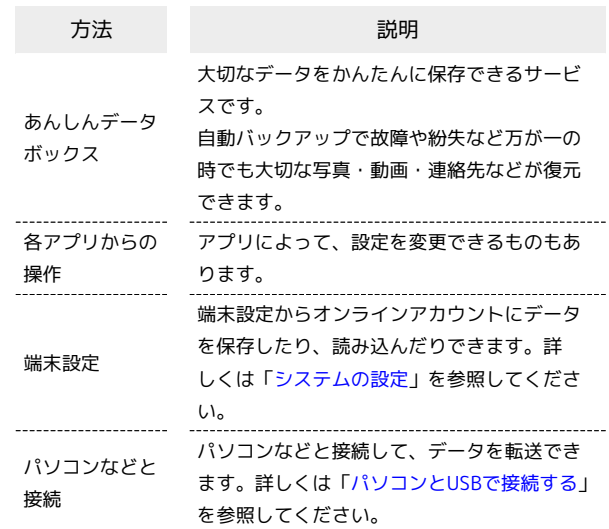

### <span id="page-158-0"></span>ほかの携帯電話からデータを取り込む

#### Bluetooth®でデータを受信する

詳しくは、「Bluetooth®[でデータを受信する](#page-170-0)」を参照してくださ い。

### <span id="page-158-1"></span>ダウンロードしたファイルを利用する

Filesを利用してダウンロードしたファイルを管理することができま す。

#### ダウンロードしたファイルを管理する ı

#### $\overline{1}$

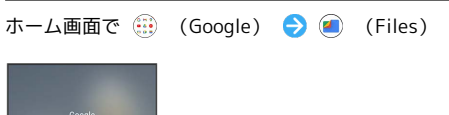

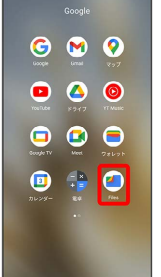

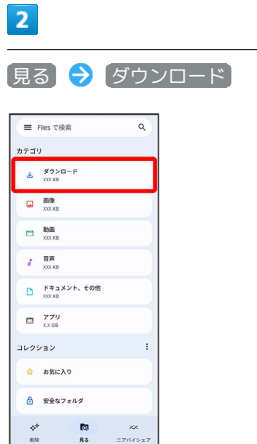

<mark>※3</mark> ダウンロード画面が表示されます。

### <span id="page-159-0"></span>ドライブを利用する

Googleのオンラインストレージサービス「Googleドライブ」にファ イルを保存したり、共有したりすることができます。

ファイルを保存/共有する

#### $\overline{1}$

```
ホーム画面で (... ) (Google) ● △ (ドライブ)
```
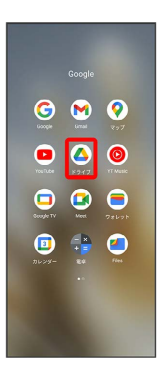

※3 ドライブ画面が表示されます。

・確認画面が表示されたときは、画面の指示に従って操作してくだ さい。

#### ■ 利用方法を確認する

ドライブ画面で 三 → (ヘルプとフィードバック)

### <span id="page-159-1"></span>パソコンとUSBで接続する

USBを利用してパソコンと接続し、本機内のデータをパソコンで利 用できます。

■本機内のデータをパソコンとやりとりする

#### ・次のような方式で、パソコンとデータのやりとりができます。

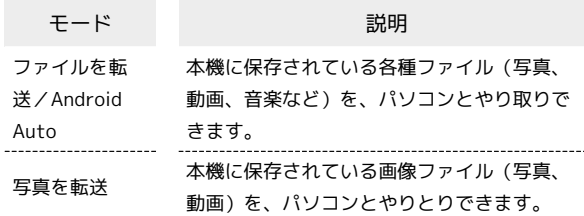

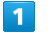

本機とパソコンをUSB Type-Cケーブルで接続する

#### $\overline{2}$

「ファイルを転送/Android Auto】/ 写真を転送

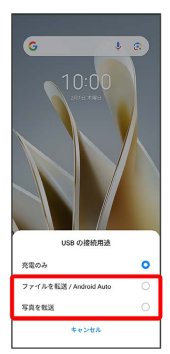

※3 本機がパソコンに認識され、ファイルをやりとりできるように なります。

**ロ** USB接続モードを変更する

ステータスバーを下にフリック/スワイプ USB接続モード の通知をタップ → USB接続モードを選択

## Wi-Fi/Bluetooth

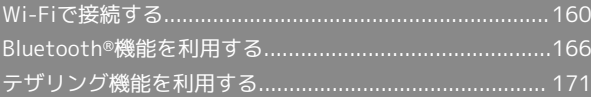

### <span id="page-161-0"></span>Wi-Fiで接続する

本機はWi-Fi(無線LAN)に対応しており、ご家庭のWi-Fi環境など を通じて、インターネットを利用できます。

アクセスポイントを選択して接続する

#### $\overline{1}$

ホーム画面を上にフリック/スワイプ

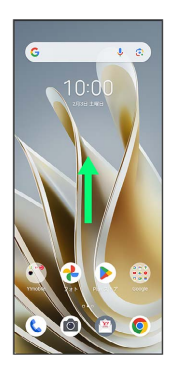

#### $\overline{2}$

**3** (設定)

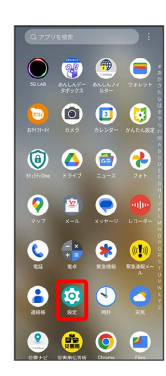

#### $\overline{\mathbf{3}}$

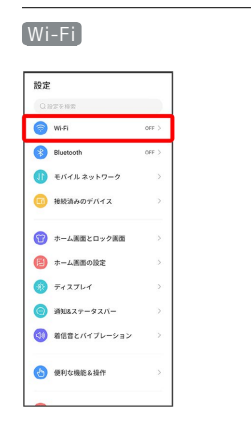

#### Wi-Fi設定画面が表示されます。

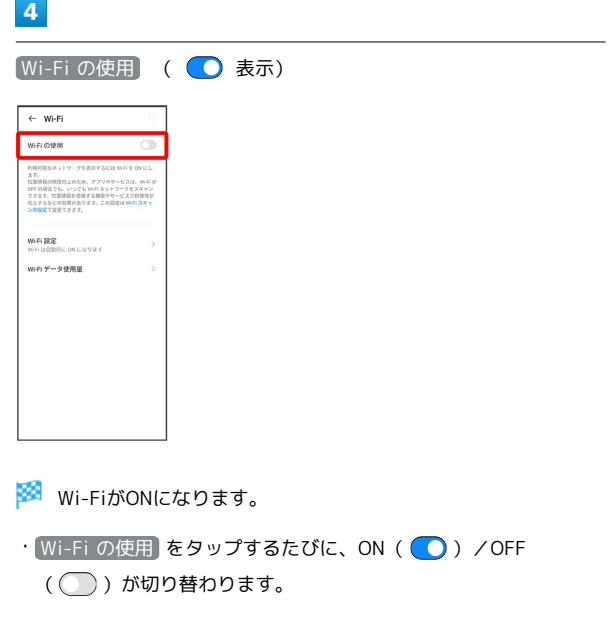

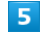

アクセスポイントをタップ

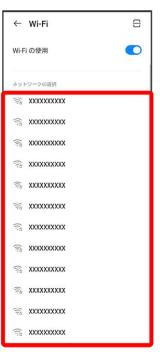

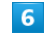

パスワードを入力 → 接続

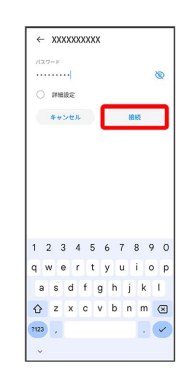

※ 接続が完了します。

- ・パスワードは、ご家庭用の無線LANルーターであれば、「WEP」 や「WPA」、「KEY」などと、ルーター本体にシールで貼られて いる場合があります。詳しくは、ルーターのメーカーにお問い合 わせください。また、公衆無線LANのパスワードはご契約のプロ バイダーにご確認ください。
- ・セキュリティで保護されていないアクセスポイントのときは、パ スワードを入力する必要はありません。

#### ■ Wi-Fi利用時の操作

#### Wi-Fiを自動的にONにするかどうかを設定する

ホームネットワークなどの高品質の保存済みネットワークを検出 したとき、Wi-Fiを自動的にONにするかどうかを設定します。

Wi-Fi設定画面で Wi-Fi 設定 → Wi-Fi を自動的に ON にす る

・ Wi-Fi を自動的に ON にする をタップするたびに、ON ( ● ) / OFF ( ● ) が切り替わります。

#### パブリック ネットワークが利用できるとき、通知 するかどうかを設定する

Wi-Fi設定画面で Wi-Fi 設定 → 利用可能なパブリック ネッ トワークを通知する

・利用可能なパブリック ネットワークを通知する をタップする たびに、ON( ◯) /OFF( ◯) が切り替わります。 

証明書をインストールする

Wi-Fi設定画面で Wi-Fi 設定 → 証明書をインストール ● 画面の指示に従って操作

接続中のアクセスポイントの状況を確認する

Wi-Fi設定画面で、「接続済み」と表示されているアクセスポイ ントをタップ

**※ 電波強度、周波数、セキュリティ、MACアドレス、IPアド** レスなどが表示されます。

#### 接続情報を手動で設定して接続する

#### $\blacksquare$

ホーム画面を上にフリック/スワイプ

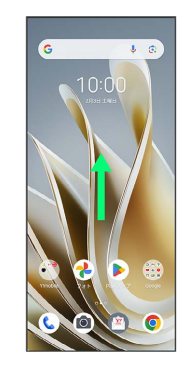

#### $\overline{2}$

**3** (設定)

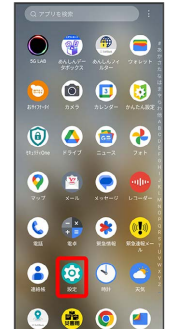

### $\overline{\mathbf{3}}$

Wi-Fi

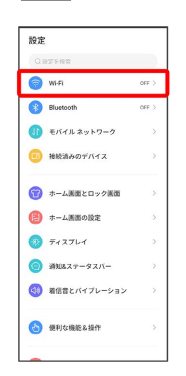

<mark>※</mark> Wi-Fi設定画面が表示されます。

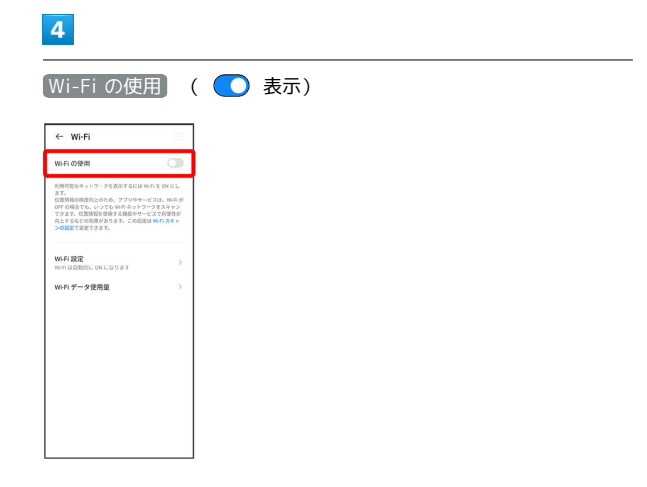

#### **Wi-FiがONになります。**

· Wi-Fi の使用 をタップするたびに、ON( ●) /OFF ( ◯ ) が切り替わります。

### $5<sub>5</sub>$

ネットワークを追加

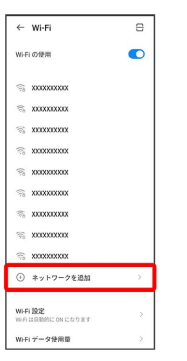

· ネットワークを追加 ● 号 ● 読み取るQRコードを画面中央に 表示と操作して、Wi-Fiネットワークに接続することもできます。

### $6\overline{6}$

ネットワーク名 (SSID) を入力

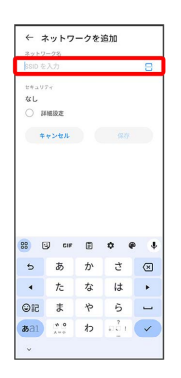

### $\overline{z}$

セキュリティを選択

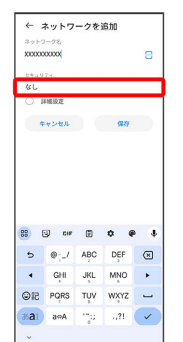

### $\overline{\mathbf{8}}$

パスワードを入力

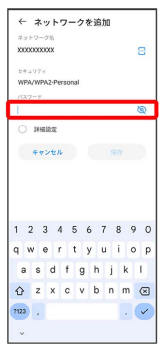

### $\overline{9}$

#### 保存

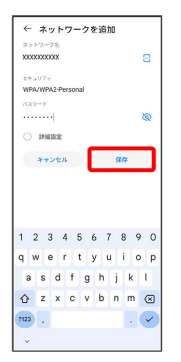

#### ※ 接続が完了します。

・セキュリティで保護されていないアクセスポイントのときは、パ スワードを入力する必要はありません。

#### 接続中のアクセスポイントを削除する

#### $\overline{1}$

ホーム画面を上にフリック/スワイプ

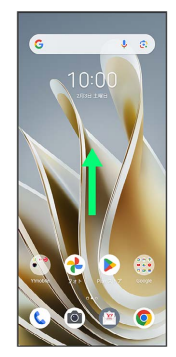

#### $\overline{2}$

#### **3** (設定)

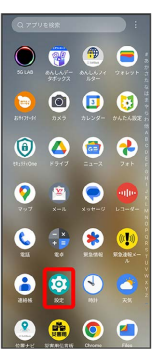

### $\overline{\mathbf{3}}$

Wi-Fi

| 設定 |                  |               |
|----|------------------|---------------|
|    | <b>OBTFER</b>    |               |
|    | <b>B</b> was     | 20000000000   |
|    | <b>Bluetooth</b> | OFF >         |
|    | ■■ モバイルネットワーク    | $\mathcal{P}$ |
|    | ■ 接続済みのデバイス      | $\mathcal{F}$ |
|    | ● ホーム画面とロック画面    | $\geq$        |
|    | 【四】 ホーム画面の設定     | S.            |
|    | の ティスプレイ         | $\mathcal{C}$ |
|    | ◎ 通知&ステータスパー     | <b>&gt;</b>   |
|    | 5日 着供音とバイブレーション  | $\sim$        |
|    | 【第】 便利な機能&操作     | $\mathcal{L}$ |
|    |                  |               |

Wi-Fi設定画面が表示されます。

### $\overline{4}$

接続中のアクセスポイントをタップ

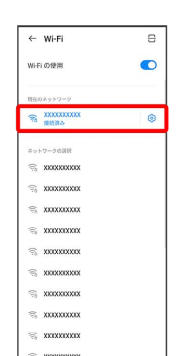

### $\overline{\mathbf{5}}$

削除

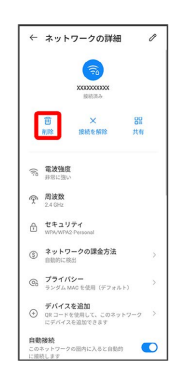

#### <mark>※3</mark> Wi-Fi接続が削除されます。

- ・アクセスポイントを削除すると、再接続のときにパスワードの入 力が必要になる場合があります。
- ・接続中のアクセスポイントをロングタッチ → 削除 をタップし ても、アクセスポイントを削除できます。

### 保存したアクセスポイントを削除する

#### $\boxed{1}$

ホーム画面を上にフリック/スワイプ

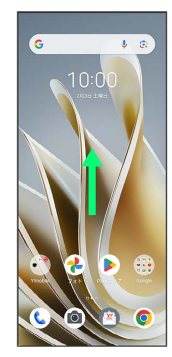

#### $\overline{2}$

**②** (設定)

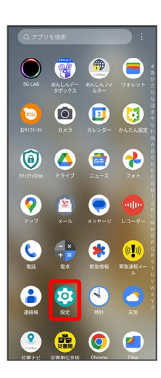

### $\overline{\mathbf{3}}$

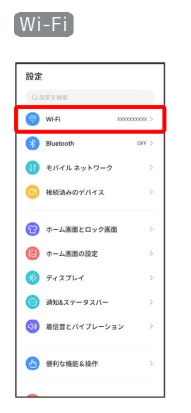

Wi-Fi設定画面が表示されます。

### $\overline{4}$

#### 保存済みネットワーク

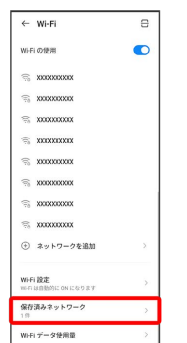

### $\overline{\mathbf{5}}$

#### 削除したいアクセスポイントをタップ

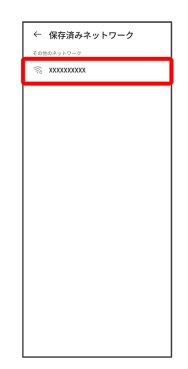

### $6\overline{6}$

#### 削除

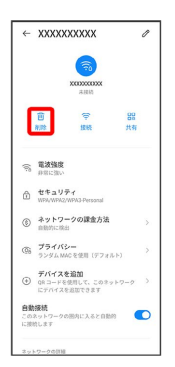

#### ※2 アクセスポイントの削除が完了します。

#### Wi-Fi Directを利用する

Wi-Fi Directを利用すると、アクセスポイントやインターネットを 経由せずに、ほかのWi-Fi Direct規格対応機器と、簡単にWi-Fi接続 することができます。

#### $\overline{1}$

ホーム画面を上にフリック/スワイプ ● ◎ (設定)

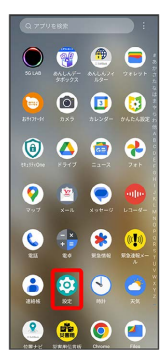

#### $\overline{2}$

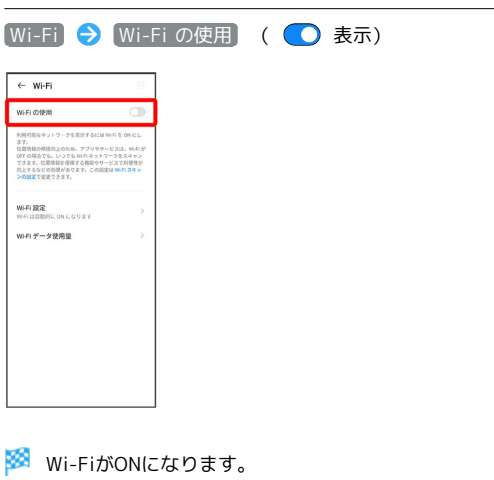

· Wi-Fi の使用 をタップするたびに、ON( ●) /OFF ( ◯ ) が切り替わります。

#### $\overline{\mathbf{3}}$

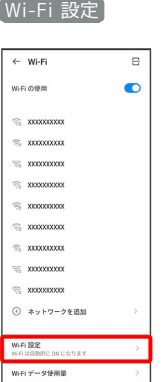

### $\overline{4}$

圝

 $\overline{\mathbf{5}}$ 

 $\overline{+w}$ 

Libro

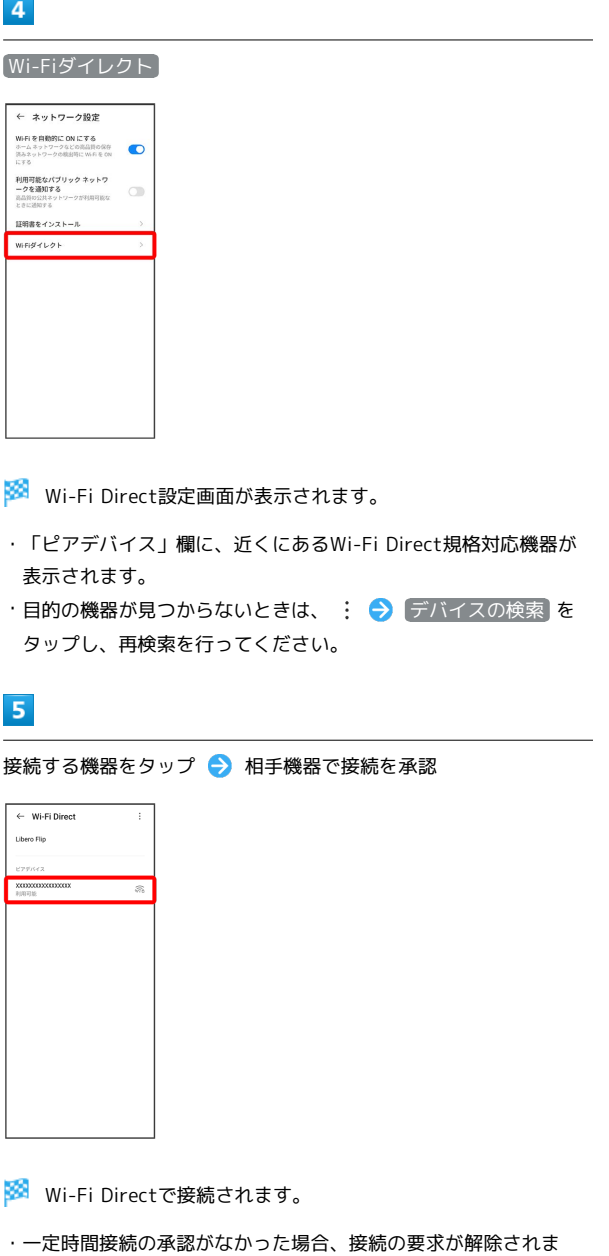

- 圝
- ・一定時間接続の承認がなかった場合、接続の要求が解除されま す。
- ・接続済みの機器をタップして OK をタップすると、接続を停止で きます。

### <span id="page-167-0"></span>Bluetooth®機能を利用する

Bluetooth®対応の携帯電話などと接続して通信を行ったり、ヘッド セットなどのハンズフリー機器と接続して利用したりできます。

- 2 こんなときは
- Q. Bluetooth®機能を利用できない
- A. 機内モードではありませんか。機内モードを設定すると、 Bluetooth®機能は無効になります。機内モードを設定した あと、再度Bluetooth®機能を有効にすることができます。

#### Bluetooth®機能利用時のご注意

送受信したデータの内容によっては、互いの機器で正しく表示さ れないことがあります。

#### Bluetooth®機能でできること

Bluetooth®機能は、パソコンやハンズフリー機能などの Bluetooth®機器とワイヤレス接続できる技術です。次のようなこと ができます。

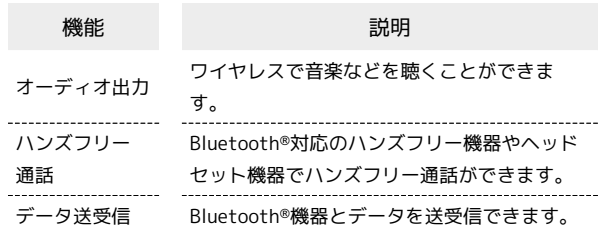

#### Bluetooth®機能を有効にする

#### $\blacksquare$

ホーム画面を上にフリック/スワイプ

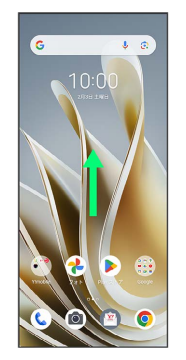

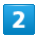

#### **3** (設定)

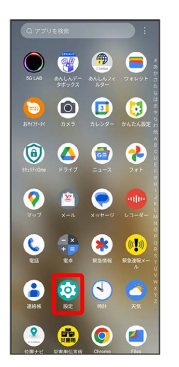

### $\overline{3}$

#### Bluetooth

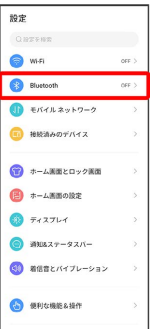

<mark>※3</mark> Bluetooth®設定画面が表示されます。

#### $\overline{4}$

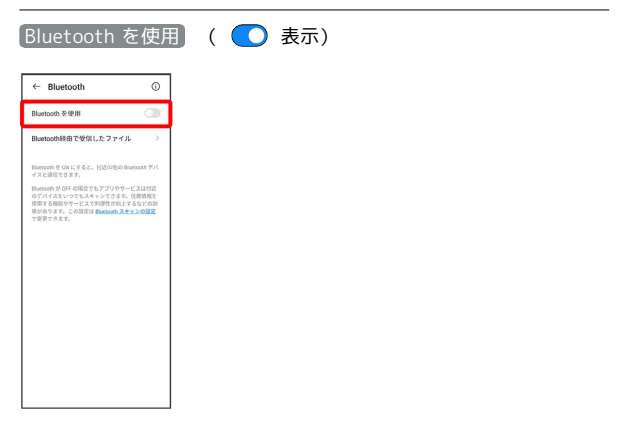

#### **Bluetooth®機能がONになります。**

- · Bluetooth を使用 をタップするたびに、ON( ●) /OFF ( ○ ) が切り替わります。
- ほかの機器で表示される本機の名前を変更 する

Bluetooth®設定画面で デバイス名 → 名前を入力 → 名前 を変更

· Bluetooth を使用 がONのときに利用できます。

#### Bluetooth®機能利用時のご注意

#### 接続について

本機は、すべてのBluetooth®機器とのワイヤレス接続を保証す るものではありません。また、ワイヤレス通話やハンズフリー通 話のとき、状況によっては雑音が入ることがあります。

#### データ送受信について

送受信したデータの内容によっては、互いの機器で正しく表示さ れないことがあります。

#### Bluetooth®機器をペア設定する

近くにあるBluetooth®機器を検索し、本機にペア設定します。ペア 設定したBluetooth®機器には簡単な操作で接続できます。

・あらかじめ、ペア設定するBluetooth®機器のBluetooth®機能を有 効にしておいてください。

#### $\blacksquare$

ホーム画面を上にフリック/スワイプ

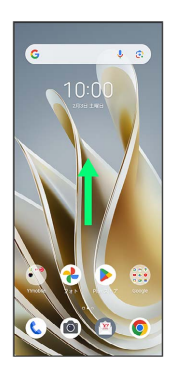

#### $\overline{2}$

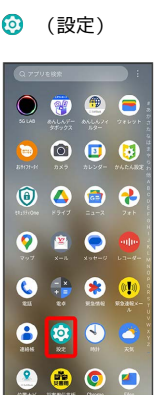

 $\overline{\mathbf{3}}$ 

Bluetooth

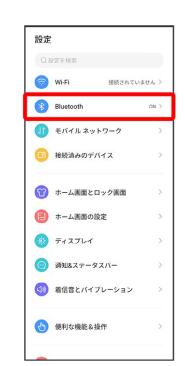

#### $\overline{4}$

#### ペア設定する機器をタップ

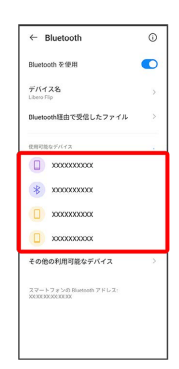

#### $\overline{\mathbf{5}}$

以降は、画面の指示に従って機器を認証

**※3** Bluetooth®機器が本機に登録されます。

・ペア設定する機器によって、認証方法が異なります。

ペア設定済みのBluetooth®機器と接続する

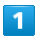

ホーム画面を上にフリック/スワイプ ● ◎ (設定)

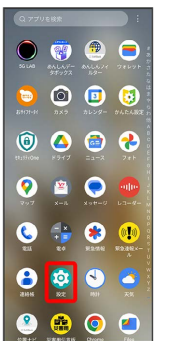

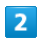

#### Bluetooth

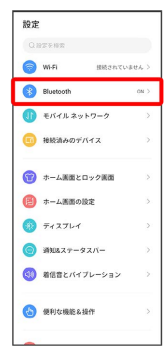

Soluetooth設定画面が表示されます。

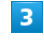

「ペア設定済みのデバイス」欄の機器をタップ

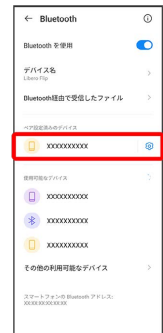

※3 タップした機器と接続されます。

#### ペア設定済みのBluetooth®機器利用時の操 作

ペア設定した機器の名前を変更する

Bluetooth設定画面で、ペア設定した機器の 3 ● 2 ● 名 前を入力 → 名前を変更

· Bluetooth を使用 がONのときに利用できます。

#### ペア設定を解除する

Bluetooth設定画面で、ペア設定した機器の 8 ● 削除 → このデバイスとのペア設定を解除

· Bluetooth を使用 がONのときに設定できます。

<span id="page-170-0"></span>Bluetooth®でデータを受信する

#### $\blacksquare$

ステータスバーを下にフリック/スワイプ

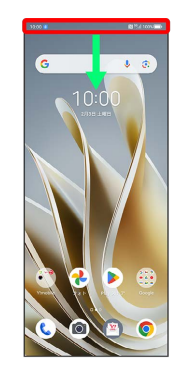

※ 通知パネルが表示されます。

#### $\overline{2}$

着信ファイルの通知をタップ → 承諾

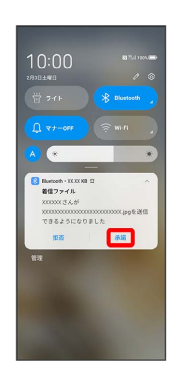

#### $\overline{\mathbf{3}}$

受信完了後、ステータスバーを下にフリック/スワイプ → ファイ ル受信の通知をタップ

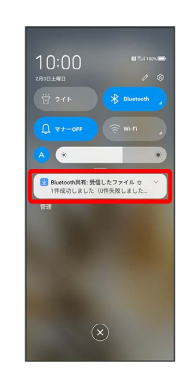

# $\overline{4}$ 受信したデータを選択 ← 外部からの転送 : ※ 受信したデータを確認できます。 Bluetooth®通信で受信したファイルを確認 する ホーム画面を上にフリック/スワイプ ● 3 (設定) ● Bluetooth Bluetooth経由で受信したファイル 今受信 したデータを選択 ● 画面の指示に従って操作

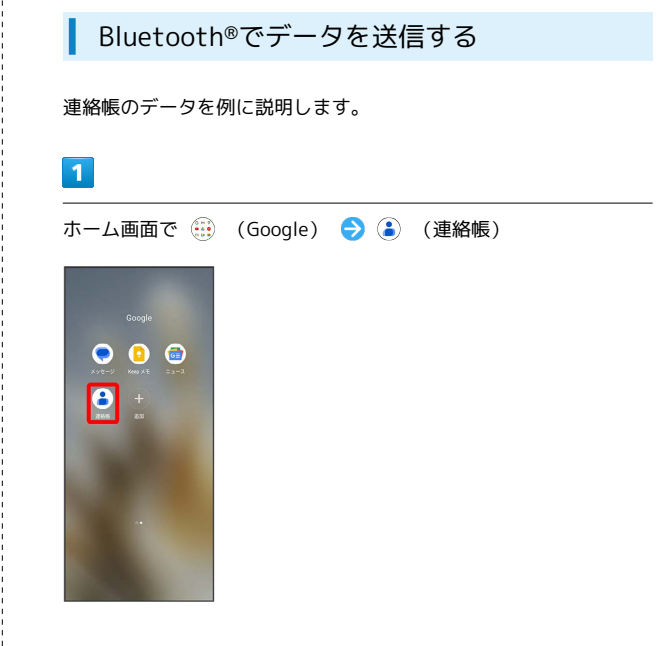

 $\overline{2}$ 

送信する連絡先をロングタッチ

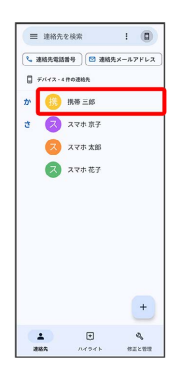

・複数の連絡先を送信する場合は、送信する連絡先にチェックを入 れます。

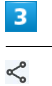

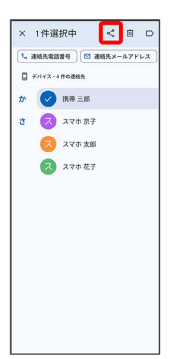

#### $\overline{4}$

Bluetooth

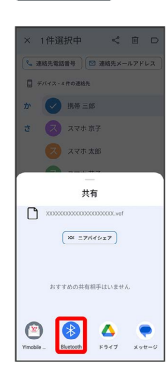

#### $\overline{\mathbf{5}}$

#### 機器をタップ

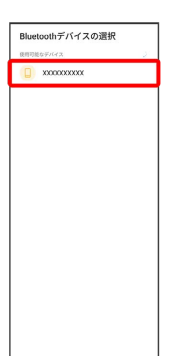

**※ データが送信されます。** 

・確認画面が表示されたときは、画面の指示に従って操作してくだ さい。

<span id="page-172-0"></span>テザリング機能を利用する

テザリング機能を利用することで、本機をWi-Fiルーターのように使 い、パソコンやゲーム機などからインターネットにアクセスできま す(ご利用いただく際には、別途お申し込みが必要です)。

#### ■ バージョンについて

最新のソフトウェアに更新されていることをご確認のうえご利用 ください。

#### USBテザリング機能を利用する

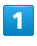

ホーム画面を上にフリック/スワイプ → ◎ (設定)

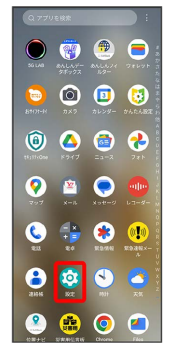

#### $\overline{2}$

#### モバイル ネットワーク

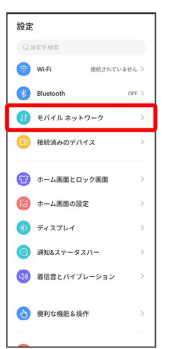

#### $\overline{3}$

アクセス ポイントとテザリング

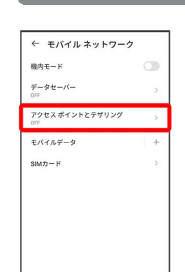

#### $\overline{4}$

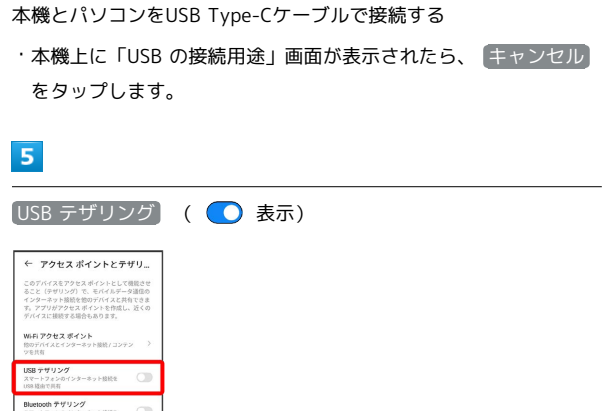

SSA USBテザリングがONになります。

イーサネット テザリング<br>スマートフォンのインターネット曲出を

Wi-Fiテザリング機能を利用する

#### $\mathbf{1}$

ホーム画面を上にフリック/スワイプ ● 3 (設定)

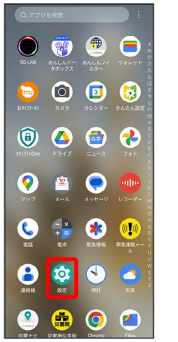

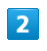

#### モバイル ネットワーク

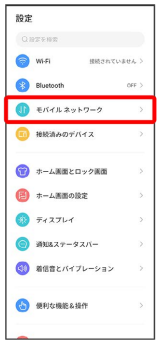

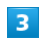

アクセス ポイントとテザリング

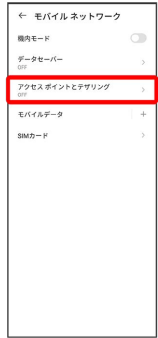

**※3** アクセス ポイントとテザリング画面が表示されます。

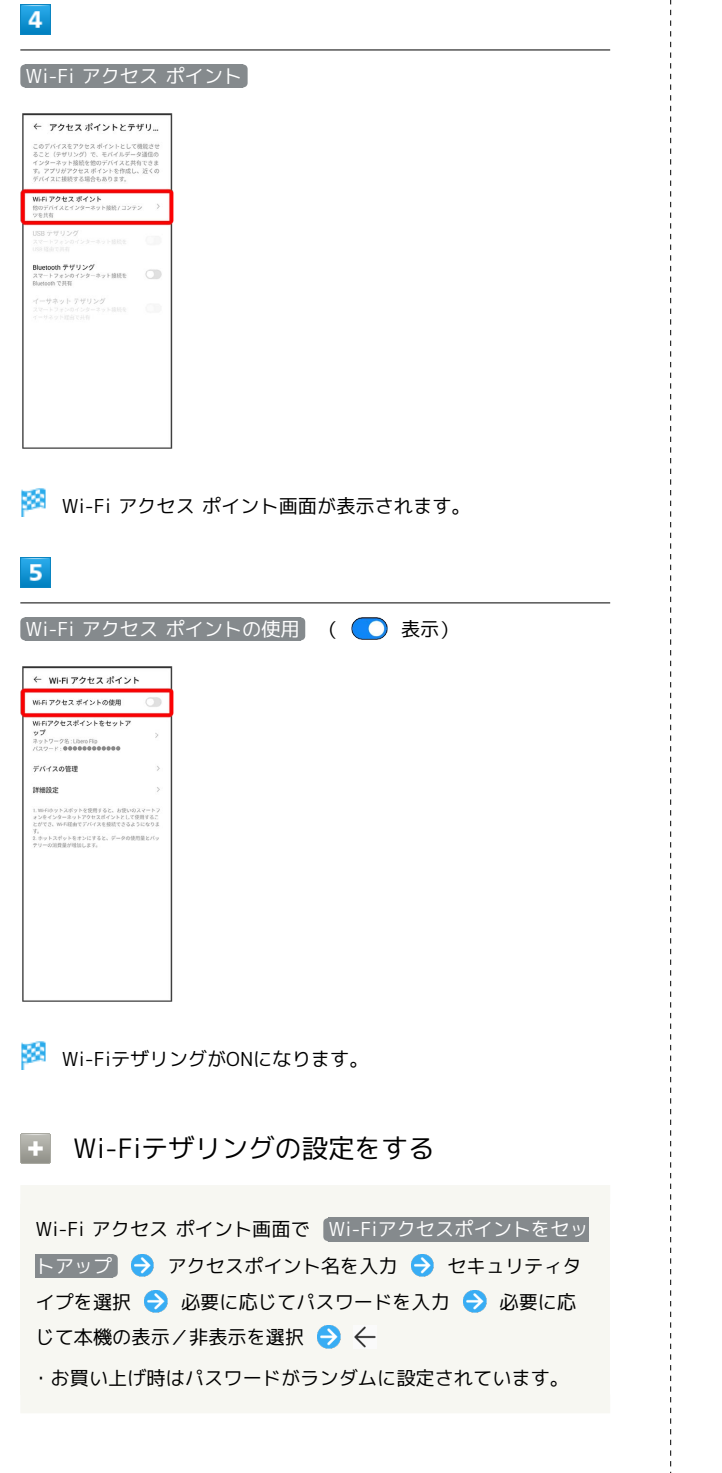

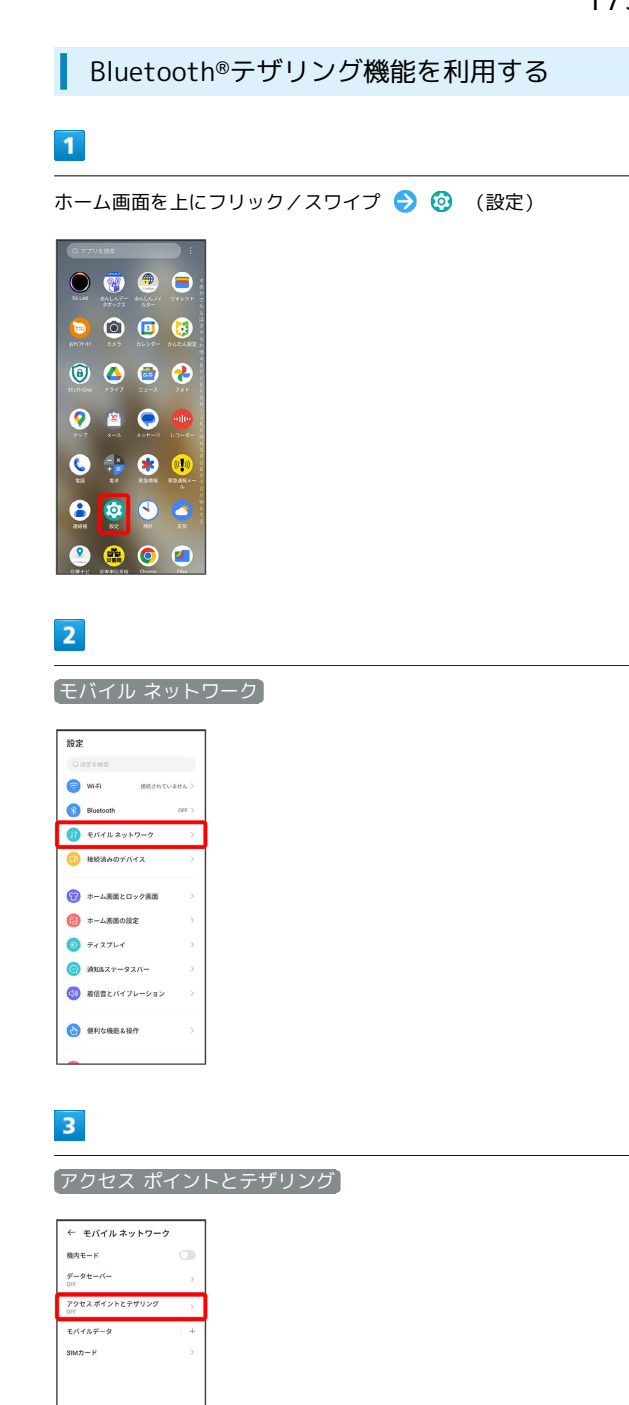

**※3** アクセス ポイントとテザリング画面が表示されます。

## $\overline{4}$ **Bluetooth テザリング (● 表示)** ← アクセスポイントとテザリ... このデバイスをアクセスポイントとして機能させること(テザリング)で、モバイルデータ道位の<br>インターネット接続を他のデバイスと共有できま<br>す。アプリがアクセスポイントを作成し、近くの<br>デバイスに接続する場合もあります。 WiFi アクセス ポイント<br>物のデバイスとインターネット接続 / コンテン<br>ツを技有 Blactooth テザリング<br>スマートフォンのインターホット提供を<br>Blactooth で共有

Bluetooth®テザリングがONになります。

イーサネットテザリング機能を利用する

#### $\overline{\mathbf{1}}$

ホーム画面を上にフリック/スワイプ → ◎ (設定)

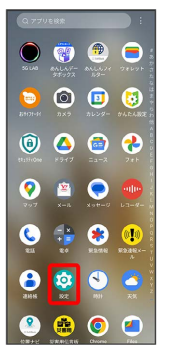

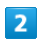

モバイル ネットワーク

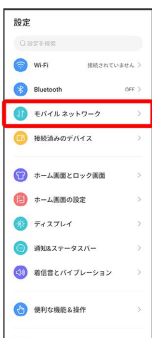

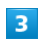

アクセス ポイントとテザリング

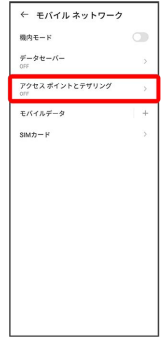

**※3** アクセス ポイントとテザリング画面が表示されます。

### $\overline{4}$

本機とパソコンをUSB-LANアダプタ(市販品)と有線LANケーブル (市販品)ケーブルで接続する

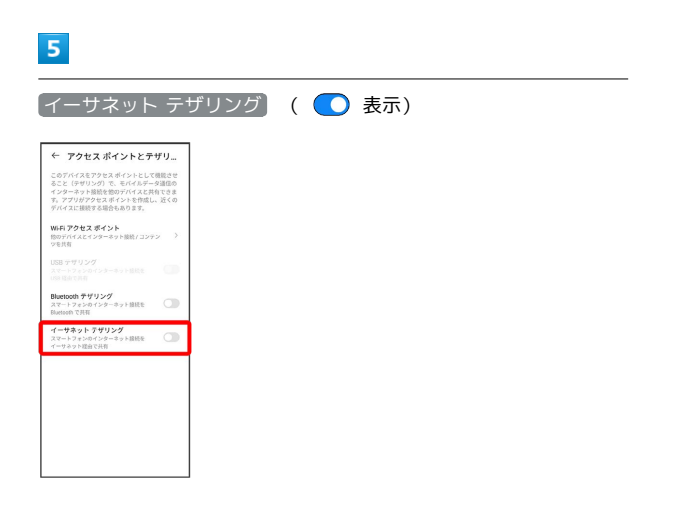

※3<br>※3 イーサネット テザリングがONになります。

 $\frac{1}{1}$ 

### 端末設定

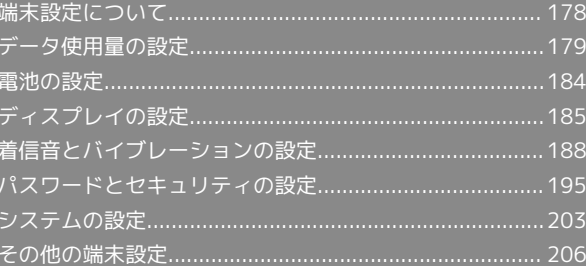

### <span id="page-179-0"></span>端末設定について

#### 本書ではおもな設定項目を説明しています。

#### 端末設定について

本機の各機能のはたらきをカスタマイズできます。端末設定には次 の項目があります。

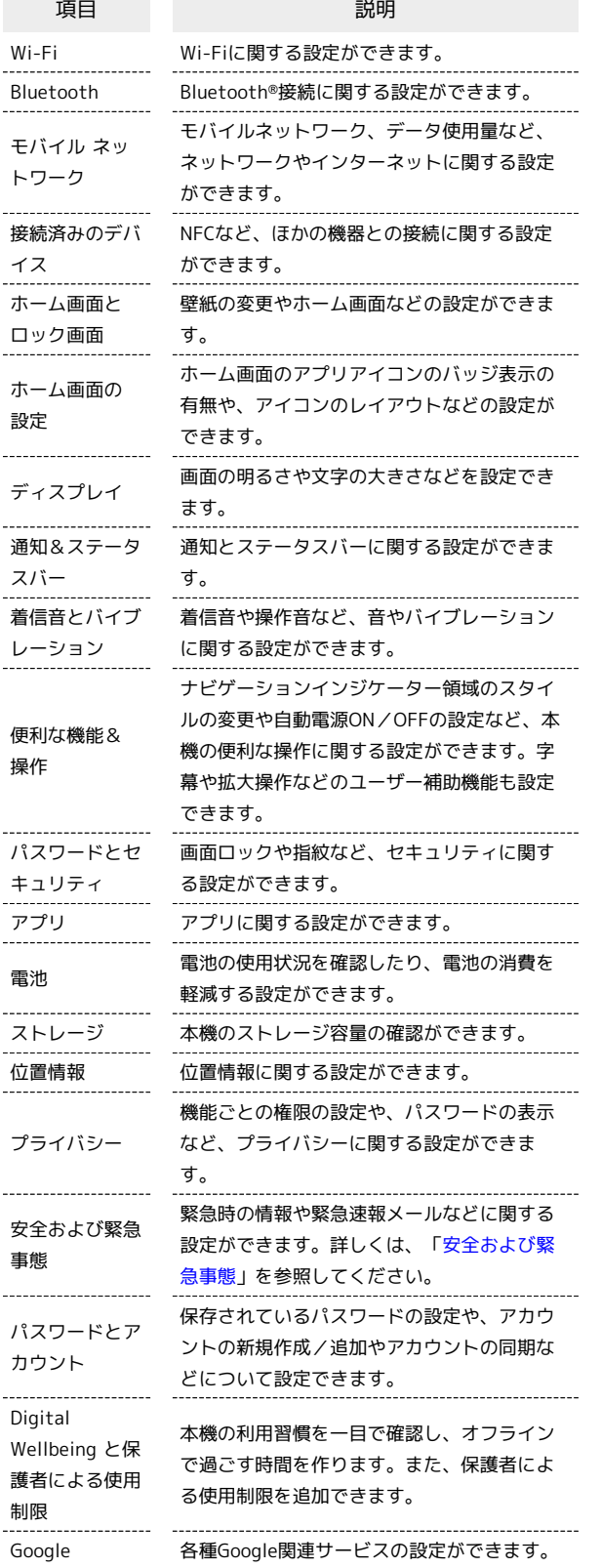

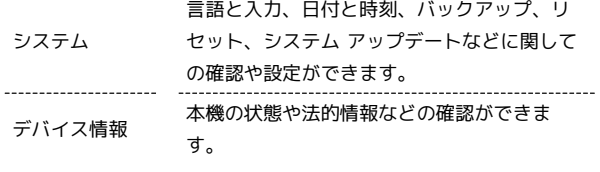

### $\sqrt{1}$

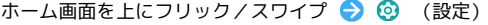

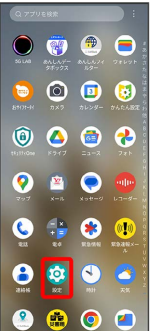

※ 端末設定画面が表示されます。

#### $\overline{2}$

#### 設定する項目を選択

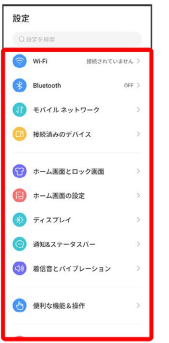

※3 各設定画面が表示されます。
# データ使用量の設定

モバイルデータ通信の使用量を確認したり、使用を制限することが できます。

#### ■ データ使用量利用時の操作

```
モバイルデータを有効にするかどうかを設定する
ホーム画面を上にフリック/スワイプ → ◎ (設定) →
モバイル ネットワーク モバイルデータ モバイル
データ】
· モバイルデータ をタップするたびに、ON( ) /OFF
 ( ◯ ) が切り替わります。
 SIMを2つ設定している場合は、最初に「モバイルデータ」を
 タップした後に、SIMを選択します。
・確認画面が表示されたときは、画面の指示に従って操作してく
 ださい。
Wi-Fiを使用したデータ使用量を確認する
ホーム画面を上にフリック/スワイプ ● ◎ (設定) ●
Wi-Fi → Wi-Fi データ使用量
データ使用量の設定
\overline{1}
```
ホーム画面を上にフリック/スワイプ ● ◎ (設定) ● モバ イル ネットワーク

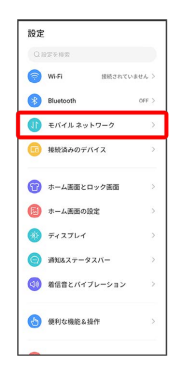

 $\overline{2}$ 

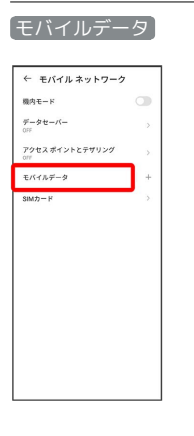

<mark>※</mark> データ使用量を確認できます。

・SIMを2つ設定している場合は、 モバイルデータ をタップした後 に、SIMを選択します。

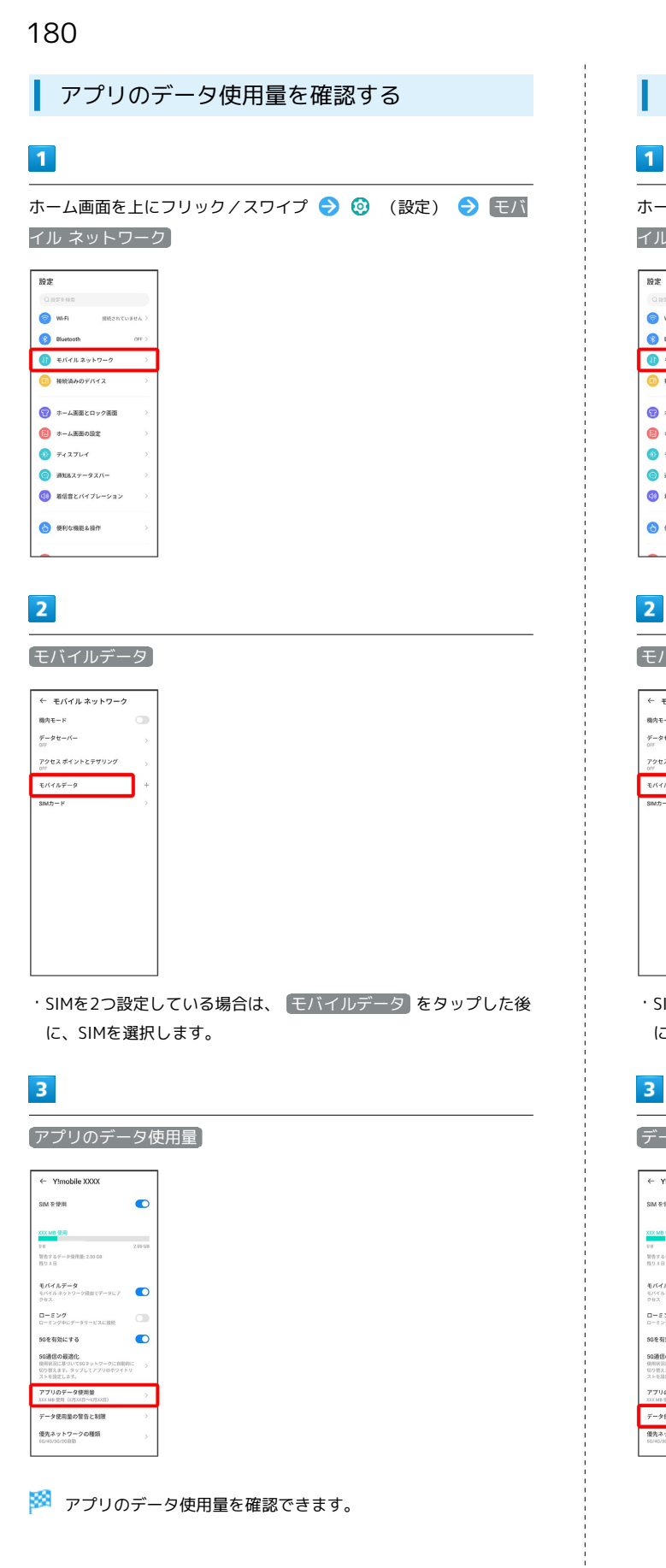

データ使用量をリセットする日を設定する

ホーム画面を上にフリック/スワイプ ● ◎ (設定) ● モバ イル ネットワーク

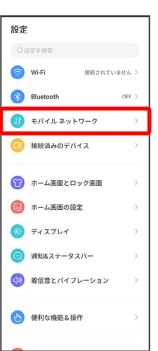

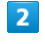

#### モバイルデータ

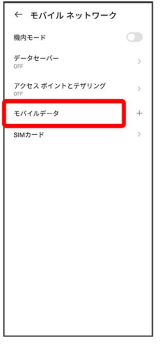

・SIMを2つ設定している場合は、 モバイルデータ をタップした後 に、SIMを選択します。

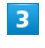

#### データ使用量の警告と制限

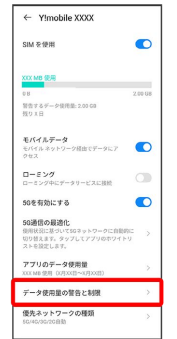

# $\overline{\mathbf{4}}$

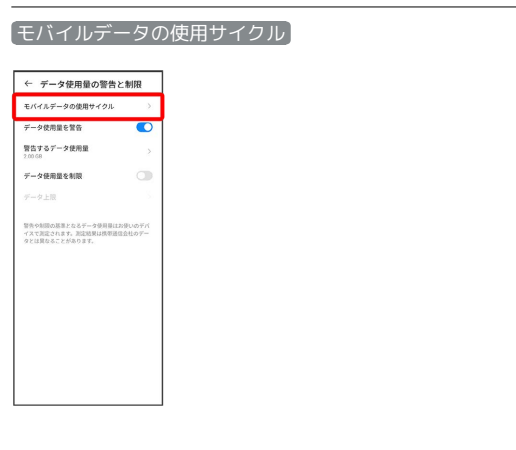

# $\overline{\mathbf{5}}$

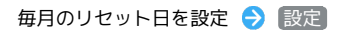

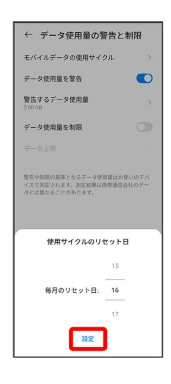

**※3**<br>リセットする日の設定が完了します。

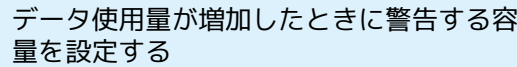

# $\overline{1}$

ホーム画面を上にフリック/スワイプ ● 3 (設定) ● モバ イル ネットワーク

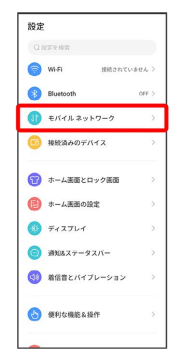

# $\overline{2}$

モバイルデータ

← モバイルネットワーク 機内モード  $\mathcal{G} = \mathcal{G} \in -\mathcal{N} -$ 

アクセス ポイントとテザリング  $\leftarrow$ 

 $sum -$ 

・SIMを2つ設定している場合は、 モバイルデータ をタップした後 に、SIMを選択します。

 $\overline{\mathbf{3}}$ 

データ使用量の警告と制限

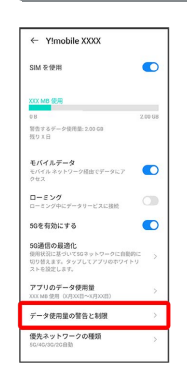

端末設定

# $\overline{4}$

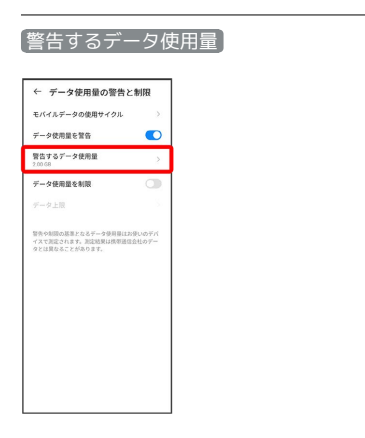

# $5<sub>5</sub>$

#### 警告する容量を入力 → 設定

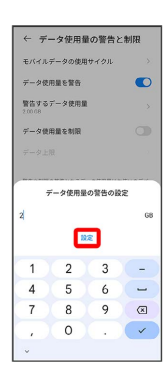

※ データ警告の容量の設定が完了します。

・データ使用量は目安です。実際の使用量とは異なる場合がありま す。

#### 自動通信・同期の設定変更について

設定を変更することで、自動通信による通信量を抑制できます。 設定変更の方法は次のとおりです。

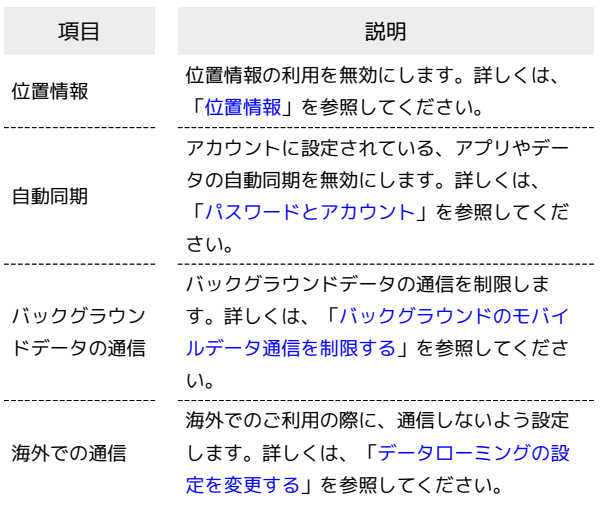

モバイルデータ使用量の上限を設定する

# $\overline{\mathbf{1}}$

ホーム画面を上にフリック/スワイプ ● 3 (設定) ● モバ イル ネットワーク

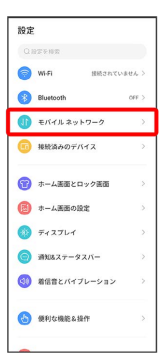

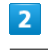

#### モバイルデータ

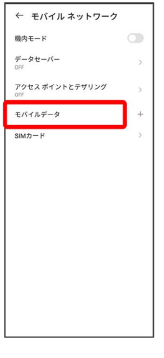

・SIMを2つ設定している場合は、 モバイルデータ をタップした後 に、SIMを選択します。

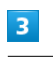

#### データ使用量の警告と制限

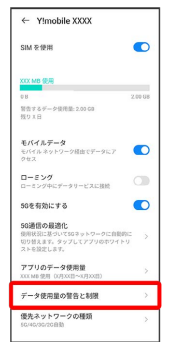

<span id="page-184-0"></span>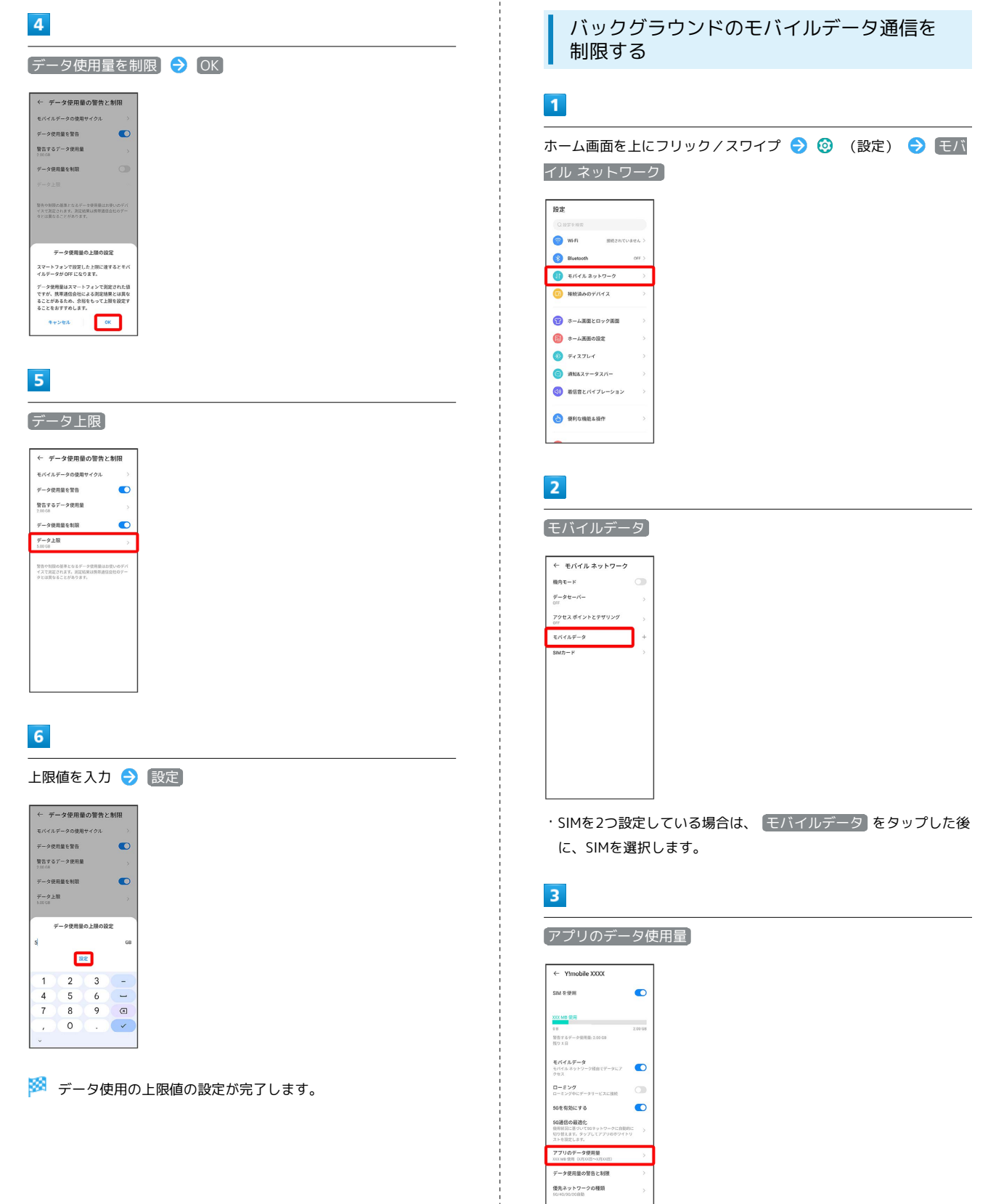

# $\overline{4}$ 制限したいアプリ名をタップ ← モバイルデータ使用量<br>x月x日~xx月x日 → ¢ www.com  $\frac{2.0}{\omega_{\alpha}}$  $rac{1}{\sqrt{100}}$ <br>デバイスで記録されるデータ<br>な使用数は異なる話ながあり -<br>- Google Play 開発者サービス<br>- $\bullet$   $\overline{\bullet}$  $\begin{array}{c}\n\text{Gboard} \\
\hline\n\end{array}$  $\begin{picture}(20,10) \put(0,0){\line(1,0){10}} \put(0,0){\line(1,0){10}} \put(10,0){\line(1,0){10}} \put(10,0){\line(1,0){10}} \put(10,0){\line(1,0){10}} \put(10,0){\line(1,0){10}} \put(10,0){\line(1,0){10}} \put(10,0){\line(1,0){10}} \put(10,0){\line(1,0){10}} \put(10,0){\line(1,0){10}} \put(10,0){\line(1,0){10}} \put(10,0){\line(1,$  $5<sub>5</sub>$ [バックグラウンド データ] ( ◯ 表示)  $\leftarrow \mp \gamma \gamma \gamma \gamma + \gamma \gamma \gamma$  $\begin{matrix} \mathbf{r} \end{matrix}$ U<br>Play ストア vaxa<sub>n</sub>waya -**SHOSH** フォアグラウンド  $\frac{1}{2}$ <br>バックグラウンド ックグラウンド データ ※3 バックグラウンド通信の制限の設定が完了します。

# 電池の設定

電池の使用状況を確認したり、電池の消費を軽減する設定ができま す。

## 電池の設定

I

確認、設定できる項目は次のとおりです。

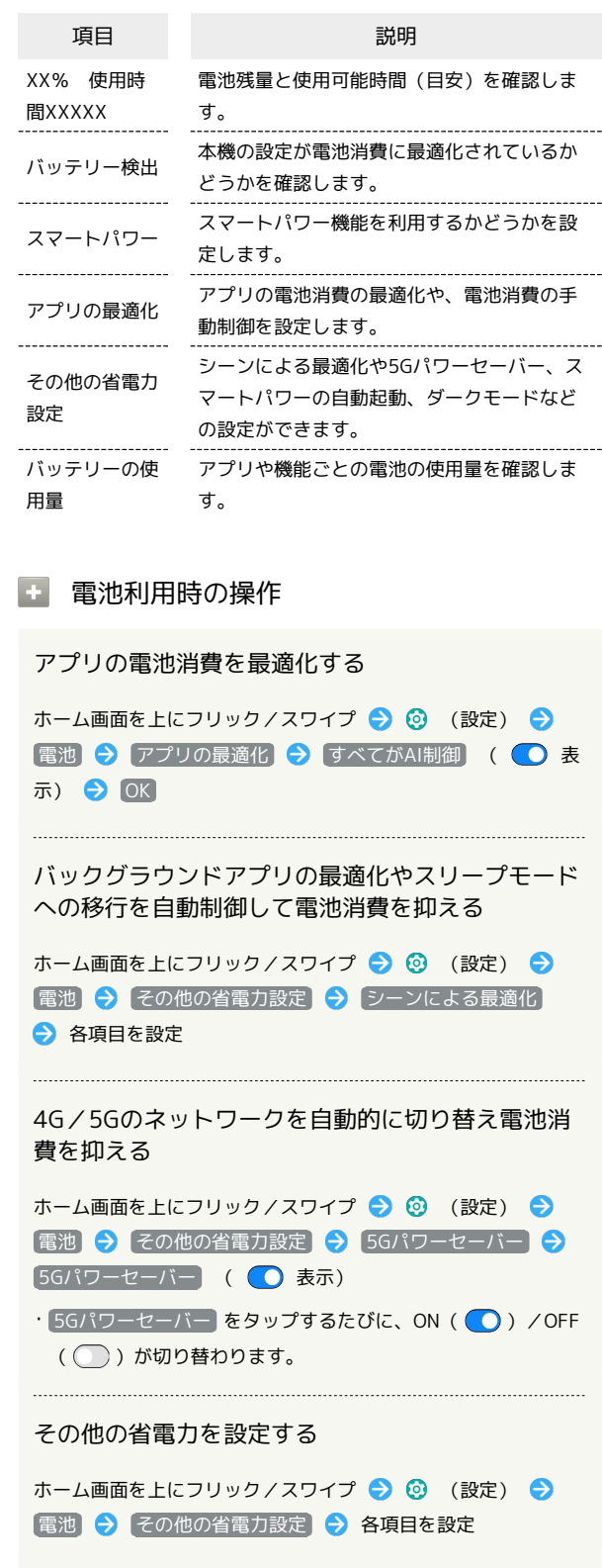

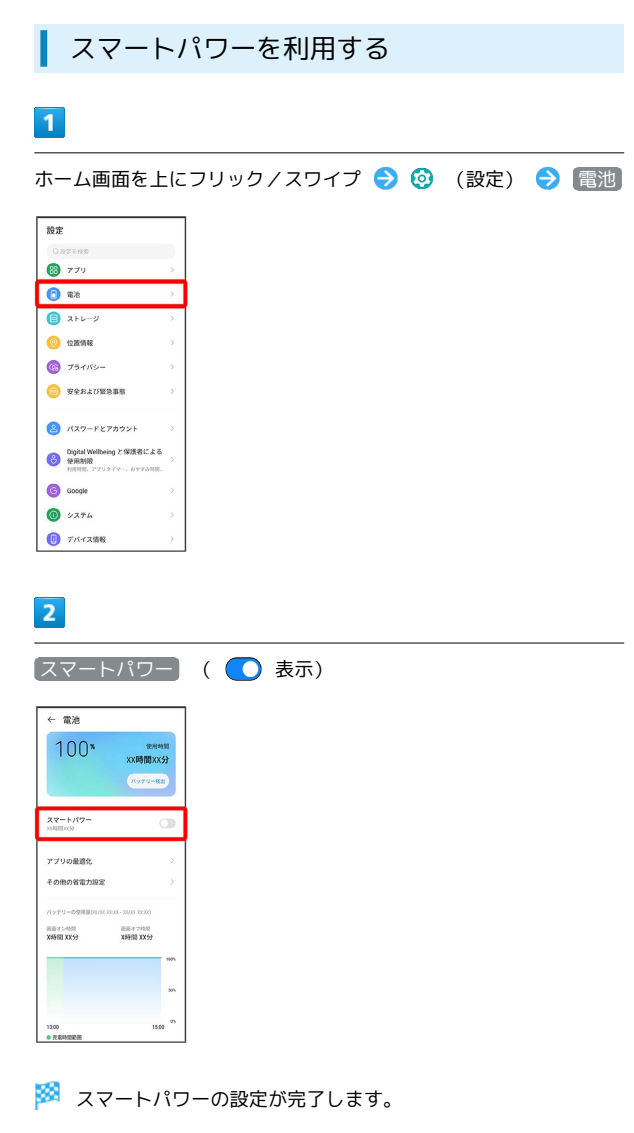

・確認画面が表示されたときは、画面の指示に従って操作してくだ さい。

# ディスプレイの設定

画面の明るさや文字の大きさなどを設定できます。

ディスプレイの設定

設定できる項目は次のとおりです。

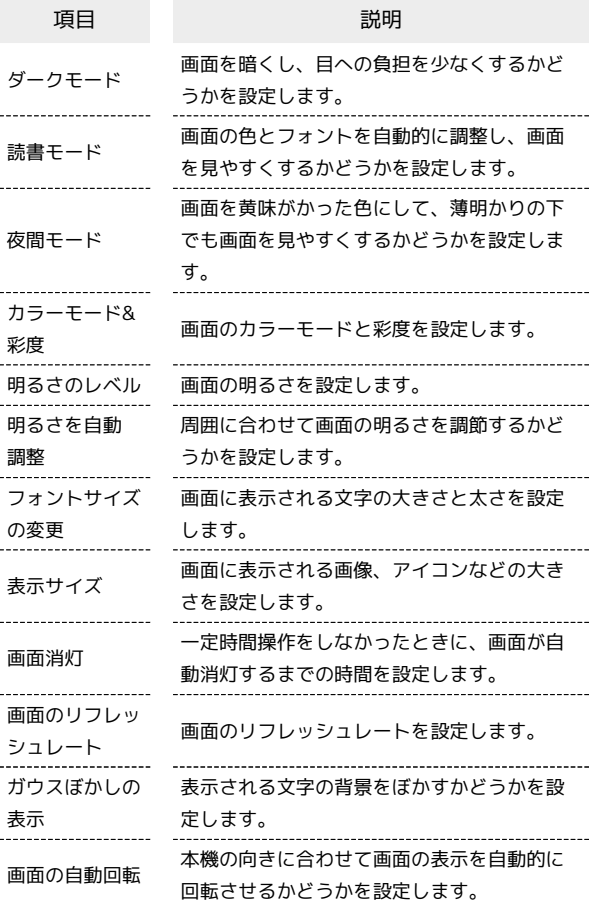

# ■ ディスプレイ消灯までの時間を設定する

#### $\overline{\mathbf{1}}$

ホーム画面を上にフリック/スワイプ → © (設定) → ディ スプレイ

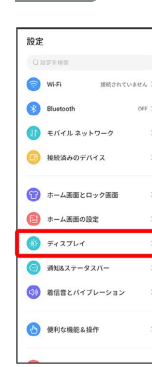

 $\overline{2}$ 

画面消灯

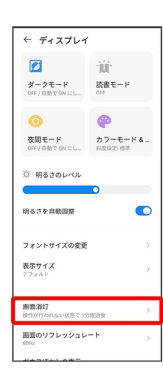

 $\overline{\mathbf{3}}$ 

画面消灯時間を選択

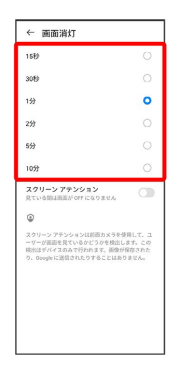

※ ディスプレイ消灯までの時間の設定が完了します。

文字の大きさを設定する

# $\vert$  1

ホーム画面を上にフリック/スワイプ

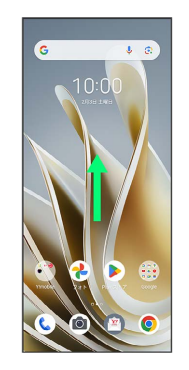

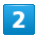

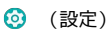

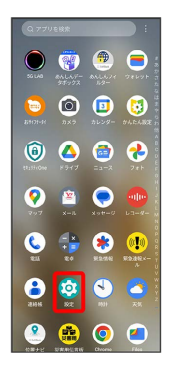

# $\overline{3}$

ディスプレイ

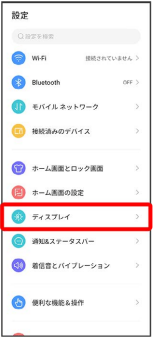

#### $\overline{4}$

フォントサイズの変更

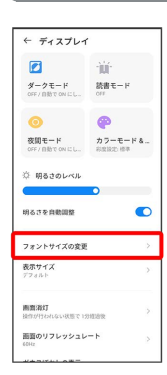

# 187

# $\overline{\mathbf{5}}$

#### ● を左右にドラッグ

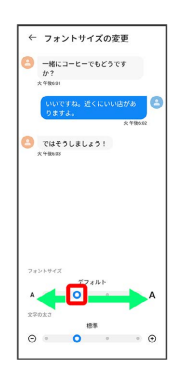

※3 文字の大きさの設定が完了します。

画像やアイコンの大きさを設定する

#### $\overline{1}$

ホーム画面を上にフリック/スワイプ

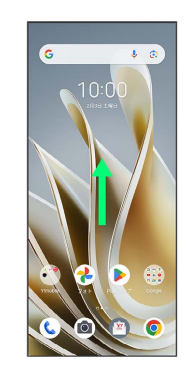

# $\overline{2}$

**3** (設定)

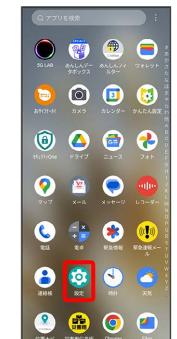

# $\overline{\mathbf{3}}$

ディスプレイ

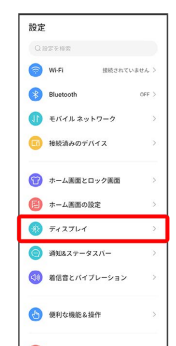

# $\overline{\mathbf{4}}$

÷

表示サイズ

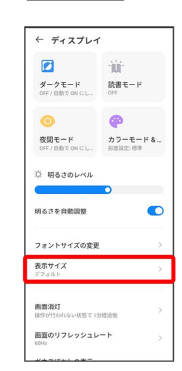

 $\overline{\mathbf{5}}$ 

#### ● を左右にドラッグ

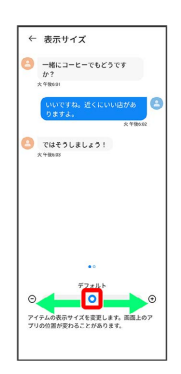

※3 画像やアイコンの大きさの設定が完了します。

# 着信音とバイブレーションの設定

着信音、操作音など、音やバイブレーションに関する設定ができま す。

着信音とバイブレーションの設定

#### 設定できる項目は次のとおりです。

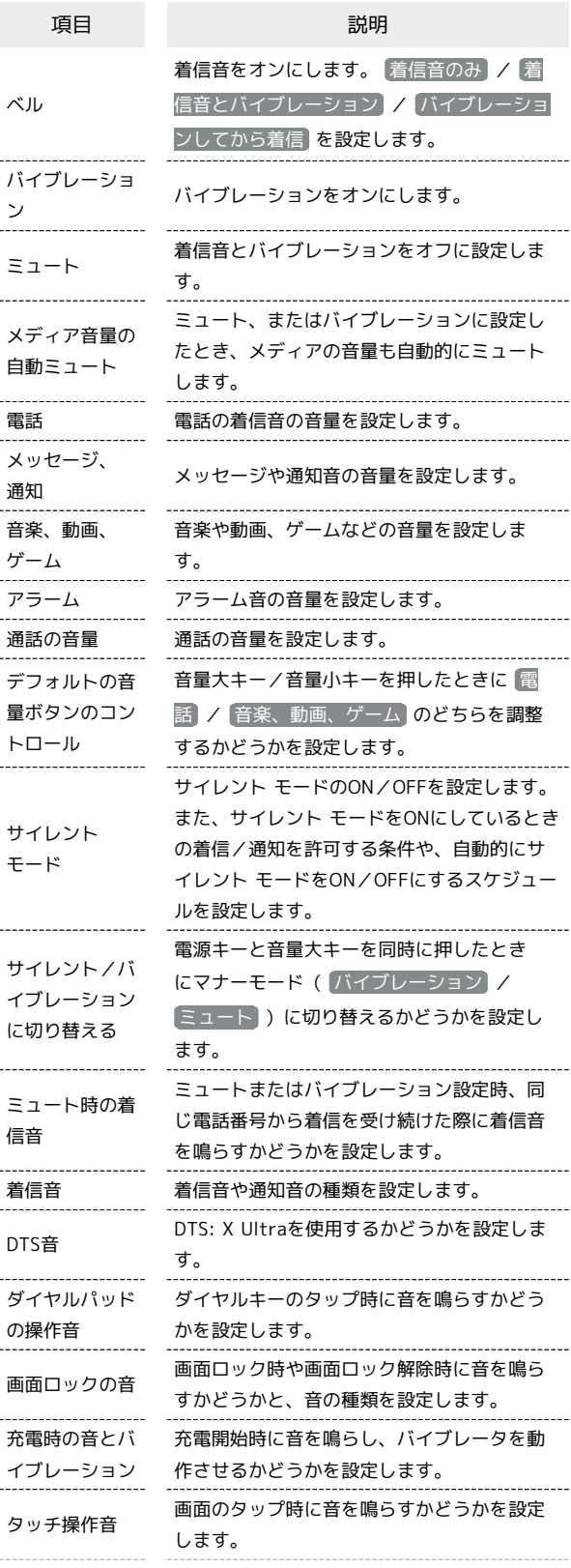

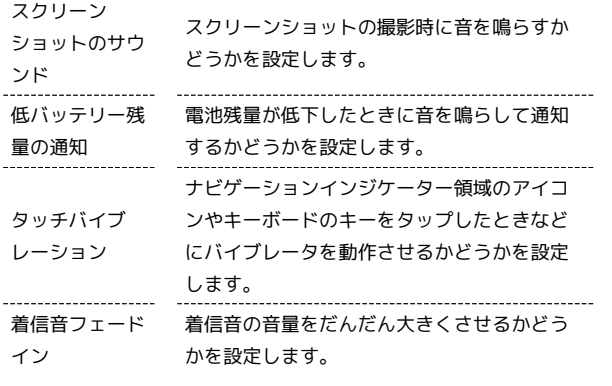

#### ı 着信音を設定する

着信音や通知音の種類を設定できます。

### $\blacksquare$

ホーム画面を上にフリック/スワイプ

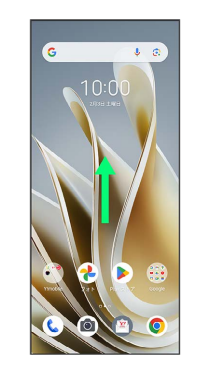

#### $\overline{2}$

**3** (設定)

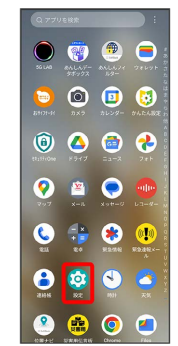

# $\overline{\mathbf{3}}$

÷

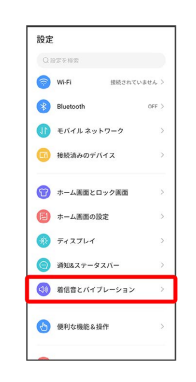

#### $\overline{4}$ 着信音 ← 着信音とバイブレーション<br>ミュート#EはバイルーションNに10<br>ミュート#EはバイルーションNに10<br>Wibinでブラックリストに登録していな<br>いきと、4回Eに同じ書から者信を安け<br>Ninds、4回Eに同じ書から者信を安け man ダイヤルバッドの操作音  $\bullet$ 画面ロックの音 <br>充電時の音とバイブレーション  $\bullet$ タッチ操作音  $\bullet$ スクリーンショットのサウンド  $\bullet$ 低バッテリー残量の通知  $\bullet$ タッチバイブレーション<br>クップ、キーボードなどの特定フ  $\bullet$ 着信音フェードイン<br>800たび808がフェー  $\overline{C}$

# $\overline{\mathbf{5}}$

すべての着信音 / すべての通知音

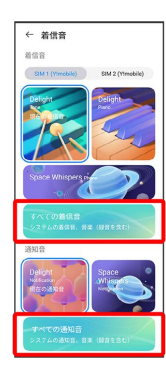

・サムネイルをタップ → 適用 と操作しても設定できます。

# 6

#### 着信音/通知音をタップ → OK

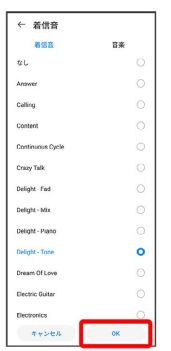

- ※2 着信音や通知音の設定が完了します。
- ・SIMを2つ設定している場合はそれぞれに着信音を設定できます。 ・ 音楽 をタップすると、着信音や通知音を音楽ファイルから設定 することができます。

# 電話の着信音の音量を設定する

# $\overline{\mathbf{1}}$

ホーム画面を上にフリック/スワイプ

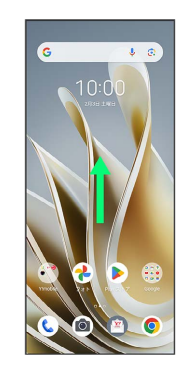

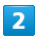

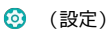

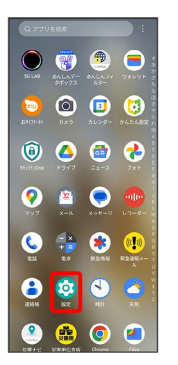

# $\overline{\mathbf{3}}$

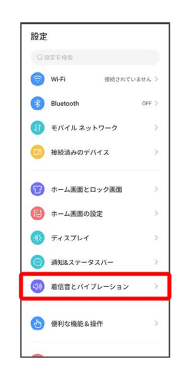

# $\overline{4}$

#### ■話 の ● を左右にドラッグ

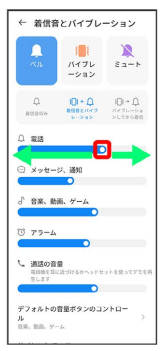

<mark>※3</mark> 着信音が再生され、設定が完了します。

·○ を右にドラッグすると音量が大きく、左にドラッグすると音量 が小さくなります。

音楽や動画、ゲームの音量を設定する

### $\overline{1}$

ホーム画面を上にフリック/スワイプ

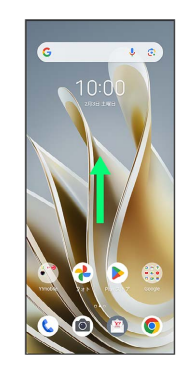

# $\overline{2}$

**3** (設定)

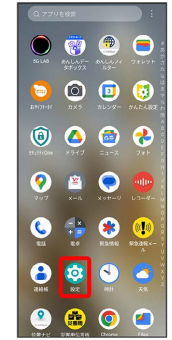

# $\overline{\mathbf{3}}$

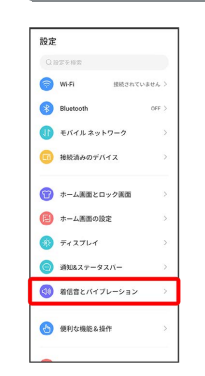

# $\overline{4}$

#### ●音楽、動画、ゲーム の ● を左右にドラッグ

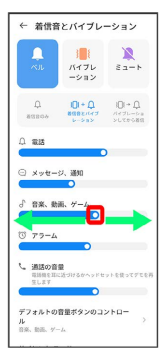

※3 サンプル音が再生され、設定が完了します。

#### 通知音の音量を設定する

# $\boxed{1}$

ホーム画面を上にフリック/スワイプ

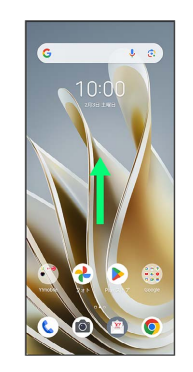

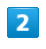

#### **3** (設定)

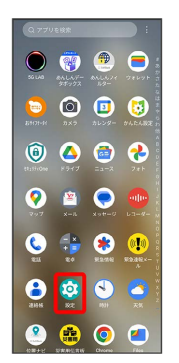

# $\overline{\mathbf{3}}$

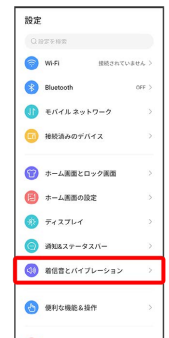

# $\overline{\mathbf{4}}$

■メッセージ、通知 の ● を左右にドラッグ

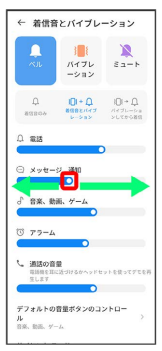

※2 通知音が再生され、設定が完了します。

# アラームの音量を設定する

#### $\overline{1}$

ı

ホーム画面を上にフリック/スワイプ

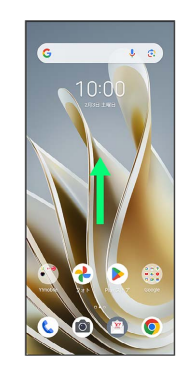

# $\overline{2}$

⊙ (設定)

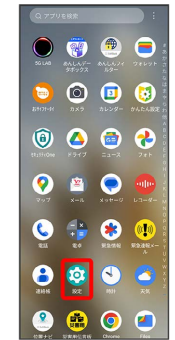

# $\overline{\mathbf{3}}$

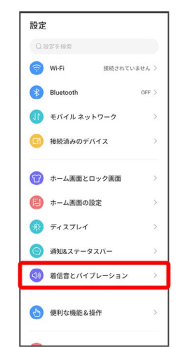

# $\overline{4}$ アラーム の を左右にドラッグ ← 着信音とバイブレーション  $\begin{tabular}{|c|c|c|c|} \hline & & & & & & & \\\hline \hline $\alpha$ & & $\beta$ & & & \\\hline $\alpha$ & & $\alpha$ & $\beta$ & & $\epsilon$ \\\hline $ \alpha$ & & $\alpha$ & $\beta$ & & $\epsilon$ \\\hline $ \end{tabular}$  $\begin{array}{ccc} \mathbf{Q} & \mathbf{Q} \ast \mathbf{Q} & \mathbf{Q} \ast \mathbf{Q} \\ \mathbf{R} \mathbf{Q} & \mathbf{R} \mathbf{Q} \ast \mathbf{Q} & \mathbf{Q} \ast \mathbf{Q} \ast \mathbf{Q} \ast \mathbf{Q} \ast \mathbf{Q} \ast \mathbf{Q} \ast \mathbf{Q} \ast \mathbf{Q} \ast \mathbf{Q} \ast \mathbf{Q} \ast \mathbf{Q} \ast \mathbf{Q} \ast \mathbf{Q} \ast \mathbf{Q} \ast \mathbf{Q} \ast \mathbf{Q} \ast \mathbf{Q} \ast \mathbf{Q}$ ) as ○ メッセージ、通知 **88.88** フォルトの音量ボタンのコン

#### ※ アラーム音が再生され、設定が完了します。

着信時のバイブレーションを設定する

着信時にバイブレーションを動作させるかどうかを設定します。

# $\boxed{1}$

ホーム画面を上にフリック/スワイプ

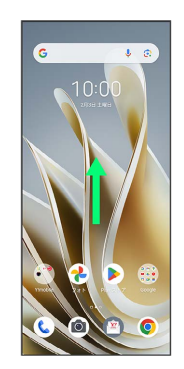

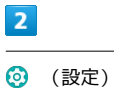

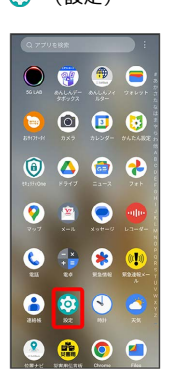

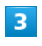

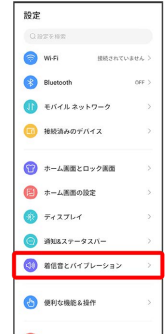

 $\overline{4}$ 

ベル

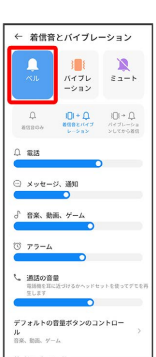

- ・ バイブレーション をタップすると、着信音はオフになり、バイ ブレーションのみ動作します。
- ・ ミュート をタップすると、着信音とバイブレーションがオフに なります。

### $5^{\circ}$

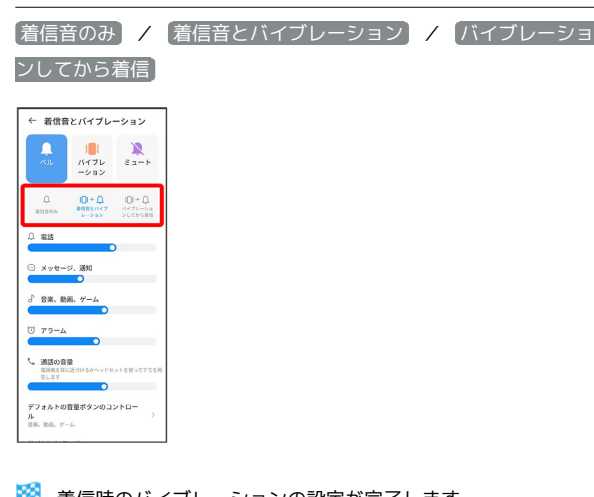

■ 着信時のバイブレーションの設定が完了します。

# パスワードとセキュリティの設定

画面ロックや、指紋などに関する設定ができます。

in the 画面をロックしないように設定する

ホーム画面を上にフリック/スワイプ ● 3 (設定) ● (パスワードとセキュリティ) → 画面ロック → なし

・変更前のロック解除方法が なし または スワイプ 以外のと きは、 画面ロック をタップしたあとロックを解除し、 な し をタップしたあと 削除 をタップする操作が必要です。

# パスワードとセキュリティの設定

設定できる項目は次のとおりです。

#### ・ 画面ロック の設定によっては、表示される項目が異なります。

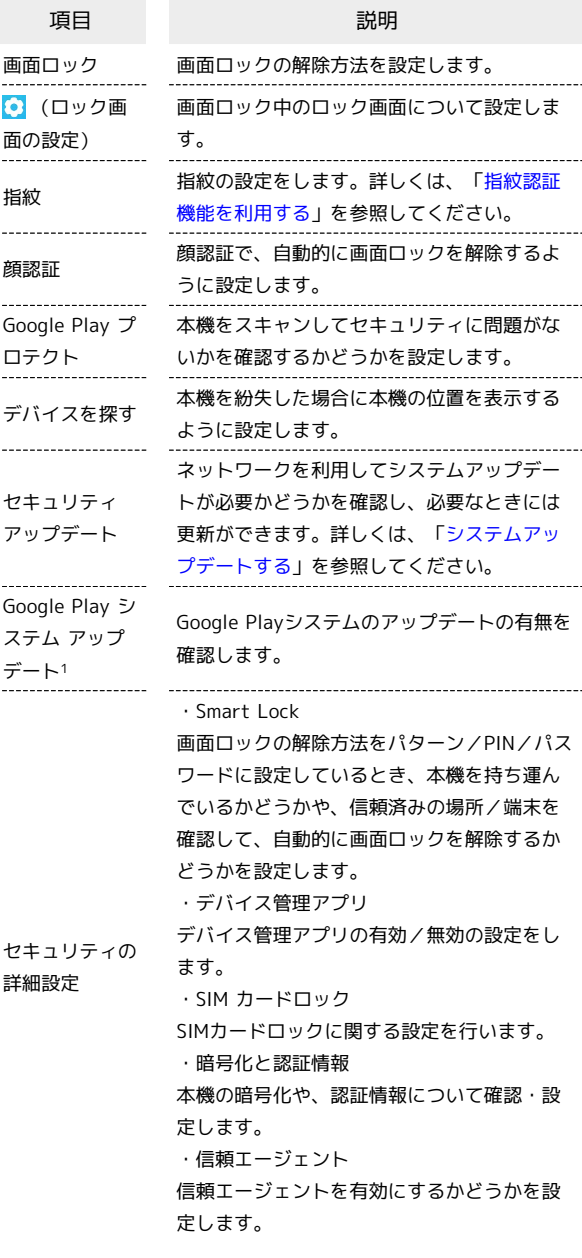

Libero Flip

Libero Flip

#### おもな暗証番号について

本機で使うおもな暗証番号は次のとおりです。

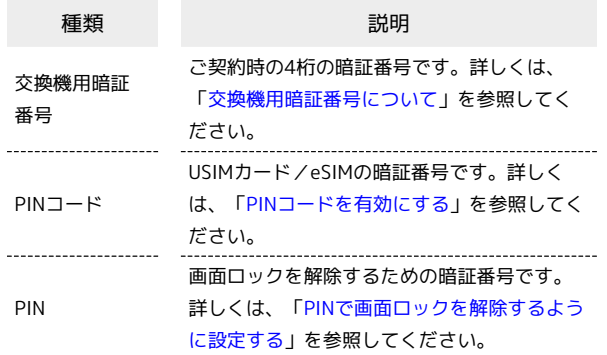

#### **る PINの種類について**

USIMカード/eSIMの暗証番号である「PINコード」のほかに、 画面ロック解除のために設定する「PIN」があります。それぞれ 異なる暗証番号となりますので、お忘れにならないよう、ご注意 ください。

#### <span id="page-197-0"></span>交換機用暗証番号について

本機のご利用にあたっては、交換機用暗証番号が必要になります。 ご契約時の4桁の暗証番号で、オプションサービスを一般電話から操 作する場合などに必要な番号です。

- ・交換機用暗証番号はお忘れにならないようにご注意ください。万 一お忘れになった場合は、所定の手続きが必要になります。詳し くは[、お問い合わせ先ま](#page-229-0)でご連絡ください。
- ・暗証番号は、他人に知られないようにご注意ください。他人に知 られ悪用されたときは、その損害について当社は責任を負いかね ますので、あらかじめご了承ください。

#### <span id="page-197-1"></span>PINコードを有効にする

PINコードを有効にすることで、USIMカードを本機に取り付けた状 態/eSIMが有効な状態で電源を入れたとき、PINコードを入力する 画面を表示するように設定できます。

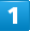

ホーム画面を上にフリック/スワイプ ● ◎ (設定) ● パス ワードとセキュリティ

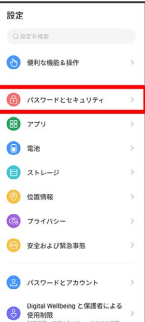

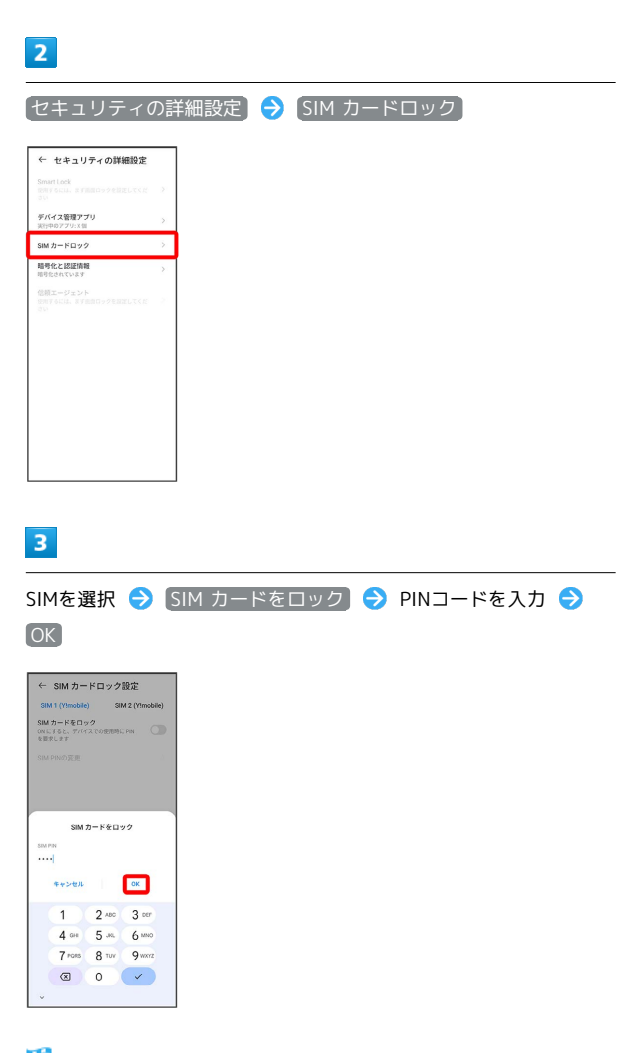

**※ PINコードが有効になります。** 

# B PINコードのご注意

PINコードの入力を3回間違えると、PINロック状態となります。 その際は、PINロック解除コード(PUKコード)が必要となりま す。PUKコードについては、[お問い合わせ先](#page-229-0)までご連絡くださ い。PUKコードを10回間違えると、USIMカード/eSIMがロック され、本機が使用できなくなります。その際には、ワイモバイル にてUSIMカード/eSIMの再発行(有償)が必要となります。

#### PINコードを変更する

PINコードの変更は、PINコードを有効にしている場合のみ行えま す。

### $\overline{1}$

一股定

**O** SPICKERSHIP  $\begin{array}{|c|} \hline \textbf{0} & \textbf{1337--8564} \textbf{13974} \\\hline \end{array}$  $\overline{m}$   $\overline{r}$  $\bullet$  as  $\bullet$  2h  $-2$  $\odot$   $\alpha$ nw  $\bigcirc$   $75115-$ **● 安全および緊急事態**  $27779 - F E 7779$ 

ホーム画面を上にフリック/スワイプ ● 3 (設定) ● パス ワードとセキュリティ

# Oghal Welbeing と保護者による<br>保用制限<br>NUME: アプリクイマー、APTAME  $\overline{2}$ ← セキュリティの詳細設定

デバイス管理アプリ  $\sinh 2 - \sinh 2$ 精等化と認証情報<br>INFOLDSVAT 信頼エージェント

セキュリティの詳細設定 SIM カードロック

#### $\overline{\mathbf{3}}$

SIMを選択 → SIM PINの変更 → 現在のPINコードを入力 → OK → 新しいPINコードを入力 → OK → 新しいPINコード を再度入力 → OK

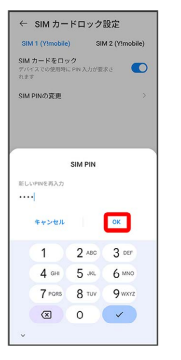

**※ PINコードが変更されます。** 

Libero Flip Libero Flip

# 198

#### 画面をフリック/スワイプして画面ロック を解除するように設定する

#### $\boxed{1}$

ホーム画面を上にフリック/スワイプ

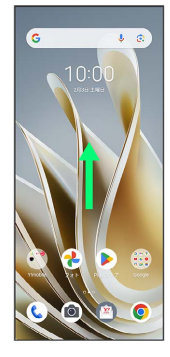

# $\overline{2}$

#### **3** (設定)

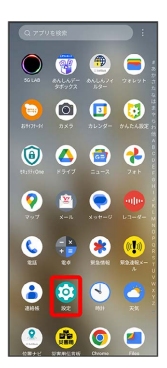

# $\overline{\mathbf{3}}$

パスワードとセキュリティ

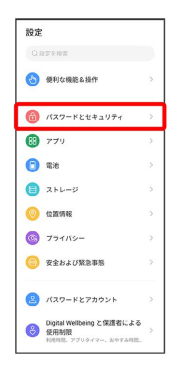

# $\overline{4}$

画面ロック

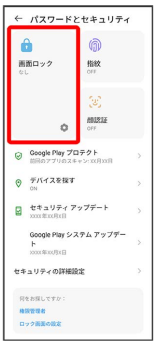

・変更前の画面ロックの解除方法が なし または スワイプ 以外の ときは、ロックを解除してください。

# 5

# スワイプ ← 画面ロックの選択  $\bigcirc$  and  $\circ$  $\bigcirc$  2947  $(9 - 3)$  $\bigoplus$  PN

※ 変更前の画面ロックの解除方法が なし または スワイプ 以 外のときは、 削除 をタップする操作が必要です。

#### パターンを指でなぞって画面ロックを解除 するように設定する

#### $\overline{\mathbf{1}}$

ホーム画面を上にフリック/スワイプ

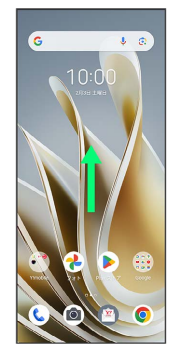

# $\overline{2}$

#### (設定)

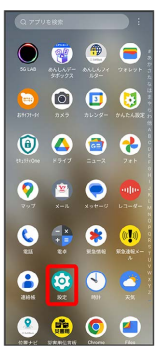

# $\overline{\mathbf{3}}$

パスワードとセキュリティ

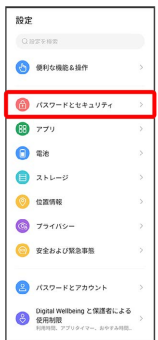

# $\overline{4}$

画面ロック

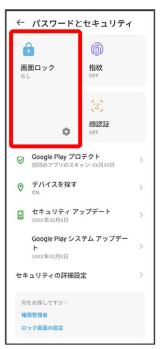

・変更前の画面ロックの解除方法が <mark>なし</mark> または スワイプ 以外の ときは、ロックを解除してください。

# $\overline{\phantom{a}}$

#### パターン

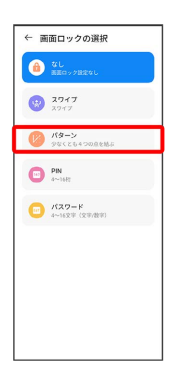

# $6\overline{6}$

新しいパターンを入力 → 次へ

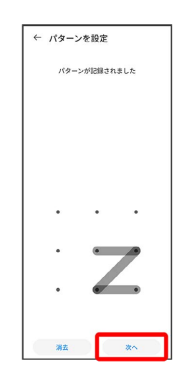

# 200

# $\boxed{7}$

#### 新しいパターンを再度入力 → 確認

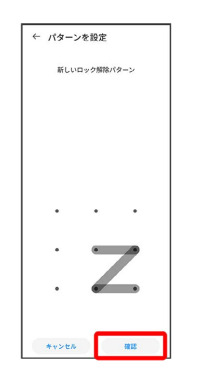

※ 設定が完了します。

<span id="page-201-0"></span>Ш PINで画面ロックを解除するように設定する

# $\mathbf{1}$

ホーム画面を上にフリック/スワイプ

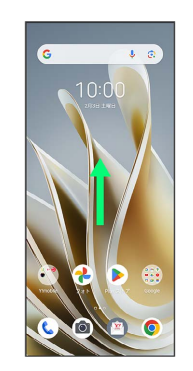

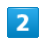

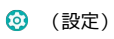

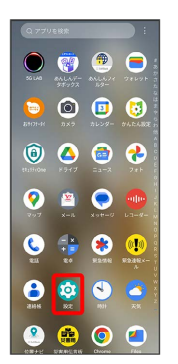

# $\overline{\mathbf{3}}$

パスワードとセキュリティ

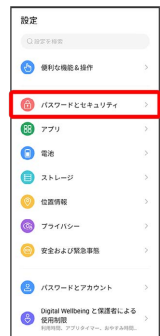

# $\overline{\mathbf{4}}$

画面ロック

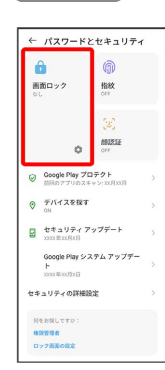

・変更前の画面ロックの解除方法が <mark>(なし) または (スワイプ) 以外の</mark> ときは、ロックを解除してください。

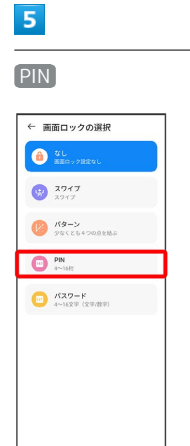

# $6\overline{6}$

新しいPINを入力 → 次へ

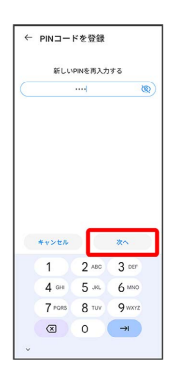

#### $\overline{7}$

新しいPINを再度入力 → 確認

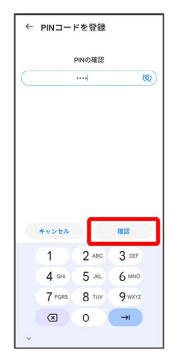

※ 設定が完了します。

÷

# 202

パスワードで画面ロックを解除するように 設定する

#### $\overline{\mathbf{1}}$

ホーム画面を上にフリック/スワイプ

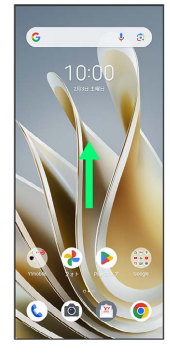

# $\overline{2}$

#### **3** (設定)

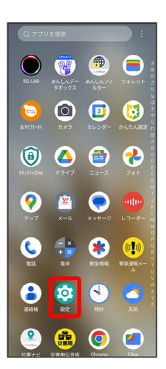

# $\overline{\mathbf{3}}$

パスワードとセキュリティ

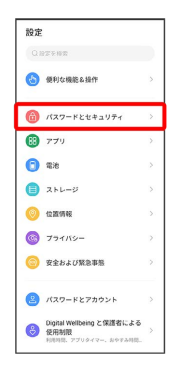

# $\overline{4}$

画面ロック

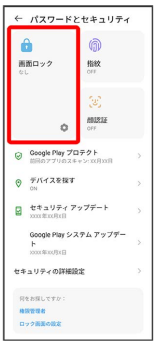

・変更前の画面ロックの解除方法が なし または スワイプ 以外の ときは、ロックを解除してください。

# $5\overline{5}$

#### パスワード

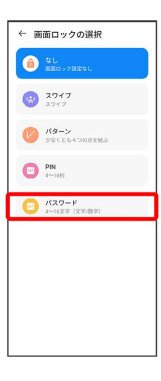

# 6

新しいパスワードを入力 → 次へ

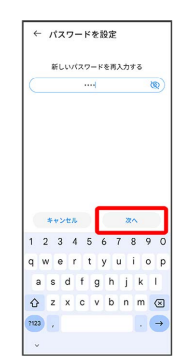

#### $|7|$

#### 新しいパスワードを再度入力 → 確認

|              |                |       | パスワードを再入力     |  |       |  |    |              |    |                |
|--------------|----------------|-------|---------------|--|-------|--|----|--------------|----|----------------|
|              | <b>Hall</b>    |       |               |  |       |  |    |              | ®  |                |
|              |                |       |               |  |       |  |    |              |    |                |
|              |                |       |               |  |       |  |    |              |    |                |
|              |                | キャンセル |               |  |       |  | 確認 |              |    |                |
| $\mathbf{1}$ | 2 <sub>3</sub> |       | 4 5 6 7 8     |  |       |  |    |              | 90 |                |
| a            |                |       | wer           |  | tyuio |  |    |              |    | p              |
| $\ddot{a}$   |                |       | sdfgh         |  |       |  | j  | $\mathbf{k}$ | т  |                |
| ⇧            |                |       | z x c v b n m |  |       |  |    |              |    | $\circledcirc$ |

※ 設定が完了します。

# システムの設定

言語と入力、日付と時刻、バックアップ、リセット、システム アッ プデートなど、システムに関して確認や設定ができます。

### システムの設定

確認、設定できる項目は次のとおりです。

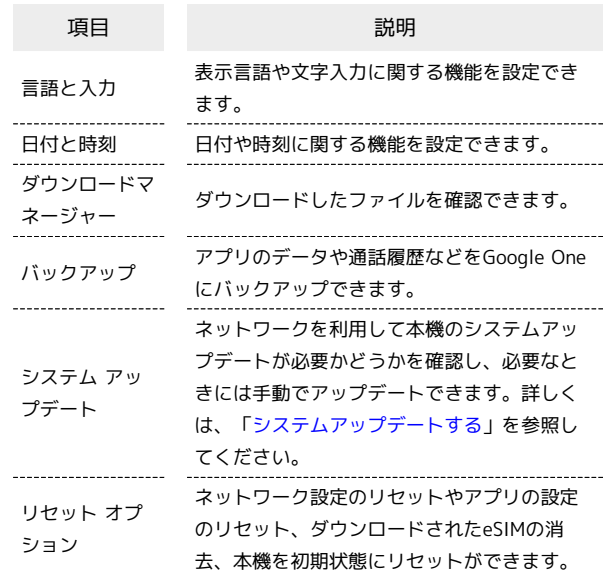

#### ■ システム利用時の操作

#### 英語表示に切り替える

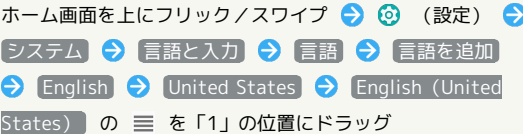

#### 入力方法を設定する

ホーム画面を上にフリック/スワイプ ● 3 (設定) ● ● システム → 言語と入力 → 画面キーボード → 使用す る入力方法をタップ( ● 表示)

- ·入力方法をタップするたびに、ON( ◯) /OFF( ◯)が 切り替わります。
- ・確認画面が表示されたときは、画面の指示に従って操作してく ださい。

#### キーボード/音声入力を設定する

ホーム画面を上にフリック/スワイプ ● ◎ (設定) ● ■システム ● 看語と入力 ● 画面キーボード ● 設定す るキーボード/音声入力をタップ ♪ 設定項目をタップ ♪ 画面の指示に従って操作

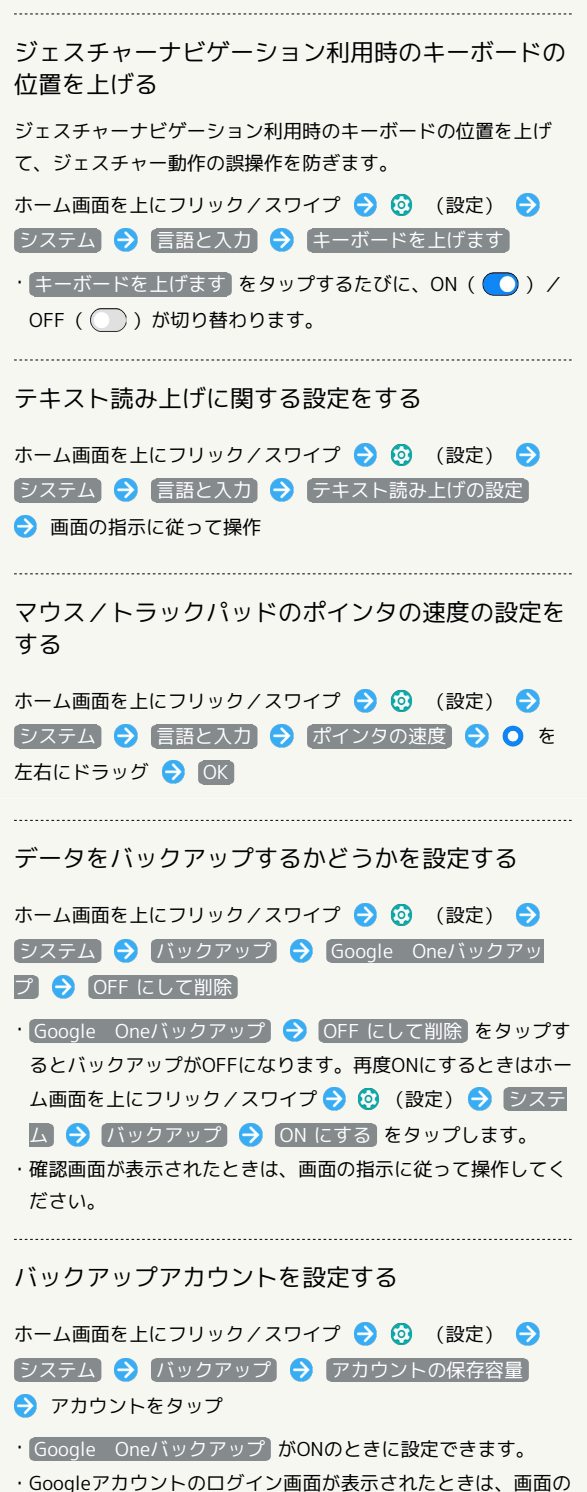

指示に従って操作してください。

24時間表示に設定する

#### $\blacksquare$

ホーム画面を上にフリック/スワイプ

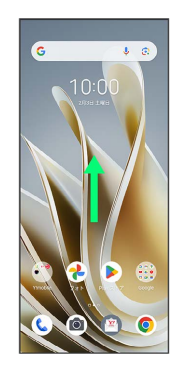

# $\overline{2}$

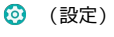

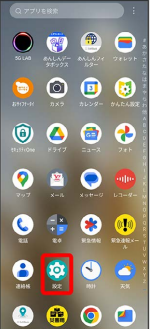

# $\overline{\mathbf{3}}$

#### システム

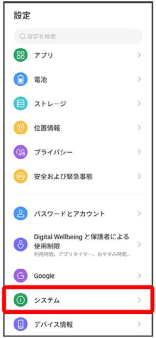

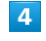

#### 日付と時刻

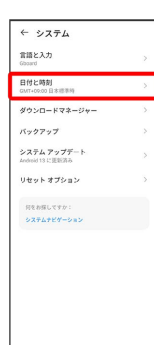

# $\overline{\mathbf{5}}$

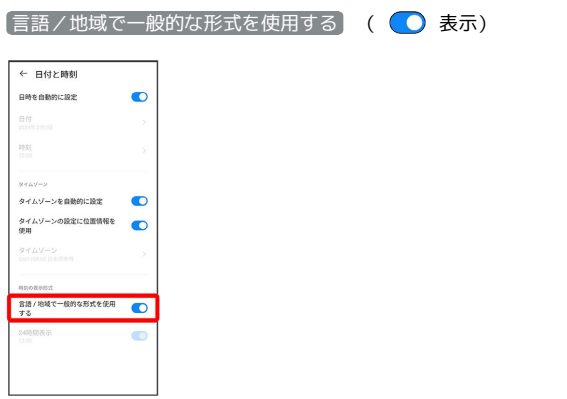

■ 言語の設定に従って24時間表示/12時間表示が自動設定されま す。

- ・ 言語/地域で一般的な形式を使用する をタップするたびに、ON ( ◯ ) /OFF ( ◯ ) が切り替わります。
- ・ 言語/地域で一般的な形式を使用する がOFFの場合は、 24時 間表示 をタップするたびに、24時間表示( )/12時間表示
	- ( ) が切り替わります。

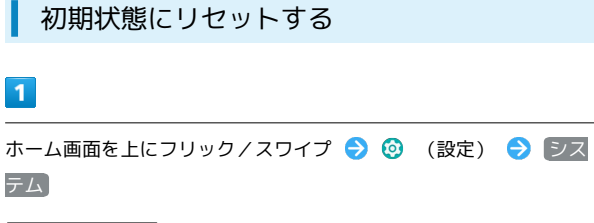

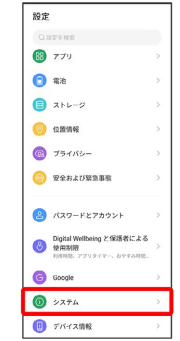

#### $\overline{2}$

リセット オプション

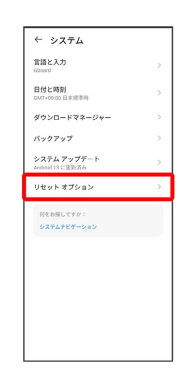

#### $\overline{\mathbf{3}}$

全データを消去(出荷時リセット)

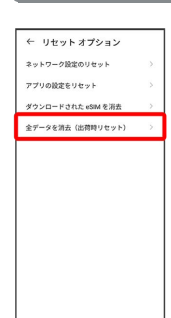

#### $\overline{4}$

すべてのデータを消去

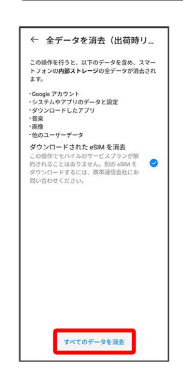

・「ダウンロードされた eSIM を消去」にチェックを入れたままで 次に進むと、現在利用しているeSIMが消去されますのでご注意く ださい。

# $5^{\circ}$

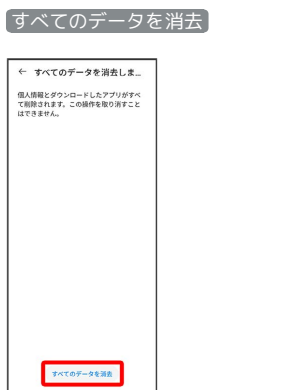

※3 初期状態へリセットされます。

eSIMを消去した場合

eSIMを消去した後に再度eSIMを利用する場合は、eSIMダウン ロード用のQRコードの再発行が必要になります。 eSIMを消去した場合でも、ご契約が解除されたわけではありま せん。

# その他の端末設定

モバイル ネットワーク

モバイルネットワーク、データ使用量など、ネットワークやイン ターネットに関する設定ができます。設定できる項目は次のとおり です。

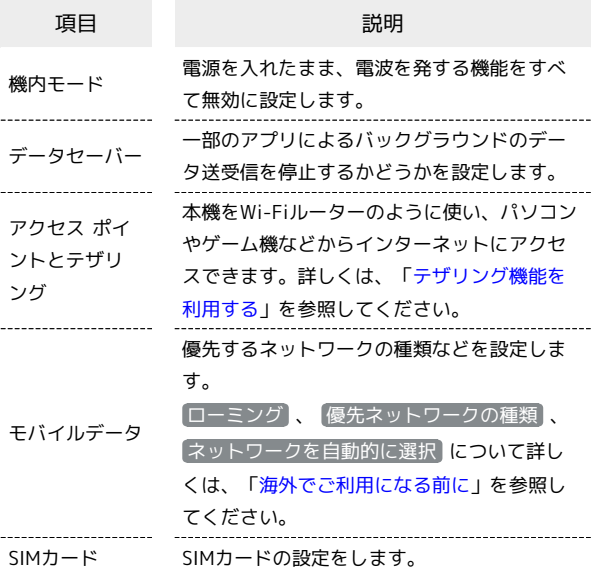

# 接続済みのデバイス

NFCなどに関する設定ができます。設定できる項目は次のとおりで す。

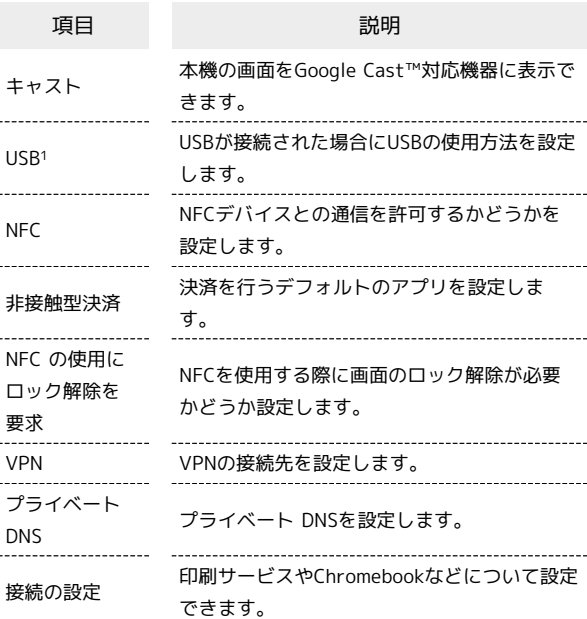

1 USBが接続された場合に表示されます。

#### ホーム画面とロック画面

壁紙の変更やホーム画面などの設定ができます。設定できる項目は 次のとおりです。

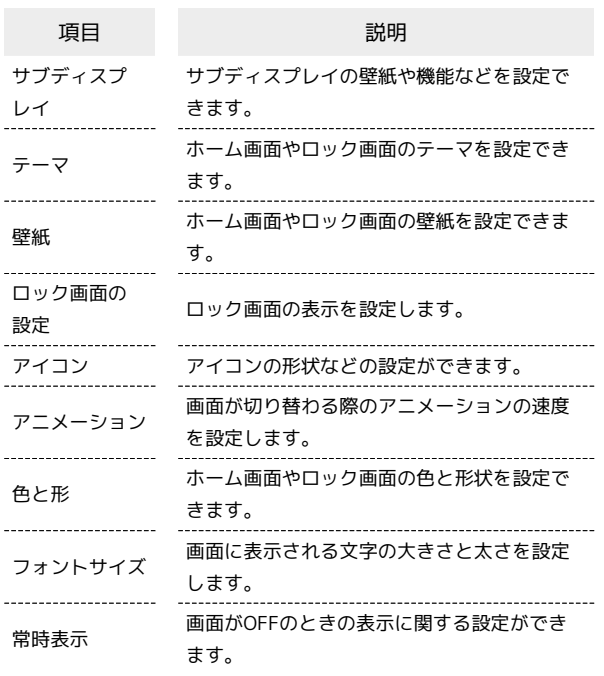

#### 通知&ステータスバー

通知とステータスバーに関する設定ができます。設定できる項目は 次のとおりです。

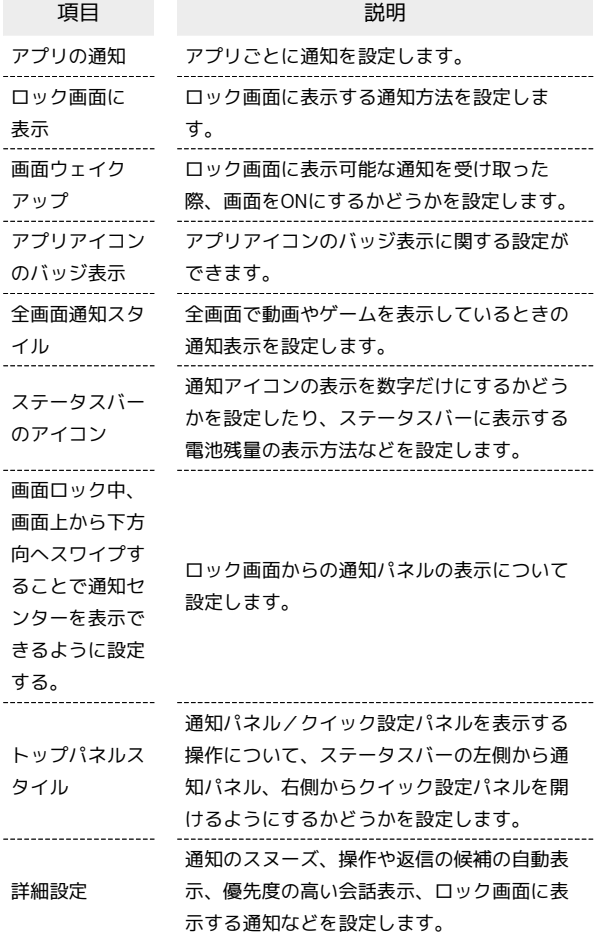

#### 便利な機能&操作

ナビゲーションインジケーター領域のスタイルの変更や自動電源ON /OFFの設定など、本機の便利な操作に関する設定ができます。設 定できる項目は次のとおりです。

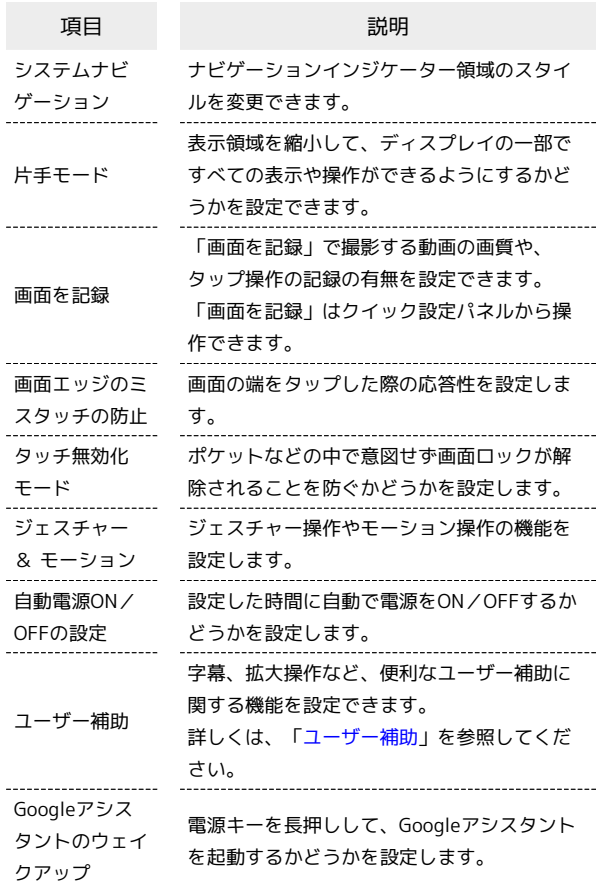

#### 日 便利な機能&操作利用時の操作

ナビゲーションインジケーター領域のスタイルを変 更する

ホーム画面を上にフリック/スワイプ ● ◎ (設定) ● ● 便利な機能&操作 システムナビゲーション → 仮想ナ ビゲーション / ジェスチャー

· 各項目の 8 をタップすると、アイコンの並び順の変更や、 ジェスチャーの動作に関する設定ができます。

・項目をタップ( ● 表示) すると、画面下部のヘルプに各スタ イルの操作説明が表示されます。 

Googleアシスタントのウェイクアップの設定を変更 する

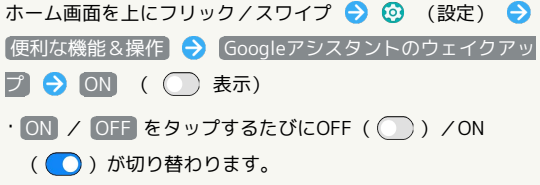

·お買い上げ時はON ( )に設定されています。

端末設定

# 208

# アプリ

アプリに関する設定ができます。設定できる項目は次のとおりで す。

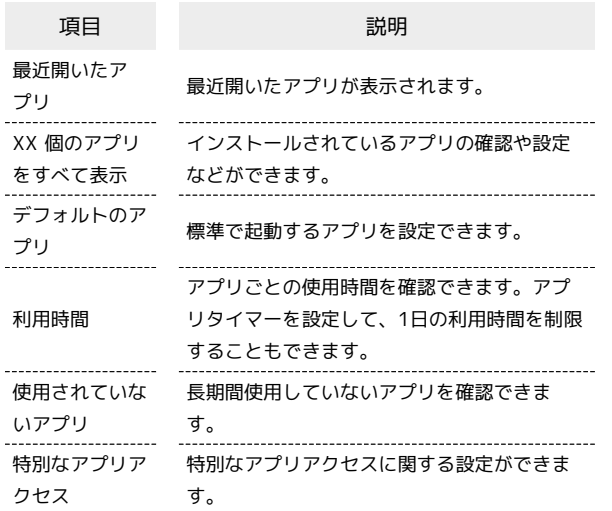

#### ■ アプリ利用時の操作

#### アプリを管理する

ホーム画面を上にフリック/スワイプ → ◎ (設定) → アプリ XX 個のアプリをすべて表示 管理するアプリ をタップ 各項目を設定

- ・ 無効にする / アンインストール をタップすると、アプリを 無効化/アンインストールできます。
- ストレージとキャッシュ → ストレージを消去 / キャッ シュを削除 をタップすると、アプリのデータやキャッシュを 削除できます。
- ・ホーム画面を上にフリック/スワイプ● ◎ (設定) ア **プリ → XX 個のアプリをすべて表示 → : → システ** ムアプリを表示 をタップすると、システムのアプリを表示で きます。

#### 通知をブロックしたいアプリを設定する

指定のアプリからのすべての通知をブロックします。

ホーム画面を上にフリック/スワイプ → © (設定) → ■ アプリ → XX 個のアプリをすべて表示 → 通知をブロック **したいアプリをタップ → 通知 → OFFにしたい通知をタッ** プ(○ 表示)

·OFFにしたい通知をタップするたびに、ON( ) /OFF ( ○ ) が切り替わります。

・アプリによっては設定できない場合があります。

#### アプリの設定をリセットする

ホーム画面を上にフリック/スワイプ ● ◎ (設定) ● **[アプリ → XX 個のアプリをすべて表示] → : → [アプリ** の設定をリセット → アプリをリセット

# 標準で起動するアプリを設定する 特定の機能(ブラウザやSMSなど)に対応するアプリが複数ある とき、標準で起動するアプリを設定します。 ホーム画面を上にフリック/スワイプ → ⊙ (設定) → アプリ デフォルトのアプリ アプリ(機能)の種類 をタップ 標準で起動するアプリをタップ( 表示)

### ストレージ

本機のストレージ容量の確認ができます。確認、設定できる項目は 次のとおりです。

・USBドライブの取り付けの有無により、表示される項目は異なり ます。

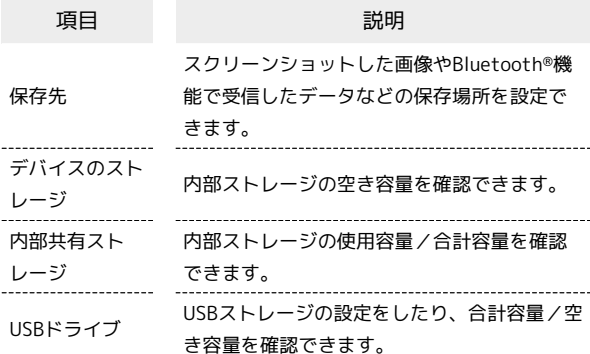

#### ■■ ストレージ利用時の操作

USBストレージを取り外す

ホーム画面を上にフリック/スワイプ ● 3 (設定) ● ■ ストレージ → USBドライブ の右側の △

#### USBストレージをマウントする

ホーム画面を上にフリック/スワイプ ● 3 (設定) ● **ストレージ → 対象のUSBドライブをタップ → マウント** 

· マウントされると、 USBドライブ の右側に△ が表示されま す。

USBストレージをフォーマットする

ホーム画面を上にフリック/スワイプ ● ◎ (設定) ● **ストレージ → 対象のUSBドライブをタップ → フォーマッ ト ● OK ● 完了** 

・USBストレージのデータがすべて消去されます。あらかじめご 確認のうえ、操作してください。

#### <span id="page-210-0"></span>位置情報

#### 位置情報の利用を設定できます。設定できる項目は次のとおりで す。

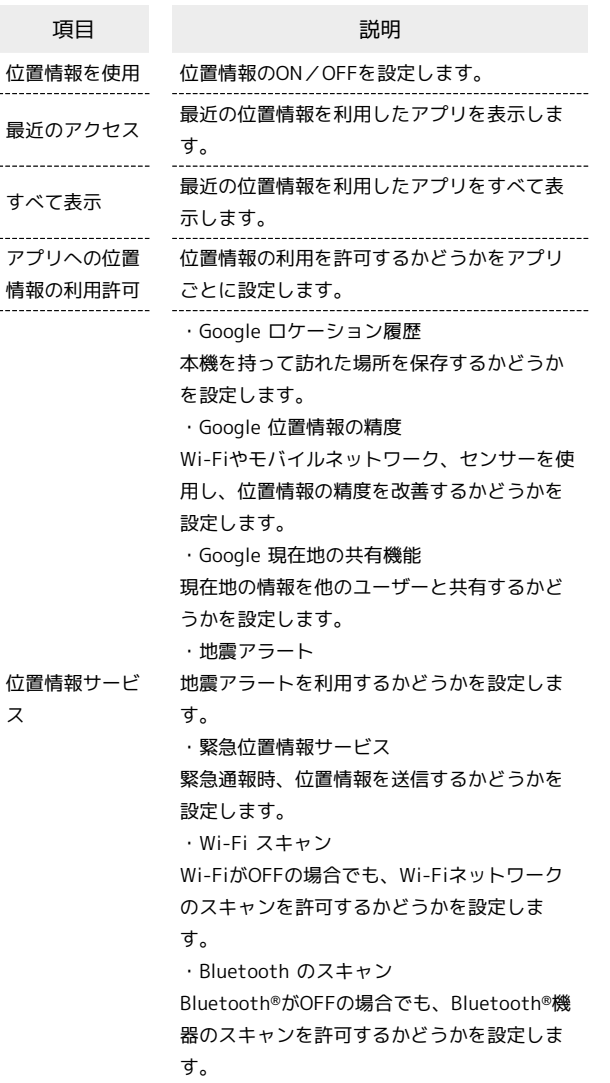

位置情報をONにする

ホーム画面を上にフリック/スワイプ ● 3 (設定) ● (位置情報 → 位置情報を使用) ( → 表示)

· 位置情報を使用 をタップするたびに、ON( ●) /OFF ( ◯ ) が切り替わります。

# プライバシー

機能ごとの権限の設定や、パスワードの表示など、プライバシーに 関する設定ができます。設定できる項目は次のとおりです。

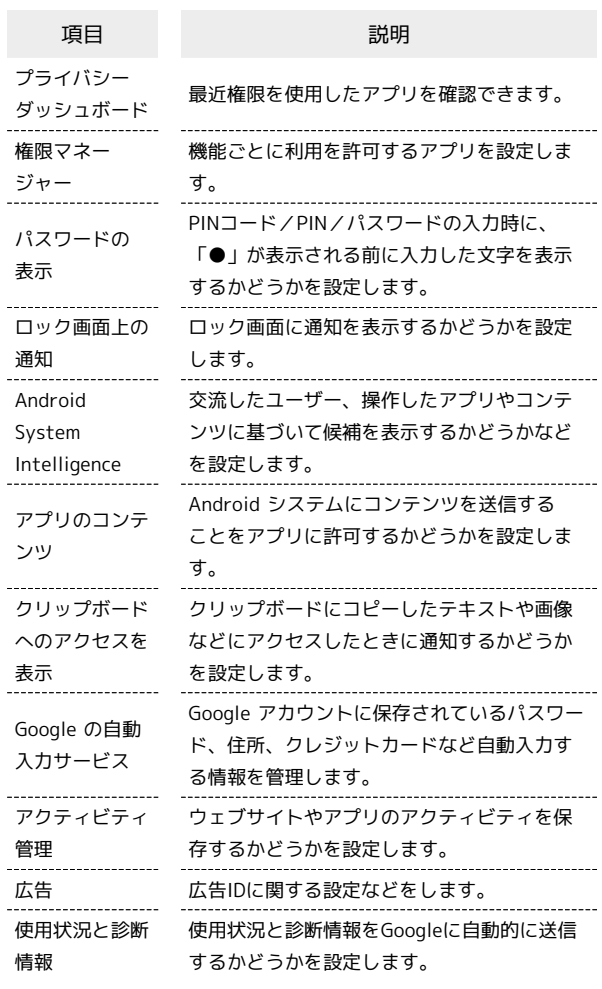

# 安全および緊急事態

緊急時の情報や緊急速報メールなどについての設定ができます。設 定できる項目は次のとおりです。

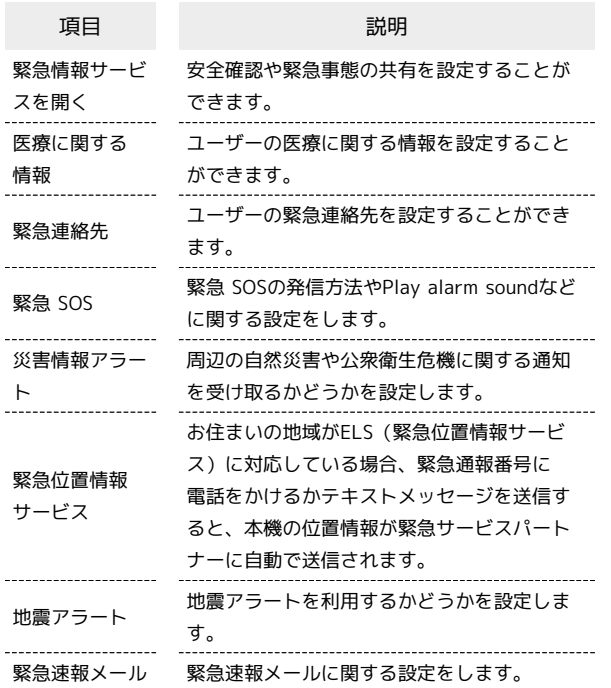

#### <span id="page-211-0"></span>パスワードとアカウント

保存されているパスワードの設定や、アカウントの新規作成/追加 や同期などを設定できます。設定できる項目は次のとおりです。

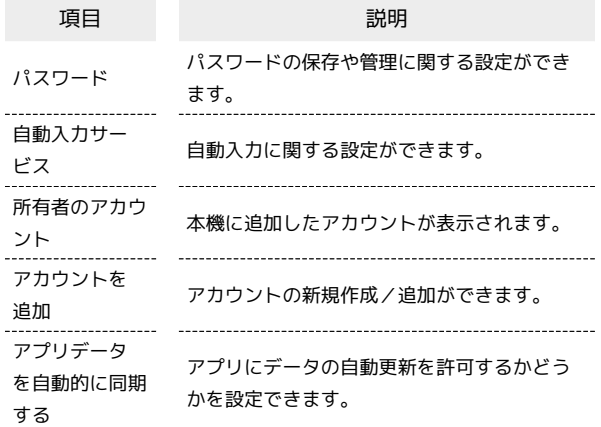

#### ■■ アプリにデータの自動更新を許可するかど うかを設定する

ホーム画面を上にフリック/スワイプ ● 3 (設定) ● [パスワードとアカウント] ● アプリデータを自動的に同期す る

- ・ アプリデータを自動的に同期する をタップするたびに、ON ( ◯ ) / OFF ( ◯ ) が切り替わります。
- ・確認画面が表示されたときは、画面の指示に従って操作してく ださい。

<span id="page-211-1"></span>ユーザー補助

字幕、拡大操作など、本機を使用するうえで便利なユーザー補助に 関する機能を設定できます。設定できる項目は次のとおりです。

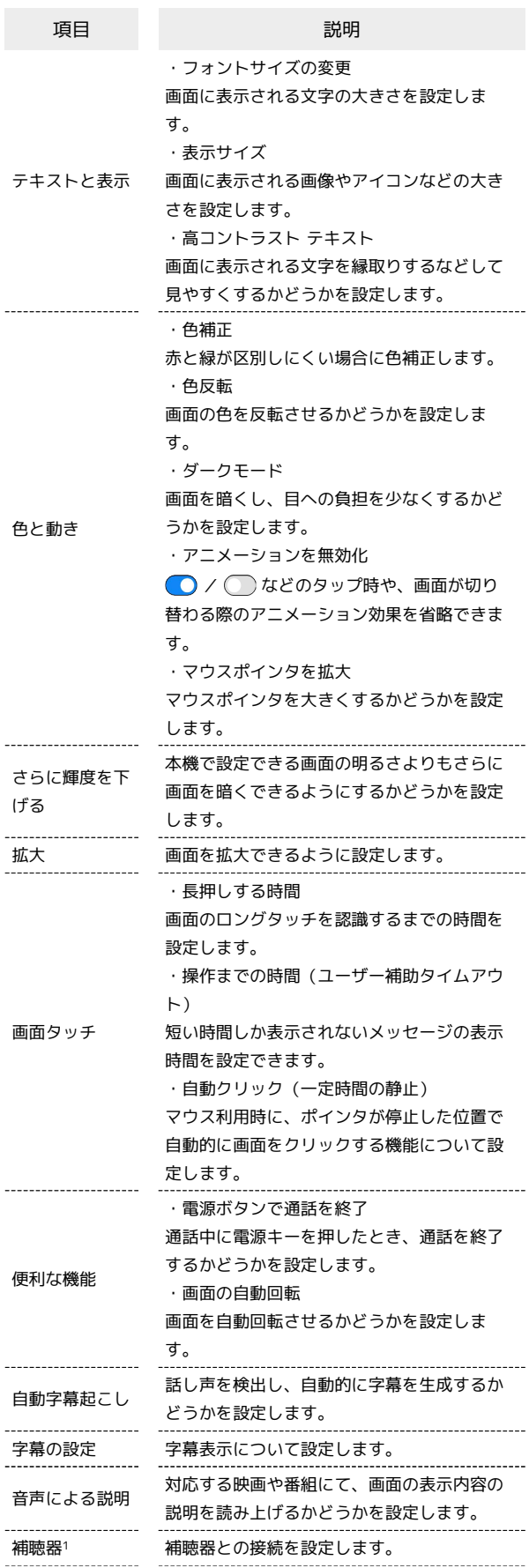

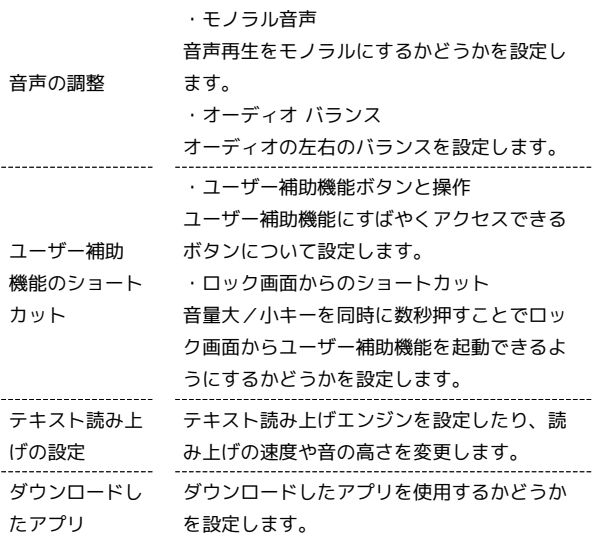

1 Bluetooth®機能が有効なときのみ表示されます。

# Digital Wellbeing と保護者による使用制限

本機の利用習慣を一目で確認し、オフラインで過ごす時間を作りま す。また、保護者による使用制限を追加できます。確認、設定でき る項目は次のとおりです。

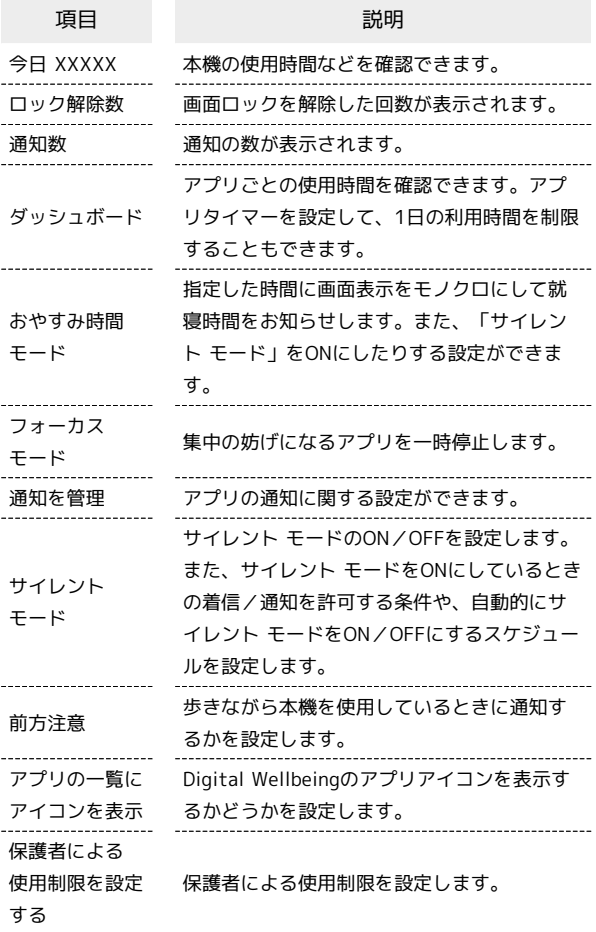

#### Google

Googleの各種サービスの設定をまとめて行うことができます。設定 できる項目は次のとおりです。

・使用状況により、表示される項目などが異なる場合があります。

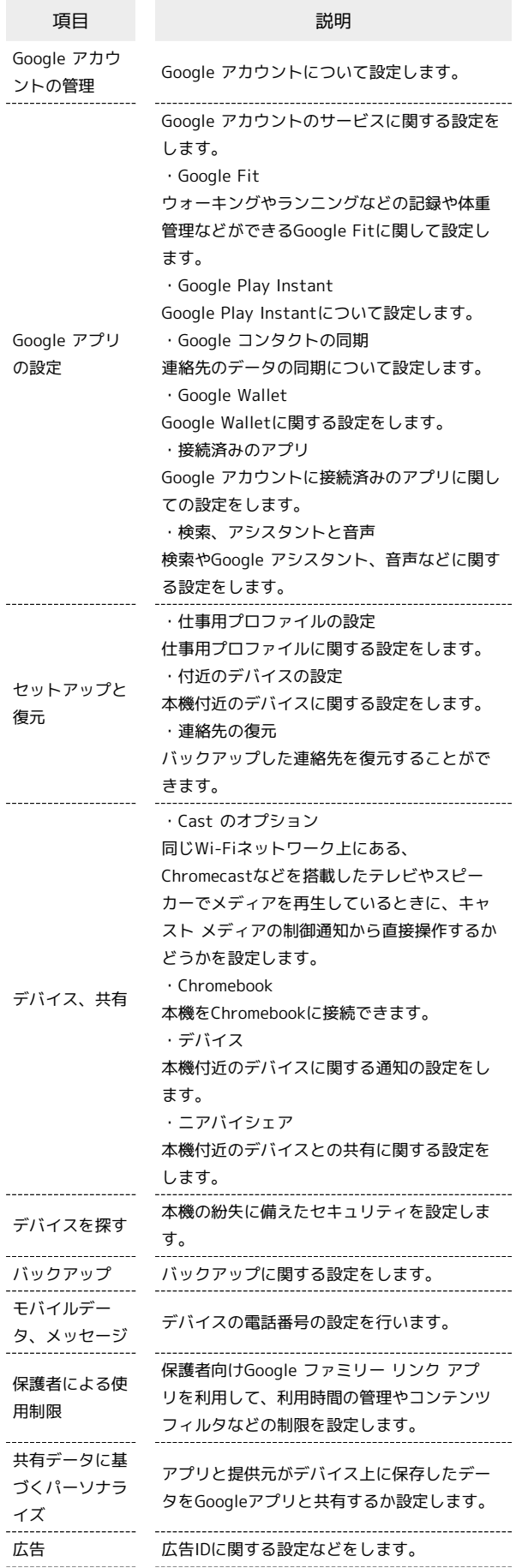

ı

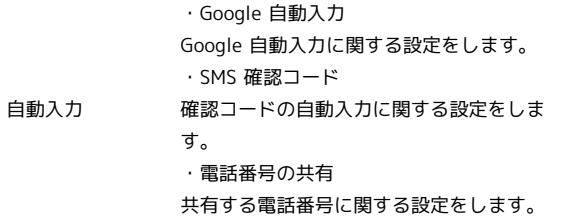

# デバイス情報

本機の状態や法的情報などの確認ができます。確認できる項目は次 のとおりです。

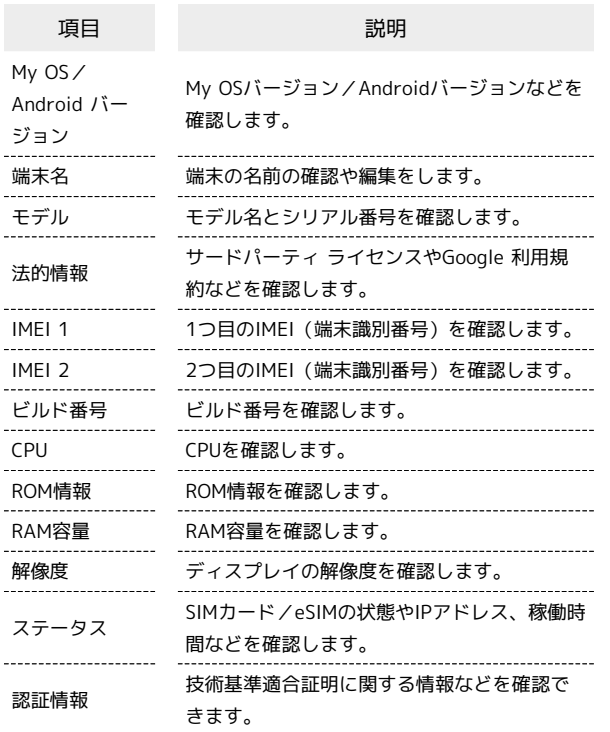

# 海外でのご利用

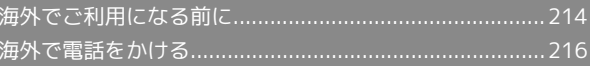

# 214

# <span id="page-215-0"></span>海外でご利用になる前に

本機は世界対応ケータイです。お使いのワイモバイル携帯電話の電 話番号をそのまま海外で利用できます。

本機はお買い上げ時、自動的に滞在地域の適切な通信事業者に接続 するように設定されています。特定の通信事業者を利用したい場合 は、手動で選択することもできます。

その他、必要に応じて通信方式、データローミングの設定を変更し てください。

### 通信方式を設定する

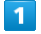

ホーム画面を上にフリック/スワイプ ● 3 (設定) ● モバ イル ネットワーク

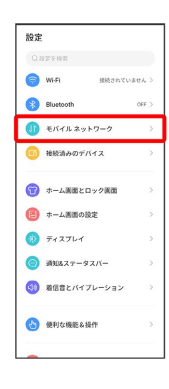

 $\overline{2}$ 

モバイルデータ

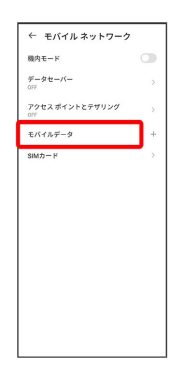

・SIMを2つ設定している場合は、 モバイルデータ をタップした後 に、SIMを選択します。

# $\overline{\mathbf{3}}$

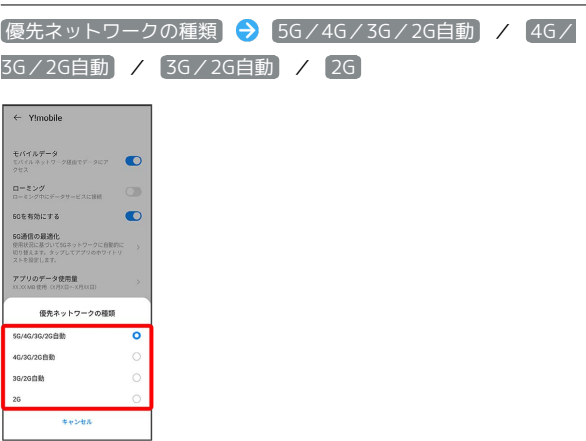

#### ※ 通信方式が設定されます。

・お買い上げ時は 5G/4G/3G/2G自動 に設定されています。日 本国内や3Gネットワークの通信事業者のみの地域で本機を使用す る場合は設定を変更する必要はありません。
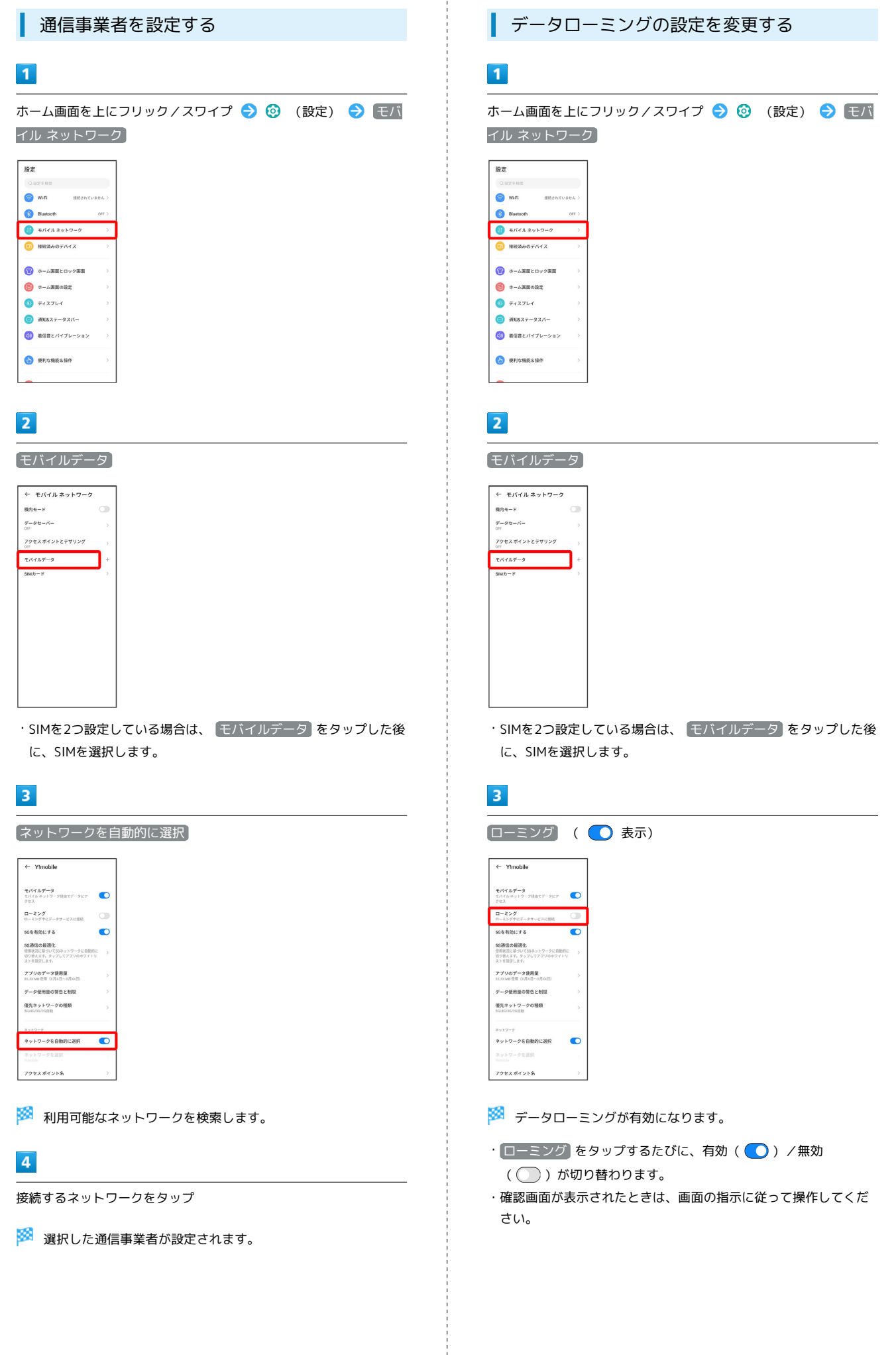

Libero Flip

Libero Flip

## <span id="page-217-0"></span>海外で電話をかける

海外にお出かけになるときは、「世界対応ケータイ海外ご利用ガイ ド」を携帯してください。

海外から日本や日本以外の国へ国際電話を かける

### $\overline{\mathbf{1}}$

ホーム画面で (電話)

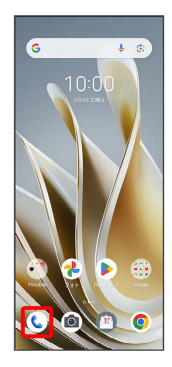

※ 電話画面が表示されます。

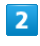

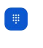

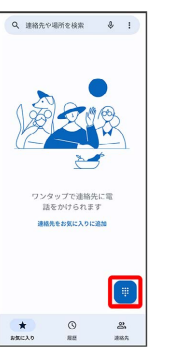

※3 電話番号発信画面が表示されます。

### $\overline{\mathbf{3}}$

#### をロングタッチ

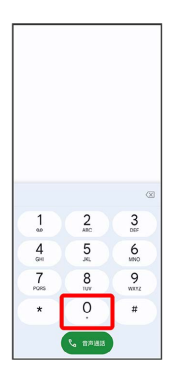

※ 「+」が表示されます。

## $\overline{4}$

国番号のあとに相手の電話番号(先頭の「0」を除く)を入力

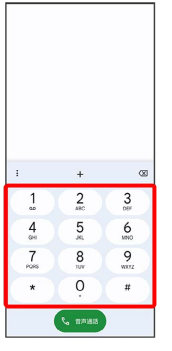

・イタリア(国番号:39)にかける場合は、「0」を除かずに入力 してください。

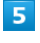

#### 音声通話

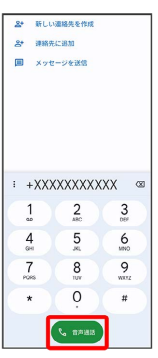

**※** 電話がかかります。相手が電話を受けると、通話ができます。

#### ■ 滞在国の一般電話/携帯電話にかける

日本国内で電話をかけるときと同じ操作で電話をかけることができ ます。

・国番号を入力したり、市外局番の先頭の「0」を省く必要はありま せん。

### $\overline{1}$

#### ホーム画面で (電話)

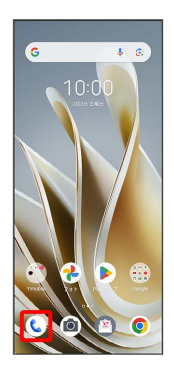

※ 電話画面が表示されます。

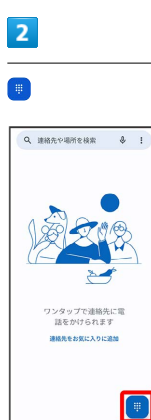

※30 電話番号発信画面が表示されます。

### $\overline{\mathbf{3}}$

ダイヤルキーをタップして相手の電話番号を入力

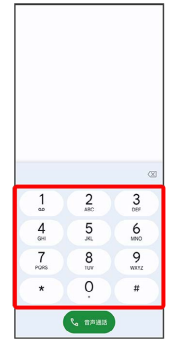

### $\overline{4}$

音声通話

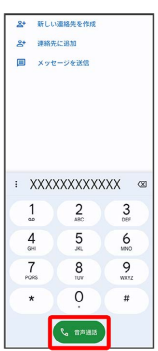

※3 電話がかかります。相手が電話を受けると、通話ができます。

# 困ったときは

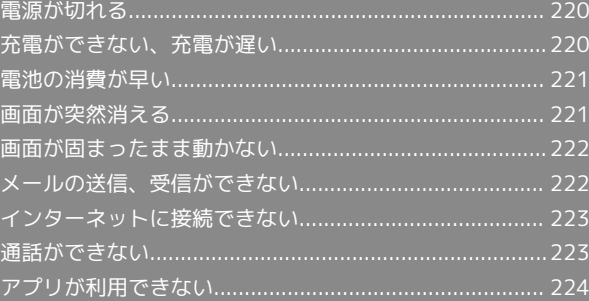

#### <span id="page-221-0"></span>特定のアプリが動作中に電源が切れる

アプリが原因の可能性があります。

アプリが最新版ではない場合は[「アプリを更新する」](#page-130-0)を参照し、ア プリを更新してください。

解消しない場合は、[「アプリを削除\(アンインストール\)する」](#page-131-0)を 参照し、特定のアプリを削除し、その後も同じ問題が発生するかご 確認ください。

#### 新たにアプリをインストールしたあとから 電源が切れる

新しいアプリが原因の可能性があります。

セーフモードでアプリを削除してください。

セーフモードの起動方法は「[セーフモードで起動する](#page-16-0)」を参照して ください。

アプリの削除方法は[「アプリを削除\(アンインストール\)する」](#page-131-0)を 参照してください。

#### 周囲の温度が極端に高温や低温の場合に電 源が切れる

内蔵電池の温度が60℃を超えると、自動的に電源が切れます。 周囲温度0℃~35℃、周囲湿度35%~85%の範囲でご使用くださ い。

### <span id="page-221-1"></span>充電ができない、充電が遅い

#### 充電が開始しない

電池が空になっていた可能性があります。 一定時間経過したら充電が開始されるかご確認ください。

#### ACアダプタによって充電時間が長くなる

急速充電用以外のACアダプタを使用した場合、充電速度が遅くなる 場合があります。 ワイモバイル指定の急速充電用ACアダプタはウェブサイトを参照し てください。

#### 充電中に充電が停止する

本機の温度が高くなると一時的に充電が停止する場合があります が、異常ではありません。本機の温度が低下すると自動的に充電を 再開します。

### <span id="page-222-0"></span>電池の消費が早い

#### 操作をしていないのに電池の消費が早い

アプリが操作をしていない状態でも通信を行っている場合がありま す。

「[バックグラウンドのモバイルデータ通信を制限する](#page-184-0)」を参照し、 設定を行うことで改善する可能性があります。

#### 特定の場所で電池の消費が早い

電波の弱い場所や圏外の場所に長時間いると電池の消耗が早くなる 場合があります。

#### 電池の消費を抑える設定をしたい

電池の消費を抑える省電力機能の設定を有効にすると電池の消耗が 改善される可能性があります。 「[スマートパワーを利用する」](#page-186-0)を参照してください。

### <span id="page-222-1"></span>画面が突然消える

#### 特定のアプリが動作中に画面が突然消える

アプリが原因の可能性があります。 アプリが最新版ではない場合は「[アプリを更新する](#page-130-0)」を参照し、ア プリを更新してください。 解消しない場合は、「[アプリを削除\(アンインストール\)する](#page-131-0)」を 参照し、特定のアプリを削除し、その後も同じ問題が発生するかご 確認ください。

新たにアプリをインストールしたあとから 画面が突然消える

新しいアプリが原因の可能性があります。 セーフモードでアプリを削除してください。 セーフモードの起動方法は[「セーフモードで起動する」](#page-16-0)を参照して ください。 アプリの削除方法は「[アプリを削除\(アンインストール\)する](#page-131-0)」を 参照してください。

### <span id="page-223-0"></span>画面が固まったまま動かない

#### 特定のアプリが動作中に画面が固まったま ま動かない

アプリが原因の可能性があります。 アプリが最新版ではない場合は[「アプリを更新する」](#page-130-0)を参照し、ア プリを更新してください。

解消しない場合は、[「アプリを削除\(アンインストール\)する」](#page-131-0)を 参照し、特定のアプリを削除し、その後も同じ問題が発生するかご 確認ください。

#### 新たにアプリをインストールしたあとから 画面が固まったまま動かない

新しいアプリが原因の可能性があります。

セーフモードでアプリを削除してください。

セーフモードの起動方法は「[セーフモードで起動する](#page-16-0)」を参照して ください。

アプリの削除方法は[「アプリを削除\(アンインストール\)する」](#page-131-0)を 参照してください。

#### その他

電源を入れ直してください。電源が切れない場合は、電源キーを10 秒以上押してバイブレータが動作した後に指を離すと、強制的に電 源を切ることができます。その際は、編集中のデータなどは消去さ れます。

### <span id="page-223-1"></span>メールの送信、受信ができない

#### 送信も受信もできない

「機内モード」になっている可能性があります。 [「機内モードを利用する](#page-30-0)」を参照し、機内モードを解除してくださ  $\mathcal{U}_{\alpha}$ 

電波レベルアイコンに「5G」「4G」の表示 がない

モバイルデータ通信が無効になっている可能性があります。 ホーム画面を上にフリック/スワイプ● ◎ (設定) ● モバイ ル ネットワーク ● モバイルデータ ● モバイルデータ を タップして、モバイルデータ通信を有効( ● 表示)にしてくださ い。

・SIMを2つ設定している場合は、最初に モバイルデータ をタップ した後に、SIMを選択します。

ファイルを添付すると送信できない

メールに添付できるファイルのサイズは、メールの種類により異な ります。MMSで最大1.5MB、Y!mobile メールで最大7.5MB、+メッ セージで最大100MBです。

サイズの大きいファイルの共有にはGoogle ドライブなどをご利用く ださい。

特定の相手からのメールを受信できない

迷惑メールフィルターの設定により届かない可能性があります。 迷惑メールフィルターの設定を確認してください。

### <span id="page-224-0"></span>インターネットに接続できない

#### アプリからもブラウザからも接続できない

「機内モード」になっている可能性があります。 「[機内モードを利用する」](#page-30-0)を参照し、機内モードを解除してくださ  $U<sub>0</sub>$ 

電波レベルアイコンに「5G」「4G」の表示 がない

モバイルデータ通信が無効になっている可能性があります。 ホーム画面を上にフリック/スワイプ● 3 (設定)● モバイ ル ネットワーク ● モバイルデータ ● モバイルデータ を タップして、モバイルデータ通信を有効( ●表示)にしてくださ い。

・SIMを2つ設定している場合は、最初に モバイルデータ をタップ した後に、SIMを選択します。

#### ブラウザを利用すると接続できない

ブラウザが一時的に動作が不安定な状態になっている可能性があり ます。

「[閲覧履歴を消去する](#page-109-0)」を参照し、ブラウザのキャッシュをクリア することで改善する可能性があります。

Wi-Fi接続中だけインターネット接続できな い

Wi-Fi接続に問題がある可能性があります。

「[アクセスポイントを選択して接続する」](#page-161-0)を参照し、Wi-Fi設定を OFFにした状態でインターネットに接続できるか確認してくださ い。

#### <span id="page-224-1"></span>通話ができない

発着信ともできない

「機内モード」になっている可能性があります。 [「機内モードを利用する](#page-30-0)」を参照し、機内モードを解除してくださ い。

#### 全く着信できない

「着信転送サービス」や「留守番電話サービス」を設定している場 合、着信を取る前に留守番電話に接続されたり、電話が転送された りすることがあります。

[「着信転送サービスを利用する」](#page-58-0)、[「留守番電話サービスを利用す](#page-59-0) [る](#page-59-0)」を参照し、設定をご確認ください。

п

## <span id="page-225-0"></span>アプリが利用できない

### ■ 新しいアプリをインストールできない

本機の空き容量が少ないとアプリのインストールができません。 空き容量の確認については「[ストレージ」](#page-209-0)を参照してください。 また、本機に対応していないアプリは、インストールできません。

### アプリが起動できない

アプリの初回起動時、アクセス許可を設定するアプリがあります。 許可するように設定していない場合、アプリを起動できない場合が あります。

「[アプリに必要な許可を設定する](#page-125-0)」を参照し、設定を確認してくだ さい。

# 保証/仕様/お問い合わせ先

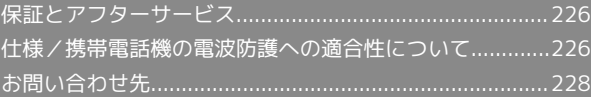

### <span id="page-227-0"></span>保証とアフターサービス

#### 保証について

- ・保証期間は、本製品を新規でお買い上げいただいた日より1年間で す。
- ・修理規定に基づき無料修理を行います。修理規定はソフトバンク のウェブサイトでご確認いただけます。

[https://www.softbank.jp/mobile/support/product/](https://www.softbank.jp/mobile/support/product/warranty/) [warranty/](https://www.softbank.jp/mobile/support/product/warranty/)

・保証対象部分は本体です。ケーブル類等や試供品については修理 規定の対象外となります。

#### 注意

#### 損害について

本製品の故障、誤動作または不具合などにより、通話などの機会 を逸したために、お客様、または第三者が受けられた損害につき ましては、当社は責任を負いかねますのであらかじめご了承くだ さい。

#### 故障・修理について

故障または修理により、お客様が登録/設定した内容が消失/変 化する場合がありますので、大切な電話帳などは控えをとってお かれることをおすすめします。なお、故障または修理の際に本機 に登録したデータ(電話帳/画像/サウンドなど)や設定した内 容が消失/変化した場合の損害につきましては、当社は責任を負 いかねますのであらかじめご了承ください。

#### 分解・改造について

本製品を分解/改造すると、電波法にふれることがあります。ま た、改造された場合は修理をお引き受けできませんので、ご注意 ください。

#### アフターサービスについて

修理を依頼される場合、[お問い合わせ先ま](#page-229-0)たは最寄りのワイモバイ ルショップへご相談ください。その際、できるだけ詳しく異常の状 態をお聞かせください。

・保証期間中は修理規定に基づいて修理いたします。

- ・保証期間後の修理につきましては、修理により機能が維持できる 場合はご要望により有料修理いたします。なお、補修用性能部品 (機能維持のために必要な部品)の保有期間は生産打ち切り後目 安として4年です。ただし、修理部品の不足等により、期間内で あっても有料修理をお受けできない場合がございます。
- ■■ ご不明な点について

アフターサービスについてご不明な点は、最寄りのワイモバイル ショップまた[はお問い合わせ先ま](#page-229-0)でご連絡ください。

### <span id="page-227-1"></span>仕様/携帯電話機の電波防護への適合 性について

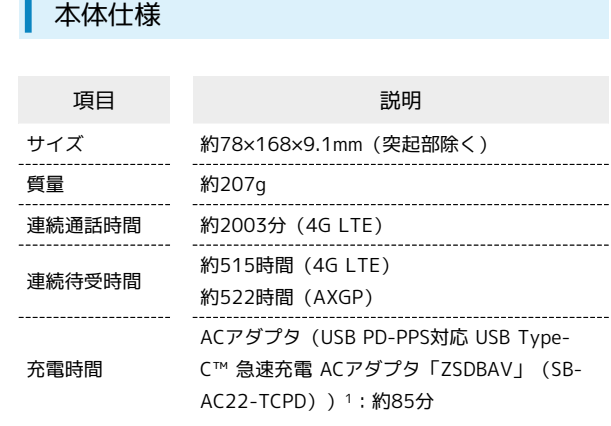

1 対応充電器については、ワイモバイルのウェブサイトを参照して ください。

#### 使用材料

・Libero Flip本体

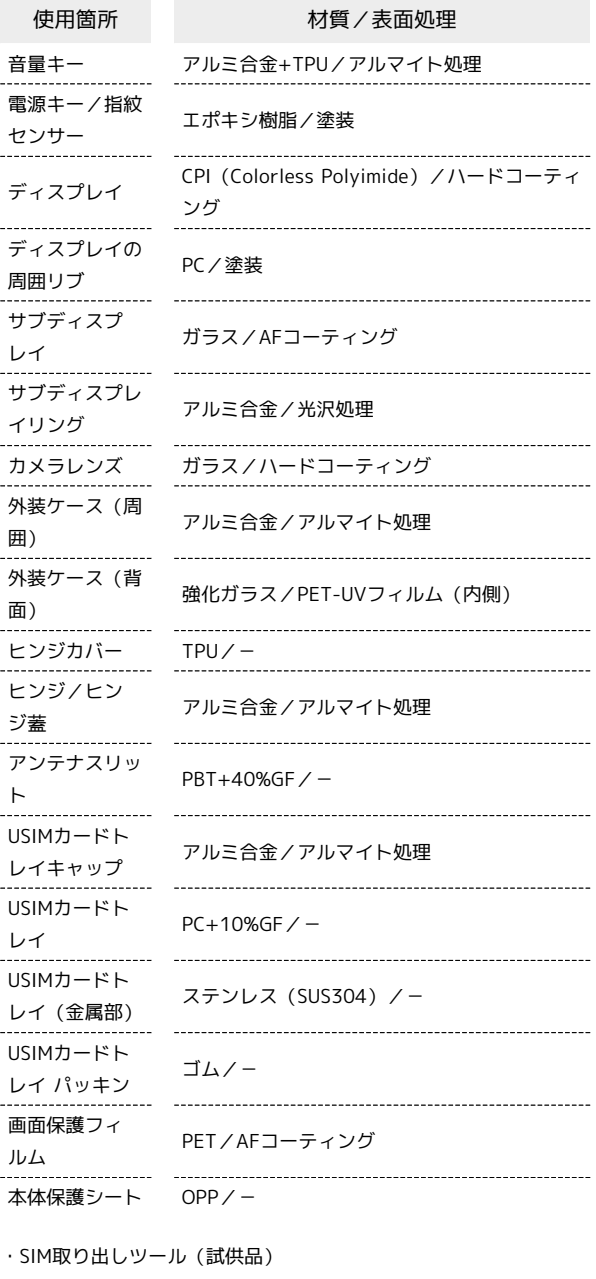

使用箇所 对質/表面処理

本体 ステンレス(SUS304)/-

携帯電話機の電波防護への適合性について

この機種【A304ZT】の携帯電話機は、国が定めた電波の人体吸収 に関する技術基準に適合しています。

この携帯電話機は、国が定めた電波の人体吸収に関する技術基 準※1を遵守するよう設計されています。この技術基準は、世界保 健機関(WHO)と協力関係にある国際非電離放射線防護委員会 (ICNIRP)や米国電気電子学会(IEEE)電磁界安全に係る国際委員 会(ICES)が定める電波防護許容値との整合性を考慮しつつ国が定 めたものであり、その許容値は使用者の年齢や健康状況に関係なく 十分な安全率を含んでいます。

国の技術基準は電波防護の許容値を人体に吸収される電波の平均 エネルギー量を表す比吸収率(SAR: Specific Absorption Rate、 6GHz以下の周波数の場合)および電力密度 (PD: Power Density、 6GHzを超える周波数の場合)で定めており、携帯電話機に対する SAR、PDの許容値はそれぞれ2.0W/kg、2mW/cm2です。また、それ ぞれの指標で評価すべき無線機能が同時に動作する場合には、総合 照射比で示すことを規定しています。総合照射比が1以下であれば、 許容値を満たしています。

この携帯電話機の総合照射比は、側頭部における最大値:1.753W/ kg※2、身体に装着した場合の最大値:1.896W/kg※2となっていま す※3。携帯電話機は、携帯電話基地局との通信に必要な最低限の送 信電力になるよう設計されているため、実際に通話等を行っている 状態では、通常SAR、PDはより小さい値となります。個々の製品に よってこれらの数値に多少の差異が生じることもありますが、いず れも許容値を満たしています。

この携帯電話機は、側頭部以外の位置でも使用可能です。キャリン グケース等のアクセサリをご使用するなどして、身体から0.5センチ 以上離し、かつその間に金属(部分)が含まれないようにしてくだ さい。このことにより、この携帯電話機が国の技術基準に適合して いることを確認しています。

世界保健機関は、『携帯電話が潜在的な健康リスクをもたらすかど うかを評価するために、これまで20年以上にわたって多数の研究 が行われてきました。今日まで、携帯電話使用によって生じるとさ れる、いかなる健康影響も確立されていません。』と表明していま す。

さらに詳しい情報をお知りになりたい場合には世界保健機関のホー ムページをご参照ください。

[https://www.who.int/news-room/fact-sheets/detail/](https://www.who.int/news-room/fact-sheets/detail/electromagnetic-fields-and-public-health-mobile-phones)

[electromagnetic-fields-and-public-health-mobile-phones](https://www.who.int/news-room/fact-sheets/detail/electromagnetic-fields-and-public-health-mobile-phones) 携帯電話機の電波防護について、さらに詳しい情報をお知りになり たい場合は、下記のホームページをご参照ください。 総務省のホームページ

<https://www.tele.soumu.go.jp/j/sys/ele/index.htm> 一般社団法人電波産業会のホームページ

<https://www.arib-emf.org/01denpa/denpa02-02.html>

※1 技術基準については、電波法関連省令(無線設備規則第14条の 2)で規定されています。

※2 携帯電話サービスと同時に使用可能な無線機能を含みます。 ※3 この携帯電話機の総合照射比を算出するために使用した値は、 側頭部:SAR 1.753W/kg、PD 0.558mW/cm2、身体装着時:SAR 1.896W/kg、PD 0.558mW/cm2です。

#### RF Exposure Information of This Product (for Japan)

This mobile phone [A304ZT] complies with the Japanese technical regulations on human exposure to radio frequency (RF) electromagnetic energy.

This mobile phone is designed in observance of the Japanese technical regulations regarding human exposure to radio waves\*. These technical regulations are consistent with the limits of human exposure to radio waves established by the International Commission on Non-Ionizing Radiation Protection (ICNIRP), which is in collaboration with the World Health Organization (WHO), and the International Committee on Electromagnetic Safety (ICES) in IEEE. The permissive limits include substantial safety margins designed to assure the safety of all persons, regardless of age and health. The technical regulations set out limits of exposure to radio waves as the SAR (Specific Absorption Rate, for up to 6GHz) and the PD (Power Density, for above 6GHz), and the limits for the SAR and the PD for mobile phones are 2.0W/kg and 2mW/cm2, respectively. If a mobile phone supports simultaneous transmission of the frequency bands which should be evaluated in the SAR and PD, the technical regulations require that the Total Exposure Ratio (TER) should be used to indicate its compliance. The TER of less than or equal to 1 indicates the mobile phone satisfies the limits. The TER for this mobile phone when tested for use near head is 1.753 W/kg, and that when worn on the body is 1.896 W/kg\*\*, \*\*\*. There may be slight differences of the SAR and PD values in individual product, but they all satisfy the limits. The actual SAR and PD of this mobile phone while operating can be well below the indicated above. This is due to automatic changes in the power level of the device to ensure it only uses the minimum required to access the mobile network(s).

This mobile phone can be used at positions other than against your head. By using accessories such as a belt clip holster that maintains a 0.5 cm separation with no metal (parts) between it and the body, this mobile phone is certified the compliance with the Japanese technical regulations.

The World Health Organization has stated that "A large number of studies have been performed over the last two decades to assess whether mobile phones pose a potential health risk. To date, no adverse health effects have been established as being caused by mobile phone use."

For more information about RF exposure information, see the following websites:

Ministry of Internal Affairs and Communications Website: <https://www.tele.soumu.go.jp/e/sys/ele/index.htm> Association of Radio Industries and Businesses Website: <https://www.arib-emf.org/01denpa/denpa02-02.html> (Japanese)

World Health Organization

[https://www.who.int/news-room/fact-sheets/detail/](https://www.who.int/news-room/fact-sheets/detail/electromagnetic-fields-and-public-health-mobile-phones) [electromagnetic-fields-and-public-health-mobile-phones](https://www.who.int/news-room/fact-sheets/detail/electromagnetic-fields-and-public-health-mobile-phones)

\* The technical regulations are provided in Article 14-2 of the Ministry Ordinance Regulating Radio Equipment.

\*\* Including other radio systems that can be simultaneously used with 5G/LTE.

\*\*\* The values of SAR and PD that the TER values are calculated are as follows: For temporal region (near ear), SAR: 1.753 W/kg, PD: 0.558 mW/cm2; For body-worn, SAR: 1.896 W/kg, PD: 0.558 mW/cm2.

## <span id="page-229-0"></span>お問い合わせ先

お困りのときや、ご不明な点などございましたら、お気軽に下記お 問い合わせ窓口までご連絡ください。

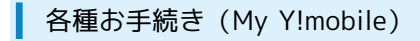

待ち時間0分で、いつでも簡単手続き可能です。利用料金/データ量 の確認・プラン等各種変更ができます。 <http://ymobile.jp/s/BvhGB>

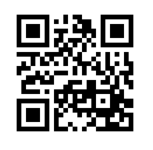

カスタマーサポート

機種の操作やサービス内容などのお困りごと・お問い合わせ内容に 応じて、最適な解決方法をご案内します。 <https://ymobile.jp/s/QOhGf>

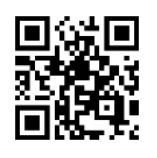

ワイモバイル カスタマーサポート

## あ

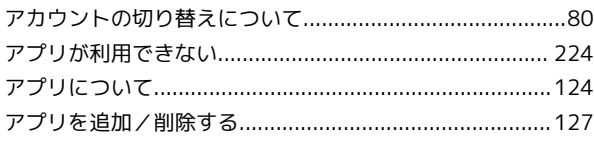

## $\bigodot$

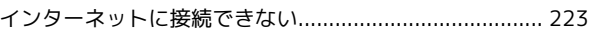

## $\bigoplus$

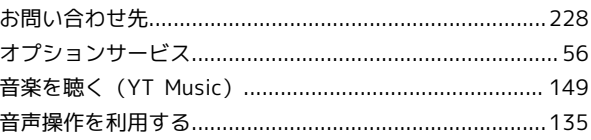

## $\bigwedge$

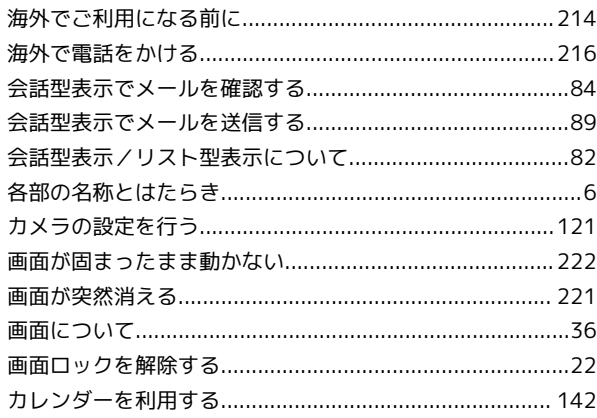

### (語

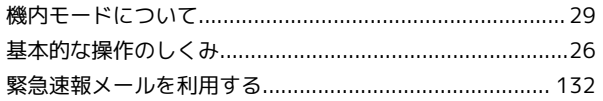

## $\overline{\mathcal{C}}$

## E

## $\overline{\mathbf{U}}$

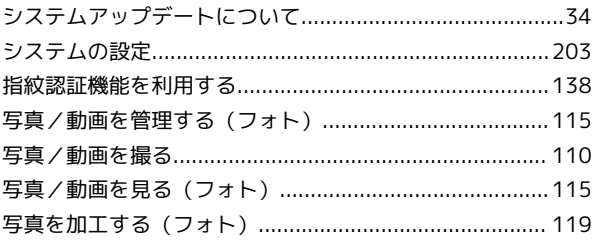

Libero Flip

# Libero Flip 取扱説明書 索引

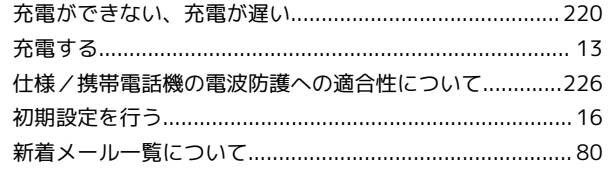

# $\bullet$

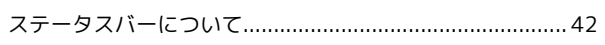

## 2

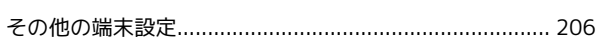

# $\sqrt{2}$

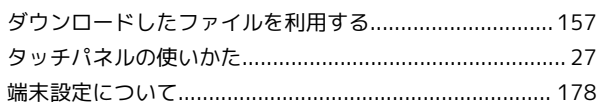

# 6

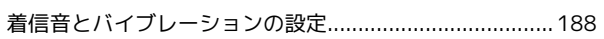

## $\bullet$

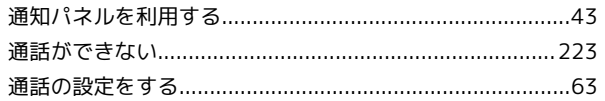

# $\bullet$

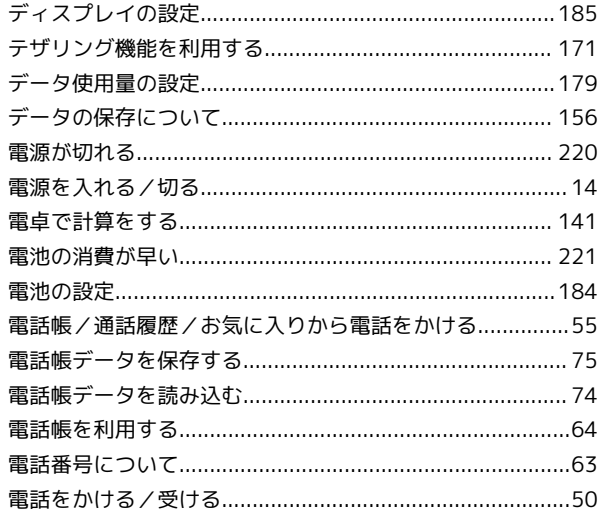

## $\bullet$

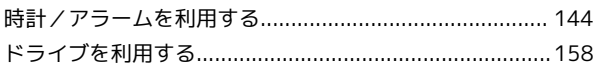

# 体

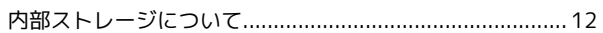

## 6

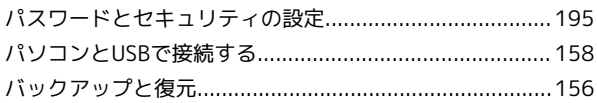

## $\sqrt{2}$

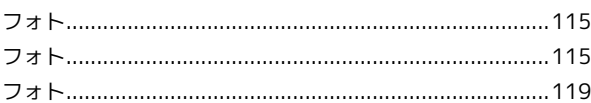

## $\bigoplus$

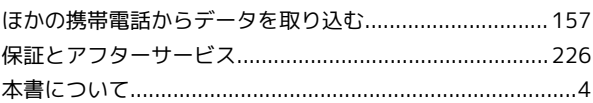

## 8

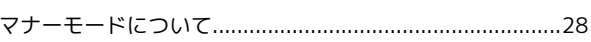

## $\circledR$

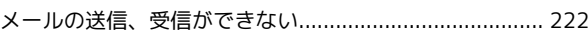

## $\bigodot$

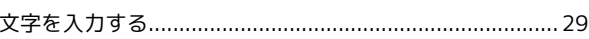

## 6

## $\bullet$

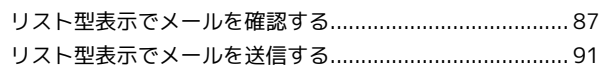

## B

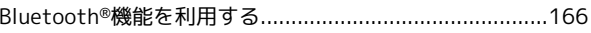

## C

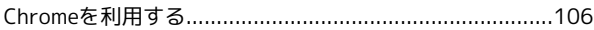

 $\bigoplus$ 

# G

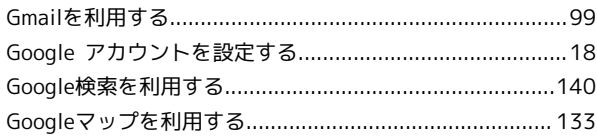

# 

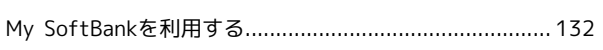

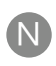

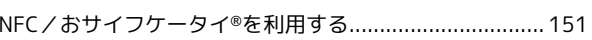

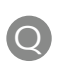

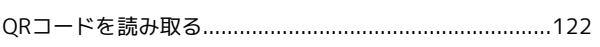

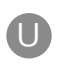

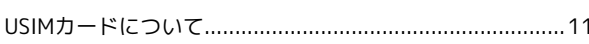

# W

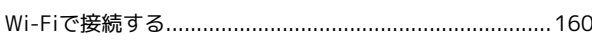

# Y

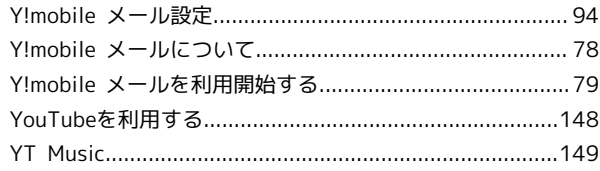

Libero Flip 取扱説明書

2024 年 2 月 第 1 版 ソフトバンク株式会社

※ご不明な点はお求めになった ワイモバイル携帯電話取扱店にご相談ください。

機種名:Libero Flip 製造元:ZTE Corporation